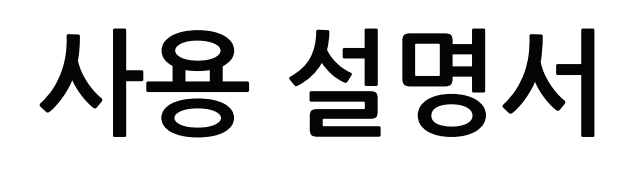

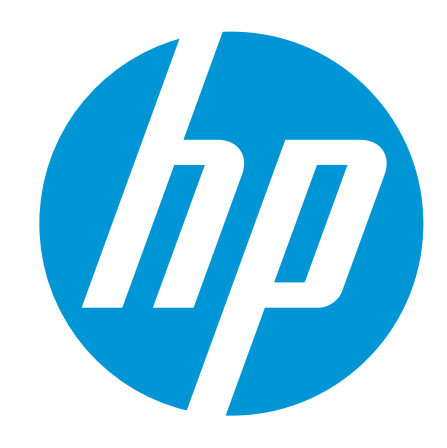

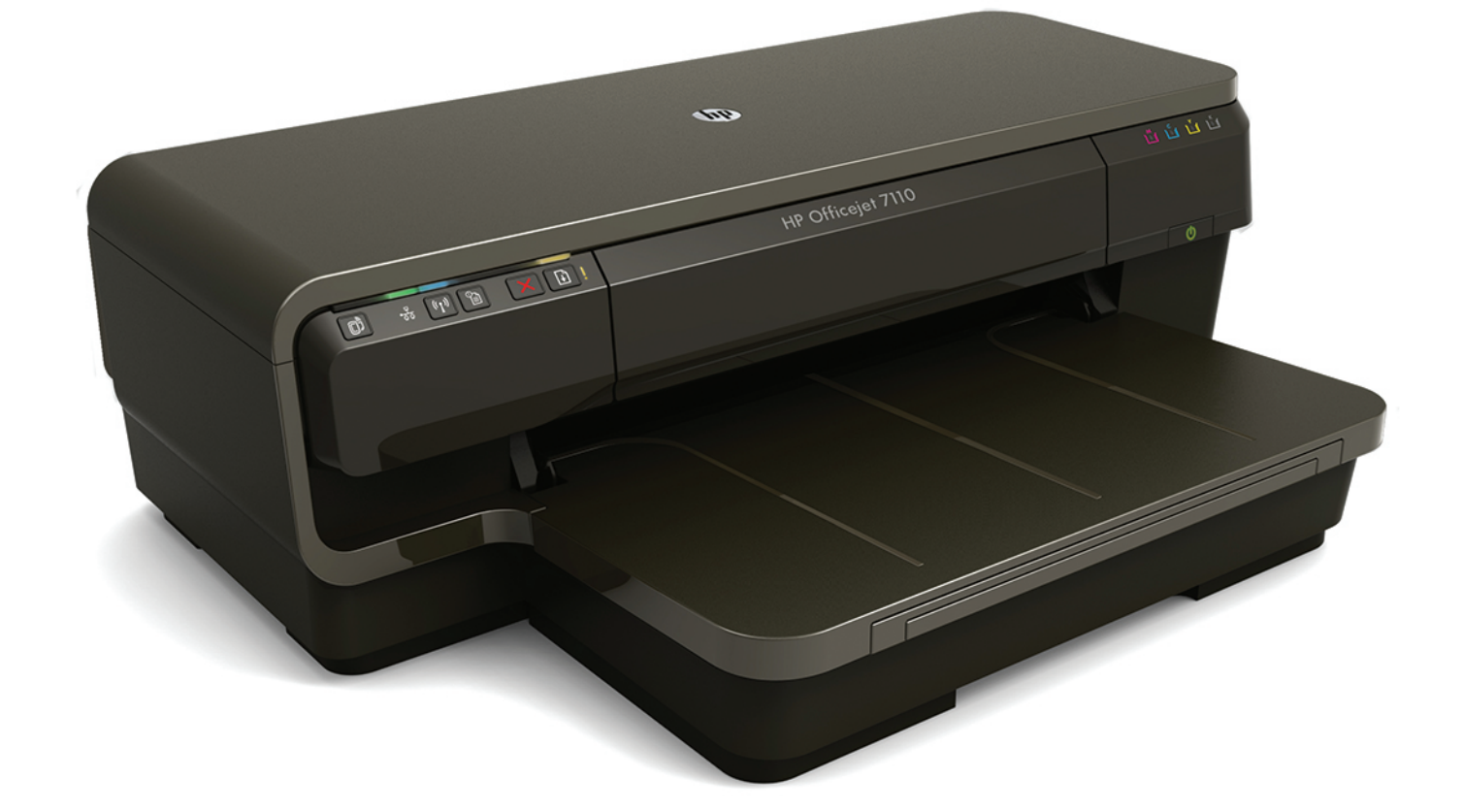

# **HP Officejet** 7110

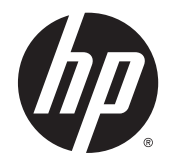

# HP Officejet 7110 Wide Format

사용 설명서

**저작권 정보**

© 2014 Copyright Hewlett-Packard Development Company, L.P.

제 2 판, 2014 년 1 월

#### Hewlett-Packard **고지 사항**

이 문서에 포함된 정보는 별도의 통보 없이 변 경될 수 있습니다.

All rights reserved. 저작권법으로 허용되는 경우를 제외하고는 Hewlett-Packard 의 사전 서면 허가 없이 본 문서를 재생산, 개조 또는 번 역할 수 없습니다.

HP 제품 및 서비스에 대한 유일한 보증은 해당 제품 및 서비스와 함께 동봉된 보증서에 명시 되어 있습니다. 이 설명서의 어떤 내용도 추가 보증 제정으로 해석할 수 없습니다. HP 는 여 기에 포함된 기술적 또는 편집상 오류나 생략 에 대해 책임을 지지 않습니다.

#### **승인**

Microsoft, Windows, Windows XP, Windows Vista, Windows 7 및 Windows 8 은 Microsoft Corporation 의 미국 등록 상표입 니다.

ENERGY STAR 및 ENERGY STAR 상표는 미국 등록 상표입니다.

#### **안전 정보**

# ⚠

화재나 감전으로 인한 부상의 위험을 줄이기 위해 본 제품을 사용할 때는 반드시 기본 안전 주의사항을 따르십시오.

1. 본 프린터와 함께 제공되는 설명서의 모든 지침을 읽고 숙지하십시오.

2. 제품에 표시된 모든 경고 및 지시 사항을 준 수하십시오.

3. 청소하기 전에 벽면의 콘센트에서 본 제품의 플러그를 뽑으십시오.

4. 본 제품을 물가나 몸이 젖은 상태에서 설치 또는 사용하지 마십시오.

5. 흔들리지 않는 안정된 곳에 제품을 설치하십 시오.

6. 전원 코드가 발에 밟히거나 걸리지 않으며 선이 손상되지 않을 안전한 장소에 제품을 설 치하십시오.

7. 제품이 정상적으로 작동하지 않을 경우 18[페이지의프린터](#page-30-0) 유지보수을 참조하십시오.

8. 프린터 내부에는 사용자가 수리할 수 있는 부품이 없습니다. 전문 서비스 직원의 서비스 를 받으십시오.

# 목차

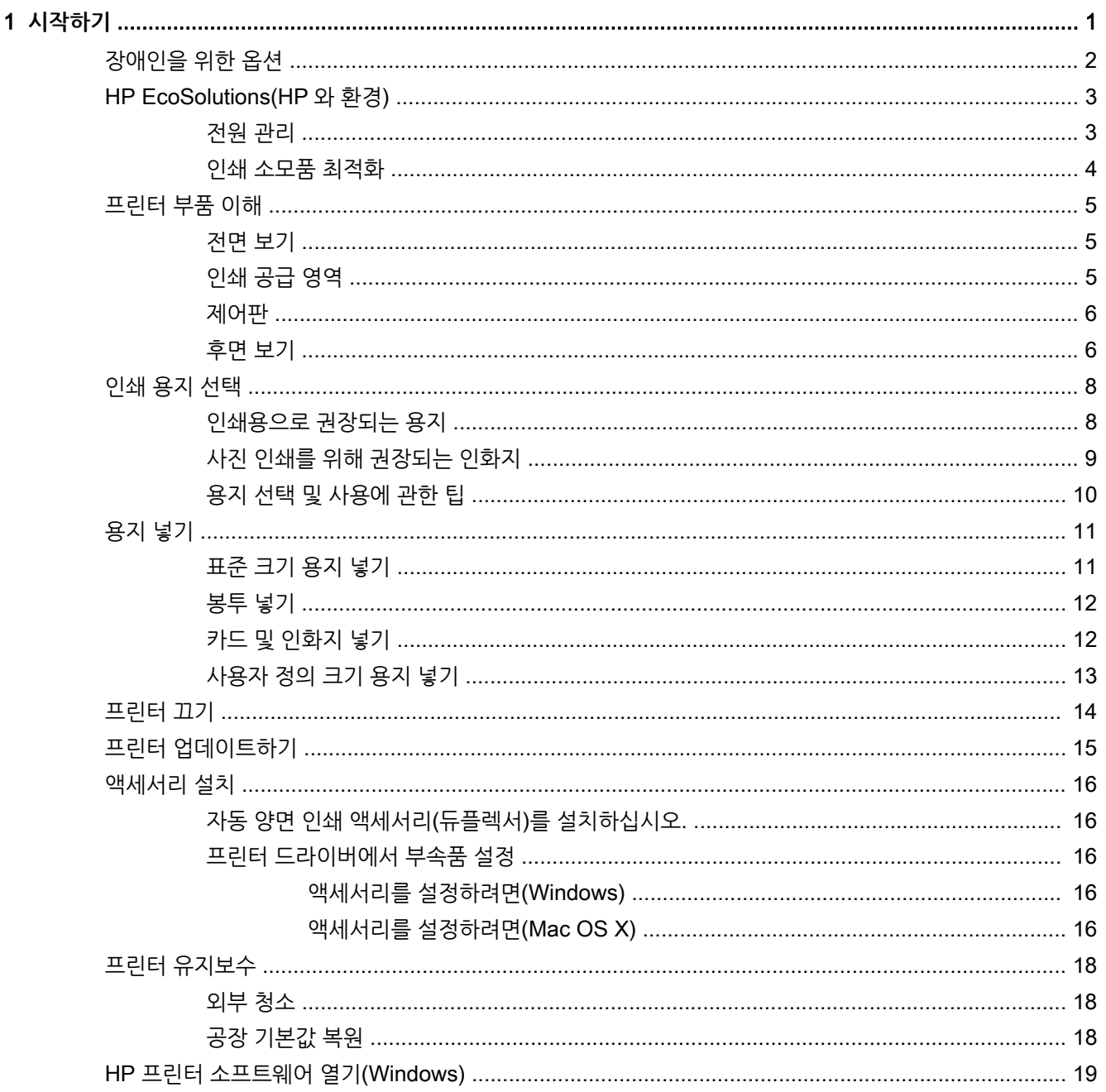

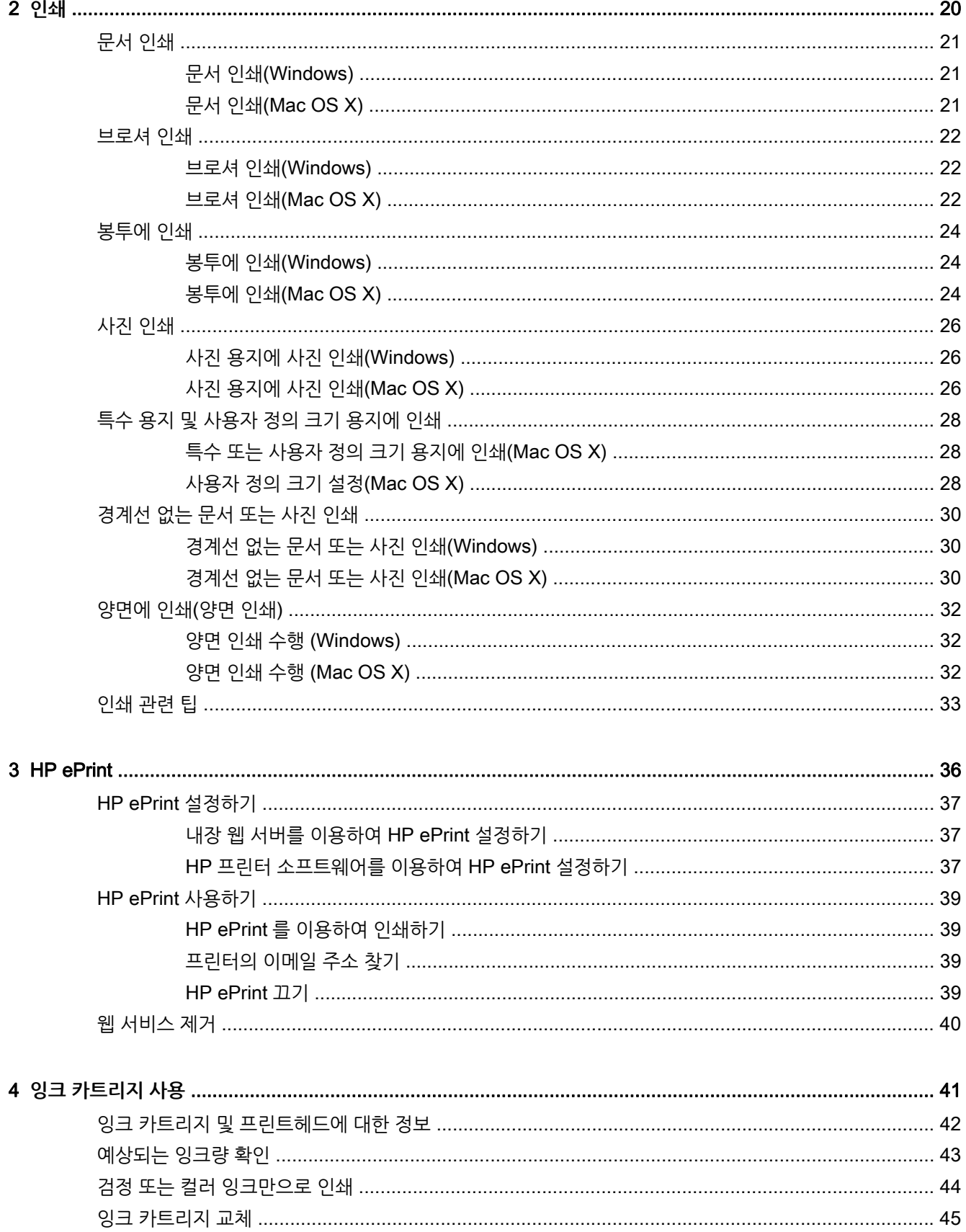

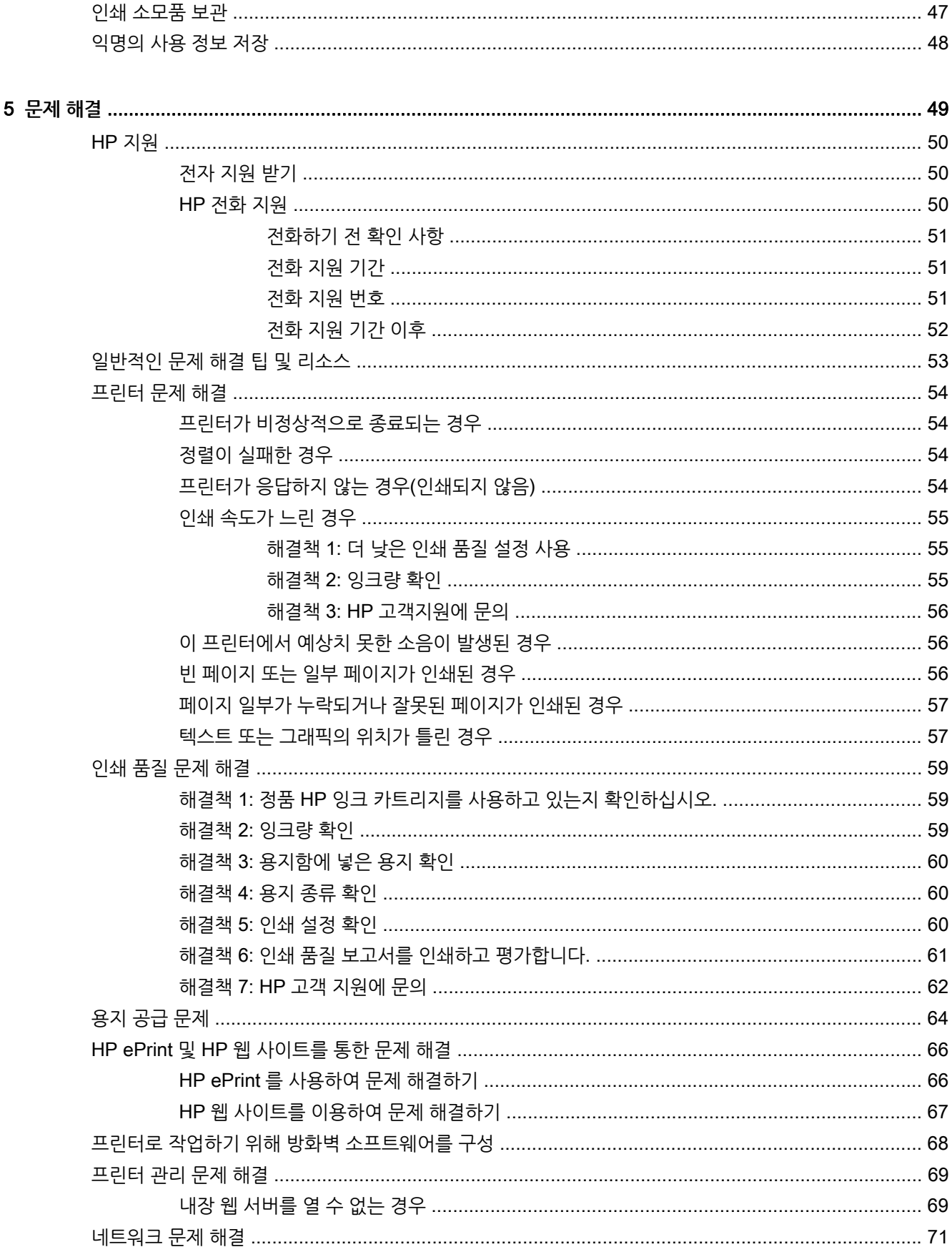

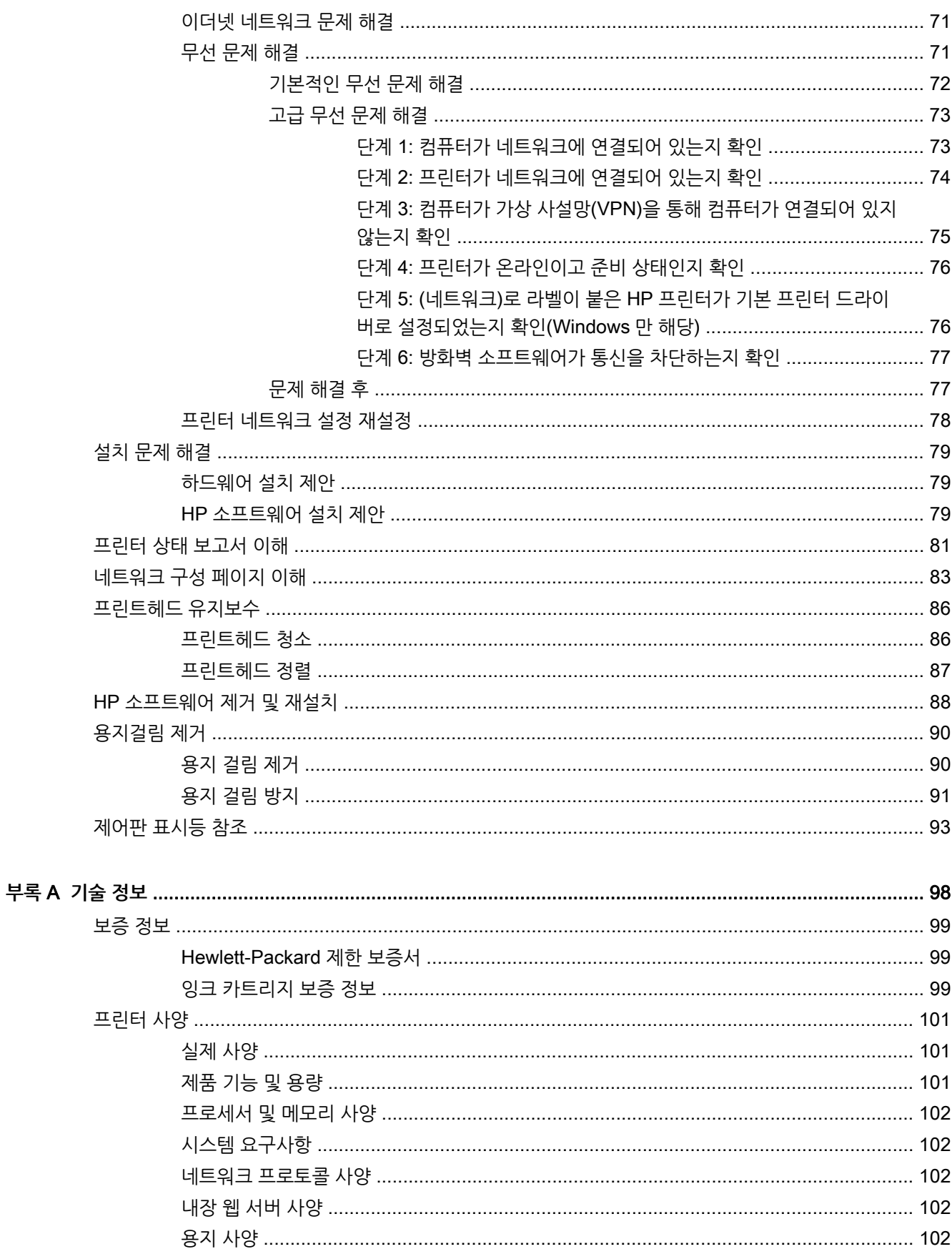

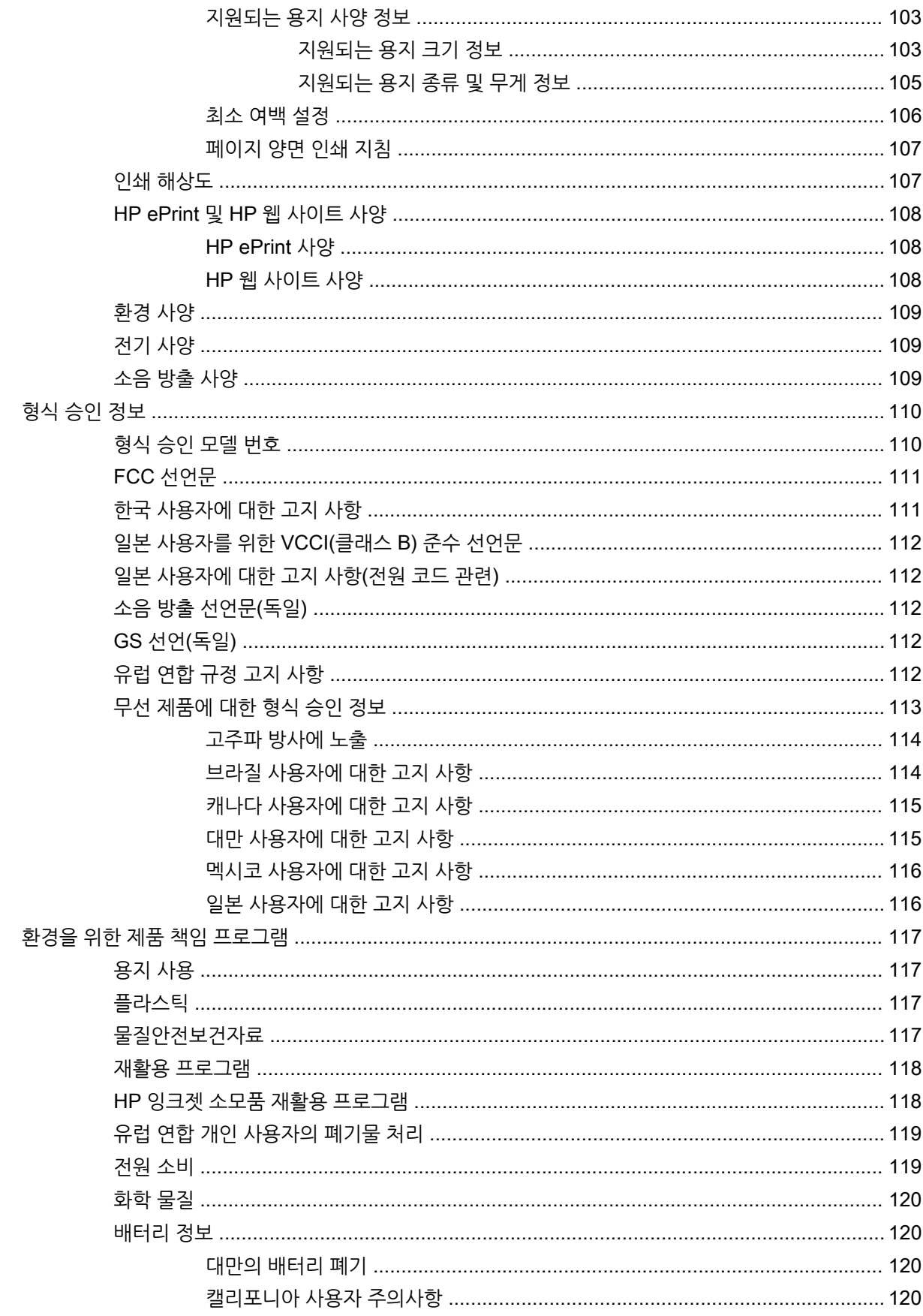

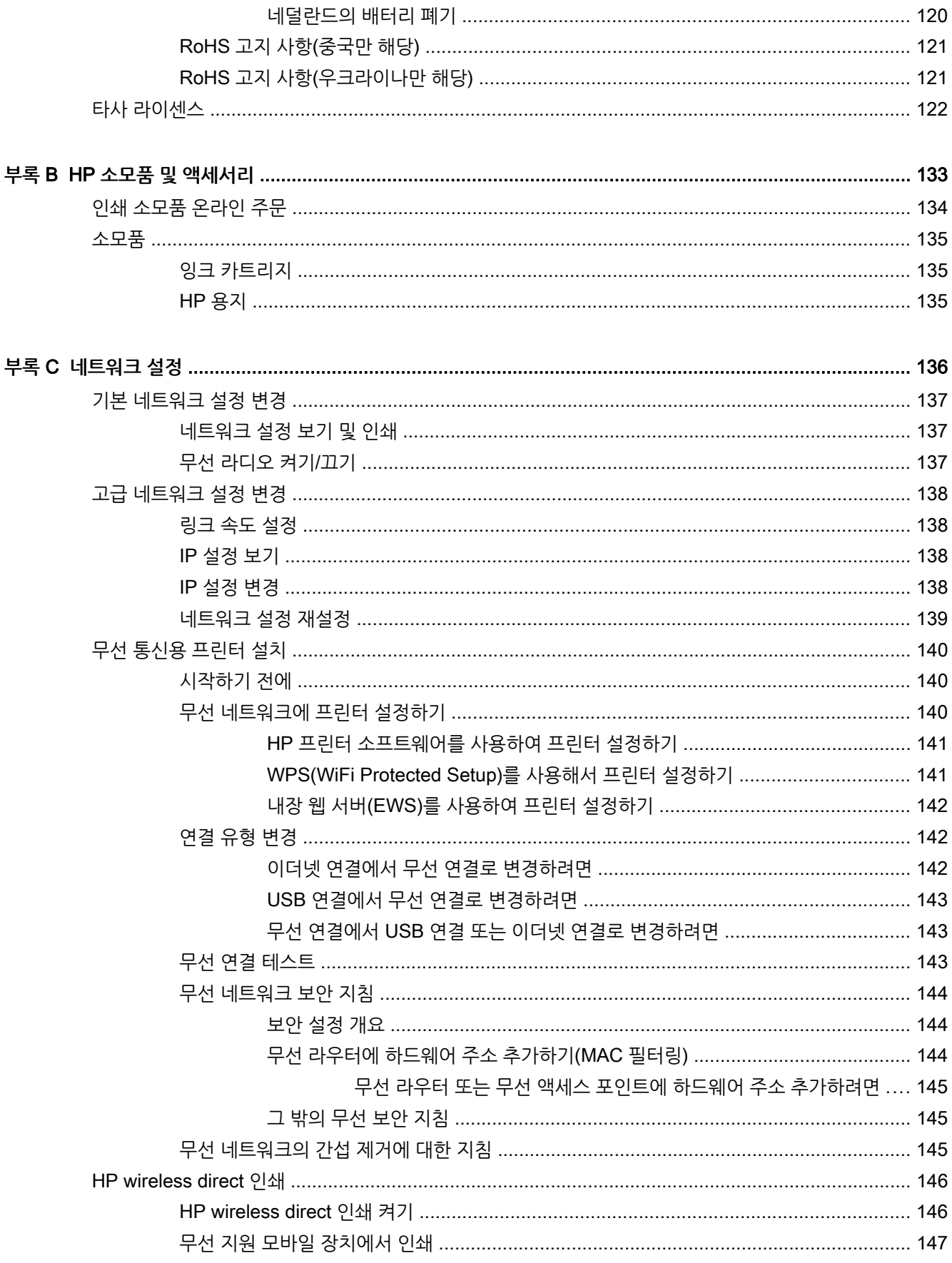

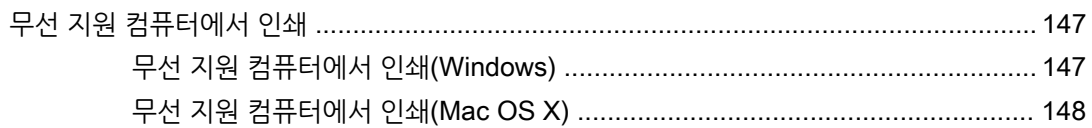

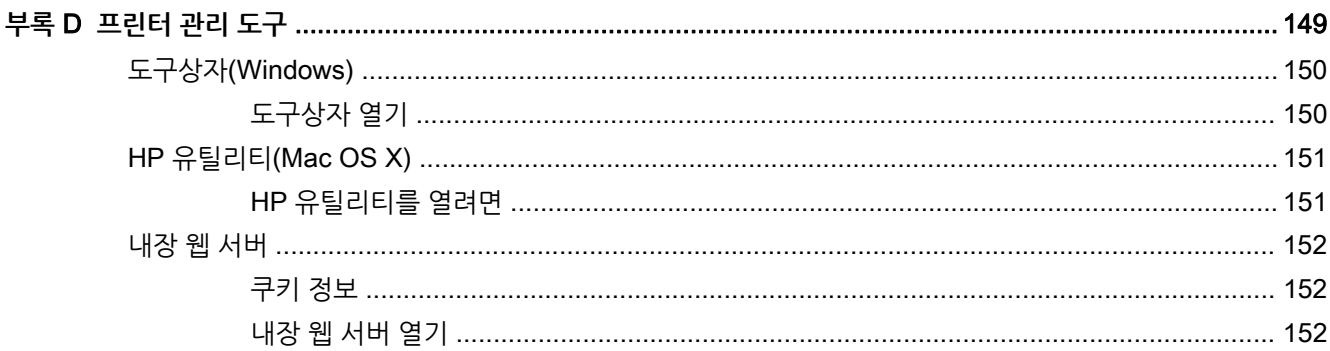

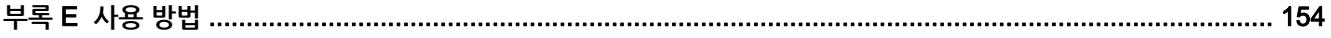

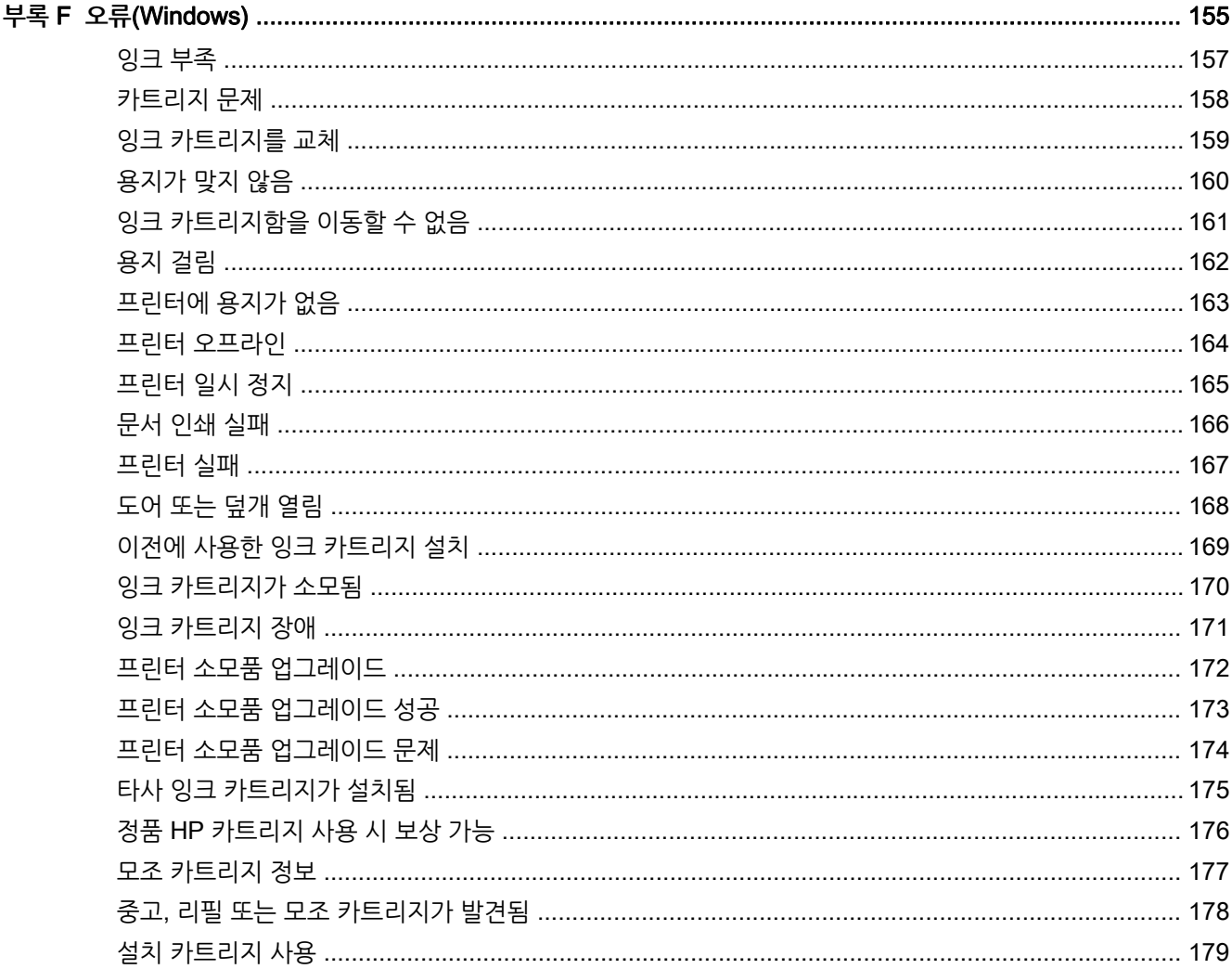

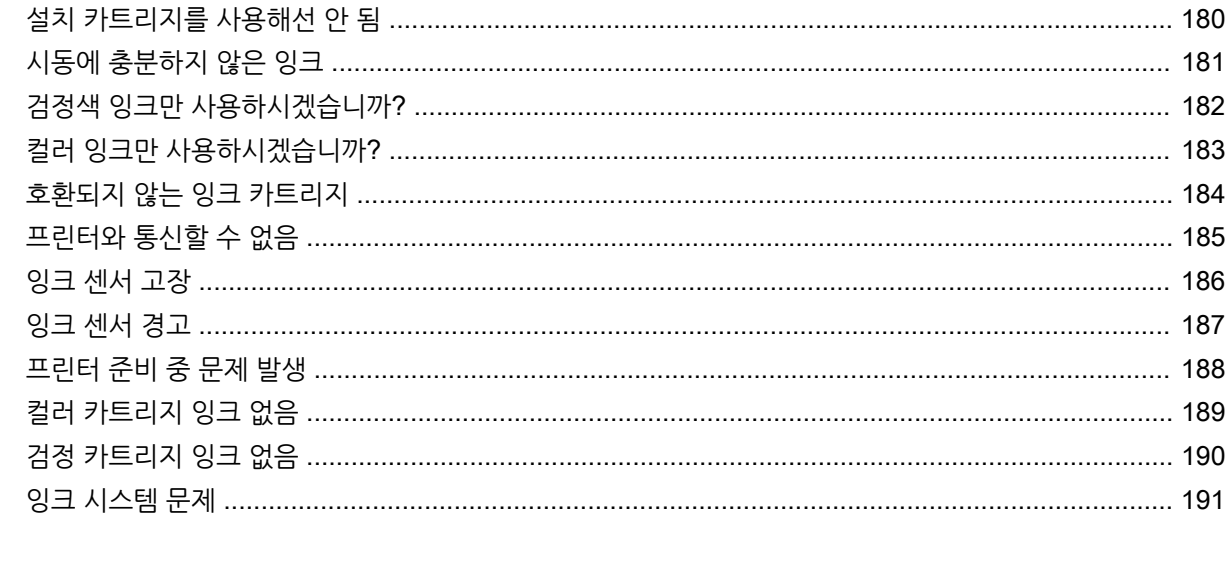

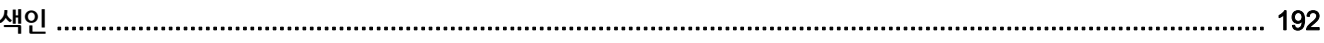

# <span id="page-13-0"></span>1 **시작하기**

이 설명서는 프린터 사용 방법과 인쇄 문제 해결 방법에 대한 자세한 정보를 제공합니다.

- [장애인을](#page-14-0) 위한 옵션
- [HP EcoSolutions\(HP](#page-15-0) 와 환경)
- [프린터](#page-17-0) 부품 이해
- 인쇄 [용지](#page-20-0) 선택
- [용지](#page-23-0) 넣기
- [프린터](#page-26-0) 끄기
- 프린터 [업데이트하기](#page-27-0)
- [액세서리](#page-28-0) 설치
- $\bullet$  프린터 [유지보수](#page-30-0)
- HP 프린터 [소프트웨어](#page-31-0) 열기(Windows)

**참고:** Windows XP Starter Edition, Windows Vista Starter Edition, Windows 7 Starter Edition 또는 Windows 8 Starter Edition 을 실행하는 컴퓨터에서 프린터를 사용하는 경우 일부 기능을 사용하지 못할 수 도 있습니다. 자세한 내용은 102[페이지의시스템](#page-114-0) 요구사항을 참조하십시오.

# <span id="page-14-0"></span>**장애인을 위한 옵션**

이 프린터에는 장애가 있는 사용자를 위한 다양한 편의 기능이 있습니다.

#### **시각 장애**

프린터와 함께 제공되는 HP 소프트웨어는 시각 장애인이나 시력이 좋지 않은 사용자도 운영 체제의 필요한 옵션과 기능을 사용하여 손쉽게 액세스 가능합니다. 이 소프트웨어는 화면 읽기 프로그램, 브라유 점자식 읽 기 프로그램, 음성-텍스트 전환 응용 프로그램 등 시각 장애인에게 도움이 되는 대부분의 기술도 지원합니다. 색맹 사용자는 HP 소프트웨어에 사용된 유색 버튼과 탭에 해당하는 동작을 표현한 간단한 텍스트나 아이콘 레이블을 붙일 수 있습니다.

#### **이동 장애**

이동 장애가 있는 사용자는 자판 명령을 통하여 HP 소프트웨어 기능을 실행할 수 있습니다. 또한 HP 소프트 웨어는 고정 키, 토글 키, 필터 키 및 마우스 키와 같은 Windows 내게 필요한 옵션(Windows 7 은 접근성 센 터)도 지원합니다. 프린터에는 도어, 버튼, 용지함, 용지 조정대 등이 적은 힘으로도 쉽게 작동할 수 있게 고 안되었습니다.

#### **지원**

이 프린터의 내게 필요한 옵션과 제품 접근성에 대한 HP 의 공약을 자세히 알려면 HP 웹 사이트 [www.hp.com/accessibility](http://www.hp.com/accessibility) 를 방문하십시오.

Mac OS X 의 이용 기회 확대를 위한 정보를 보려면 Apple 웹 사이트 [www.apple.com/accessibility](http://www.apple.com/accessibility/) 를 방 문하십시오.

# <span id="page-15-0"></span>HP EcoSolutions(HP **와 환경**)

Hewlett-Packard 는 고객이 환경에 미치는 영향을 줄이도록 지원하고 가정 또는 사무실에서 책임지고 인쇄 할 수 있도록 노력하고 있습니다.

제조 과정동안 HP 가 따르는 환경 지침에 대한 자세한 정보는 117[페이지의환경을](#page-129-0) 위한 제품 책임 프로그램 을 참조하십시오. HP 환경 정책에 대한 자세한 내용은 [www.hp.com/ecosolutions](http://www.hp.com/ecosolutions) 를 참조하십시오.

이 단원에서는 다음 항목을 다룹니다.

- 전원 관리
- 인쇄 [소모품](#page-16-0) 최적화

#### **전원 관리**

전기를 절감하기 위해, 프린터에는 다음과 같은 기능이 제공됩니다.

#### **절전 모드**

절전 모드에 있는 동안에는 전력 사용량이 감소됩니다. 처음 프린터를 설치한 후 프린터에 5 분간 아무런 작 동이 없으면 절전 모드로 전환됩니다.

설정을 변경하려면 다음 단계를 완료합니다.

- 1**.** EWS 를 엽니다. 자세한 내용은 152[페이지의내장](#page-164-0) 웹 서버를 참조하십시오.
- 2**. 설정** 탭을 클릭합니다.
- 3**. 전원 관리**에서 **에너지 절약 모드**를 클릭하고 원하는 옵션을 선택합니다.
- 4**. 적용**을 클릭합니다.

#### **자동 전원 꺼짐**

자동 전원 끄기 기능은 프린터를 켤 때 기본적으로 자동 활성화됩니다. 자동 전원 끄기가 활성화되면 8 시간 동안 아무런 작동이 없을 경우 프린터가 자동으로 꺼져 에너지 소비를 줄이게 됩니다. 자동 전원 꺼짐은 프린 터가 무선 또는 이더넷(지원되는 경우) 네트워크로 연결되어 있을 경우 자동으로 비활성화됩니다. 프린터 소 프트웨어 설정에서 자동 전원 끄기 설정을 변경할 수 있습니다. 일단 설정을 변경하면, 프린터는 변경된 대로 유지됩니다. 자동 전원 끄기 기능은 프린터의 전원을 완전히 꺼버리기 때문에 프린터를 다시 켜려면 전원 버 튼을 눌러야 합니다.

Windows: 도구상자를 엽니다. (자세한 내용은 150[페이지의도구상자](#page-162-0) 열기를 참조하십시오.) **고급 설정** 탭 에서, **변경**을 클릭한 후, 원하는 시간량을 선택합니다.

Mac OS X: HP 유틸리티를 엽니다. (자세한 내용은 151페이지의 HP 유틸리티[\(Mac OS X\)](#page-163-0)를 참조하십시 오.) **프린터 설정** 영역에서, **전원 관리**를 클릭한 후 원하는 시간량을 선택합니다.

**힌트:** 무선 또는 이더넷 연결 네트워크를 통해 인쇄하는 경우 자동 전원 꺼짐을 비활성화해야 인쇄 작업이 손실되는 일을 방지할 수 있습니다. 자동 전원 꺼짐이 비활성화되어 있더라도 프린터가 5 분 동안 아무런 작 동이 없으면 절전 모드로 전환되어 에너지 소비를 줄여줍니다.

**참고:** 한 개 이상의 잉크 카트리지가 없을 경우, 프린터의 절전 모드 및 자동 전원 끄기 기능은 일시적으로 사용할 수 없습니다. 카트리지를 재설치하면 이 기능이 다시 시작됩니다.

**주의:** 카트리지가 누락된 경우 인쇄 품질상의 문제나 추가적인 잉크 사용, 잉크 시스템의 손상을 피하기 위 해 가능한 빨리 교체하는 것이 좋습니다. 잉크 카트리지가 없을 경우 절대 프린터를 끄지 마십시오.

# <span id="page-16-0"></span>**인쇄 소모품 최적화**

잉크 및 용지와 같은 인쇄 소모품을 최적화하려면 다음을 수행해 보십시오.

- HP Planet Partners 를 통해 사용했던 정품 HP 잉크 카트리지를 재활용합니다. 자세한 내용은 [www.hp.com/recycle](http://www.hp.com/recycle) 을 참조하십시오.
- 용지 양면 인쇄를 통해 용지 사용을 최적화합니다. 프린터에 HP 자동 양면 인쇄 액세서리(듀플렉서)가 설치되어 있는 경우 32[페이지의양면에](#page-44-0) 인쇄(양면 인쇄)를 참조하십시오. 그렇지 않은 경우 먼저 홀수 페이지를 인쇄한 다음 페이지를 뒤집어 짝수 페이지를 인쇄할 수 있습니다.
- HP Smart Print 로 웹 컨텐트 인쇄 시 잉크와 용지를 절약합니다. 자세한 내용은 [www.hp.com/go/](http://www.hp.com/go/smartprint) [smartprint](http://www.hp.com/go/smartprint) 를 방문하십시오.
- 04 모드를 초안 설정으로 변경합니다. 초안 설정으로 변경하면 잉크를 덜 사용합니다.
- 불필요하게 프린트헤드를 청소하지 마십시오. 잉크가 낭비되어 카트리지 수명이 단축됩니다.

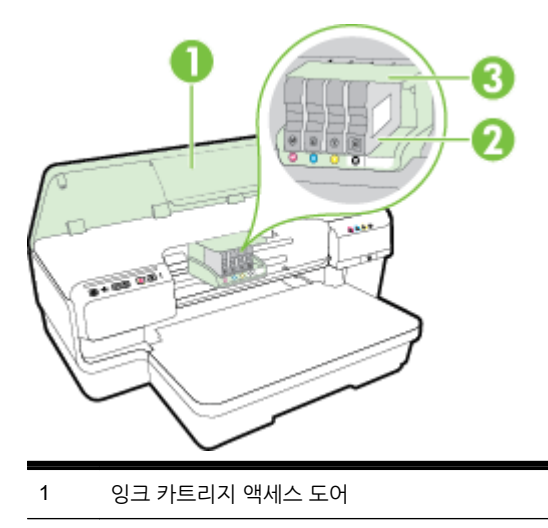

# **인쇄 공급 영역**

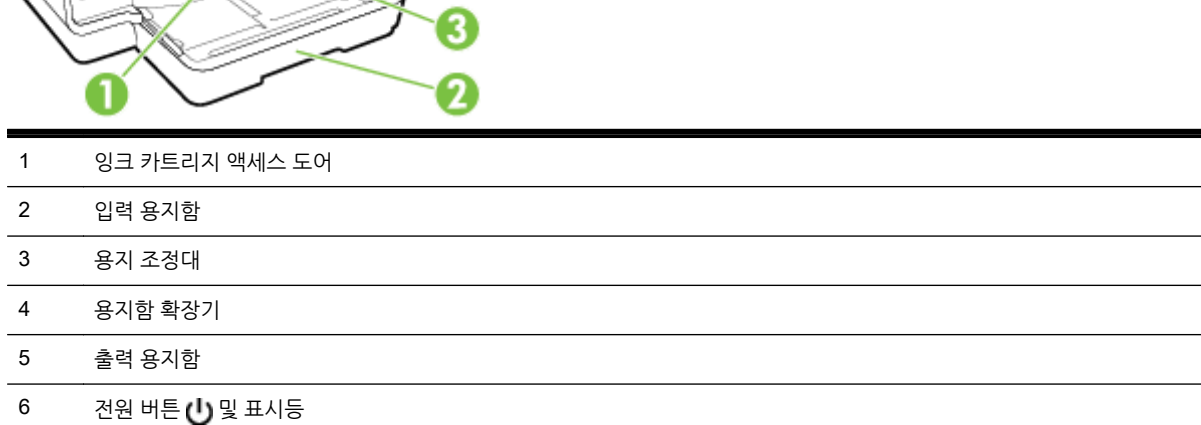

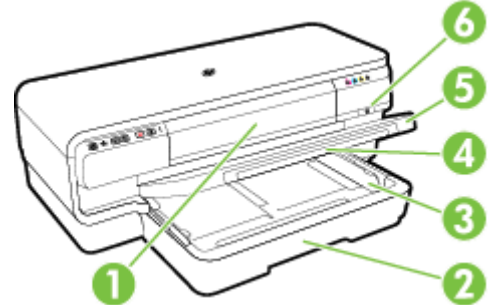

# <u>[후면](#page-18-0) 보기</u>

**전면 보기**

- [제어판](#page-18-0)
- 
- 

이 단원에서는 다음 항목을 다룹니다.

- 인쇄 공급 영역
- 
- 
- <u>전면 보기</u>
- 
- 

<span id="page-17-0"></span>**프린터 부품 이해**

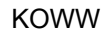

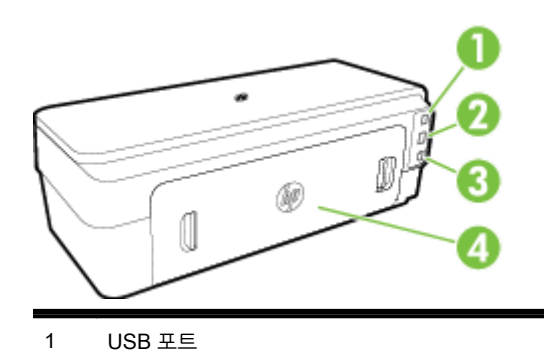

**후면 보기**

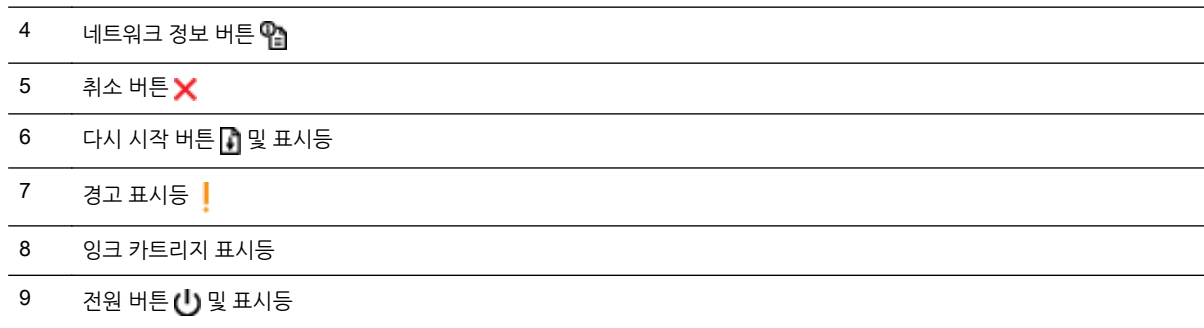

1 ePrint 버튼 <mark>미</mark> 및 표시등

3 무선 버튼 (1<sup>1</sup>) 및 표시등

2 이더넷 표시등 수

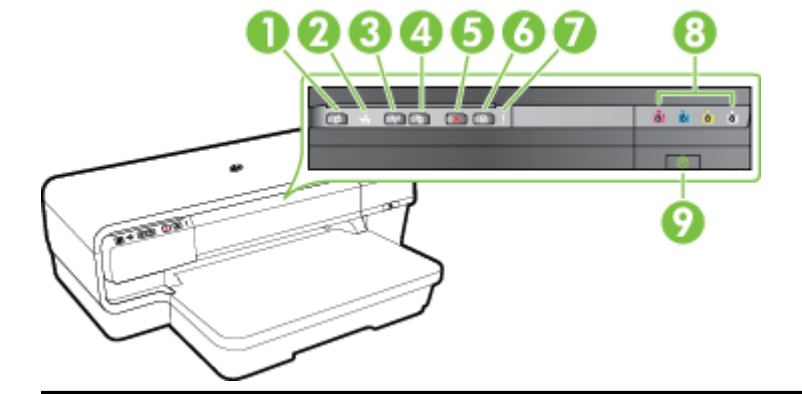

자세한 내용은 93[페이지의제어판](#page-105-0) 표시등 참조를 참조하십시오.

**제어판**

**참고:** 인쇄 소모품은 예상되는 인쇄 품질 문제 및 프린트헤드 손상을 막기 위해 반드시 프린터에서 유지되 어야 합니다. 장시간 동안 소모품을 분리하지 마십시오. 카트리지가 없을 경우 프린터를 끄지 마십시오.

- 3 프린트헤드 어셈블리
- <span id="page-18-0"></span>2 잉크 카트리지

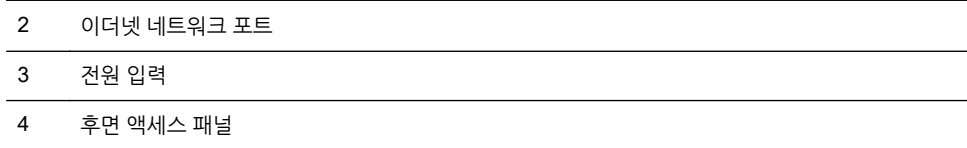

# <span id="page-20-0"></span>**인쇄 용지 선택**

이 프린터는 거의 모든 종류의 사무 용지에 적합하도록 설계되었습니다. 용지를 대량 구매하기 전에 다양한 종류의 인쇄 용지를 테스트해 보는 것이 좋습니다. 최적의 인쇄 품질을 얻으려면 HP 용지를 사용하십시오. HP 웹사이트 [www.hp.com](http://www.hp.com) 을 방문하여 HP 용지에 대한 자세한 정보를 얻으십시오.

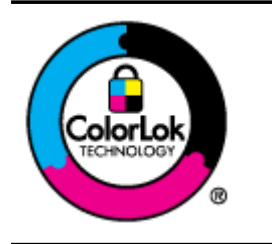

HP 는 일상 문서의 인쇄에 ColorLok 로고가 있는 일반 용지를 사용할 것을 권장합니다. ColorLok 로고가 있는 모든 용지는 개별 테스트를 거쳤기 때문에 신뢰성 및 인쇄 품질에 관한 표준에 부합하고 컬러는 선명하고 생동감 있고 검정색은 보다 짙은 문서를 만들어 내 며 일반 용지보다 더 빨리 마릅니다. ColorLok 로고가 있는 용지는 주요 용지 제조업체에 서 다양한 무게와 크기별로 선보이고 있습니다.

이 단원에서는 다음 항목을 다룹니다.

- 인쇄용으로 권장되는 용지
- 사진 인쇄를 위해 [권장되는](#page-21-0) 인화지
- 용지 선택 및 [사용에](#page-22-0) 관한 팁

# **인쇄용으로 권장되는 용지**

최고 품질의 인쇄 결과를 원한다면 각 인쇄 작업에 적합하게 설계된 HP 용지의 사용을 권장합니다.

국가/지역에 따라 일부 용지를 사용하지 못할 수 있습니다.

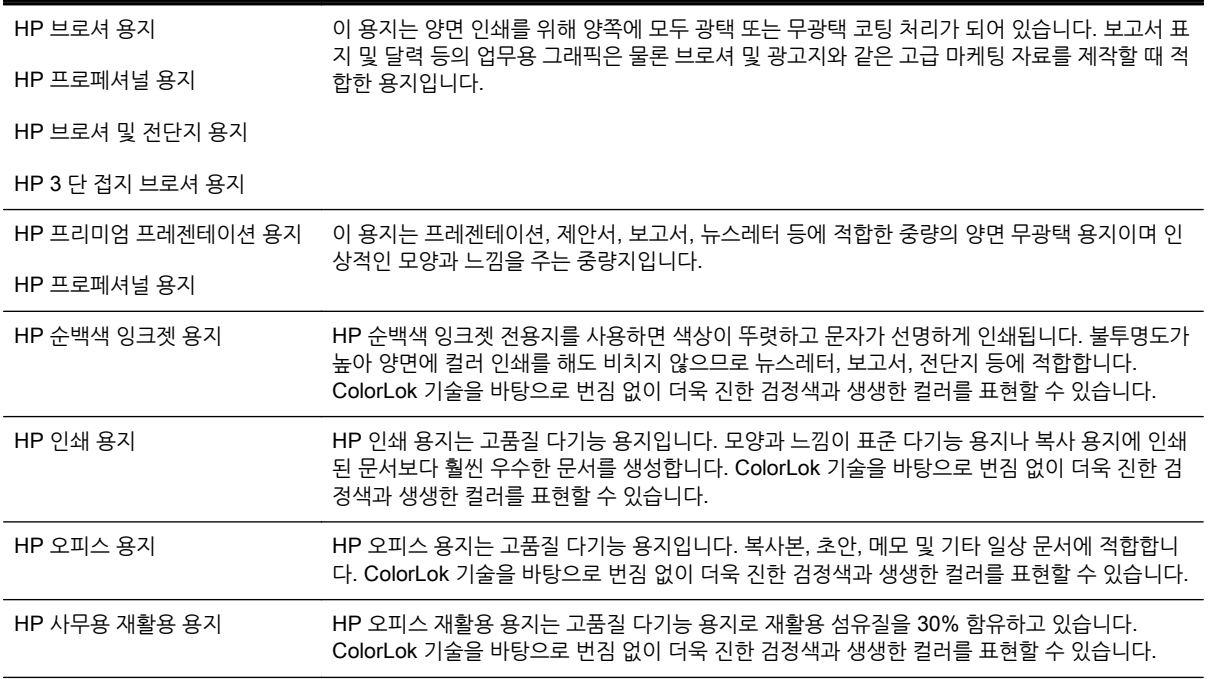

<span id="page-21-0"></span>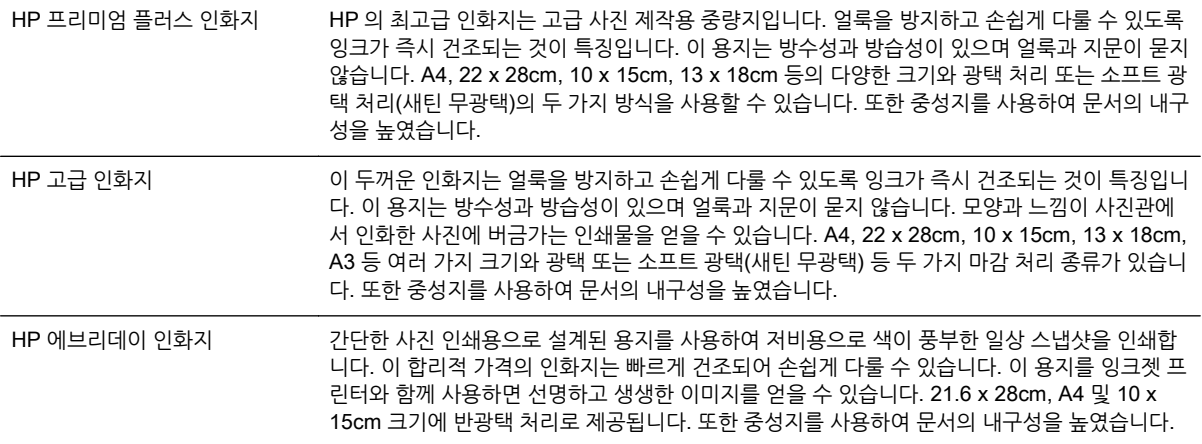

HP 용지와 기타 소모품을 주문하려면 [www.hp.com](http://www.hp.com) 로 이동하십시오. **제품 및 서비스 쇼핑**으로 이동하여 & 를 선택합니다 **잉크 및 토너**.

**참고:** 현재 HP 웹 사이트의 일부분은 영어로만 되어 있습니다.

# **사진 인쇄를 위해 권장되는 인화지**

최고 품질의 인쇄 결과를 얻으려면 각 인쇄 작업에 적합하게 설계된 HP 용지의 사용을 권장합니다.

국가/지역에 따라 일부 용지를 사용하지 못할 수 있습니다.

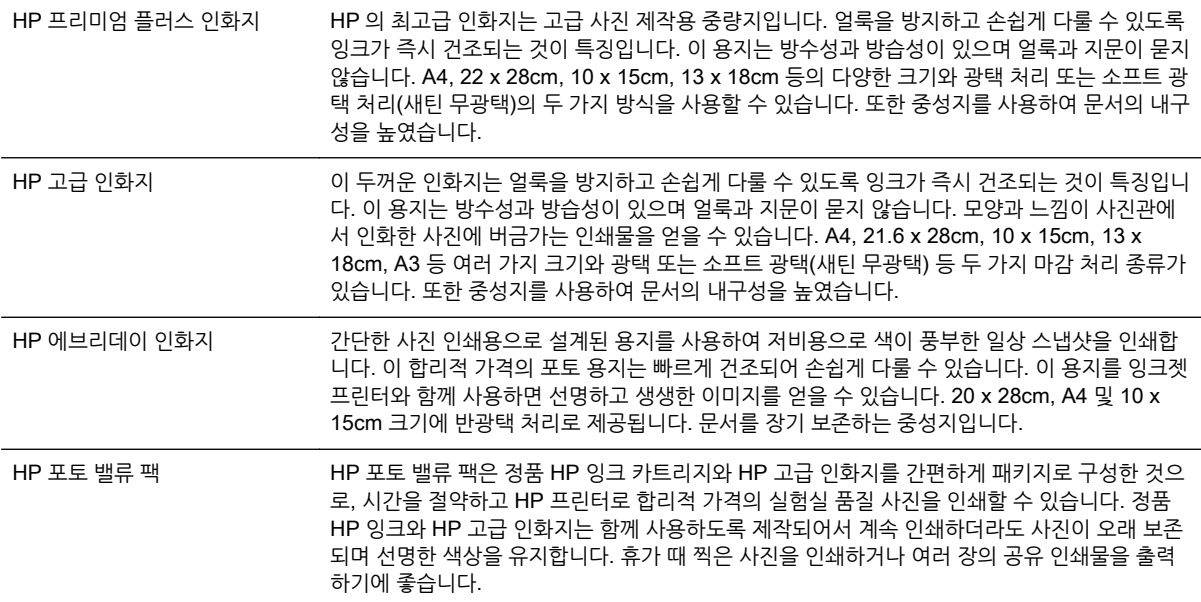

HP 용지와 기타 소모품을 주문하려면 [www.hp.com](http://www.hp.com) 로 이동하십시오. **제품 및 서비스 쇼핑**으로 이동하여 & 를 선택합니다**잉크 및 토너**.

**참고:** 현재 HP 웹 사이트의 일부분은 영어로만 되어 있습니다.

# <span id="page-22-0"></span>**용지 선택 및 사용에 관한 팁**

최상의 결과를 얻으려면 다음 지침을 따르십시오.

- 항상 프린터 사양에 맞는 용지를 사용합니다. 자세한 내용은 102[페이지의용지](#page-114-0) 사양을 참조하십시오.
- 용지함에 한 번에 한 종류의 용지만 넣습니다.
- 용지함에 용지를 넣을 때 용지를 올바로 넣었는지 확인하십시오. 자세한 내용은 11[페이지의용지](#page-23-0) 넣 [기](#page-23-0)를 참조하십시오.
- 용지함에 용지를 너무 많이 넣지 마십시오. 자세한 내용은 11[페이지의용지](#page-23-0) 넣기를 참조하십시오.
- 용지 걸림, 불량 인쇄, 기타 인쇄 문제를 방지하려면 용지함에 다음과 같은 용지를 넣지 마십시오.
	- 여러 부분으로 된 양식
	- 수상되었거나 말려있거나 구겨진 용지
	- 잘렸거나 구멍이 뚫린 용지
	- 너무 두껍거나 엠보싱이 있거나 잉크를 잘 흡수하지 못하는 용지
	- 너무 가볍거나 쉽게 늘어나는 용지
	- 스테이플이나 클립이 있는 용지

# <span id="page-23-0"></span>**용지 넣기**

이 단원에서는 프린터에 용지를 넣는 방법에 대해 설명합니다.

- 표준 크기 용지 넣기
- $-$  [봉투](#page-24-0) 넣기
- 카드 및 [인화지](#page-24-0) 넣기
- [사용자](#page-25-0) 정의 크기 용지 넣기

## **표준 크기 용지 넣기**

다음 지침에 따라 표준 크기 용지를 넣습니다.

- 1**.** 출력함을 들어 올립니다.
- 2**.** 용지 조정대를 최대한 멀리 밀어냅니다.

**참고:** 용지의 길이가 매우 긴 경우 입력 용지함을 잡아당겨 확장시킵니다.

3**.** 용지를 인쇄면이 아래로 향하게 하여 세로 방향으로 넣습니다.

용지 묶음이 용지함 오른쪽과 뒤쪽 끝부분에 맞춰 정렬되도록 하고 용지함에 표시된 선을 넘지 않도록 합니다.

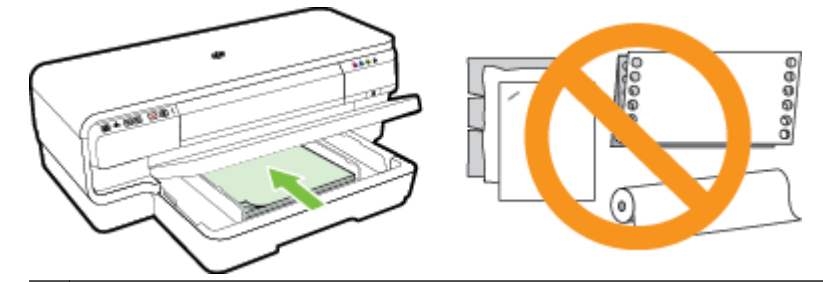

**참고:** 프린터가 인쇄하는 동안에는 용지를 넣지 마십시오.

- 4**.** 공급하는 용지 크기에 맞게 용지함의 용지 조정대를 밀어 조절합니다.
- 5**.** 출력 용지함을 내립니다.
- 6**.** 출력 용지함 확장대를 당깁니다.

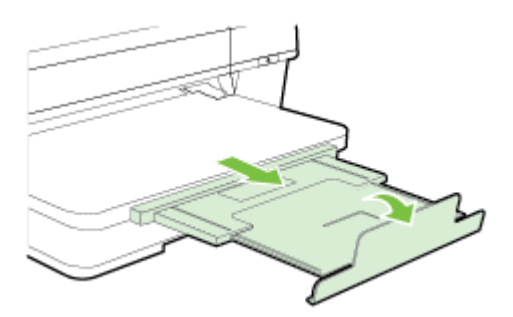

# <span id="page-24-0"></span>**봉투 넣기**

본 지침에 따라 봉투를 넣습니다.

- 1**.** 출력함을 들어 올립니다.
- 2**.** 용지 조정대를 최대한 멀리 밀어냅니다.
- 3**.** 그림을 따라 인쇄면을 아래로 하여 봉투를 넣습니다.

봉투 용량이 용지함에 표시된 선을 넘지 않도록 하십시오.

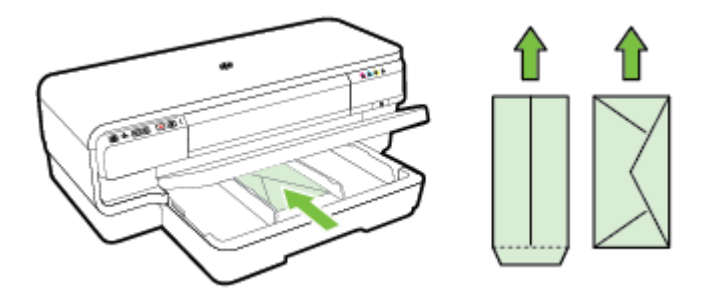

**[ 音 기 프린터가 인쇄 중일 때는 봉투를 넣지 마십시오.** 

- 4**.** 공급하는 봉투 크기에 맞게 용지함의 용지 조정대를 밀어 조절합니다.
- 5**.** 출력 용지함을 내립니다.
- 6**.** 출력 용지함 확장대를 당깁니다.

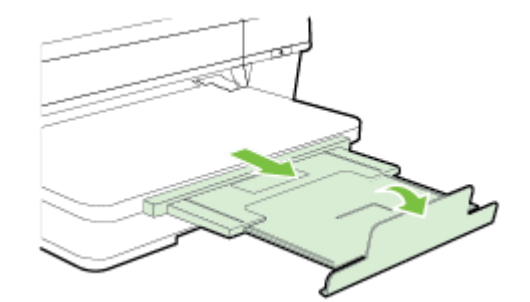

## **카드 및 인화지 넣기**

본 지침에 따라 카드 및 인화지를 넣습니다.

- 1**.** 출력함을 들어 올립니다.
- 2**.** 용지 조정대를 최대한 멀리 밀어냅니다.
- 3**.** 인쇄할 면을 아래로 하여 기본 용지함 오른편 끝에 맞춰 용지를 넣습니다.

용지 묶음이 용지함 오른쪽과 뒤쪽 끝부분에 맞춰 정렬되도록 하고 용지함에 표시된 선을 넘지 않도록 합니다. 가장자리를 따라 탭이 있는 포토 용지일 경우, 탭이 프린터 앞쪽을 향하도록 해야 합니다.

**참고:** 프린터가 인쇄 중일 때는 카드 및 인화지를 넣지 마십시오.

4**.** 공급하는 크기에 맞게 용지함의 용지 조정대를 밀어 조절합니다.

- <span id="page-25-0"></span>5**.** 출력 용지함을 내립니다.
- 6**.** 출력 용지함 확장대를 당깁니다.

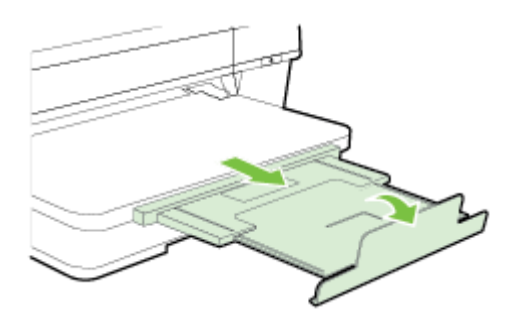

# **사용자 정의 크기 용지 넣기**

다음 지침에 따라 사용자 정의 크기 용지를 넣습니다.

- **주의:** 프린터에서 지원하는 사용자 정의 크기 용지만 사용합니다. 자세한 내용은 102[페이지의용지](#page-114-0) 사양을 참조하십시오.
	- 1**.** 출력함을 들어 올립니다.
	- 2**.** 용지 조정대를 최대한 멀리 밀어냅니다.
	- 3**.** 기본 용지함의 오른쪽을 따라 인쇄 면을 아래로 하여 용지를 삽입합니다.

용지 묶음이 용지함 오른쪽과 뒤쪽 끝부분에 맞춰 정렬되도록 하고 용지함에 표시된 선을 넘지 않도록 합니다.

**참고:** 프린터가 인쇄하는 동안에는 용지를 넣지 마십시오.

- 4**.** 공급하는 크기에 맞게 용지함의 용지 조정대를 밀어 조절합니다.
- 5**.** 출력 용지함을 내립니다.
- 6**.** 출력 용지함 확장대를 당깁니다.

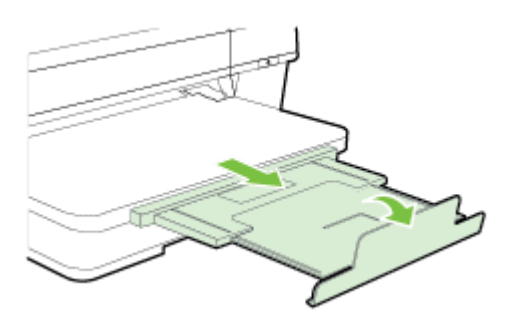

# <span id="page-26-0"></span>**프린터 끄기**

항상 프린터에 있는 (∪(전원) 버튼을 눌러 프린터를 끕니다. 전원 코드를 뽑거나 전원 스트립을 끄기 전에 전 원 표시등이 꺼질 때까지 기다리십시오.

**주의:** 프린터를 올바로 끄지 않으면 인쇄 캐리지가 올바른 위치로 복귀되지 않아 프린트헤드 및 인쇄 품질 문제가 발생할 수 있습니다.

**주의:** 카트리지가 누락된 경우 인쇄 품질상의 문제나 추가적인 잉크 사용, 잉크 시스템의 손상을 피하기 위 해 가능한 빨리 교체하는 것이 좋습니다. 잉크 카트리지가 없을 경우 절대 프린터를 끄지 마십시오.

# <span id="page-27-0"></span>**프린터 업데이트하기**

HP 는 프린터의 성능을 향상시키고 최신의 기능을 제공하기 위해 항상 노력합니다. 프린터가 네트워크에 연 결되어 있고 웹 서비스가 가능하다면 프린터 업데이트를 확인하고 설치할 수 있습니다.

프린터를 업데이트하려면 다음 단계를 수행합니다.

- 1**.** EWS 를 엽니다. 자세한 내용은 152[페이지의내장](#page-164-0) 웹 서버를 참조하십시오.
- 2**. 웹 서비스** 탭을 클릭합니다.
- 3**. 웹 서비스 설정** 섹션에서 **제품 업데이트**를 클릭하고, **지금 확인**을 클릭한 후, 화면 지시에 따릅니다.
- 4**.** 프린터 업데이트 옵션을 사용할 수 없다면 다음 지시에 따릅니다.
	- a**. 웹 서비스 설정** 섹션에서 **설정**을 클릭하고, **계속**을 클릭한 후, 화면 지시에 따릅니다.
	- b**.** 메시지가 나타나면 프린터 업데이트를 확인하고 설치할 수 있도록 선택합니다.

**참고:** 프린터 업데이트가 가능하면 업데이트를 다운로드하고 설치한 후 프린터를 다시 시작합니다.

**참고:** 프록시 설정 메시지가 표시되고 사용자의 네트워크가 프록시 설정을 사용하고 있다면 프록시 서버 설정을 위해 화면의 지시에 따릅니다. 자세한 내용은 네트워크 관리자나 네트워크를 설정한 사람 에게 문의하십시오.

# <span id="page-28-0"></span>**액세서리 설치**

이 단원에서는 다음 항목을 다룹니다.

- 자동 양면 인쇄 액세서리(듀플렉서)를 설치하십시오.
- 프린터 드라이버에서 부속품 설정

# **자동 양면 인쇄 액세서리**(**듀플렉서**)**를 설치하십시오**.

자동으로 용지의 양면에 인쇄할 수 있습니다. 듀플렉서 사용에 대한 내용은 32[페이지의양면에](#page-44-0) 인쇄(양면 [인쇄](#page-44-0))를 참조하십시오.

듀플렉서를 설치하려면:

듀플렉서가 제자리에 고정될 때까지 프린터 뒷면으로 밀어 넣습니다. 설치할 때 듀플렉스의 양쪽에 있는 버 튼을 누르지 말고 프린터에서 유니트를 제거할 때만 사용하십시오.

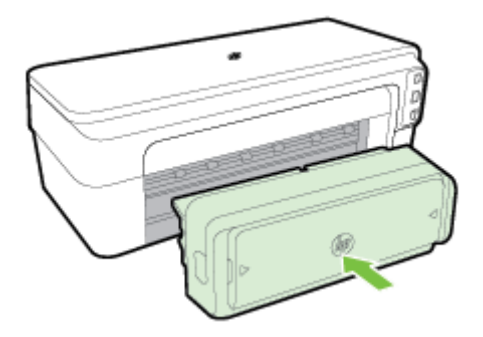

# **프린터 드라이버에서 부속품 설정**

- 액세서리를 설정하려면(Windows)
- 액세서리를 설정하려면 $(Mac OS X)$

#### **액세서리를 설정하려면**(Windows)

1**. 시작**을 클릭한 후, **프린터**, **프린터 및 팩스** 또는 **장치 및 프린터**를 클릭합니다.

-또는-

**시작**, **제어판**, **프린터**를 차례로 클릭합니다.

-또는-

**시작** 화면에서 **제어판**(을)를 클릭한 후, **장치 및 프린터 보기**를 클릭합니다.

- 2**.** 프린터 아이콘을 마우스 오른쪽 버튼으로 클릭한 후, **등록 정보**를 클릭합니다.
- 3**. 장치 설정** 탭을 선택합니다. 설정하려는 부속품을 클릭하고 드롭다운 메뉴에서 **설치**를 클릭한 다음 **확 인**을 클릭합니다.

#### **액세서리를 설정하려면**(Mac OS X)

Mac OS X 은 프린터 소프트웨어를 설치할 때 프린터 드라이버에서 모든 액세서리를 자동으로 설정합니다. 나중에 새 부속품을 추가하는 경우 다음 단계를 수행하십시오.

- **. 시스템 환경설정**을 연 다음 **프린트 및 팩스** 또는 **프린트 및 스캔**을 선택합니다.
- **.** 프린터 목록에서 프린터를 선택한 다음 **옵션 및 소모품**을 클릭합니다.
- **. 드라이버** 탭을 클릭합니다.
- **.** 설치할 옵션을 선택한 다음 **확인**을 클릭합니다.

# <span id="page-30-0"></span>**프린터 유지보수**

이 단원에서는 프린터의 작동 상태를 최상으로 유지하는 방법에 대해 설명합니다. 필요에 따라 다음의 유지 보수 절차를 수행하십시오.

- 외부 청소
- 공장 기본값 복원

## **외부 청소**

**경고!** 프린터를 청소하기 전에 전원을 끄고 전기 소켓에서 전원 코드를 뽑습니다.

부드럽고 보풀이 없는 젖은 천으로 케이스에 묻은 먼지, 얼룩 및 때를 닦습니다. 프린터 제어판뿐 아니라, 프 린터 내부에 액체가 들어가지 않게 하십시오.

# **공장 기본값 복원**

이 단원에서는 프린터를 공장 기본값으로 다시 복원하는 방법에 대한 지침을 제공합니다.

▲ 프린터 제어판에서 (다시 시작) 버튼과 (**무선**) 버튼을 약 5 초 정도 눌렀다 놓습니다.

# <span id="page-31-0"></span>HP **프린터 소프트웨어 열기**(Windows)

다음 방법 중 하나로 HP 프린터 소프트웨어를 엽니다.

- **●** 컴퓨터 바탕 화면에서 시작, 프로그램 또는 모든 프로그램, HP 를 차례로 클릭하고 해당 프린터 폴더를 클릭한 후, 프린터 이름이 있는 아이콘을 선택합니다.
- **시작** 화면에서 화면의 빈 공간을 마우스 오른쪽 버튼으로 클릭하고 app 모음에서 **모든** Apps 를 클릭한 후, 프린터 이름이 있는 아이콘을 클릭합니다.

# <span id="page-32-0"></span>2 **인쇄**

대부분의 인쇄 설정은 소프트웨어 응용 프로그램에서 자동으로 처리됩니다. 출력 품질을 변경하거나, 특정 종류의 용지나 필름에 인쇄하거나, 특수 기능을 사용하려는 경우에만 설정을 수동으로 변경하십시오. 자세 한 내용은 8[페이지의인쇄](#page-20-0) 용지 선택을 참조하십시오.

계속하려면 인쇄 작업을 선택하십시오.

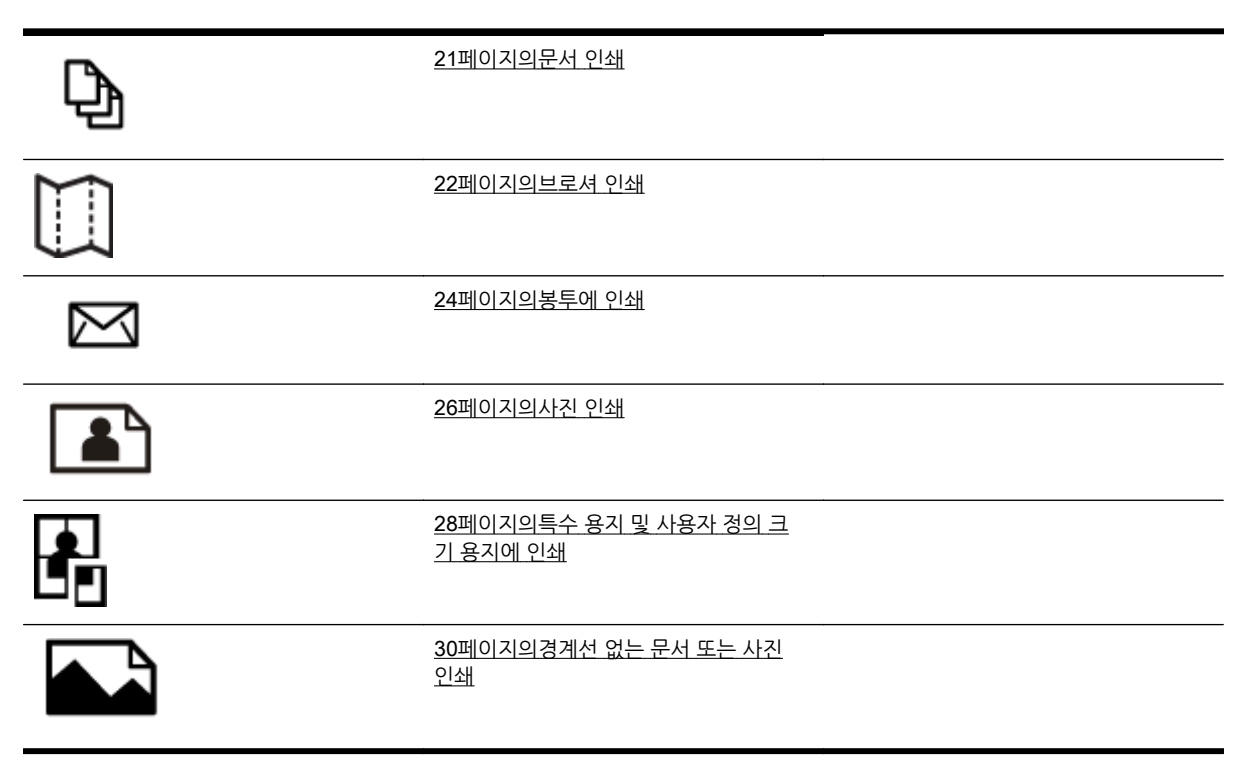

# <span id="page-33-0"></span>**문서 인쇄**

운영 체제에 해당하는 지침을 따르십시오.

- 문서 인쇄(Windows)
- 문서 인쇄(Mac OS X)

**힌트:** 이 프린터에는 HP ePrint 지원 프린터를 이용해 언제 어디서라도 추가 소프트웨어나 프린터 드라이 버 없이 문서를 인쇄할 수 있는 HP ePrint 무료 서비스가 포함되어 있습니다. 자세한 내용은 39[페이지의](#page-51-0) [HP ePrint](#page-51-0) 사용하기을(를) 참조하십시오.

## **문서 인쇄**(Windows)

- 1**.** 용지함에 용지를 넣습니다. 자세한 내용은 11[페이지의용지](#page-23-0) 넣기를 참조하십시오.
- 2**.** 소프트웨어 응용 프로그램의 **파일** 메뉴에서 **인쇄**를 클릭합니다.
- 3**.** 사용하려는 프린터를 선택했는지 확인합니다.
- 4**.** 설정을 변경하려면 버튼을 클릭하여 **등록 정보** 대화 상자를 엽니다.

소프트웨어 응용 프로그램에 따라 이 버튼은 **등록 정보**, **옵션**, **프린터 설정**, **프린터** 또는 **기본 설정**으로 불릴 수 있습니다.

5**. 레이아웃** 탭에서 용지 방향을 변경하고, **용지**/**품질** 탭에서 용지 공급, 용지 종류, 용지 크기 및 품질 설 정을 변경합니다.

흑백으로 인쇄하려면 **고급** 버튼을 클릭한 후, **프린터 기능**의 **그레이스케일로 인쇄** 드롭 다운 목록에서 **검정 잉크만 사용**을 선택합니다.

- 6**. 확인**(을)를 클릭합니다.
- 7**. 인쇄** 또는 **확인**을(를) 클릭하여 인쇄를 시작합니다.

## **문서 인쇄**(Mac OS X)

- 1**.** 용지함에 용지를 넣습니다. 자세한 내용은 11[페이지의용지](#page-23-0) 넣기를 참조하십시오.
- 2**.** 소프트웨어 응용 프로그램의 **파일** 메뉴에서 **인쇄**을 클릭합니다.
- 3**.** 이용할 프린터가 **형식** 팝업 메뉴에 선택되어 있는지 확인합니다.

**인쇄** 대화 상자에서 인쇄 옵션이 보이지 않으면 다음을 수행합니다.

- Mac OS X v10.6: 프린터 선택 엮에 있는 파란색 펼쳐 보기 삼각형을 클릭합니다.
- OS X Lion: **세부 정보 보기**(을)를 클릭합니다.
- 4**.** 팝업 메뉴에서 용지 크기를 선택합니다.

**인쇄** 대화 상자에 **용지 크기** 팝업 메뉴가 없으면 **페이지 설정** 버튼을 클릭합니다. 용지 크기 선택이 끝 나면 **확인**(을)를 클릭하여 **페이지 설정**을 닫고 **인쇄** 대화 상자로 돌아갑니다.

5**. 인쇄**(을)를 클릭합니다.

# <span id="page-34-0"></span>**브로셔 인쇄**

운영 체제에 해당하는 지침을 따르십시오.

- 브로셔 인쇄(Windows)
- 브로셔 인쇄(Mac OS X)

**힌트:** 이 프린터에는 HP ePrint 지원 프린터를 이용해 언제 어디서라도 추가 소프트웨어나 프린터 드라이 버 없이 문서를 인쇄할 수 있는 HP ePrint 무료 서비스가 포함되어 있습니다. 자세한 내용은 39[페이지의](#page-51-0) [HP ePrint](#page-51-0) 사용하기을(를) 참조하십시오.

#### **브로셔 인쇄**(Windows)

**참고:** 모든 인쇄 작업에 대한 인쇄 설정을 지정하려면 프린터와 함께 제공되는 HP 소프트웨어에서 변경해 야 합니다. HP 소프트웨어에 대한 자세한 내용은 149[페이지의프린터](#page-161-0) 관리 도구를 참조하십시오.

- 1**.** 용지함에 용지를 넣습니다. 자세한 내용은 11[페이지의용지](#page-23-0) 넣기를 참조하십시오.
- 2**.** 소프트웨어 응용 프로그램의 **파일** 메뉴에서 **인쇄**를 클릭합니다.
- 3**.** 사용하려는 프린터를 선택했는지 확인합니다.
- 4**.** 설정을 변경하려면 **등록 정보** 대화 상자를 여는 버튼을 클릭합니다.

소프트웨어 응용 프로그램에 따라 이 버튼은 **등록 정보**, **옵션**, **프린터 설정**, **프린터** 또는 **기본 설정**으로 불릴 수 있습니다.

5**. 레이아웃** 탭에서 용지 방향을 변경하고, **용지**/**품질** 탭에서 용지 공급, 용지 종류, 용지 크기 및 품질 설 정을 변경합니다.

흑백으로 인쇄하려면 **고급** 버튼을 클릭한 후, **프린터 기능**의 **그레이스케일로 인쇄** 드롭 다운 목록에서 **검정 잉크만 사용**을 선택합니다.

- 6**. 확인**(을)를 클릭합니다.
- 7**. 인쇄** 또는 **확인**을(를) 클릭하여 인쇄를 시작합니다.

#### **브로셔 인쇄**(Mac OS X)

- 1**.** 용지함에 용지를 넣습니다. 자세한 내용은 11[페이지의용지](#page-23-0) 넣기를 참조하십시오.
- 2**.** 소프트웨어 응용 프로그램의 **파일** 메뉴에서 **인쇄**을 클릭합니다.
- 3**.** 이용할 프린터가 **형식** 팝업 메뉴에 선택되어 있는지 확인합니다.

**인쇄** 대화 상자에서 인쇄 옵션이 보이지 않으면 다음을 수행합니다.

- Mac OS X v10.6: 프린터 선택 옆에 있는 파란색 펼쳐 보기 삼각형을 클릭합니다.
- OS X Lion: **세부 정보 보기**(을)를 클릭합니다.
- 4**.** 팝업 메뉴에서 용지 크기를 선택합니다.

**인쇄** 대화 상자에 **용지 크기** 팝업 메뉴가 없으면 **페이지 설정** 버튼을 클릭합니다. 용지 크기 선택이 끝 나면 **확인**(을)를 클릭하여 **페이지 설정**을 닫고 **인쇄** 대화 상자로 돌아갑니다.

5**.** 팝업 메뉴의 **용지 종류**/**품질**을 클릭한 후 아래 설정 값을 선택합니다.

- **용지 종류**: 적합한 브로셔 용지 종류
- **품질**: **일반** 또는 **고품질**
- 6**.** 원하는 기타 인쇄 설정을 선택한 후, **인쇄**를 클릭하여 인쇄를 시작합니다.
# **봉투에 인쇄**

다음에 나오는 특성을 지닌 봉투는 사용하지 마십시오.

- 매우 미끈한 마감처리
- 접착제가 붙어있거나 창 또는 걸쇠가 있는 봉투
- 가장자리가 두껍고 일정치 않거나 말려 있는 봉투
- 주름 또는 찢김 등의 손상 있는 봉투

프린터에 넣은 봉투의 접은 부분은 선명하게 주름져 있어야 합니다.

**참고:** 봉투에 인쇄하는 방법은 사용 중인 소프트웨어 프로그램의 설명서를 참조하십시오.

운영 체제에 해당하는 지침을 따르십시오.

- 봉투에 인쇄(Windows)
- 봉투에 인쇄(Mac OS X)

## **봉투에 인쇄**(Windows)

- 1**.** 용지함에 인쇄면을 아래로 하여 봉투를 넣습니다. 자세한 내용은 11[페이지의용지](#page-23-0) 넣기를 참조하십시 오.
- 2**.** 소프트웨어 응용 프로그램의 **파일** 메뉴에서 **인쇄**를 클릭합니다.
- 3**.** 사용하려는 프린터를 선택했는지 확인합니다.
- 4**.** 설정을 변경하려면 **등록 정보** 대화 상자를 여는 버튼을 클릭합니다.

소프트웨어 응용 프로그램에 따라 이 버튼은 **등록 정보**, **옵션**, **프린터 설정**, **프린터** 또는 **기본 설정**으로 불릴 수 있습니다.

- 5**. 레이아웃** 탭에서 방향을 **가로**로 바꿉니다.
- 6**. 용지**/**품질**을 클릭한 다음, **용지 크기** 드롭다운 목록에서 알맞은 봉투 유형을 선택합니다.

**힌트:** 이 대화상자에 있는 다른 탭의 기능을 이용해 인쇄 작업에 대한 다른 옵션도 변경할 수 있습니 다.

7**. 확인**을(를) 클릭한 후, **인쇄** 또는 **확인**을(를) 클릭해 인쇄를 시작합니다.

# **봉투에 인쇄**(Mac OS X)

- 1**.** 용지함에 인쇄면을 아래로 하여 봉투를 넣습니다. 자세한 내용은 11[페이지의용지](#page-23-0) 넣기를 참조하십시 오.
- 2**.** 소프트웨어 응용 프로그램의 **파일** 메뉴에서 **인쇄**을 클릭합니다.
- 3**.** 이용할 프린터가 **형식** 팝업 메뉴에 선택되어 있는지 확인합니다.

**인쇄** 대화 상자에서 인쇄 옵션이 보이지 않으면 다음을 수행합니다.

- Mac OS X v10.6: 프린터 선택 옆에 있는 파란색 펼쳐 보기 삼각형을 클릭합니다.
- OS X Lion: **세부 정보 보기**(을)를 클릭합니다.
- 4**.** 팝업 메뉴에서 용지 크기를 선택합니다.

**인쇄** 대화 상자에 **용지 크기** 팝업 메뉴가 없으면 **페이지 설정** 버튼을 클릭합니다. 용지 크기 선택이 끝 나면 **확인**(을)를 클릭하여 **페이지 설정**을 닫고 **인쇄** 대화 상자로 돌아갑니다.

- 5**. 용지 방향** 옵션을 선택합니다.
- 6**.** 원하는 기타 인쇄 설정을 선택한 후, **인쇄**를 클릭하여 인쇄를 시작합니다.

# **사진 인쇄**

사용하지 않은 인화지를 입력 용지함에 넣어 두지 마십시오. 용지가 휘어서 인쇄 품질이 악화될 수 있습니다. 인쇄하기 전에 인화지는 펴져 있어야 합니다.

운영 체제에 해당하는 지침을 따르십시오.

- 사진 용지에 사진 인쇄(Windows)
- $\bullet$  사진 용지에 사진 인쇄(Mac OS X)

### **사진 용지에 사진 인쇄**(Windows)

- 1**.** 용지함에 용지를 넣습니다. 자세한 내용은 11[페이지의용지](#page-23-0) 넣기를 참조하십시오.
- 2**.** 소프트웨어 응용 프로그램의 **파일** 메뉴에서 **인쇄**를 클릭합니다.
- 3**.** 사용하려는 프린터를 선택했는지 확인합니다.
- 4**.** 설정을 변경하려면 프린터 **등록 정보** 대화 상자를 여는 옵션을 클릭합니다.

소프트웨어 응용 프로그램에 따라 이 옵션은 **등록 정보**, **옵션**, **프린터 설정**, **프린터** 또는 **기본 설정**으로 불릴 수 있습니다.

5**. 용지**/**품질** 탭에 있는 **용지** 드롭다운 메뉴에서 해당 인화지 종류를 선택합니다.

**참고: 최대** DPI 는 HP 프리미엄 플러스 인화지 및 HP 고급 인화지에서 컬러 인쇄만 지원됩니다.

- 6**. 고급**을 클릭한 후, **출력 품질** 드롭 다운 메뉴에서 **최고급** 또는 **최대** DPI 를 선택합니다.
- 7**.** 사진을 흑백으로 인쇄하려면 **그레이스케일로 인쇄** 드롭 다운 메뉴를 클릭한 후, 다음 옵션 중 하나를 선 택합니다.
	- 고품질 그레이스케일: 사용 가능한 모든 색상을 이용하여 사진을 그레이스케일로 인쇄합니다. 부 드럽고 자연스러운 회색 음영을 제공합니다.
- 8**. 확인**을(를) 클릭한 후, **인쇄** 또는 **확인**을(를) 클릭해 인쇄를 시작합니다.

### **사진 용지에 사진 인쇄**(Mac OS X)

- 1**.** 용지함에 인쇄면을 아래로 향하게 하고 인화지를 넣습니다. 자세한 내용은 11[페이지의용지](#page-23-0) 넣기을(를) 참조하십시오.
- 2**.** 소프트웨어 응용 프로그램의 **파일** 메뉴에서 **인쇄**를 클릭합니다.
- 3**.** 사용하려는 프린터를 선택했는지 확인합니다.

**인쇄** 대화 상자에서 인쇄 옵션이 보이지 않으면 다음을 수행합니다.

- Mac OS X v10.6: 프린터 선택 옆에 있는 파란색 펼쳐 보기 삼각형을 클릭합니다.
- OS X Lion: **자세히 보기**를 클릭합니다.

**힌트:** 이 프린터에는 HP ePrint 지원 프린터를 이용해 언제 어디서라도 추가 소프트웨어나 프린터 드라이 버 없이 문서를 인쇄할 수 있는 HP ePrint 무료 서비스가 포함되어 있습니다. 자세한 내용은 39[페이지의](#page-51-0) [HP ePrint](#page-51-0) 사용하기을(를) 참조하십시오.

4**.** 팝업 메뉴에서 용지 크기를 선택합니다.

**인쇄** 대화 상자에 **용지 크기** 팝업 메뉴가 없으면 **페이지 설정** 버튼을 클릭합니다. 용지 크기 선택이 끝 나면 **확인**(을)를 클릭하여 **페이지 설정**을 닫고 **인쇄** 대화 상자로 돌아갑니다.

- 5**.** 팝업 메뉴의 **용지 종류**/**품질**을 클릭한 후 아래 설정 값을 선택합니다:
	- **용지 종류:** 적합한 사진 용지 유형
	- **품질**: **고품질** 또는 **최대** dpi
- 6**.** 필요 시, 사진 및 컬러 옵션 사항을 변경합니다:
	- a**. 컬러 옵션** 옆에 있는 삼각형을 클릭한 후 적절한 **사진 수정** 옵션을 선택합니다:
		- **꺼짐**: 이미지를 자동으로 조정하지 마십시오.
		- **기본: 이미지의 초점을 자동으로 맞추고 이미지 선명도를 조정합니다.**
	- b**.** 사진을 흑백으로 인쇄하려면 **컬러** 팝업 메뉴에서 **그레이스케일**을 클릭한 후 다음 옵션 중 하나를 선택합니다.
		- **고품질**: 그레이스케일로 사진을 인쇄하기 위해 사용 가능한 모든 색상을 사용합니다. 부드럽 고 자연스러운 회색 음영을 제공합니다.
- 7**.** 원하는 기타 인쇄 설정을 선택한 후, **인쇄**를 클릭하여 인쇄를 시작합니다.

# **특수 용지 및 사용자 정의 크기 용지에 인쇄**

응용 프로그램이 사용자 정의 크기 용지를 지원하는 경우 문서를 인쇄하기 전에 응용 프로그램에서 용지 크 기를 설정합니다. 그렇지 않으면 프린터 드라이버에서 크기를 설정합니다. 기존 문서를 사용자 정의 용지에 올바르게 인쇄하려면 형식을 변경해야 합니다.

프린터에서 지원되는 사용자 정의 크기 용지만 사용하십시오. 자세한 내용은 102[페이지의용지](#page-114-0) 사양을(를) 참조하십시오.

**참고:** 사용자 정의 용지 크기에 대한 정의는 Mac OS X 의 경우 HP 인쇄 소프트웨어에서만 가능합니다.

- 특수 또는 사용자 정의 크기 용지에 인쇄(Mac OS X)
- $\bullet$  사용자 정의 크기 설정(Mac OS X)

# **특수 또는 사용자 정의 크기 용지에 인쇄**(Mac OS X)

**참고:** 사용자 정의 크기 용지에 인쇄를 하려면 먼저 프린터와 함께 제공되는 HP 소프트웨어에서 사용자 정 의 크기를 설정해야 합니다. 자세한 내용은 28페이지의사용자 정의 크기 설정(Mac OS X)을 참조하십시 오.

- 1**.** 용지함에 해당 용지를 넣습니다. 자세한 내용은 11[페이지의용지](#page-23-0) 넣기를 참조하십시오.
- 2**.** 소프트웨어 응용 프로그램의 **파일** 메뉴에서 **인쇄**을 클릭합니다.
- 3**.** 이용할 프린터가 **형식** 팝업 메뉴에 선택되어 있는지 확인합니다.

**인쇄** 대화 상자에서 인쇄 옵션이 보이지 않으면 다음을 수행합니다.

- Mac OS X v10.6: 프린터 선택 옆에 있는 파란색 펼쳐 보기 삼각형을 클릭합니다.
- OS X Lion: **세부 정보 보기**(을)를 클릭합니다.
- 4**.** 팝업 메뉴에서 용지 크기를 선택합니다.

**인쇄** 대화 상자에 **용지 크기** 팝업 메뉴가 없으면 **페이지 설정** 버튼을 클릭합니다. 용지 크기 선택이 끝 나면 **확인**(을)를 클릭하여 **페이지 설정**을 닫고 **인쇄** 대화 상자로 돌아갑니다.

- 5**.** 팝업 메뉴의 **용지 취급**을 클릭합니다.
- 6**. 대상 용지 크기**에서 **용지 크기에 맞춤** 탭을 클릭하고 사용자 정의 크기를 선택합니다.
- 7**.** 원하는 기타 인쇄 설정을 선택한 후, **인쇄**를 클릭하여 인쇄를 시작합니다.

### **사용자 정의 크기 설정**(Mac OS X)

- 1**.** 용지함에 용지를 넣습니다. 자세한 내용은 11[페이지의용지](#page-23-0) 넣기를 참조하십시오.
- 2**.** 소프트웨어 응용 프로그램의 **파일** 메뉴에서 **페이지 설정**을 클릭한 후, 이용할 프린터가 **형식** 팝업 메뉴 에 선택되어 있는지 확인합니다.

- 또는 -

소프트웨어 응용 프로그램의 **파일** 메뉴에서 **인쇄**를 클릭한 후, 사용할 프린터가 선택되어 있는지 확인 합니다.

3**. 용지 크기** 팝업 메뉴에서 **사용자 정의 크기 관리**를 선택합니다.

**참고: 인쇄** 대화 상자에 이러한 옵션이 보이지 않으면, **프린터** 팝업 메뉴 옆에 있는 펼쳐보기 삼각형 을 클릭하거나 **세부 정보 보기**를 클릭합니다.

- 4**.** 화면 왼쪽에 있는 +를 클릭하고 **제목 없음**을 더블 클릭한 후, 새로운 사용자 정의 크기의 이름을 입력합 니다.
- 5**.** 사용자 정의하려는 경우 **너비** 및 **높이** 상자에 치수를 입력하고 여백을 설정합니다.
- 6**. 확인**(을)를 클릭합니다.

# **경계선 없는 문서 또는 사진 인쇄**

경계선 없는 인쇄를 사용하면 특정 사진 용지 종류와 다양한 표준 용지 크기의 가장자리에 인쇄할 수 있습니 다.

인쇄 전에 파일을 열고, 문서 크기 또는 이미지가 프린터에 있는 용지 크기와 맞는지 확인합니다.

#### **참고:** 경계선 없는 인쇄는 일부 응용 프로그램에서만 지원됩니다.

운영 체제에 해당하는 지침을 따르십시오.

- 경계선 없는 문서 또는 사진 인쇄(Windows)
- 경계선 없는 문서 또는 사진 인쇄(Mac OS X)

### **경계선 없는 문서 또는 사진 인쇄**(Windows)

- 1**.** 용지함에 용지를 넣습니다. 자세한 내용은 11[페이지의용지](#page-23-0) 넣기를 참조하십시오.
- 2**.** 소프트웨어 응용 프로그램의 **파일** 메뉴에서 **인쇄**를 클릭합니다.
- 3**.** 사용하려는 프린터를 선택했는지 확인합니다.
- 4**.** 설정을 변경하려면 버튼을 클릭하여 **등록 정보** 대화 상자를 엽니다.

소프트웨어 응용 프로그램에 따라 이 버튼은 **등록 정보**, **옵션**, **프린터 설정**, **프린터** 또는 **기본 설정**으로 불릴 수 있습니다.

- 5**. 용지**/**품질** 탭을 클릭한 다음 **고급** 버튼을 클릭합니다.
- 6**. 경계선 없는 인쇄**(Borderless Printing) 옵션에서 **경계선 없이 인쇄**(Print Borderless)를 클릭한 후, **확 인** 버튼을 클릭합니다.
- 7**. 용지** 드롭다운 목록에서 알맞은 용지 종류를 선택합니다.
- 8**. 확인**을(를) 클릭한 후, **인쇄** 또는 **확인**을(를) 클릭해 인쇄를 시작합니다.

### **경계선 없는 문서 또는 사진 인쇄**(Mac OS X)

- 1**.** 용지함에 용지를 넣습니다. 자세한 내용은 11[페이지의용지](#page-23-0) 넣기를 참조하십시오.
- 2**.** 소프트웨어 응용 프로그램의 **파일** 메뉴에서 **인쇄**를 클릭합니다.
- 3**.** 사용하려는 프린터를 선택했는지 확인합니다.

**인쇄** 대화 상자에서 인쇄 옵션이 보이지 않으면 다음을 수행합니다.

- Mac OS X v10.6: 프린터 선택 옆에 있는 파란색 펼쳐 보기 삼각형을 클릭합니다.
- OS X Lion: **자세히 보기**를 클릭합니다.
- 4**.** 팝업 메뉴에서 용지 크기를 선택합니다.

**인쇄** 대화 상자에 **용지 크기** 팝업 메뉴가 없으면 **페이지 설정** 버튼을 클릭합니다. 용지 크기 선택이 끝 나면 **확인**(을)를 클릭하여 **페이지 설정**을 닫고 **인쇄** 대화 상자로 돌아갑니다.

5**.** 팝업 메뉴의 **용지 종류**/**품질**을 클릭한 후 아래 설정 값을 선택합니다.

- **용지 종류**: 적절한 용지 종류
- **품질**: **최고급** 또는 **최대** dpi
- **참고:** 이러한 옵션이 없을 경우, **프린터** 팝업 메뉴 옆에 있는 펼쳐 보기 삼각형 또는 **세부 정보 보기**를 클릭합니다.
- 6**. 경계선 없이 인쇄** 확인란이 선택되어 있는지 확인합니다.
- 7**.** 필요 시, **컬러 옵션** 옆에 있는 펼쳐 보기 삼각형을 클릭하고 적절한 **사진 수정** 옵션을 선택합니다.
	- **꺼짐**: 이미지를 자동으로 조정하지 마십시오.
	- **기본**: 이미지의 초점을 자동으로 맞추고 이미지 선명도를 조정합니다.
- 8**.** 원하는 기타 인쇄 설정을 선택한 후, **인쇄**를 클릭하여 인쇄를 시작합니다.

# **양면에 인쇄**(**양면 인쇄**)

자동 양면 인쇄 액세서리(양면 인쇄 장치)를 사용해 용지 양면에 자동으로 인쇄할 수 있습니다.

**참고:** 양면 인쇄 기능을 사용하려면 자동 양면 인쇄 부속품(양면 인쇄 장치)을 프린터에 설치해야 합니다.

**참고:** 먼저 홀수 페이지를 인쇄한 다음 페이지를 넘겨 짝수 페이지를 인쇄하는 방식으로 수동 양면 인쇄를 수행할 수 있습니다.

**힌트:** 문서의 위쪽 및 아래쪽 여백이 16mm 미만일 경우 문서가 제대로 인쇄되지 않을 수 있습니다.

- 양면 인쇄 수행 (Windows)
- 양면 인쇄 수행 (Mac OS X)

# **양면 인쇄 수행** (Windows)

- 1**.** 알맞은 용지를 넣습니다. 자세한 내용은 11[페이지의용지](#page-23-0) 넣기를 참조하십시오.
- 2**.** 듀플렉서가 제대로 설치되었는지 확인하십시오. 자세한 내용은 16[페이지의자동](#page-28-0) 양면 인쇄 액세서리 (듀플렉서)를 [설치하십시오](#page-28-0).을(를) 참조하십시오.
- 3**.** 문서를 연 상태에서 **파일** 메뉴에서 **인쇄**를 클릭한 후, **레이아웃** 탭의 **양면 인쇄** 옵션에서 **긴 쪽으로 넘 김** 또는 **짧은 쪽으로 넘김** 중 하나를 선택합니다.
- 4**.** 원하는 기타 설정을 변경하고 **확인**을(를) 클릭합니다.
- 5**.** 문서를 인쇄합니다.

# **양면 인쇄 수행** (Mac OS X)

- 1**.** 알맞은 용지를 넣습니다. 자세한 내용은 11[페이지의용지](#page-23-0) 넣기를 참조하십시오.
- 2**.** 듀플렉서가 제대로 설치되었는지 확인하십시오. 자세한 내용은 16[페이지의자동](#page-28-0) 양면 인쇄 액세서리 (듀플렉서)를 [설치하십시오](#page-28-0).을(를) 참조하십시오.
- 3**.** 소프트웨어 응용 프로그램의 **파일** 메뉴에서 **인쇄**을 클릭합니다.
- 4**.** 이용할 프린터가 **형식** 팝업 메뉴에 선택되어 있는지 확인합니다.

**인쇄** 대화 상자에서 인쇄 옵션이 보이지 않으면 다음을 수행합니다.

- Mac OS X v10.6: 프린터 선택 옆에 있는 파란색 펼쳐 보기 삼각형을 클릭합니다.
- OS X Lion: **세부 정보 보기**(을)를 클릭합니다.
- 5**.** 팝업 메뉴에서 용지 크기를 선택합니다.

**인쇄** 대화 상자에 **용지 크기** 팝업 메뉴가 없으면 **페이지 설정** 버튼을 클릭합니다. 용지 크기 선택이 끝 나면 **확인**(을)를 클릭하여 **페이지 설정**을 닫고 **인쇄** 대화 상자로 돌아갑니다.

- 6**. 레이아웃** 팝업 메뉴를 클릭한 후, **양면** 팝업 메뉴에서 문서에 대한 적절한 바인딩 옵션을 선택합니다.
- 7**.** 원하는 기타 인쇄 설정을 선택한 후, **인쇄**를 클릭하여 인쇄를 시작합니다.

# **인쇄 관련 팁**

좋은 인쇄 환경을 위해 HP 잉크 카트리지가 올바르게 설치되어야 하고 충분한 잉크가 있어야 하며 제대로 작동되어야 합니다. 그리고 용지가 올바른 인쇄 설정으로 제대로 놓여야 합니다.

**잉크 관련 팁**

- ○인쇄 품질이 허용 수주 이하이면 자세하 내용은 59[페이지의인쇄](#page-71-0) 품질 문제 해결을 참조하십시오.
- 정품 HP 잉크 카트리지를 사용합니다.
- 검정 및 컬러 카트리지를 모두 올바르게 설치합니다. 자세한 내용은 45[페이지의잉크](#page-57-0) 카트리지 교체을 참조하십시오.
- 거트리지에서 예상 잉크량을 확인하여 잉크가 충분한지 확인합니다. 자세한 내용은 43[페이지의예상되는](#page-55-0) 잉크량 확인을 참조하십시오.
- 노즐을 보호하려면 항상 프린터를 (!)(전원 버튼)으로 끄십시오.

#### **용지 공급 팁**

자세한 내용은 11[페이지의용지](#page-23-0) 넣기을 참조하십시오.

- 용지를 낱장이 아닌 한 묶음씩 넣습니다. 용지 묶음에는 같은 크기와 종류의 용지만을 사용해야만 용지 가 걸리지 않습니다.
- 주 용지함에 인쇄면을 아래로 하여 용지를 넣습니다.
- 용지가 용지함에 편평하게 놓여 있으며 가장자리가 휘거나 찢어지지 않았는지 확인합니다.
- 모든 용지에 잘 맞도록 입력 용지함의 용지 너비 조정대를 조정합니다. 고정대로 인해 용지함에 들어있 는 용지가 휘지 않도록 합니다.

#### **프린터 설정 팁** (Windows)

● 기본 인쇄 설정을 변경하려면 HP 프린터 소프트웨어의 **인쇄**, **스캔 및 팩스** 아래에 있는 **기본 설정**을 클 릭합니다.

프린터 소프트웨어 열기에 대한 자세한 내용은 19페이지의 HP 프린터 소프트웨어 열기[\(Windows\)](#page-31-0)를 참조하십시오.

- 한 면에 인쇄할 페이지 수를 선택하려면 프린터 드라이버의 **레이아웃** 탭의 **한 면에 인쇄할 페이지 수** 드 롭다운 목록에서 적합한 옵션을 선택합니다.
- 페이지 방향을 변경하려면 응용 프로그램 인터페이스에서 페이지 방향을 설정합니다.
- 그 밖의 인쇄 설정을 보려면 프린터 드라이버의 **레이아웃** 또는 **용지**/**품질** 탭에서 **고급** 버튼을 클릭하여 **고급 옵션** 대화 상자를 엽니다.
- **그레이스케일로 인쇄**: 검정 잉크만을 사용하여 흑백 문서를 인쇄하도록 합니다. **검정 잉크만**을 선 택한 후, **확인** 버튼을 클릭합니다.
- **한 면에 레이아웃 할 페이지 수**: 한 면에 2 페이지 이상의 문서를 인쇄할 경우 페이지 순서를 지정 합니다.
- **참고: 레이아웃** 탭의 미리보기에서는 **한 면에 레이아웃 할 페이지 수** 드롭다운 목록에서 선택한 사항이 반영되지 않습니다.
- **경계 없는 인쇄**: 이 기능을 선택하면 여백 없이 사진이 인쇄됩니다. 모든 종류의 용지에서 이 기능 을 지원하지는 않습니다. **용지** 드롭다운 목록에서 선택된 용지 종류가 지원되지 않으면 해당 옵션 옆에 경고 아이콘이 표시됩니다.
- **레이아웃 유지**: 이 기능은 양면 인쇄로만 작동합니다. 이미지가 인쇄 가능한 영역보다 더 큰 경우, 이 기능을 선택하면 추가 페이지가 생성되지 않도록 여백을 더 작게 만들어 페이지 내용을 조정할 수 있습니다.
- HP Real Life **기술**: 이 기능은 이미지와 그래픽을 부드럽고 선명하게 만들어 인쇄 품질을 향상시 킵니다.
- **소책자**: 여러 페이지로 된 문서를 소책자로 인쇄하도록 합니다. 소책자란 용지 각 면에 2 페이지를 배치하고 용지를 절반으로 접어 소책자 형태가 되는 것을 말합니다. 드롭다운 목록에서 바인딩 방 법을 하나 선택하고 **확인**을 클릭합니다.
	- **소책자**-**왼쪽 바인딩**: 소책자로 접었을 때 바인딩 쪽이 왼쪽으로 표시됩니다. 왼쪽에서 오른 쪽으로 읽는 습관이 있다면 이 옵션을 선택하십시오.
	- **소책자**-**오른쪽 바인딩**: 소책자로 접었을 때 바인딩 쪽이 오른쪽으로 표시됩니다. 오른쪽에서 왼쪽으로 읽는 습관이 있다면 이 옵션을 선택하십시오.
	- **참고: 레이아웃** 탭의 미리보기에서는 **소책자** 드롭다운 목록에서 선택한 사항이 반영되지 않습니 다.
- **페이지 테두리**: 한 면에 2 페이지 이상의 문서를 인쇄할 경우 페이지에 테두리를 추가하도록 합니 다.

**참고: 레이아웃** 탭의 미리 보기에서는 **페이지 테두리** 드롭다운 목록에서 선택한 사항이 반영되 지 않습니다.

● 인쇄 바로가기를 사용하여 설정 시간을 줄일 수 있습니다. 인쇄 바로가기는 특정 종류의 작업에 대한 적 절한 설정 값을 저장하여 단 한번의 클릭으로 모든 옵션을 설정할 수 있습니다. 인쇄 바로가기를 사용하 려면 **인쇄 바로가기** 탭으로 이동하여 1 개의 인쇄 바로가기를 선택한 후, **확인**을 클릭합니다.

새로운 인쇄 바로가기를 추가하려면 **레이아웃** 또는 **용지**/**품질** 탭에서 설정한 후, **인쇄 바로가기** 탭을 클 릭하고, **다른 이름으로 저장**을 클릭하여 이름을 입력한 후, **확인**을 클릭합니다.

인쇄 바로 가기를 삭제하려면 인쇄 바로 가기를 선택한 후, **삭제**를 클릭합니다.

**참고:** 기본 인쇄 바로가기는 삭제할 수 없습니다.

#### **프린터 설정 팁** (OS X)

- 인쇄 대화 상자의 **용지 크기** 팝업 메뉴에서 프린터에 넣은 용지의 크기를 선택합니다.
- 인쇄 대화 상자의 **용지 유형**/**품질** 팝업 메뉴에서 적합한 용지 유형과 품질을 선택합니다.
- 검정 잉크만 사용하여 흑백 문서를 인쇄하려면 팝업 메뉴에서 **용지 유형**/**품질** 창을 선택하고 컬러 팝업 메뉴에서**그레이스케일**을 선택합니다.

**참고**

● 정품 HP 카트리지는 매번 간편하게 좋은 결과를 낼 수 있도록 제작되었으며 HP 프린터와 용지로 테스 트되었습니다.

**참고:** HP 는 HP 제품이 아닌 소모품의 품질이나 신뢰성을 보장할 수 없습니다. HP 제품이 아닌 소모 품을 사용함으로써 발생한 제품 서비스나 수리에 대해서는 보증 수리를 받을 수 없습니다.

정품 HP 잉크 카트리지를 구입한 것으로 기억하는 경우에는 다음 사이트로 이동하십시오.

[www.hp.com/go/anticounterfeit](http://www.hp.com/go/anticounterfeit)

- 잉크 잔량 경고 및 표시기는 잉크 교체가 필요함을 사전에 알아내기 위한 목적으로만 사용해야 합니다.
- **참고:** 잉크 부족 경고 메시지가 나타나면 인쇄가 지연되는 일이 없도록 교체용 카트리지를 준비하는 것이 좋습니다. 인쇄 품질이 허용할 수 없을 정도로 나빠지기 전까지는 카트리지를 교체할 필요가 없습 니다.
- 인쇄 드라이버에서 선택한 소프트웨어 설정은 인쇄에만 적용되고, 복사 또는 스캔에는 적용되지 않습 니다.
- 응지 양면에 문서를 인쇄할 수 있습니다.

# 3 HP ePrint

HP ePrint 는 HP ePrint 사용이 가능한 프린터를 이용하여 어디서라도 이메일을 보낼 수 있도록 해주는 HP 무료 서비스입니다. 웹 서비스가 활성화 된 경우 프린터에 등록된 이메일 주소로 사용자의 문서 및 사진을 즉 시 보낼 수 있습니다. 추가적인 드라이버나 소프트웨어가 필요 없습니다.

ePrintCenter[\(www.eprintcenter.com](http://www.eprintcenter.com))에서 계정을 등록하고 나면 로그인하여 HP ePrint 작업 상태를 보고, HP ePrint 프린터 대기열 관리, 인쇄할 프린터의 HP ePrint 이메일 주소를 사용할 수 있는 사용자 관리와 HP ePrint 에 대한 도움말을 가져올 수 있습니다.

**참고:** HP ePrint 를 사용하려면 프린터가 인터넷 액세스가 가능한 활성 네트워크에 연결되어 있어야 합니 다. 프린터를 USB 케이블로 연결한 경우에는 이러한 웹 기능을 사용할 수 없습니다.

이 단원에서는 다음 항목을 다룹니다.

- [HP ePrint](#page-49-0) 설정하기
- [HP ePrint](#page-51-0) 사용하기
- 웹 [서비스](#page-52-0) 제거

# <span id="page-49-0"></span>HP ePrint **설정하기**

HP ePrint 를 설정하려면 다음 방법 중 하나를 사용합니다.

**참고:** HP ePrint 를 설정하기 전에, 프린터가 이더넷 또는 무선 연결을 통해 연결되어 있는지 확인해야 합 니다.

- 내장 웹 서버를 이용하여 HP ePrint 설정하기
- HP 프린터 소프트웨어를 이용하여 HP ePrint 설정하기

# **내장 웹 서버를 이용하여** HP ePrint **설정하기**

프린터의 내장 웹 서버(EWS)를 이용하여 HP ePrint 를 설정 및 관리할 수 있습니다.

HP ePrint 를 설정하려면 다음 단계를 수행합니다.

- 1**.** EWS 를 엽니다. 자세한 내용은 152[페이지의내장](#page-164-0) 웹 서버를 참조하십시오.
- 2**. 웹 서비스** 탭을 클릭합니다.
- 3**. 웹 서비스 설정** 섹션에서 **설정**, **계속**을 클릭하여 화면의 지시에 따라 이용 약관에 동의합니다.
- 4**.** 메시지가 나타나면 프린터 업데이트를 확인하고 설치할 수 있도록 선택합니다.

**참고:** 프린터 업데이트가 가능하면 업데이트를 다운로드하고 설치한 후 프린터를 다시 시작합니다. 단계 1 부터 지침을 반복하여 HP ePrint 를 설정합니다.

**참고:** 프록시 설정 메시지가 뜨고 사용자의 네트워크가 프록시 설정을 사용하고 있다면 화면의 지시 에 따라 프록시 서버를 설정합니다. 자세한 내용은 네트워크 관리자나 네트워크를 설정한 사람에게 문 의하십시오.

5**.** 프린터가 서버에 연결되면 프린터는 정보 페이지를 인쇄합니다. 정보 페이지의 지침에 따라 설정을 완 료합니다.

### HP **프린터 소프트웨어를 이용하여** HP ePrint **설정하기**

컴퓨터에 HP 소프트웨어 설치할 때 HP ePrint 를 설정하지 않더라도, 그 소프트웨어를 사용하여 HP ePrint 를 설정할 수 있습니다.

HP ePrint 를 설정하려면 운영 체제에서 다음 단계를 수행합니다.

#### **Windows**

- 1**.** HP 프린터 소프트웨어를 엽니다. 자세한 내용은 19페이지의 HP 프린터 [소프트웨어](#page-31-0) 열기(Windows)를 참조하십시오.
- 2**.** 나타난 윈도우에서 **인쇄**, **스캔 및 팩스**를 선택한 다음 **인쇄**에서 ePrint **설정**을 선택합니다. 프린터의 내 장 웹 서버가 열립니다.
- 3**. 웹 서비스** 탭을 클릭합니다.
- 4**. 웹 서비스 설정** 섹션에서 **설정**, **계속**을 클릭하여 화면의 지시에 따라 이용 약관에 동의합니다.

5**.** 메시지가 나타나면 프린터 업데이트를 확인하고 설치할 수 있도록 선택합니다.

**참고:** 프린터 업데이트가 가능하면 프린터는 업데이트를 다운로드하고 설치한 후 다시 시작합니다. HP ePrint 를 설정하려면 1 단계의 지침을 반복해야 합니다.

- **참고:** 프록시 설정 메시지가 뜨고 사용자의 네트워크가 프록시 설정을 사용하고 있다면 화면의 지시 에 따라 프록시 서버를 설정합니다. 자세한 내용은 네트워크 관리자나 네트워크를 설정한 사람에게 문 의하십시오.
- 6**.** 프린터가 서버에 연결되면 프린터는 정보 페이지를 인쇄합니다. 정보 페이지의 지침에 따라 설정을 완 료합니다.

#### Mac OS X

▲ 프린터의 내장 웹 서버(EWS)를 사용하여 Mac OS X 운영 체제에서 웹 서비스를 설정 및 관리할 수 있 습니다. 자세한 내용은 37[페이지의내장](#page-49-0) 웹 서버를 이용하여 HP ePrint 설정하기를 참조하십시오.

# <span id="page-51-0"></span>HP ePrint **사용하기**

HP ePrint 를 사용하려면 반드시 아래와 같은 환경을 갖추어야 합니다.

- 인터넷 및 이메일이 가능한 컴퓨터 또는 모바일 장치
- 웹 서비스가 활성화된 HP ePrint 가능 프린터

**힌트:** HP ePrint 설정 관리 및 구성에 관한 자세한 정보와 최신 기능은 ePrintCenter[\(www.eprintcenter.com](http://www.eprintcenter.com))를 방문하여 확인할 수 있습니다.

- HP ePrint 를 이용하여 인쇄하기
- 프린터의 이메일 주소 창기
- HP ePrint 끄기

## HP ePrint **를 이용하여 인쇄하기**

HP ePrint 을 이용해 인쇄하려면 다음 단계를 수행합니다.

1**.** 컴퓨터 또는 모바일 장치에서 이메일 응용 프로그램을 엽니다.

**참고:** 컴퓨터 또는 모바일 장치에서의 이메일 응용 프로그램 사용에 관한 자세한 정보는 응용 프로그 램과 함께 제공되는 설명서를 참조하십시오.

- 2**.** 새로운 이메일 메시지를 생성한 후 인쇄를 원하는 파일을 첨부합니다. HP ePrint 사용 시 준수해야 할 지침사항 및 HP ePrint 를 사용하여 인쇄 가능한 파일의 목록은 37[페이지의내장](#page-49-0) 웹 서버를 이용하여 [HP ePrint](#page-49-0) 설정하기를 참조하십시오.
- 3**.** 프린터의 이메일 주소를 이메일 메시지의 "수신" 라인에 입력한 후 이메일 메시지 전송 옵션을 선택합 니다.

**참고:** 다중 이메일 주소가 "받는 사람" 또는 "참조" 필드에 포함된 경우 ePrint 서버는 이메일 인쇄 작 업을 수락하지 않습니다. "받는 사람" 필드에는 사용자의 HP 프린터 이메일 주소만 입력합니다. 기타 필드에 추가 이메일 주소를 입력하지 마십시오.

## **프린터의 이메일 주소 찾기**

**참고:** ePrint 계정을 생성했는지 확인합니다.

ePrintCenter 계정을 등록하려면 [www.eprintcenter.com](http://www.eprintcenter.com) 에서 ePrintCenter 를 방문하십시오.

프린터 이메일 주소를 확인하려면 프린터 제어판에서 (HP ePrint) 버튼을 누릅니다.

프린터에서 프린터 이메일 주소를 포함한 정보 페이지를 인쇄합니다.

### HP ePrint **끄기**

- 1**.** EWS 를 엽니다. 자세한 내용은 152[페이지의내장](#page-164-0) 웹 서버를 참조하십시오.
- 2**. 웹 서비스** 탭을 클릭한 후, **웹 서비스 설정** 영역의 ePrint 를 클릭합니다.
- 3**.** ePrint **끄기**를 클릭합니다.

**참고:** 모든 웹 서비스를 제거하려면 40[페이지의웹](#page-52-0) 서비스 제거를 참조하십시오.

# <span id="page-52-0"></span>**웹 서비스 제거**

웹 서비스를 제거하려면, 다음 단계를 수행합니다.

- 1**.** EWS 를 엽니다. 자세한 내용은 152[페이지의내장](#page-164-0) 웹 서버를 참조하십시오.
- 2**. 웹 서비스** 탭을 클릭한 후, **웹 서비스 설정** 영역의 **웹 서비스 제거**를 클릭합니다.
- 3**. 웹 서비스 제거**를 클릭합니다.
- 4**. 예**를 클릭하여 프린터에서 웹 서비스를 제거합니다.

# 4 **잉크 카트리지 사용**

프린터에서 최상의 인쇄 품질을 얻으려면 몇 가지 간단한 유지 보수 절차를 수행해야 합니다.

**힌트:** 문서를 인쇄하는 데 문제가 있으면 59[페이지의인쇄](#page-71-0) 품질 문제 해결을 참조하십시오.

이 단원에서는 다음 항목을 다룹니다.

- 잉크 카트리지 및 [프린트헤드에](#page-54-0) 대한 정보
- [예상되는](#page-55-0) 잉크량 확인
- 검정 또는 컬러 [잉크만으로](#page-56-0) 인쇄
- <u>잉크 [카트리지](#page-57-0) 교체</u>
- 인쇄 [소모품](#page-59-0) 보관
- [익명의](#page-60-0) 사용 정보 저장

# <span id="page-54-0"></span>**잉크 카트리지 및 프린트헤드에 대한 정보**

다음 추가 정보는 HP 잉크 카트리지를 유지 관리하고 일관된 인쇄 품질을 유지하는 데 도움이 됩니다.

- ○이 사용 설명서의 지침은 잉크 카트리지 교체에 관한 것이며 최초 설치에 관한 내용이 아닙니다.
- **주의:** 잉크 카트리지가 프린터 외부에 놓여져 손상을 입지 않은 경우라면, 프린터가 설정되고 사용 중 에 프린터헤드에는 항상 모든 카트리지가 설치되야 합니다. 장시간 동안 한 개 이상의 빈 카트리지 슬롯 을 남겨두면 인쇄 품질 문제 및 프린트헤드 손상을 야기할 수 있습니다. 최근에 장시간 카트리지를 프린 터 외부에 두었거나 용지 걸림이 있어서 좋지 않은 인쇄 품질에 대한 메시지를 받았다면 프린트헤드를 청소해야 합니다. 자세한 내용은 86[페이지의프린트헤드](#page-98-0) 청소를 참조하십시오.
- 모든 잉크 카트리지는 사용하기 전까지 워래의 밀봉 포장 안에 보관하십시오.
- 프린터를 올바른 방법으로 끄십시오. 자세한 내용은 14[페이지의프린터](#page-26-0) 끄기를 참조하십시오.
- 잉크 카트리지를 실온(15~35° C)에 보관하십시오.
- 항상 (J)(전원) 버튼을 눌러 프린터를 끕니다. 전원 코드를 뽑거나 전원 스트립을 끄기 전에 전원 표시등 이 꺼질 때까지 기다리십시오. HP 제품을 비정상적으로 끄면 인쇄 캐리지가 올바른 위치로 돌아오지 않을 수 있습니다. 그러면 프린트헤드와 인쇄 품질에 문제가 생길 수도 있습니다.
- '불필요하게 프린트헤드를 청소하지 마십시오. 잉크가 낭비되어 카트리지 수명이 단축됩니다.
- 잉크 카트리지를 주의해서 취급하십시오. 설치 중에 잉크 카트리지를 떨어뜨리거나, 흔들거나, 거칠게 다룰 경우 일시적인 인쇄 문제가 발생할 수 있습니다.
- 프린터를 옮길 때에는 프린터에서 잉크가 새거나 프린터에 다른 손상이 나타나지 않도록 다음과 같이 하십시오.
	- (り(전원) 버튼을 눌러 프린터 전원을 껐는지 확인합니다. 내부에서 움직이는 소리가 완전히 멈출 때까지 기다린 후에 프린터를 뽑습니다. 자세한 내용은 14[페이지의프린터](#page-26-0) 끄기를 참조하십시오.
	- 잉크 카트리지는 설치된 상태로 두어야 합니다.
	- \_\_\_포장을 하는 동안 프린터는 상자 안의 편평한 위치에 두어야 합니다. 이동을 하는 동안, 프린터는 동일한 위치(편평하게 놓여야 함)에 있어야 하고 옆, 뒤, 앞 또는 거꾸로 놓여서는 안 됩니다.

#### **관련 항목**

- 43[페이지의예상되는](#page-55-0) 잉크량 확인
- 86[페이지의프린트헤드](#page-98-0) 청소

# <span id="page-55-0"></span>**예상되는 잉크량 확인**

프린터 소프트웨어를 통해 예상 잉크양을 확인할 수도 있습니다. 이 도구 사용에 대한 내용은 149[페이지의](#page-161-0) [프린터](#page-161-0) 관리 도구를 참조하십시오. 프린터 상태 페이지를 인쇄해도 이 같은 정보를 확인할 수 있습니다 (81[페이지의프린터](#page-93-0) 상태 보고서 이해 참조).

- **참고:** 잉크 부족 경고 및 표시등은 잉크 교체가 필요함을 사전에 알리기 위한 목적으로만 표시됩니다. 잉크 부족 경고 메시지를 받으면 인쇄 지연 가능성이 없도록 카트리지 교체를 고려해 보십시오. 교체하라는 메시 지가 표시될 때까지는 카트리지를 교체할 필요가 없습니다.
- **참고:** 리필 또는 재가공 카트리지나 다른 프린터에서 사용했던 카트리지를 설치한 경우, 잉크 잔량 표시기 가 부정확했거나 표시기를 사용할 수 없었을 수 있습니다.
- **참고:** 카트리지의 잉크는 인쇄를 위해 프린터와 카트리지를 준비하는 초기화 프로세스, 인쇄 노즐을 깨끗 이 유지하고 잉크 흐름을 부드럽게 하는 프린트헤드 서비스 작업 등 인쇄 프로세스에서 여러 방식으로 사용 됩니다. 또한, 사용 후에는 카트리지에 일부 잉크가 남아있기도 합니다. 자세한 내용은 [www.hp.com/go/](http://www.hp.com/go/inkusage) [inkusage](http://www.hp.com/go/inkusage) 를 참조하십시오.

# <span id="page-56-0"></span>**검정 또는 컬러 잉크만으로 인쇄**

일반적으로 사용할 경우, 이 제품은 컬러 카트리지 잉크가 부족할 때 검정 카트리지만으로 인쇄하도록 설계 되어 있지 않습니다.

하지만 카트리지 잉크가 부족하기 시작하면 가능한 빨리 인쇄가 가능하도록 설계되었습니다.

프린트헤드에 잉크가 충분하고 하나 이상의 컬러 카트리지 잉크만 부족할 경우에는 프린터에서 검정 잉크를 사용할 수 있고, 검정 카트리지 잉크만 부족할 경우에는 컬러 잉크를 사용할 수 있습니다.

- 검정 또는 컬러 잉크만을 사용하여 인쇄할 수 있는 양은 제한적이므로 검정 또는 컬러 잉크만으로 인쇄 중일 때 사용 가능한 교체 잉크 카트리지가 필요합니다.
- 인쇄할 잉크량이 더 이상 충분하지 않게 되면 하나 이상의 카트리지가 고갈되었다는 메시지가 나타나 고, 인쇄를 다시 시작하기 전에 고갈된 카트리지를 교체해야 합니다.
- **주의:** 잉크 카트리지가 프린터 외부에 놓여져 손상을 입지 않은 경우라면, 프린터가 설정되고 사용 중에 프 린트헤드에는 항상 모든 카트리지가 설치돼야 합니다. 장시간 동안 한 개 이상의 카트리지 슬롯을 빈 상태로 두면 인쇄 품질 문제 및 프린트헤드 손상을 야기할 수 있습니다. 최근에 장시간 카트리지를 프린터 외부에 두 었거나 용지 걸림이 있어서 인쇄 품질 저하에 대한 메시지를 받았다면 프린트헤드를 청소하십시오. 자세한 내용은 86[페이지의프린트헤드](#page-98-0) 청소을 참조하십시오.

# <span id="page-57-0"></span>**잉크 카트리지 교체**

**참고:** 사용한 잉크 소모품 재활용에 대한 내용은 118[페이지의](#page-130-0) HP 잉크젯 소모품 재활용 프로그램을 참조 하십시오.

프린터를 위한 교체용 잉크 카트리지가 없는 경우 134[페이지의인쇄](#page-146-0) 소모품 온라인 주문를 방문하십시오.

- **참고:** 현재 HP 웹 사이트의 일부분은 영어로만 되어 있습니다.
- **참고:** 일부 국가/지역에서는 잉크 카트리지가 지원되지 않습니다.
- **주의:** 잉크 카트리지가 프린터 외부에 놓여져 손상을 입지 않은 경우라면, 프린터가 설정되고 사용 중에 프 린터헤드에는 항상 모든 카트리지가 설치되야 합니다. 장시간 동안 한 개 이상의 빈 카트리지 슬롯을 남겨두 면 인쇄 품질 문제 및 프린트헤드 손상을 야기할 수 있습니다. 최근에 장시간 카트리지를 프린터 외부에 두었 거나 용지 걸림이 있어서 좋지 않은 인쇄 품질에 대한 메시지를 받았다면 프린트헤드를 청소해야 합니다. 자 세한 내용은 86[페이지의프린트헤드](#page-98-0) 청소를 참조하십시오.

#### **잉크 카트리지를 교체하려면**

다음 절차에 따라 잉크 카트리지를 교체합니다.

- 1**.** 프린터의 전원이 켜져 있는지 확인합니다.
- 2**.** 잉크 카트리지 엑세스 덮개를 엽니다.

**경고!** 진행하기 전에 인쇄 캐리지가 멈출 때까지 기다립니다.

3**.** 잉크 카트리지 앞쪽을 눌러 잉크 카트리지를 분리한 다음 슬롯에서 꺼냅니다.

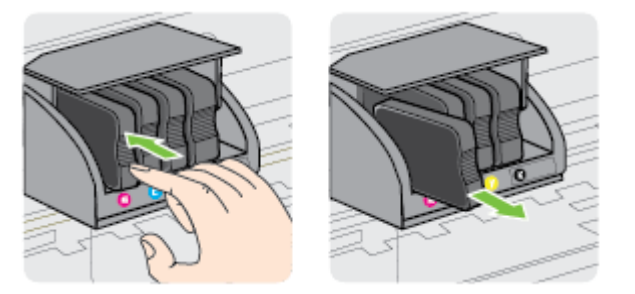

4**.** 새 잉크 카트리지의 포장을 떼어냅니다.

5**.** 도움용 컬러별 문자를 사용하여, 빈 슬롯에 확실하게 고정될 때까지 잉크 카트리지를 밀어 넣습니다.

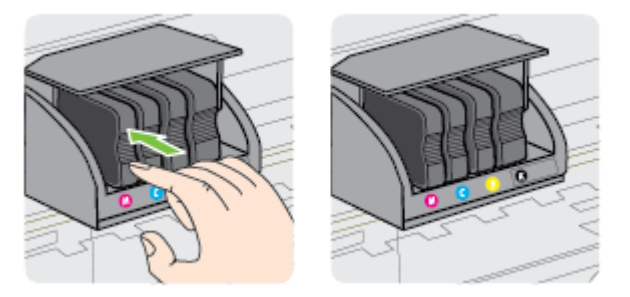

설치하는 컬러와 같은 컬러별 문자가 있는 슬롯에 잉크 카트리지를 넣어야 합니다.

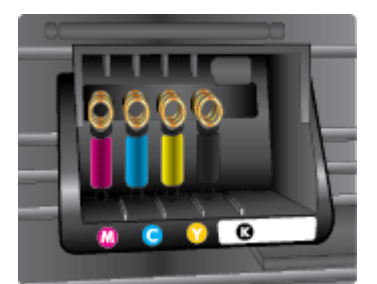

- 6**.** 교체하는 잉크 카트리지마다 3~5 단계를 반복합니다.
- 7**.** 잉크 카트리지 액세스 덮개를 닫습니다.

### **관련 항목**

● 134[페이지의인쇄](#page-146-0) 소모품 온라인 주문

# <span id="page-59-0"></span>**인쇄 소모품 보관**

프린터에 장착된 잉크 카트리지는 장기간 그대로 두어도 됩니다. 그러나 잉크 카트리지를 최적의 상태로 유 지하려면 프린터를 정상적으로 꺼야 합니다. 자세한 정보는 14[페이지의프린터](#page-26-0) 끄기를 참조하십시오.

# <span id="page-60-0"></span>**익명의 사용 정보 저장**

이 프린터와 함께 사용하는 HP 카트리지에는 프린터 작동을 돕는 메모리 칩이 들어있습니다. 그 외에도, 이 메모리 칩이 프린터 사용과 관련해 한정된 익명의 정보를 수집하는데, 여기에는 다음과 같은 사항이 포함됩 니다. 카트리지를 처음 장착한 날짜, 카트리지를 마지막으로 사용한 날짜, 카트리지로 인쇄한 매수, 페이지 적용 범위, 인쇄 빈도, 사용한 인쇄 모드, 발생한 인쇄 오류, 프린터 모델이 포함됩니다.

이 정보는 HP 가 향후 고객의 인쇄 요건에 맞는 프린터를 설계하는 데 유용하게 사용될 것입니다. 카트리지 메모리 칩에서 수집한 데이터에는 카트리지 또는 프린터 고객이나 사용자를 식별하는 데 사용할 수 있는 정 보는 포함되지 않습니다.

HP 는 HP 무료 반품 및 재활용 프로그램으로 반송한 카트리지로부터 메모리 칩 샘플링을 수집합니다(HP Planet Partners: [www.hp.com/hpinfo/globalcitizenship/environment/recycle/\)](http://www.hp.com/hpinfo/globalcitizenship/environment/recycle/). 이 샘플링에서 구한 메모 리 칩을 판독하고 연구해 향후 HP 프린터 개선에 이용할 것입니다. 이 카트리지 재활용을 지원하는 HP 파트 너들도 이 데이터를 확인할 수 있습니다.

카트리지를 소유하고 있는 제 3 자는 메모리 칩의 익명 정보만 확인할 수 있습니다. 이 정보를 확인할 수 없 도록 하려면, 칩을 작동 불가로 설정하면 됩니다. 하지만 메모리 칩을 작동 불가로 설정하면 HP 프린터에서 해당 카트리지를 사용할 수 없습니다.

이와 같은 익명 정보에 대해 걱정이 될 경우, 프린터 사용 정보를 수집할 수 있는 메모리 칩 기능을 해제해 이 정보를 확인하지 못하도록 하면 됩니다.

#### **사용 정보 기능을 해제하려면**

- ▲ \_ 프린터 제어판에서 잉크 카트리지 표시등이 깜박일 때까지 약 5 초 동안 [1(다시 시작) 버튼과 የ](네트 워크 정보) 버튼을 눌렀다 놓습니다.
- **참고:** 사용 정보 기능을 다시 활성화하려면 내장 웹 서버(EWS)를 열고 **설정** 탭을 클릭한 후, **환경 설정** 섹 션에서 사용 정보 또는 카트리지 칩 정보를 표시하는 옵션을 클릭하고, 켜기 옵션을 선택한 후, **적용**을 클릭 합니다.

EWS 를 여는 방법에 대한 자세한 내용은 152[페이지의내장](#page-164-0) 웹 서버를 참조하십시오.

**참고:** 제품 사용 정보를 수집할 수 있는 메모리 칩 기능을 해제해도 HP 제품에서 카트리지를 계속 사용할 수 있습니다.

# 5 **문제 해결**

53[페이지의일반적인](#page-65-0) 문제 해결 팁 및 리소스의 정보는 일반적인 문제에 대한 해결책을 제시합니다. 프린 터가 제대로 작동하지 않고 이러한 방법으로 문제가 해결되지 않으면 HP 지원 서비스를 사용하여 도움을 받 으시기 바랍니다.

이 단원에서는 다음 항목을 다룹니다.

- HP [지원](#page-62-0)
- $\bullet$  [일반적인](#page-65-0) 문제 해결 팁 및 리소스
- [프린터](#page-66-0) 문제 해결
- **인쇄 [품질](#page-71-0) 문제 해결**
- 용<u>지 [공급](#page-76-0) 문제</u>
- [HP ePrint](#page-78-0) 및 HP 웹 사이트를 통한 문제 해결
- 프린터로 작업하기 위해 방화벽 [소프트웨어를](#page-80-0) 구성
- [프린터](#page-81-0) 관리 문제 해결
- [네트워크](#page-83-0) 문제 해결
- 설치 [문제](#page-91-0) 해결
- [프린터](#page-93-0) 상태 보고서 이해
- <u>[네트워크](#page-95-0) 구성 페이지 이해</u>
- [프린트헤드](#page-98-0) 유지보수
- HP [소프트웨어](#page-100-0) 제거 및 재설치
- $\bullet$  [용지걸림](#page-102-0) 제거
- 제어판 [표시등](#page-105-0) 참조

<span id="page-62-0"></span>HP **지원**

#### **문제가 발생하면 다음 단계를 따르십시오**

- 1**.** 프린터와 함께 제공된 설명서를 확인하십시오.
- 2**.** HP 온라인 지원 웹사이트 [www.hp.com/support](http://h20180.www2.hp.com/apps/Nav?h_pagetype=s-001&h_page=hpcom&h_client=s-h-e008-1&h_product=5153793&h_lang=ko&h_cc=ko) 를 방문하십시오. 이 웹 사이트는 다수의 공통된 프린 터 문제를 해결하는 데 도움이 되는 정보 및 유틸리티를 제공합니다. HP 온라인 지원 서비스는 HP 고 객이면 누구나 이용할 수 있습니다. 다음 기능을 포함한 최신 제품 정보와 전문적인 지원을 받을 수 있 는 가장 빠른 방법입니다.
	- 자격을 갖춘 온라인 지워 전문가에게 신속한 액세스
	- HP 프린터와 관련된 HP 소프트웨어 및 드라이버 업데이트
	- 일반적인 문제에 대한 문제 해결 정보
	- 프린터 등록 시 제공되는 사전 프린터 업데이트, 지원 알림 및 HP 뉴스그램

자세한 내용은 50페이지의전자 지원 받기를 참조하십시오.

- 3**.** HP 지원 센터에 문의합니다. 지원 옵션과 사용 가능 여부는 프린터, 국가/지역, 언어에 따라 다릅니다. 자세한 내용은 50페이지의 HP 전화 지원을 참조하십시오.
- 전자 지원 받기
- HP 전화 지원

### **전자 지원 받기**

지원 및 보증 정보를 보려면 HP 웹 사이트([www.hp.com/support](http://h20180.www2.hp.com/apps/Nav?h_pagetype=s-001&h_page=hpcom&h_client=s-h-e008-1&h_product=5153793&h_lang=ko&h_cc=ko))를 방문하십시오. 이 웹 사이트는 다수의 공통된 프린터 문제를 해결하는 데 도움이 되는 정보 및 유틸리티를 제공합니다. 국가/지역을 묻는 메시지가 표시되면 적합하게 선택한 후 HP **연락처**를 클릭하면 기술 지원에 관한 연락처 정보를 얻을 수 있습니다.

이 웹 사이트에서는 기술 지원, 드라이버, 소모품, 주문 정보 및 다음과 같은 기타 옵션도 제공합니다.

- 온라인 지워 페이지로 액세스합니다.
- HP 에 이메일로 질문할 때.
- 온라인 채팅을 통해 HP 기술자와 상담합니다.
- HP 소프트웨어 업데이트를 확인합니다.

Windows 또는 Mac OS X 용 HP 소프트웨어의 지원을 받을 수도 있습니다. 여기에서는 일반적인 인쇄 문제 에 대한 쉬운 단계별 해결책이 제공됩니다. 자세한 내용은 149[페이지의프린터](#page-161-0) 관리 도구를 참조하십시오.

지원 옵션과 사용 가능 여부는 프린터, 국가/지역, 언어에 따라 다릅니다.

### HP **전화 지원**

여기에 기재되어 있는 지원 전화 번호와 관련 비용은 게시와 동시에 유효하며 육로 라인에서 이루어지는 통 화에만 적용됩니다. 이동 전화기에 적용되는 요율은 다를 수 있습니다.

최신 HP 전화 지원 번호와 통화 비용 정보는 [www.hp.com/support](http://h20180.www2.hp.com/apps/Nav?h_pagetype=s-001&h_page=hpcom&h_client=s-h-e008-1&h_product=5153793&h_lang=ko&h_cc=ko) 를 참조하십시오. 이 웹 사이트는 수 많 은 프린터 문제를 해결하는 데 도움이 되는 정보 및 유틸리티를 제공합니다.

보증 기간 중에는 한국 HP 서비스 센터에서 무상으로 지원받을 수 있습니다.

#### 50 5 장 문제 해결 KOWW

**참고:** HP 는 Linux 인쇄에 대한 전화 지원을 제공하지 않습니다. 모든 지원은 다음 웹 사이트에서 온라인으 로 제공됩니다. [https://launchpad.net/hplip.](https://launchpad.net/hplip) 지원 프로세스를 시작하려면 **질문하기** 버튼을 클릭합니다.

HPLIP 웹 사이트는 Windows 또는 Mac OS X 에 대한 지원을 제공하지 않습니다. 이러한 운영 체제를 사용 하는 경우 [www.hp.com/support](http://h20180.www2.hp.com/apps/Nav?h_pagetype=s-001&h_page=hpcom&h_client=s-h-e008-1&h_product=5153793&h_lang=ko&h_cc=ko) 를 참조하십시오. 이 웹 사이트는 다수의 공통된 프린터 문제를 해결하는 데 도움이 되는 정보 및 유틸리티를 제공합니다.

이 단원에서는 다음 항목을 다룹니다.

- 전화하기 전 확인 사항
- 전화 지원 기간
- 전화 지원 번호
- 전화 [지원](#page-64-0) 기간 이후

#### **전화하기 전 확인 사항**

컴퓨터 및 프린터를 준비한 상태에서 HP 지원 센터에 문의합니다. 다음 정보를 제공할 준비를 합니다.

- 모델 번호
- 일련 번호(프린터 뒷면 또는 맨 아래에 있음)
- 문제 발생 시 나타난 메시지
- 다음 질문에 답할 수 있어야 합니다.
	- 전에도 이러한 문제가 발생했습니까?
	- 다시 작성할 수 있습니까?
	- □이러한 문제가 발생한 시점에 컴퓨터에 새 하드웨어나 소프트웨어를 추가했습니까?
	- 이 문제 이전에 다른 특이 사항이 있었습니까(예: 뇌우 발생, 프린터 이동)?

#### **전화 지원 기간**

북미, 아시아 태평양 및 남미(멕시코 포함)에서는 1 년 동안 서비스가 제공됩니다. 유럽, 중동 및 아프리카의 전화 지원 기간을 보려면 [www.hp.com/support](http://h20180.www2.hp.com/apps/Nav?h_pagetype=s-001&h_page=hpcom&h_client=s-h-e008-1&h_product=5153793&h_lang=ko&h_cc=ko) 를 참조하십시오. 표준 전화 요금이 적용됩니다.

#### **전화 지원 번호**

많은 지역에서, HP 는 보증 기간 중에 전화 지원 서비스를 제공합니다. 하지만, 일부 지역에서는 유료 전화 서비스를 제공합니다.

최신 전화 지원 번호 목록은 [www.hp.com/support](http://h20180.www2.hp.com/apps/Nav?h_pagetype=s-001&h_page=hpcom&h_client=s-h-e008-1&h_product=5153793&h_lang=ko&h_cc=ko) 를 참조하십시오. 이 웹 사이트는 수 많은 프린터 문제를 해결하는 데 도움이 되는 정보 및 유틸리티를 제공합니다.

<span id="page-64-0"></span>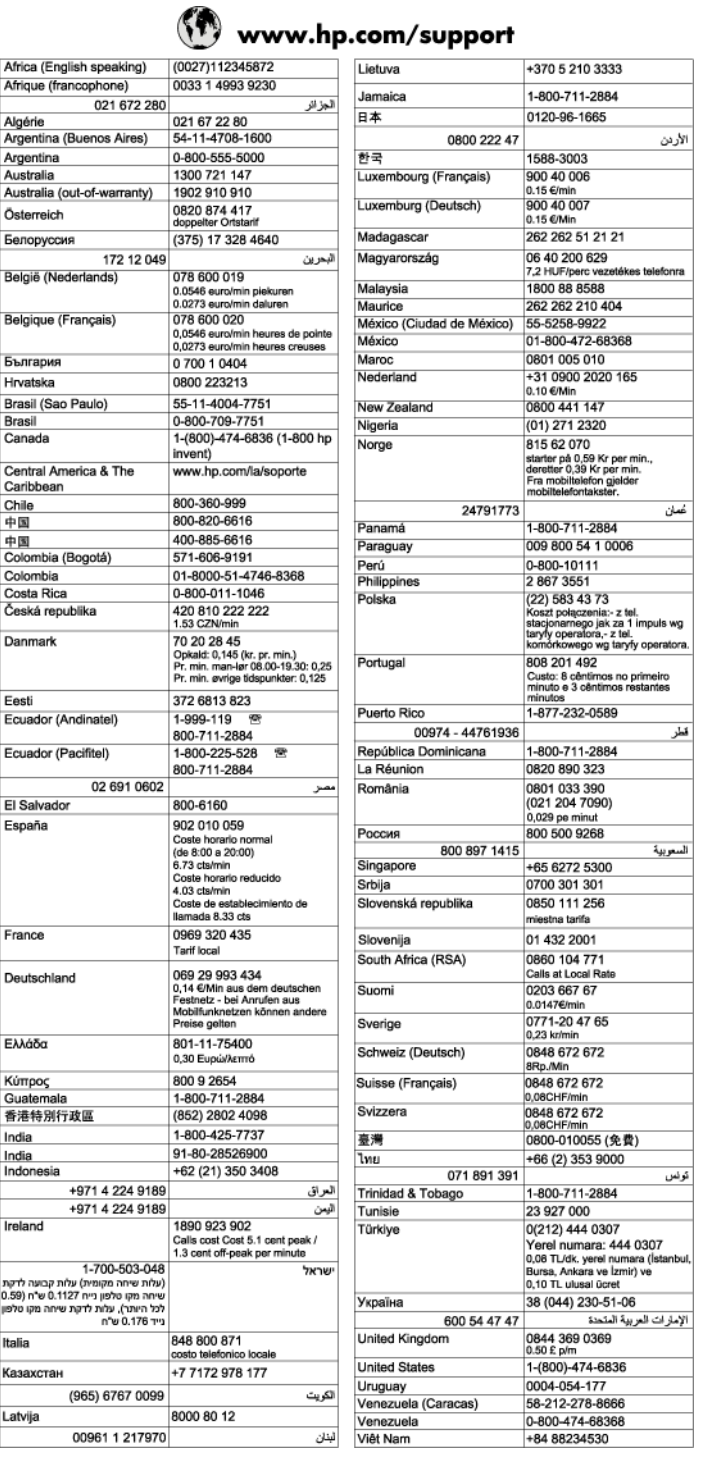

# **전화 지원 기간 이후**

전화 지원 기간 이후에는 사용자가 추가 비용을 부담하여 HP 에서 도움을 받을 수 있습니다. 도움말은 HP 온라인 지원 웹 사이트 [\(www.hp.com/support\)](http://h20180.www2.hp.com/apps/Nav?h_pagetype=s-001&h_page=hpcom&h_client=s-h-e008-1&h_product=5153793&h_lang=ko&h_cc=ko)에서 사용할 수 있습니다. 해당 HP 제품 판매점이나 해당 국 가/지역의 고객으뜸지원센터에 문의하여 지원 항목을 확인하십시오.

# <span id="page-65-0"></span>**일반적인 문제 해결 팁 및 리소스**

**참고:** 다음 절차에서는 대부분 HP 소프트웨어가 필요합니다. HP 소프트웨어를 설치하지 않았다면, 프린 터와 함께 제공 받은 HP 소프트웨어 CD 를 사용해 설치하거나 HP 지원 웹 사이트([www.hp.com/support](http://h20180.www2.hp.com/apps/Nav?h_pagetype=s-001&h_page=hpcom&h_client=s-h-e008-1&h_product=5153793&h_lang=ko&h_cc=ko)) 에서 소프트웨어를 다운 받을 수 있습니다. 이 웹 사이트는 다수의 공통된 프린터 문제를 해결하는 데 도움이 되는 정보 및 유틸리티를 제공합니다.

문제 해결을 시작하기 전에 다음을 확인하거니 실시하십시오.

- 프린터를 껐다가 다시 켭니다.
- 응지 걸림 문제는 90[페이지의용지걸림](#page-102-0) 제거를 참조하십시오.
- 용지 기울어짐, 용지 급지 문제 등의 용지 공급 문제의 경우 64[페이지의용지](#page-76-0) 공급 문제를 참조하십시 오.
- 전원 표시등이 켜져 있고 깜박이지 않습니다. 프린터를 처음으로 켤 때는 잉크 카트리지가 설치된 후 초 기화될 때까지 약 9 분이 소요됩니다.
- 전원 코드와 기타 케이블이 프린터에 제대로 연결되어 작동합니다. 프린터가 정상적인 교류 전류(AC) 전원 소켓에 제대로 연결되어 켜져 있는지 확인합니다. 전압 요구 사항은 109[페이지의전기](#page-121-0) 사양을 참 조하십시오.
- 입력 용지함에 용지를 올바로 넣었는지 및 프린터에 걸린 용지가 없는지 확인합니다.
- 모든 포장 테이프와 재료를 제거합니다.
- 프린터가 현재 또는 기본 프린터로 설정되어 있습니다. Windows 의 경우 프린터 폴더에서 해당 장치를 기본 프린터로 설정합니다. Mac OS X 일 경우, **시스템 환경설정**의 **인쇄 및 팩스** 또는 **인쇄 및 스캔** 섹 션에서 해당 장치를 기본 프린터로 설정합니다. 자세한 내용은 컴퓨터 설명서를 참조하십시오.
- Windows 를 실행하는 컴퓨터를 사용하는 경우 **인쇄 일시중지**가 선택되지 않습니다.
- 작업을 수행할 때 프로그램을 너무 많이 실행하지 않도록 합니다. 작업을 다시 시도하기 전에 사용하지 않는 프로그램은 닫거나 컴퓨터를 다시 시작합니다.

# <span id="page-66-0"></span>**프린터 문제 해결**

**힌트:** 일반적인 많은 프린터 문제를 해결하도록 도움을 줄 수 있는 정보와 유틸리티는 HP 온라인 웹 사이 트 [www.hp.com/support](http://h20180.www2.hp.com/apps/Nav?h_pagetype=s-001&h_page=hpcom&h_client=s-h-e008-1&h_product=5153793&h_lang=ko&h_cc=ko) 를 방문하십시오.

이 단원에서는 다음 항목을 다룹니다.

- 프린터가 비정상적으로 종료되는 경우
- 정렬이 실패한 경우
- 프린터가 응답하지 않는 경우(인쇄되지 않음)
- 인쇄 [속도가](#page-67-0) 느린 경우
- 이 [프린터에서](#page-68-0) 예상치 못한 소음이 발생된 경우
- 빈 페이지 또는 일부 [페이지가](#page-68-0) 인쇄된 경우
- 페이지 일부가 [누락되거나](#page-69-0) 잘못된 페이지가 인쇄된 경우
- 텍스트 또는 [그래픽의](#page-69-0) 위치가 틀린 경우

# **프린터가 비정상적으로 종료되는 경우**

#### **전원 및 전원 연결 확인**

프린터가 정상적인 교류 전류(AC) 전원 소켓에 제대로 연결되어 있는지 확인합니다. 전압 요구 사항은 109[페이지의전기](#page-121-0) 사양을 참조하십시오.

## **정렬이 실패한 경우**

정렬 프로세스에 실패할 경우, 입력 용지함에 사용하지 않은 일반 흰색 용지를 넣었는지 확인합니다. 유색 용 지를 입력 용지함에 넣은 경우 정렬이 되지 않습니다.

반복적으로 정렬 프로세스에 실패할 경우, 프린트헤드를 청소할 필요가 있거나 센서에 결함이 있을 수 있습 니다. 프린트헤드를 청소하려면 86[페이지의프린트헤드](#page-98-0) 청소를 참조하십시오.

프린트헤드를 청소해도 문제가 해결되지 않을 경우 HP 고객 지원에 문의하십시오. [www.hp.com/support](http://h20180.www2.hp.com/apps/Nav?h_pagetype=s-001&h_page=hpcom&h_client=s-h-e008-1&h_product=5153793&h_lang=ko&h_cc=ko) 를 참조하십시오. 이 웹 사이트는 다수의 공통된 프린터 문제를 해결하는 데 도움이 되는 정보 및 유틸리티를 제공합니다. 국가/지역을 물어보면 적합하게 선택한 다음 HP **연락처**를 클릭해 기술 지원을 위한 연락처 정 보를 얻을 수 있습니다.

# **프린터가 응답하지 않는 경우**(**인쇄되지 않음**)

#### **인쇄 대기열에 걸려 있는 인쇄 작업이 있음**

● 인쇄 대기열을 열어 모든 문서를 취소한 다음 컴퓨터를 재부팅합니다. 재부팅 후 인쇄를 다시 시도합니 다. 자세한 내용은 사용하는 운영 체제에 대한 도움말을 참조하십시오.

#### **프린터 설정 확인**

● 자세한 내용은 53[페이지의일반적인](#page-65-0) 문제 해결 팁 및 리소스를 참조하십시오.

#### <span id="page-67-0"></span>HP **소프트웨어 설치 확인**

● 인쇄 도중 프린터가 꺼지면 컴퓨터 화면에 경고 메시지가 나타나야 합니다. 그렇지 않으면 프린터와 함 께 제공된 HP 소프트웨어가 잘못 설치되었을 수 있습니다. 이 문제를 해결하려면 HP 소프트웨어를 완 전히 제거한 다음 다시 설치합니다. 자세한 내용은 88페이지의 HP [소프트웨어](#page-100-0) 제거 및 재설치를 참 조하십시오.

#### **케이블 연결 상태 확인**

- USB 또는 이더넷 케이블의 양끝이 제대로 연결되어 있는지 확인합니다.
- 프린터가 네트워크에 연결되어 있는 경우 다음을 확인하십시오.
	- 프린터 뒤쪽에 있는 링크 표시등을 확인합니다.
	- 전화 코드를 사용하여 프린터를 연결하지 않았는지 확인합니다.

#### **컴퓨터에 개인 방화벽 소프트웨어가 설치되어 있는지 확인**

● 개인 소프트웨어 방화벽은 외부 침입으로부터 컴퓨터를 보호하는 보안 프로그램입니다. 하지만 방화벽 으로 인해 컴퓨터와 프린터 간의 통신이 차단될 수 있습니다. 프린터와의 통신에 문제가 있는 경우에는 방화벽을 일시적으로 해제하십시오. 그래도 문제가 계속되면 방화벽 때문에 통신 문제가 발생한 것이 아니므로 방화벽을 다시 실행하십시오.

### **인쇄 속도가 느린 경우**

프린터가 매우 느리게 인쇄되면 다음 해결책을 시도해보십시오.

- 해결책 1: 더 낮은 인쇄 품질 설정 사용
- 해결책 2: 잉크량 확인
- $\bullet$  해결책 3: HP 고객지워에 문의

#### **해결책** 1: **더 낮은 인쇄 품질 설정 사용**

인쇄 품질이 높게 설정되었습니다.

인쇄 품질 설정을 확인합니다. **고품질** 및 **최대** DPI 는 최고의 품질을 제공하지만 **보통**이나 **초안**보다 느립니 다. **초안**은 인쇄 속도가 가장 빠릅니다.

이 해결책으로 문제를 해결하지 못하면 다음 해결책을 시도해 보십시오.

#### **해결책** 2: **잉크량 확인**

잉크 카트리지에 잉크가 부족했을 수 있습니다. 잉크가 부족하면 프린트헤드가 과열될 수 있습니다. 프린트 헤드가 과열되면 프린터 속도가 느려져 프린트헤드를 식힙니다.

잉크 카트리지에 남아 있는 예상 잉크량을 확인합니다.

**참고:** 잉크 부족 경고 및 표시등은 잉크 교체가 필요함을 사전에 알리기 위한 목적으로만 표시됩니다. 잉크 부족 경고 메시지를 받으면 인쇄 지연될 수도 있으므로 카트리지 교체를 고려해 보십시오. 잉크 카트리지를 교체하라는 메시지가 표시될 때까지는 카트리지를 교체할 필요가 없습니다.

<span id="page-68-0"></span>**주의:** 잉크 카트리지가 프린터 외부에 놓여져 손상을 입지 않은 경우라면, 프린터가 설정되고 사용 중에 프 린터헤드에는 항상 모든 카트리지가 설치되야 합니다. 장시간 동안 한 개 이상의 빈 카트리지 슬롯을 남겨두 면 인쇄 품질 문제 및 프린트헤드 손상을 야기할 수 있습니다. 최근에 장시간 카트리지를 프린터 외부에 두었 거나 용지 걸림이 있어서 좋지 않은 인쇄 품질에 대한 메시지를 받았다면 프린트헤드를 청소해야 합니다. 자 세한 내용은 86[페이지의프린트헤드](#page-98-0) 청소를 참조하십시오.

자세한 내용은 다음을 참조하십시오.

43[페이지의예상되는](#page-55-0) 잉크량 확인

이 해결책으로 문제를 해결하지 못하면 다음 해결책을 시도해 보십시오.

#### **해결책** 3: HP **고객지원에 문의**

프린터에 문제가 있었습니다.

HP 지원 센터에 서비스를 요청하십시오.

웹 사이트 가기: [www.hp.com/support.](http://h20180.www2.hp.com/apps/Nav?h_pagetype=s-001&h_page=hpcom&h_client=s-h-e008-1&h_product=5153793&h_lang=ko&h_cc=ko) 이 웹 사이트는 수 많은 프린터 문제를 해결하는 데 도움이 되는 정 보 및 유틸리티를 제공합니다.

국가/지역을 물어보면 적합하게 선택한 다음 HP **연락처**를 클릭해 기술 지원을 위한 연락처 정보를 얻을 수 있습니다.

### **이 프린터에서 예상치 못한 소음이 발생된 경우**

프린터에서 발생되는 예상치 못한 소음이 들을 수 있습니다. 프린터가 자동 서비스 기능을 수행해 프린터헤 드의 수명을 관리할 경우 서비스를 하느라 소음이 발생합니다.

**참고:** 프린터에 대한 잠재적인 손상을 방지하려면,

프린터에서 인쇄하는 동안에는 프린터를 끄지 마십시오. 프린터를 끌 경우, (L)(전원) 버튼을 이용하여 끄기 전에 프린터가 완벽하게 정지할 때까지 기다리십시오. 자세한 내용은 14[페이지의프린터](#page-26-0) 끄기를 참조하십시 오.

잉크 카트리지를 모두 설치되었는지 확인합니다. 잉크 카트리지가 하나라도 없을 경우, 프린터는 프린터헤 드를 보호하기 위해 추가적인 서비스를 수행합니다.

# **빈 페이지 또는 일부 페이지가 인쇄된 경우**

#### **프린트헤드 청소**

프린트헤드 청소 절차를 수행합니다. 자세한 내용은 86[페이지의프린트헤드](#page-98-0) 청소를 참조하십시오. 프 린터가 올바로 꺼지지 않았다면 프린트헤드를 청소해야 할 수도 있습니다.

**참고:** 프린터를 올바로 끄지 않으면 빈 페이지 또는 부분 페이지 인쇄와 같은 인쇄 품질 문제가 발생 할 수 있습니다. 프린트헤드를 청소하면 문제를 해결할 수 있지만 프린터의 전원을 올바르게 끄면 문제 자체를 사전에 방지할 수 있습니다. 항상 프린터에 있는 (J)(전원) 버튼을 눌러 프린터를 끕니다. 전원 코 드를 뽑거나 전원 스트립을 끄기 전에 전원 표시등이 꺼질 때까지 기다리십시오.

#### **용지 설정 확인**

- 프린터 드라이버에서 용지함에 공급된 용지에 대해 올바른 인쇄 품질 설정을 선택했는지 확인합니다.
- 프린터 드라이버의 페이지 설정이 용지함에 공급된 용지의 페이지 크기와 일치하는지 확인합니다.

<span id="page-69-0"></span>**페이지가 두 개 이상 공급됨**

● 자세한 내용은 64[페이지의용지](#page-76-0) 공급 문제를 참조하십시오.

**파일에 빈 페이지가 있음**

파일에 비어 있는 페이지가 없는지 확인합니다.

### **페이지 일부가 누락되거나 잘못된 페이지가 인쇄된 경우**

#### **인쇄 품질 진단 페이지 확인**

● 인쇄물의 인쇄 품질을 개선하기 위해 유지 보수 도구를 실행할 필요가 있는지 결정하는 데 도움이 되는 인쇄 품질 진단 페이지를 인쇄하십시오. 자세한 내용은 59[페이지의인쇄](#page-71-0) 품질 문제 해결를 참조하십 시오.

#### **여백 설정 확인**

● 문서의 여백 설정이 프린터의 인쇄 가능 영역을 초과하지 않는지 확인하십시오. 자세한 내용은 106[페이지의최소](#page-118-0) 여백 설정을 참조하십시오.

**힌트:** 문서의 위쪽 및 아래쪽 여백이 16mm 미만일 경우 문서가 제대로 인쇄되지 않을 수 있습니다.

#### **컬러 인쇄 설정 확인**

● 프린터 드라이버에서 **그레이스케일로 인쇄**가 선택되어 있지 않아야 합니다.

#### **프린터 위치 및** USB **케이블 길이 확인**

● 높은 전자기장(예를 들어, USB 케이블에 의해 생성된 전자기장)에서는 출력물에 약간의 왜곡이 있을 수 있습니다. 전자기장 소스에서 프린터를 떼어 놓으십시오. 또한 이러한 전자기장의 효과를 최소화하 기 위해 길이가 3 미터 미만인 USB 케이블을 사용하는 것이 좋습니다.

#### **용지 크기 확인**

● 선택된 용지 크기가 실재 적재된 용지 크기와 일치하는지 확인합니다.

# **텍스트 또는 그래픽의 위치가 틀린 경우**

#### **용지 적재 방식 확인**

● 용지 조정대가 용지 묶음 가장자리에 딱 맞는지 확인하고, 용지함에 너무 많은 용지를 넣지 않았는지 확 인하십시오. 자세한 내용은 11[페이지의용지](#page-23-0) 넣기를 참조하십시오.

#### **용지 크기 확인**

- 문서 크기가 사용하는 용지 크기보다 클 경우 페이지의 내용이 잘릴 수 있습니다.
- 프린터 드라이버에 선택된 용지 크기가 용지함에 공급된 용지의 크기와 일치하는지 확인합니다.

#### **여백 설정 확인**

● 페이지 가장자리에서 텍스트나 그래픽이 잘리면 문서의 여백 설정이 프린터의 인쇄 가능 영역을 초과 하지 않는지 확인하십시오. 자세한 내용은 106[페이지의최소](#page-118-0) 여백 설정을 참조하십시오.

#### **페이지 인쇄 방향 설정 확인**

● 응용 프로그램에서 선택한 용지 크기와 페이지 인쇄 방향이 프린터 드라이버의 설정과 일치하는지 확 인하십시오. 자세한 내용은 137[페이지의기본](#page-149-0) 네트워크 설정 변경를 참조하십시오.

#### **프린터 위치 및** USB **케이블 길이 확인**

● 높은 전자기장(예를 들어, USB 케이블에 의해 생성된 전자기장)에서는 출력물에 약간의 왜곡이 있을 수 있습니다. 전자기장 소스에서 프린터를 떼어 놓으십시오. 또한 이러한 전자기장의 효과를 최소화하 기 위해 길이가 3 미터 미만인 USB 케이블을 사용하는 것이 좋습니다.

위의 해결 방법을 사용해도 문제가 지속되면 응용 프로그램이 인쇄 설정을 제대로 해석하지 못해서 발생하 는 문제일 수 있습니다. 릴리즈 노트에서 알려진 소프트웨어 충돌을 확인하거나 응용 프로그램의 설명서를 참조하거나 소프트웨어 제조업체에 문의합니다.

**힌트:** 다수의 공통된 프린터 문제를 해결하도록 도움을 줄 수 있는 정보와 유틸리티는 HP 온라인 웹사이트 [www.hp.com/support](http://h20180.www2.hp.com/apps/Nav?h_pagetype=s-001&h_page=hpcom&h_client=s-h-e008-1&h_product=5153793&h_lang=ko&h_cc=ko) 를 방문하십시오.

# <span id="page-71-0"></span>**인쇄 품질 문제 해결**

출력물의 인쇄 품질을 해결하려면 이 단원에서 해결책을 시험해 봅니다.

- 해결책 1: 정품 HP 잉크 카트리지를 사용하고 있는지 확인하십시오.
- 해결책 2: 잉크량 확인
- 해결책 3: [용지함에](#page-72-0) 넣은 용지 확인
- [해결책](#page-72-0) 4: 용지 종류 확인
- [해결책](#page-72-0) 5: 인쇄 설정 확인
- 해결책 6: 인쇄 품질 보고서를 인쇄하고 [평가합니다](#page-73-0).
- 해결책 7: HP 고객 지워에 문의

### **해결책** 1: **정품** HP **잉크 카트리지를 사용하고 있는지 확인하십시오**.

HP 제품이 아닌 잉크 카트리지를 사용했습니다.

정품 HP 잉크 카트리지를 사용하고 있는지 확인합니다.

정품 HP 잉크 카트리지를 사용할 것을 권장합니다. 정품 HP 잉크 카트리지는 매번 간편하게 좋은 결과를 낼 수 있도록 제작되었으며 HP 프린터로 테스트되었습니다.

**참고:** HP 는 HP 제품이 아닌 소모품의 품질이나 신뢰성을 보장할 수 없습니다. HP 제품이 아닌 소모품을 사용함으로써 발생한 프린터 서비스나 수리에 대해서는 무상 보증 수리를 받을 수 없습니다.

정품 HP 잉크 카트리지를 구입한 것으로 기억하는 경우에는 다음 사이트로 이동하십시오.

#### [www.hp.com/go/anticounterfeit](http://www.hp.com/go/anticounterfeit)

이 해결책으로 문제를 해결하지 못하면 다음 해결책을 시도해 보십시오.

### **해결책** 2: **잉크량 확인**

잉크 카트리지에 잉크가 부족했을 수 있습니다.

- **참고:** 잉크 부족 경고 및 표시등은 잉크 교체가 필요함을 사전에 알리기 위한 목적으로만 표시됩니다. 잉크 부족 경고 메시지를 받으면 인쇄 지연될 수도 있으므로 카트리지 교체를 고려해 보십시오. 인쇄물 품질이 쓸 만한 수준 이하로 떨어지기 전까지는 잉크 카트리지를 교체하지 않아도 됩니다.
- **주의:** 잉크 카트리지가 프린터 외부에 놓여져 손상을 입지 않은 경우라면, 프린터가 설정되고 사용 중에 프 린터헤드에는 항상 모든 카트리지가 설치되야 합니다. 장시간 동안 한 개 이상의 빈 카트리지 슬롯을 남겨두 면 인쇄 품질 문제 및 프린트헤드 손상을 야기할 수 있습니다. 최근에 장시간 카트리지를 프린터 외부에 두었 거나 용지 걸림이 있어서 좋지 않은 인쇄 품질에 대한 메시지를 받았다면 프린트헤드를 청소해야 합니다. 자 세한 내용은 <u>86[페이지의프린트헤드](#page-98-0) 청소</u>를 참조하십시오.

잉크 카트리지에 남아 있는 잉크 잔량을 확인합니다. 자세한 내용은 43[페이지의예상되는](#page-55-0) 잉크량 확인을 참 조하십시오.

이 해결책으로 문제를 해결하지 못하면 다음 해결책을 시도해 보십시오.
# **해결책** 3: **용지함에 넣은 용지 확인**

용지를 잘못 넣었거나 용지가 구겨졌거나 너무 두껍습니다.

용지를 제대로 넣었으며 구겨지거나 너무 두껍지 않은지 확인합니다.

- 인쇄면이 아래쪽을 향하도록 용지를 공급하십시오. 예를 들어, 광택 인화지를 넣는 경우 광택면이 아래 로 가게 하여 용지를 넣으십시오.
- 용지가 용지함에 평평하게 놓여 있고 주름이 생기지 않았는지 확인합니다. 인쇄 도중 용지가 프린트헤 드에 너무 가까우면 잉크가 번질 수 있습니다. 용지가 들떴거나, 주름이 생겼거나, 봉투처럼 매우 두꺼 운 경우에 이런 현상이 생깁니다.

자세한 내용은 다음을 참조하십시오.

● 11[페이지의용지](#page-23-0) 넣기

이 해결책으로 문제를 해결하지 못하면 다음 해결책을 시도해 보십시오.

# **해결책** 4: **용지 종류 확인**

용지함에 잘못된 종류의 용지가 들어 있습니다.

HP 는 HP 용지를 사용하거나 ColorLok 기술로 프린터에 적합한 다른 용지 종류를 사용할 것을 권장합니다. ColorLok 로고가 있는 모든 용지는 개별 검사를 거쳤기 때문에 신뢰성 및 인쇄 품질에 관한 표준에 부합하고 컬러는 선명하고 생동감 있고 검정색은 보다 짙은 문서를 만들어 내며 일반 용지보다 더 빨리 마릅니다.

인쇄하는 용지가 항상 평평하도록 해야 합니다. 최상의 품질을 얻으려면 HP 고급 사진 용지를 사용하십시 오.

특수 용지는 원래 포장에 넣은 상태나 재밀봉 가능한 플라스틱 백 안에 넣은 상태로 서늘하고 건조한 장소의 평평한 면에 보관하십시오. 인쇄할 준비가 되면 바로 사용할 용지만 꺼내십시오. 인쇄가 끝나면 사용하지 않 은 인화지를 모두 플라스틱 백에 다시 넣습니다. 이렇게 하면 인화지가 말리지 않습니다.

# **참고:** 이 문제는 잉크 소모품의 문제가 아닙니다. 따라서 잉크 카트리지를 교체할 필요가 없습니다.

자세한 내용은 다음을 참조하십시오.

● 8[페이지의인쇄](#page-20-0) 용지 선택

이 해결책으로 문제를 해결하지 못하면 다음 해결책을 시도해 보십시오.

# **해결책** 5: **인쇄 설정 확인**

인쇄 설정이 올바르지 않았습니다.

인쇄 설정을 확인합니다.

색상 설정이 잘못되지 않았는지 인쇄 설정을 확인합니다.

예를 들면, 문서가 그레이스케일 인쇄로 설정되지 않았는지 확인합니다. 그렇지 않으면 채도, 밝기, 색 조와 같은 고급 컬러 설정이 색상의 느낌을 수정하도록 설정되어 있는지 확인합니다.

프린터에 넣은 용지 종류와 일치하도록 인쇄 품질 설정을 확인합니다.

색상이 서로 합쳐지는 경우에는 낮은 인쇄 품질 설정을 선택해야 할 수 있습니다. 고품질 사진을 인쇄하 며 HP 고급 인화지와 같은 용지를 용지함에 넣은 경우에는 더 높은 설정을 선택하십시오.

### **참고:** 일부 컴퓨터 화면에서는 용지에 인쇄된 색상과 표시되는 색상이 다를 수 있습니다. 이 경우에는 프린 터, 인쇄 설정 또는 잉크 카트리지에 이상이 없는 것입니다. 더 이상 문제 해결이 필요하지 않습니다.

자세한 내용은 다음을 참조하십시오.

● 8[페이지의인쇄](#page-20-0) 용지 선택

이 해결책으로 문제를 해결하지 못하면 다음 해결책을 시도해 보십시오.

# **해결책** 6: **인쇄 품질 보고서를 인쇄하고 평가합니다**.

인쇄 품질 문제는 많은 것이 원인이 될 수 있습니다. 소프트웨어 설정, 품질이 떨어지는 이미지 파일, 인쇄 시 스템 자체 등이 원인이 될 수 있습니다. 인쇄물의 품질에 만족하지 못한다면 인쇄 품질 진단 페이지를 통해 인쇄 시스템이 제대로 작동하는지 확인할 수 있습니다.

#### **인쇄 품질 보고서를 인쇄하려면**

- **제어판: (J)**(전원) 버튼을 누른 상태로 ╳(취소) 버튼을 7 회 누르고, D(다시 시작) 버튼을 2 회 누른 후, (전원) 버튼을 해제합니다.
- **내장 웹 서버**: **도구** 탭을 클릭하고, **유틸리티** 아래의 **인쇄 품질 도구상자**를 클릭한 후 **인쇄 품질 보고서** 버튼을 클릭합니다.
- HP **유틸리티**(Mac OS X): **정보 및 지원** 섹션에서, **인쇄 품질 진단**을 클릭한 후 **인쇄**를 클릭합니다.

#### HP Officejet 7110 Wide Format Series **Print Quality Diagnostic Page**

Printer Information Product model number: CR768A<br>Product serial number: CR768A<br>Product serial number: CN17B1F22005R1<br>Service ID: 21206<br>Firmware Version: EBL2FA1127BR<br>Pages printed: Tray 1=10, Total=10<br>Ink cartridge level": K=80, Y=90, M=90, C "Estimates only. Actual ink levels may vary.

Test Pattern 1 If the lines are not straight and connected, align the printheads

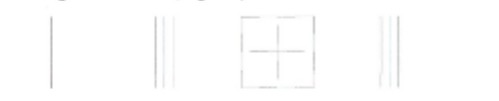

Test Pattern 2

you see thin white lines across any of the colored blocks, clean the printheads

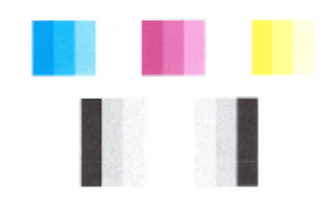

#### Test Pattern 3

If you see dark lines or white gaps where the arrows are pointing, align printhead.

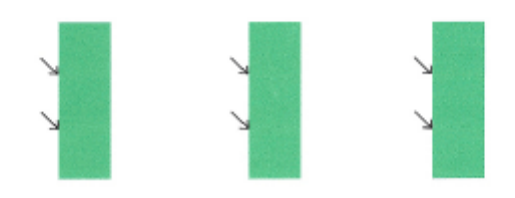

해당 페이지에 결함이 발견된 경우, 다음 단계에 따릅니다.

- 1**.** 테스트 패턴 1 에서 선이 일직선이 아닌 상태로 연결되어 있다면 프린터를 정렬하십시오. 자세한 내용 은 87[페이지의프린트헤드](#page-99-0) 정렬을(를) 참조하십시오.
- 2**.** 테스트 패턴 2 에서 컬러 블록 중에 흰색 선이 있다면 프린트헤드를 청소하십시오. 자세한 내용은 86[페이지의프린트헤드](#page-98-0) 청소을(를) 참조하십시오.
- 3**.** 테스트 패턴 3 에 화살표가 가리키고 있는 흰색 또는 검정색 선이 있을 경우 프린터를 정렬합니다. 자세 한 내용은 87[페이지의프린트헤드](#page-99-0) 정렬을(를) 참조하십시오.

결함이 발견되지 않으면 프린터와 잉크 시스템이 정상적으로 동작하고 있는 것입니다. 출력물에 인쇄 품질 문제가 계속 발생하는 경우 소프트웨어 설정 및 용지를 이전 해결 방법에서 제시된 대로 다시 확인합니다.

# **해결책** 7: HP **고객 지원에 문의**

프린터에 문제가 있습니다.

HP 지원 센터에 서비스를 요청하십시오.

웹 사이트 가기: [www.hp.com/support.](http://h20180.www2.hp.com/apps/Nav?h_pagetype=s-001&h_page=hpcom&h_client=s-h-e008-1&h_product=5153793&h_lang=ko&h_cc=ko) 이 웹 사이트는 수 많은 프린터 문제를 해결하는 데 도움이 되는 정 보 및 유틸리티를 제공합니다.

국가/지역을 물어보면 적합하게 선택한 다음 HP **연락처**를 클릭해 기술 지원을 위한 연락처 정보를 얻을 수 있습니다.

# **용지 공급 문제**

**힌트:** 다수의 공통된 프린터 문제를 해결하도록 도움을 줄 수 있는 정보와 유틸리티는 HP 온라인 웹 사이 트 [www.hp.com/support](http://h20180.www2.hp.com/apps/Nav?h_pagetype=s-001&h_page=hpcom&h_client=s-h-e008-1&h_product=5153793&h_lang=ko&h_cc=ko) 를 방문하십시오.

#### **프린터나 용지함에서 지원되지 않는 용지**

● 해당 프린터 및 사용 중인 입력함에서 지원하는 용지만 사용합니다. 자세한 내용은 102[페이지의용지](#page-114-0) [사양을](#page-114-0) 참조하십시오.

**용지함에서 용지가 들리지 않음**

- 용지함에 권장하는 용지가 제대로 넣어져 있는지 확인합니다. 자세한 내용은 11[페이지의용지](#page-23-0) 넣기를 참조하십시오. 용지함에 넣기 전에 용지에 바람을 붑니다.
- 넣으려는 용지 크기에 맞게 용지 조정대가 용지함의 올바른 눈금으로 설정되어 있어야 합니다. 용지 조 정대가 용지 묶음에 꼭 맞고 너무 빈틈이 없지는 않도록 합니다.
- 용지함의 용지가 말려 있지 않은지 확인합니다. 휘어 있는 방향과 반대 방향으로 용지를 구부려 폅니다.

#### **용지가 제대로 배출되지 않음**

● 출력 용지함 확장대가 완전히 확장되었는지 확인합니다. 그렇지 않으면 인쇄된 페이지가 프린터에서 떨어질 수도 있습니다.

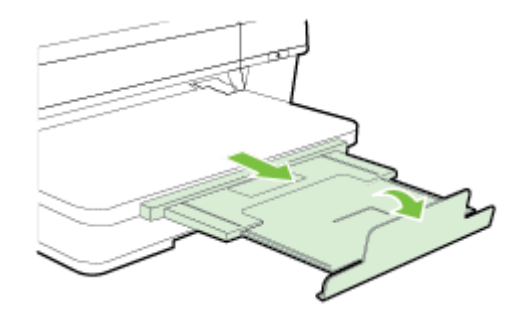

출력 용지함에서 남은 용지를 제거합니다. 용지함에 적재할 수 있는 매수에는 제한이 있습니다.

#### **페이지가 기울어짐**

- 용지함에 넣은 용지가 용지 조정대에 정렬되어 있는지 확인합니다. 필요한 경우, 프린터에서 용지함을 당겨 빼내고 용지 조정대가 제대로 정렬되어 있는지 확인하면서 용지를 올바로 다시 넣습니다.
- 인쇄 중이 아닐 때에만 용지를 프린터에 넣습니다.
- HP 자동 양면 인쇄 액세서리(듀플렉서)을 분리하여 교체하십시오.
	- 듀플렉서 양쪽에 있는 버튼을 누르고 장치를 분리합니다.

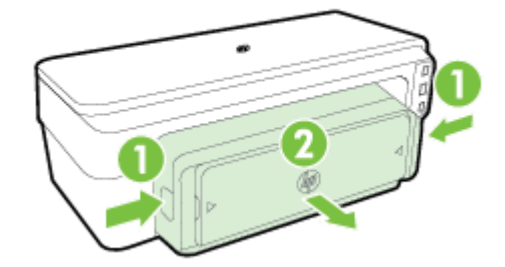

◦ 듀플렉서를 프린터에 다시 끼웁니다.

### **여러 장의 용지가 급지됨**

- 용지함에 넣기 전에 용지에 바람을 붑니다.
- 넣으려는 용지 크기에 맞게 용지 조정대가 용지함의 올바른 눈금으로 설정되어 있어야 합니다. 용지 조 정대가 용지 묶음에 꼭 맞고 너무 빈틈이 없지는 않도록 합니다.
- 용지함에 용지가 과다 적재되지 않았는지 확인합니다.
- 최적의 성능과 효율성을 위해서는 HP 용지를 사용하십시오.

# HP ePrint **및** HP **웹 사이트를 통한 문제 해결**

이 단원에서는 HP ePrint 및 HP 웹 사이트를 사용하여 공통 문제에 대한 해결책을 제공합니다.

- HP ePrint 를 사용하여 문제 해결하기
- HP 웹 [사이트를](#page-79-0) 이용하여 문제 해결하기

# HP ePrint **를 사용하여 문제 해결하기**

HP ePrint 사용에 문제가 있을 경우 아래 사항을 확인합니다.

프린터가 이더넷 또는 무선 연결을 통해 인터넷에 연결되어 있는지 확인합니다.

**참고:** USB 케이블을 사용하여 프린터를 연결한 경우 이러한 웹 기능을 사용할 수 없습니다.

- 프린터에 최신 프린터 업데이트가 설치되어 있는지 확인합니다. 자세한 내용은 15[페이지의프린터](#page-27-0) 업데 [이트하기를](#page-27-0) 참조하십시오.
- <u>내장 웹 서버(EWS)에서 HP ePrint 가 활성화되었는지 확인합니다. 자세한 내용은 37[페이지의내장](#page-49-0) 웹</u> 서버를 이용하여 [HP ePrint](#page-49-0) 설정하기를 참조하십시오.
- 네트워크 허브, 스위치 또는 라우터가 켜져 있으며 제대로 작동하는지 확인합니다.
- 이더넷 케이블을 사용하여 프린터를 연결한 경우 프린터가 전화 코드 또는 크로스오버 케이블로 네트 워크에 연결되어 있지는 않은지, 이더넷 케이블이 단단히 연결되어 있는지 확인합니다. 자세한 내용은 71[페이지의이더넷](#page-83-0) 네트워크 문제 해결을 참조하십시오.
- 무선 연결로 프린터를 연결한 경우 무선 네트워크가 올바로 작동하고 있는지 확인합니다. 자세한 내용 은 71[페이지의무선](#page-83-0) 문제 해결을 참조하십시오.
- HP ePrint 를 사용 중인 경우 아래 사항을 확인합니다.
	- 프린터의 이메일 주소가 올바른지 확인합니다.
	- 이메일 메시지의 "수신" 라인에는 반드시 프린터의 이메일 주소만 표시되어야 합니다. "수신" 라인 에 다른 이메일 주소가 나열되어 있는 경우 전송한 첨부파일이 인쇄되지 않을 수 있습니다.
	- 전송하고자 하는 문서가 HP ePrint 의 요구사항을 충족시키는지 확인합니다. 자세한 내용은 108페이지의 [HP ePrint](#page-120-0) 사양을 참조하십시오.
- 인터넷 연결 시 네트워크가 프록시 설정을 사용할 경우, 입력한 프록시 설정이 유효한지 확인하십시오.
	- 사용 중인 웹 브라우저(예: Internet Explorer, Firefox, 또는 Safari)에 의해 사용되고 있는 설정 값 을 확인합니다.
	- IT 관리자 또는 방화벽 담당자에게 문의합니다.

방화벽이 사용하고 있는 프록시 설정 값이 변경된 경우, 프린터의 제어판에서 이 설정 값을 반드 시 업데이트해야 합니다. 이 설정 값을 업데이트하지 않을 경우, HP ePrint 를 사용할 수 없게 됩 니다.

자세한 내용은 37[페이지의내장](#page-49-0) 웹 서버를 이용하여 HP ePrint 설정하기를 참조하십시오.

### **힌트:** HP ePrint 설정 및 사용에 대한 추가적인 도움이 필요한 경우 ePrintCenter[\(www.eprintcenter.com](http://www.eprintcenter.com)) 를 방문하십시오.

# <span id="page-79-0"></span>HP **웹 사이트를 이용하여 문제 해결하기**

컴퓨터에서 HP 웹 사이트를 사용하는 데 문제가 있으면 다음을 점검합니다.

- 사용 중인 컴퓨터가 인터넷에 연결되었는지 확인합니다.
- 웹 브라우저가 최소 시스템 요구 사항을 충족하는지 확인합니다. 자세한 내용은 108[페이지의](#page-120-0) HP 웹 [사이트](#page-120-0) 사양을 참조하십시오.
- 웹 브라우저에서 프록시 설정을 이용해 인터넷에 접속할 경우, 이러한 설정을 해제해 보십시오. 자세한 내용은 웹 브라우저와 함께 제공 받은 설명서를 참조하십시오.

# **프린터로 작업하기 위해 방화벽 소프트웨어를 구성**

컴퓨터에서 실행하고 있는 보안 소프트웨어인 개인용 방화벽이 프린터와 사용자 컴퓨터 간의 네트워크 통신 을 차단할 수 있습니다.

다음과 같은 문제가 있을 경우

- HP 소프트웨어 설치 시 프린터를 찾을 수 없는 경우
- 인쇄를 할 수 없거나 인쇄 작업이 대기열에 막혀 있거나 프린터가 오프라인 상태가 되는 경우
- 컴퓨터에서 프린터 상태를 볼 수 없는 경우

방화벽이 네트워크 상에서 프린터가 발견되었을 때 이를 컴퓨터에 알리는 것을 방해할지 모릅니다.

Windows 가 구동 중인 컴퓨터에 HP 소프트웨어를 사용 중이지만 네트워크 상에 프린터가 있는데도 불구하 고 설치 중에 프린터를 찾을 수 없을 경우 또는 HP 소프트웨어 이미 성공적으로 설치했으나 문제가 발생하 는 경우 다음을 확인해 보십시오.

- HP 소프트웨어가 설치되면 컴퓨터 및 프린터를 끄고 나서 다시 켭니다.
- 보안 소프트웨어를 최신 상태로 유지하십시오. 대부분의 보안 소프트웨어 공급 업체는 알려진 문제를 수정하고 새로운 보안 위협 요소에 대한 최신 방어책을 제공하는 업데이트를 제공합니다.
- 방화벽에는 "높음", "중간" 또는 "낮음" 보안 설정이 있으며 컴퓨터가 네트워크에 연결되어 있으면 "중 간"을 사용하십시오.
- 방화벽의 기본 설정을 변경한 경우 다시 기본 설정으로 되돌리는 것이 좋습니다.
- 방화벽에 trusted zone(신뢰할 수 있는 영역)이라고 하는 설정이 있으면 컴퓨터가 네트워크에 연결되 어 있을 때 이 설정을 사용합니다.
- 방화벽이 "not show alert messages"(경고 메시지 표시 안 함)으로 설정되어 있으면 이를 비활성화합 니다. HP 소프트웨어를 설치할 때와 HP 프린터를 사용할 때, 방화벽 소프트웨어에서 "허용", "수락" 또 는 "차단 제거" 같은 옵션을 제공하는 경고 메시지를 표시할 수 있습니다. 경고 메시지를 발생시키는 HP 소프트웨어를 모두 허용해야 합니다. 또한, 경고 메시지에 "remember this action"(이 작업 기억) 또는 "create a rule for this"(이에 대한 규칙 생성) 선택 항목이 있으면 이 항목을 선택합니다. 이렇게 하면 방화벽 프로그램이 네트워크에서 신뢰할 수 있는 항목에 대한 기준을 확립할 수 있습니다.
- 컴퓨터에서 2 개 이상의 방화벽을 동시에 활성화하지 마십시오. 예를 들면, 운영 체제에 있는 Windows 방화벽과 타사 방화벽을 동시에 활성화하는 경우입니다. 2 개 이상의 방화벽을 동시에 활성화하면 컴퓨 터를 안전하게 보호하는 것이 아니라 문제를 발생시킬 수 있습니다.

개인용 방화벽 소프트웨어와 함께 프린터 사용에 관한 자세한 정보를 확인하려면 [www.hp.com/go/](http://www.hp.com/go/wirelessprinting) [wirelessprinting](http://www.hp.com/go/wirelessprinting) 을 방문한 후, **무선 네트워크 도움말**에서 **방화벽 도움말**을 클릭하십시오.

**참고:** 현재 사이트의 일부분은 일부 언어가 제공되지 않습니다.

# **프린터 관리 문제 해결**

이 단원에서는 프린터 관리와 관련된 일반적 문제에 대한 해결책을 제공합니다. 이 단원에서는 다음 항목을 다룹니다.

● 내장 웹 서버를 열 수 없는 경우

**참고:** 내장 EWS 를 사용하려면 이더넷 또는 무선 연결을 통해 프린터를 네트워크에 연결해야 합니다. 프 린터를 USB 케이블로 컴퓨터에 연결할 경우에는 EWS 를 사용할 수 없습니다.

# **내장 웹 서버를 열 수 없는 경우**

**네트워크 설정 확인**

- 전화선 또는 크로스오버 케이블을 사용하여 네트워크에 프린터를 연결했는지 확인합니다.
- 네트워크 케이블이 프린터에 제대로 연결되어 있는지 확인합니다.
- 네트워크 허브, 스위치 또는 라우터가 켜져 있으며 제대로 작동하는지 확인합니다.

#### **컴퓨터 점검**

● 컴퓨터가 네트워크에 연결되었는지 확인합니다.

**참고:** EWS 를 사용하려면, 이더넷 또는 무선 연결을 통해 프린터를 네트워크에 연결해야 합니다. 프린터 를 USB 케이블로 컴퓨터에 연결할 경우에는 EWS 를 사용할 수 없습니다.

#### **웹 브라우저 점검**

- 웹 브라우저가 최소 시스템 요구 사항을 충족하는지 확인합니다. 자세한 내용은 102[페이지의내장](#page-114-0) 웹 [서버](#page-114-0) 사양을 참조하십시오.
- 웹 브라우저에서 프록시 설정을 이용해 인터넷에 접속할 경우, 이러한 설정을 해제해 보십시오. 자세한 내용은 웹 브라우저 설명서를 참조하십시오.
- JavaScript 및 쿠키가 웹 브라우저에서 활성화되는지 확인합니다. 자세한 내용은 웹 브라우저 설명서 를 참조하십시오.

#### **프린터** IP **주소 점검**

- 프린터의 IP 주소를 확인하려면 네트워크 구성 페이지를 인쇄해 IP 주소를 받아야 합니다. Qq(네트워크 정보) 버튼을 눌러 네트워크 구성 페이지를 인쇄합니다.
- 명령 프롬프트(Windows) 또는 네트워크 유틸리티(Mac OS X)에서 IP 주소를 사용하여 프린터를 Ping 합니다. (네트워크 유틸리티는 하드 디스크의 상위 레벨에 있는 폴더의 유틸리티 폴더에 있습니다.)**응 용 프로그램**

예를 들어, IP 주소가 123.123.123.123 이면 명령어 프롬프트(Windows)에 다음과 같이 입력합니다.

C:\Ping 123.123.123.123

또는

네트워크 유틸리티(Mac OS X)에서, Ping 탭을 클릭하고, 123.123.123.123 을 입력한 후 Ping 을 클 릭합니다.

응답이 표시되면 IP 주소가 올바른 것입니다. 타임아웃 응답이 표시되면 IP 주소가 틀린 것입니다.

**힌트:** 다수의 공통된 프린터 문제를 해결하도록 도움을 줄 수 있는 정보와 유틸리티는 HP 온라인 웹 사이 트 <u>[www.hp.com/support](http://h20180.www2.hp.com/apps/Nav?h_pagetype=s-001&h_page=hpcom&h_client=s-h-e008-1&h_product=5153793&h_lang=ko&h_cc=ko)</u> 를 방문하십시오.

# <span id="page-83-0"></span>**네트워크 문제 해결**

이 단원은 네트워크를 통해 프린터에 연결할 수 없거나 사용할 수 없는 일반적인 문제를 해결하는 방법에 대 해 설명합니다.

이 단원에서는 다음 항목을 다룹니다.

- 이더넷 네트워크 문제 해결
- 무선 문제 해결
- 프린터 [네트워크](#page-90-0) 설정 재설정

# **이더넷 네트워크 문제 해결**

프린터를 사용자의 이더넷 네트워크에 연결할 수 없다면 다음을 확인합니다.

- 프린터에서 무선 표시등이 꺼져 있는지 확인합니다.
- 컴퓨터와 프린터를 연결하는 모든 케이블이 확실하게 연결되었는지 확인합니다.
- 네트워크가 작동되고 네트워크 허브, 스위치 또는 라우터가 켜져 있습니다.
- Windows 를 실행하는 컴퓨터에서는 바이러스 검사 프로그램, 스파이웨어 검사 프로그램 및 방화벽을 포함한 모든 응용 프로그램을 닫고 사용을 해제합니다.
- 프린터를 사용하는 컴퓨터와 동일한 서브넷에 프린터를 설치했는지 확인합니다.
- 설치 프로그램이 프린터를 찾지 못하는 경우 네트워크 구성 페이지를 인쇄하고 설치 프로그램에 수동 으로 IP 주소를 입력합니다. 자세한 내용은 83[페이지의네트워크](#page-95-0) 구성 페이지 이해를 참조하십시오.
- HP [소프트웨어](#page-100-0)를 다시 설치합니다. 자세한 내용은 88페이지의 HP 소프트웨어 제거 및 재설치를 참 조하십시오.

고정 IP 주소를 프린터에 지정하면 개인 방화벽 충돌과 같은 일부 설치 문제를 해결할 수 있습니다. (권장하 지 않음)

**힌트:** 다수의 공통된 프린터 문제를 해결하도록 도움을 줄 수 있는 정보와 유틸리티는 HP 온라인 웹 사이 트 [www.hp.com/support](http://h20180.www2.hp.com/apps/Nav?h_pagetype=s-001&h_page=hpcom&h_client=s-h-e008-1&h_product=5153793&h_lang=ko&h_cc=ko) 를 방문하십시오.

# **무선 문제 해결**

이 단원은 프린터를 무선 네트워크에 연결 시 발생하는 문제 해결에 관한 정보를 제공합니다.

"기본적인 무선 문제 해결" 단원에 나와 있는 것들로 시작해서 순서대로 지시사항을 따라야 합니다. 여전히 문제가 발생하면 "고급 무선 문제 해결"의 지시사항을 따릅니다.

- [기본적인](#page-84-0) 무선 문제 해결
- 고급 [무선](#page-85-0) 문제 해결
- 문제 [해결](#page-89-0) 후

**힌트:** 무선 문제 해결에 대한 자세한 내용은 [www.hp.com/go/wirelessprinting](http://www.hp.com/go/wirelessprinting) 을 참조하십시오.

**참고:** 문제를 해결한 후 77[페이지의문제](#page-89-0) 해결 후의 지침을 따릅니다.

### <span id="page-84-0"></span>**기본적인 무선 문제 해결**

**참고:** 프린터에 무선 연결을 이미 구성했지만 무선 표시등이 여전히 깜박거리면 무선 네트워크 구성요소를 다시 시작합니다.

구성요소를 다시 시작하려면 라우터와 프린터를 끄고 순서대로 다시 라우터를 먼저 켠 후, 프린터를 켭니다. 여전히 연결할 수 없으면 라우터, 프린터 및 컴퓨터를 끕니다. 전원을 껐다가 다시 켜면 네트워크 통신 문제 가 복구되는 경우도 있습니다.

**참고:** 프린터에 무선 연결이 구성되지 않은 경우 HP 소프트웨어를 사용하여 설정을 완료합니다. 자세한 내 용은 142[페이지의내장](#page-154-0) 웹 서버(EWS)를 사용하여 프린터 설정하기를 참조하십시오.

다음 절차를 나와있는 순서대로 수행하십시오.

**힌트:** Windows 가 구동되는 컴퓨터를 사용 중이라면 HP 홈 네트워크 진단 유틸리티를 사용하여 홈 네트 워크에 HP 프린터 설치 및 사용 시 도움을 얻을 수 있습니다. 이 도구를 사용하려면 HP 무선 인쇄 센터 [www.hp.com/go/wirelessprinting](http://www.hp.com/go/wirelessprinting) 에 방문한 후, **인쇄 및 스캔 닥터** 섹션에서 **빠른 링크**를 클릭합니다.

#### **단계** 1 - **무선**(802.11) **표시등에 불이 켜지는지 확인**

프린터 제어판의 무선 표시등은 무선 기능의 상태를 나타냅니다.

#### **프린터 무선 기능을 켜려면**

(**무선**) 버튼을 눌러 프린터 무선 기능을 켭니다.

**참고:** 프린터가 이더넷 네트워킹을 지원할 경우, 이더넷 케이블이 프린터에 연결되지 않았는지 확인 합니다. 이더넷 케이블을 연결하면 프린터의 무선 기능이 꺼집니다.

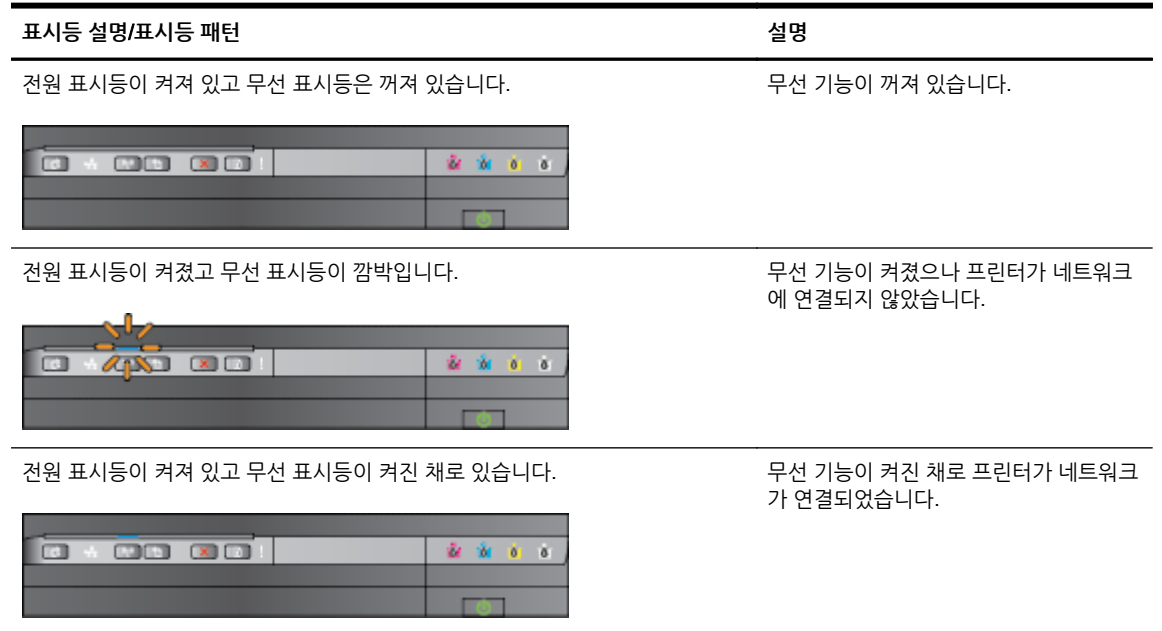

#### **단계** 2 - **무선 라우터 근처로 프린터 이동**

프린터 무선 연결을 구성했고 무선 표시등이 켜진 상태지만 프린터에 여전히 연결 문제가 있거나 인쇄 또는 스캔 통신 문제가 있는 경우 무선 라우터 근처로 프린터를 이동합니다.

#### <span id="page-85-0"></span>**단계** 3 - **무선 네트워크 검사를 실행**

● 무선 네트워크에 문제가 있는 경우 무선 네트워크 테스트를 실행합니다. 문제를 감지했으면 인쇄한 검 사 보고서에 이 문제를 해결하는 데 도움이 될 수 있는 권장사항이 포함됩니다. 무선 테스트 페이지 인 쇄 방법에 대한 자세한 내용은 143[페이지의무선](#page-155-0) 연결 테스트를 참조하십시오.

### **고급 무선 문제 해결**

72[페이지의기본적인](#page-84-0) 무선 문제 해결에서 제공하는 제안 사항을 시도해 보았지만 인쇄 시 네트워크를 통해 컴퓨터 또는 모바일 장치로 프린터를 사용할 수 없는 경우, 다음 단계에서 제시된 순서대로 시도해 보십시오.

- 단계 1: 컴퓨터가 네트워크에 연결되어 있는지 확인
- 단계 2: 프린터가 [네트워크에](#page-86-0) 연결되어 있는지 확인
- 단계 3: 컴퓨터가 가상 사설망(VPN)을 통해 [컴퓨터가](#page-87-0) 연결되어 있지 않는지 확인
- 단계 4: 프린터가 [온라인이고](#page-88-0) 주비 상태인지 확인
- 단계 5: (네트워크)로 라벨이 붙은 HP 프린터가 기본 프린터 드라이버로 [설정되었는지](#page-88-0) 확인(Windows 만 [해당](#page-88-0))
- 단계 6: 방화벽 [소프트웨어가](#page-89-0) 통신을 차단하는지 확인

**힌트:** Windows 가 구동되는 컴퓨터를 사용 중이라면 HP 홈 네트워크 진단 유틸리티를 사용하여 홈 네트 워크에 HP 프린터 설치 및 사용 시 도움을 얻을 수 있습니다. 이 도구를 사용하려면 HP 무선 인쇄 센터 [www.hp.com/go/wirelessprinting](http://www.hp.com/go/wirelessprinting) 에 방문한 다음 **인쇄 및 스캔 닥터** 섹션에서 **빠른 링크**를 클릭합니다.

#### **단계** 1: **컴퓨터가 네트워크에 연결되어 있는지 확인**

컴퓨터가 사용자 네트워크(이더넷 네트워크 또는 무선 네트워크)에 연결되어 있는지 확인합니다. 컴퓨터가 네트워크에 연결되어 있지 않을 경우 네트워크를 통해 프린터를 사용할 수 없습니다.

#### **이더넷 연결을 확인하려면**

- ▲ 대부분 컴퓨터에는 포트 옆에 표시등이 있으며 이 포트를 통해 이더넷 케이블로 라우터를 컴퓨터와 연 결합니다. 보통 표시등이 두 개가 있는데, 그 중 하나는 켜지고 다른 하나는 깜박입니다. 컴퓨터에 표시 등이 있다면 표시등에 불이 켜지는지 확인합니다. 표시등이 켜지지 않으면 이더넷 케이블을 컴퓨터와 라우터에 다시 연결합니다. 그래도 표시등에 불이 켜지지 않으면 라우터, 이더넷 케이블 또는 컴퓨터에 문제가 있는 것일 수 있습니다.
- **참고:** Mac 컴퓨터에는 표시등이 없습니다. Macintosh 컴퓨터에서 이더넷 연결을 확인하려면 도크에 서 **시스템 환경설정**을 클릭한 후, **네트워크**를 클릭합니다. 이더넷 연결이 올바르게 작동하는 경우 연결 목록에 IP 주소 및 다른 상태 정보와 함께 **내장 이더넷**이 나타납니다. 연결 목록에 **내장 이더넷**이 나타 나지 않을 경우 라우터, 이더넷 케이블 또는 컴퓨터에 문제가 있을 수 있습니다. 자세한 내용은 해당 창 에서 도움말 버튼을 클릭하십시오.

#### **무선 연결로 변경하려면**

- 1**.** 컴퓨터의 무선 기능이 켜져 있는지 확인합니다. 자세한 내용은 컴퓨터와 함께 제공된 설명서를 참조하 십시오.
- 2**.** 고유 네트워크 이름(SSID)을 사용하지 않으면 무선 컴퓨터가 사용자 것이 아닌 근처의 네트워크에 연 결될 가능성이 있습니다.

다음 단계를 통해 사용자의 컴퓨터가 사용자 네트워크에 연결되어 있는지 확인할 수 있습니다.

#### <span id="page-86-0"></span>Windows

a**.** 컴퓨터 바탕 화면에서 **시작**, **제어판**을 클릭하고 **네트워크 및 인터넷**을 지정한 후, **네트워크 상태 및 작업 보기**를 클릭합니다.

-또는-

컴퓨터 바탕 화면에서 **시작**, **설정**을 차례로 선택하고 **제어판**을 클릭한 후, **네트워크 연결**을 더블 클릭합니다.

-또는-

**시작** 화면에서 빈 공간을 오른쪽 마우스로 클릭하고 app 모음에서 **모든** Apps 를 클릭하고 **제어 판**, **네트워크 및 공유 센터**, **네트워크 상태 및 작업 보기**를 차례로 클릭합니다.

다음 단계를 계속할 동안 네트워크 대화 상자를 열어둡니다.

- b**.** 무선 라우터에서 전원 코드를 분리합니다. 컴퓨터 상태가 **연결 안 됨**으로 변경됩니다.
- c**.** 무선 라우터에 전원 코드를 다시 연결합니다. 연결 상태가 **연결됨**으로 변경됩니다.

#### Mac OS X

- ▲ 화면 상단의 메뉴 표시줄에서 AirPort 아이콘을 클릭합니다. 나타나는 메뉴에서 AirPort 가 켜져 있는지 그리고 컴퓨터를 어느 무선 네트워크에 연결했는지 확인할 수 있습니다.
	- **참고:** AirPort 연결에 대한 자세한 내용을 보려면 도크에서 **시스템 환경설정**을 클릭한 다음 **네트 워크**를 클릭하십시오. 무선 연결이 올바르게 작동하는 경우 연결 목록의 AirPort 옆에 녹색 점이 표시됩니다. 자세한 내용은 해당 창에서 도움말 버튼을 클릭하십시오.

컴퓨터를 네트워크에 연결할 수 없는 경우 라우터나 컴퓨터의 하드웨어 문제일 수 있기 때문에 네트워크를 설치한 사람이나 라우터 제조업자에게 문의하십시오.

**힌트:** Windows 가 구동되는 컴퓨터를 사용 중이라면 HP 홈 네트워크 진단 유틸리티를 사용하여 홈 네트 워크에 HP 프린터 설치 및 사용 시 도움을 얻을 수 있습니다. 이 도구를 사용하려면 HP 무선 인쇄 센터 [www.hp.com/go/wirelessprinting](http://www.hp.com/go/wirelessprinting) 에 방문한 다음 **인쇄 및 스캔 닥터** 섹션에서 **빠른 링크**를 클릭합니다.

#### **단계** 2: **프린터가 네트워크에 연결되어 있는지 확인**

프린터가 컴퓨터와 동일한 네트워크에 연결되지 않은 경우 네트워크를 통해 프린터를 사용할 수 없습니다. 다음 부분에 설명된 단계에 따라 프린터가 해당 네트워크에 제대로 연결되었는지 확인합니다.

**참고:** 무선 라우터나 Apple AirPort 기지국이 감춰진 SSID 를 사용하고 있다면 프린터가 네트워크를 자동 으로 감지하지 못합니다.

#### A: **프린터가 네트워크에 있는지 확인**

- 1**.** 프린터가 이더넷 네트워킹을 지원하고 이더넷 네트워크에 연결되어 있으면 프린터 뒷면에 이더넷 케이 블이 꽂혀 있지 않은지 확인합니다. 이더넷 케이블이 뒷면에 꽂혀 있으면 무선 연결을 사용할 수 없습니 다.
- 2**.** 프린터가 무선 네트워크에 연결되어 있으면 무선 네트워크 테스트를 실행합니다. 네트워크 설정 페이 지 인쇄 방법에 대한 내용은 143[페이지의무선](#page-155-0) 연결 테스트를 참조하십시오.
- 3**.** 페이지가 인쇄된 후 무선 연결 상태, 네트워크 이름(SSID), IP 주소를 확인합니다.

<span id="page-87-0"></span>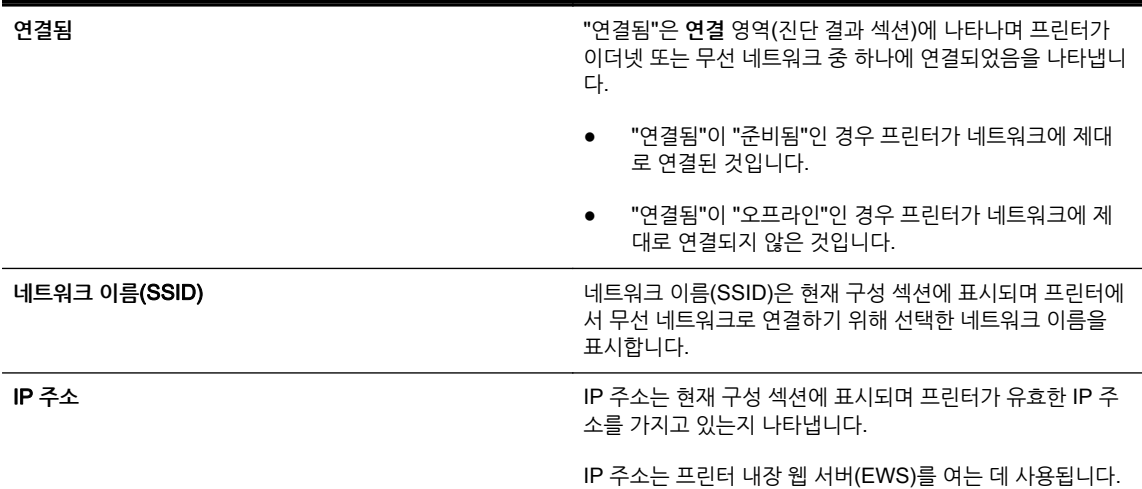

무선 네트워크에 프린터 연결에 관한 자세한 정보는 142[페이지의내장](#page-154-0) 웹 서버(EWS)를 사용하여 프린터 설 [정하기](#page-154-0)를 참조하십시오.

#### B: EWS **에 액세스할 수 있는지 확인**

▲ 컴퓨터와 프린터에 네트워크 연결을 설정한 다음 프린터의 EWS 에 액세스하여 컴퓨터와 프린터가 동 일한 네트워크에 있는지 확인할 수 있습니다. 자세한 내용은 152[페이지의내장](#page-164-0) 웹 서버를 참조하십시 오.

#### EWS **에 액세스하려면**

a**.** 컴퓨터에서 EWS 를 엽니다. 자세한 내용은 152[페이지의내장](#page-164-0) 웹 서버를 참조하십시오.

**참고:** 브라우저에서 프록시 서버를 사용하는 경우에는 이를 비활성화 상태로 만들어야만 EWS 에 액세스할 수 있습니다.

b**.** EWS 를 열 수 있는 경우, 네트워크 설정이 잘 되었는지 확인하려면 네트워크를 통해 프린터를 사 용(예: 인쇄)해 보십시오.

EWS 를 열 수 없거나 네트워크를 통한 프린터 사용에 여전히 문제가 있는 경우 방화벽과 관련된 다음 부분을 계속하십시오.

#### C: **무선 설정을 다시 구성하여 연결되었는지 확인**

▲ 프린터가 아직 네트워크에 연결되지 않으면 컴퓨터에서 HP 프린터 소프트웨어의 무선 설정을 다시 구 성해야 합니다. 구성에 대한 자세한 내용은 72[페이지의기본적인](#page-84-0) 무선 문제 해결을 참조하십시오.

**참고:** 이더넷 케이블이 프린터 뒷면에서 제거되었는지 확인합니다. 뒷면에 꽂혀 있으면 무선 연결을 사용할 수 없습니다.

#### **단계** 3: **컴퓨터가 가상 사설망**(VPN)**을 통해 컴퓨터가 연결되어 있지 않는지 확인**

가상 사설망(VPN)이란 기업의 네트워크에 원격으로 안전하게 연결하여 인터넷을 사용하는 컴퓨터 네트워 크를 말합니다. 그러나 대부분의 VPN 서비스는 VPN 에 컴퓨터가 연결되어 있지만 로컬 네트워크에 연결되 어 있는 로컬 장치(프린터 등)에는 연결을 허용하지 않습니다.

프린터에 연결하려면 VPN 과의 연결을 끊어야 합니다.

<span id="page-88-0"></span>**힌트:** VPN 에 연결되어 있는 동안 프린터를 사용하려면, USB 케이블을 이용하여 프린터를 컴퓨터에 연결 할 수 있습니다. 프린터는 USB 및 네트워크 연결을 동시에 사용합니다.

자세한 내용은 네트워크 관리자나 무선 네트워크 담당자에게 문의하십시오.

#### **단계** 4: **프린터가 온라인이고 준비 상태인지 확인**

HP 소프트웨어가 설치되어 있는 경우 프린터를 사용하지 않고도 컴퓨터에서 프린터가 일지 중지 또는 오프 라인 상태인지 확인할 수 있습니다.

프린터의 상태를 점검하려면 다음 절차를 수행합니다.

#### Windows

1**. 시작**을 클릭한 후, **프린터**, **프린터 및 팩스** 또는 **장치 및 프린터**를 클릭합니다.

-또는-

**시작**, **제어판**을 차례로 클릭한 후 **프린터**를 더블 클릭합니다.

-또는-

**시작** 화면에서 **제어판**을 클릭한 후 **장치 및 프린터 보기**를 클릭합니다.

- 2**.** 자세히 보기에 컴퓨터의 프린터가 표시되어 있지 않다면 **보기** 메뉴를 클릭한 다음 **자세히**를 클릭합니 다.
- 3**.** 프린터 상태에 따라 다음 중 하나를 수행합니다.
	- a**.** 프린터가 **오프라인**인 경우, 프린터를 마우스 오른쪽 버튼으로 클릭하고 **온라인에서 프린터 사용** 을 클릭합니다.
	- b**.** 프린터가 **일시정지** 상태인 경우, 프린터를 마우스 오른쪽 버튼으로 클릭해 **인쇄 재개**를 클릭합니 다.
- 4**.** 네트워크를 통해 프린터를 사용해 보십시오.

#### Mac OS X

- 1**.** 도크에서 **시스템 등록정보**를 클릭한 다음 **인쇄** & **팩스** 또는 **인쇄** & **스캔**을 클릭합니다.
- 2**.** 프린터를 선택한 다음 **인쇄 대기열 열기**를 클릭합니다.
- 3**.** 인쇄 작업이 대기 중이면 **다시 시작**을 클릭합니다.
- 4**.** 프린터가 일시 정지 상태면 **프린터 다시 시작**을 클릭합니다.

위의 단계를 수행한 후에 프린터를 사용할 수 있지만 프린터를 계속 사용할 때 이런 증상이 지속되는 경우 방 화벽이 방해하는 것일 수 있습니다.

여전히 네트워크를 통해 프린터를 사용할 수 없는 경우 다음 부분에서 추가 문제 해결 도움말을 계속하십시 오.

#### **단계** 5: (**네트워크**)**로 라벨이 붙은** HP **프린터가 기본 프린터 드라이버로 설정되었는지 확인**(Windows **만 해당**)

HP 소프트웨어를 다시 설치하는 경우 설치 프로그램에서 **프린터**, **인쇄 및 팩스**, **장치 및 프린터**, **장치 및 프 린터 보기** 폴더에 두 번째 프린터 드라이버 버전을 생성할 수 있습니다. 프린터로 인쇄하거나 연결할 때 문제 가 발생하는 경우 올바른 프린터 드라이버 버전이 기본 프린터로 설정되었는지 확인하십시오.

<span id="page-89-0"></span>1**. 시작**을 클릭한 후, **프린터**, **프린터 및 팩스** 또는 **장치 및 프린터**를 클릭합니다.

-또는-

**시작**, **제어판**을 차례로 클릭한 후 **프린터**를 더블 클릭합니다.

-또는-

**시작** 화면에서 **제어판**을 클릭한 후 **장치 및 프린터 보기**를 클릭합니다.

2**.** 무선으로 연결한 프린터 드라이버의 버전에 대한 프린터 아이콘을 마우스 오른쪽 버튼으로 클릭한 다 음 **기본 프린터로 설정**을 선택합니다.

**참고:** 프린터에 대한 폴더에 아이콘이 두 개 이상 있을 경우, 무선으로 연결한 프린터 드라이버에 대한 프 린터 아이콘을 마우스 오른쪽 버튼으로 클릭하고 **기본 프린터로 설정**을 선택합니다.

#### **단계** 6: **방화벽 소프트웨어가 통신을 차단하는지 확인**

사용자 컴퓨터에서 실행 중인 방화벽 보안 소프트웨어를 일시적으로 끄고 인쇄, 스캔 또는 팩스를 보내 통신 이 연결되었는지 확인합니다.

**힌트:** Windows 가 구동되는 컴퓨터를 사용 중이라면 HP 홈 네트워크 진단 유틸리티를 사용하여 홈 네트 워크에 HP 프린터 설치 및 사용 시 도움을 얻을 수 있습니다. 이 도구를 사용하려면 HP 무선 인쇄 센터 [www.hp.com/go/wirelessprinting](http://www.hp.com/go/wirelessprinting) 에 방문한 후, **인쇄 및 스캔 닥터** 섹션에서 **빠른 링크**를 클릭합니다.

아니면 방화벽 도움말에서 자세한 방화벽 문제 해결 정보를 제공합니다. 자세한 내용은 HP 무선 인쇄 센터 [www.hp.com/go/wirelessprinting](http://www.hp.com/go/wirelessprinting) 을 방문한 후, **무선 네트워크 도움말** 섹션의 **방화벽 도움말**을 클릭합니다.

### **문제 해결 후**

문제를 해결하고 성공적으로 무선 네트워크에 프린터를 연결한 후, 운영 체제에서 다음 단계를 수행합니다.

#### Windows

1**.** 컴퓨터 바탕 화면에서 **시작**을 클릭하고 **프로그램** 또는 **모든 프로그램**을 선택하고 HP 를 클릭하여 프린 터 이름을 선택한 후 **프린터 설정 및 소프트웨어**를 클릭합니다.

-또는-

**시작** 화면에서 **프린터 설정 및 소프트웨어**를 클릭합니다.

2**. 새 프린터 연결**을 클릭한 후, 사용하려는 연결 유형을 선택합니다.

#### Mac OS X

- 1**.** HP 유틸리티를 엽니다. 자세한 내용은 151페이지의 HP 유틸리티[\(Mac OS X\)](#page-163-0)를 참조하십시오.
- 2**.** HP 유틸리티 도구 모음에서 **응용 프로그램** 아이콘을 클릭하고 HP Setup Assistant(HP **설치 길잡이**) 를 더블 클릭한 후 화면 지침에 따릅니다.

# <span id="page-90-0"></span>**프린터 네트워크 설정 재설정**

### **프린터 네트워크 설정을 재설정하려면 다음 단계를 수행합니다**.

- 1**.** (**무선**) 버튼과 (취소) 버튼을 3 초 동안 누릅니다.
- 2**.** (네트워크 정보) 버튼을 눌러 네트워크 구성 페이지를 인쇄하고 네트워크 설정이 재설정되었는지 확 인합니다. 기본적으로 네트워크 이름(SSID)은 "HP-Print-\*\*-Officejet 7110"이고 "\*\*은 프린터에서 생 성하는 임의의 번호이며 통신 모드는 "infrastructure(인프라)" 모드입니다.

**참고:** 프린터 네트워크 설정을 재설정한 후에는 이전에 구성된 무선 설정이 제거됩니다. 무선 설정 마법사 를 사용하여 프린터와 무선 네트워크를 다시 연결해야 합니다. 자세한 내용은 142[페이지의내장](#page-154-0) 웹 서버 (EWS)를 사용하여 프린터 [설정하기를](#page-154-0) 참조하십시오.

**힌트:** 다수의 공통된 프린터 문제를 해결하도록 도움을 줄 수 있는 정보와 유틸리티는 HP 온라인 웹 사이 트 [www.hp.com/support](http://h20180.www2.hp.com/apps/Nav?h_pagetype=s-001&h_page=hpcom&h_client=s-h-e008-1&h_product=5153793&h_lang=ko&h_cc=ko) 를 방문하십시오.

# **설치 문제 해결**

다음 항목이 도움이 되지 않을 경우 HP 지원에 대한 정보는 50[페이지의](#page-62-0) HP 지원을 참조하십시오.

- 하드웨어 설치 제안
- HP 소프트웨어 설치 제안

### **하드웨어 설치 제안**

**프린터 확인**

- 프린터 내/외부에 있는 모든 포장 테이프 및 포장재를 제거했는지 확인합니다.
- 프린터에 용지가 있는지 확인합니다.
- 켜져 있어야 하는 전원 표시등을 제외하고 어떠한 표시등도 켜져 있거나 깜박이지 않도록 합니다.

#### **하드웨어 연결 점검**

- 사용 중인 모든 코드와 케이블이 제대로 작동하는지 확인합니다.
- 전원 코드가 프린터와 전원 콘센트에 안전하게 연결되어 있는지 확인합니다.

**잉크 카트리지 확인**

모든 잉크 카트리지를 올바른 색상 코드의 슬롯에 확실히 설치 및 정렬했는지 확인합니다. 올바르게 설 치된 잉크 카트리지는 가볍게 당길 때 움직여서는 안됩니다. 모든 잉크 카트리지가 장착되지 않으면 프 린터가 올바로 작동하지 않습니다.

# HP **소프트웨어 설치 제안**

**컴퓨터 시스템 점검**

- 지워되는 운영 체제 중 하나가 컴퓨터에서 실행되고 있는지 확인합니다.
- 컴퓨터가 최소 시스템 요구 사항을 충족하는지 확인합니다.
- Windows 장치 관리자에서 USB 드라이버가 비활성화되어 있지 않은지 확인하십시오.
- Windows 를 실행하는 컴퓨터에서 프린터를 검색하지 못하는 경우 설치 제거 유틸리티(설치 CD 의 util\ccc\uninstall.bat)를 실행하여 프린터 드라이버를 완전히 설치 제거합니다. 그런 다음 컴 퓨터를 다시 시작하고 프린터 드라이버를 재설치합니다.

### **설치 사전 준비 확인**

- 운영 체제에 맞는 올바른 HP 소프트웨어가 있는 설치 CD 를 사용해야 합니다.
- HP 소프트웨어를 설치하기 전에 다른 프로그램을 모두 종료해야 합니다.
- 입력한 CD-ROM 드라이브 경로를 컴퓨터에서 인식하지 못하는 경우 올바른 드라이브 문자를 지정했 는지 확인합니다.
- 검퓨터가 CD-ROM 에 있는 설치 CD 를 인식할 수 없는 경우, 설치 CD 가 손상되었는지 검사합니다. 프린터 드라이버는 HP 웹 사이트 [www.hp.com/support](http://h20180.www2.hp.com/apps/Nav?h_pagetype=s-001&h_page=hpcom&h_client=s-h-e008-1&h_product=5153793&h_lang=ko&h_cc=ko) 에서 다운로드할 수 있습니다. 이 웹 사이트는 다수의 공통된 프린터 문제를 해결하는 데 도움이 되는 정보 및 유틸리티를 제공합니다.

**참고:** 문제를 해결한 후 설치 프로그램을 다시 실행합니다.

# **프린터 상태 보고서 이해**

프린터 상태 보고서를 사용하여 현재 프린터의 정보 및 잉크 카트리지 상태를 볼 수 있습니다. 또한 프린터 상태 보고서는 프린터 관련 문제 해결에 도움을 줍니다.

프린터 상태 보고서에는 최근 이벤트에 대한 로그도 들어 있습니다.

HP 에 문의해야 하는 경우에는 문의 전에 프린터 상태 보고서를 인쇄해 둡니다.

#### **프린터 상태 보고서를 인쇄하려면**

 $\bullet$   $\bullet$   $\bullet$  (취소) 버튼을 3 초 동안 누릅니다.

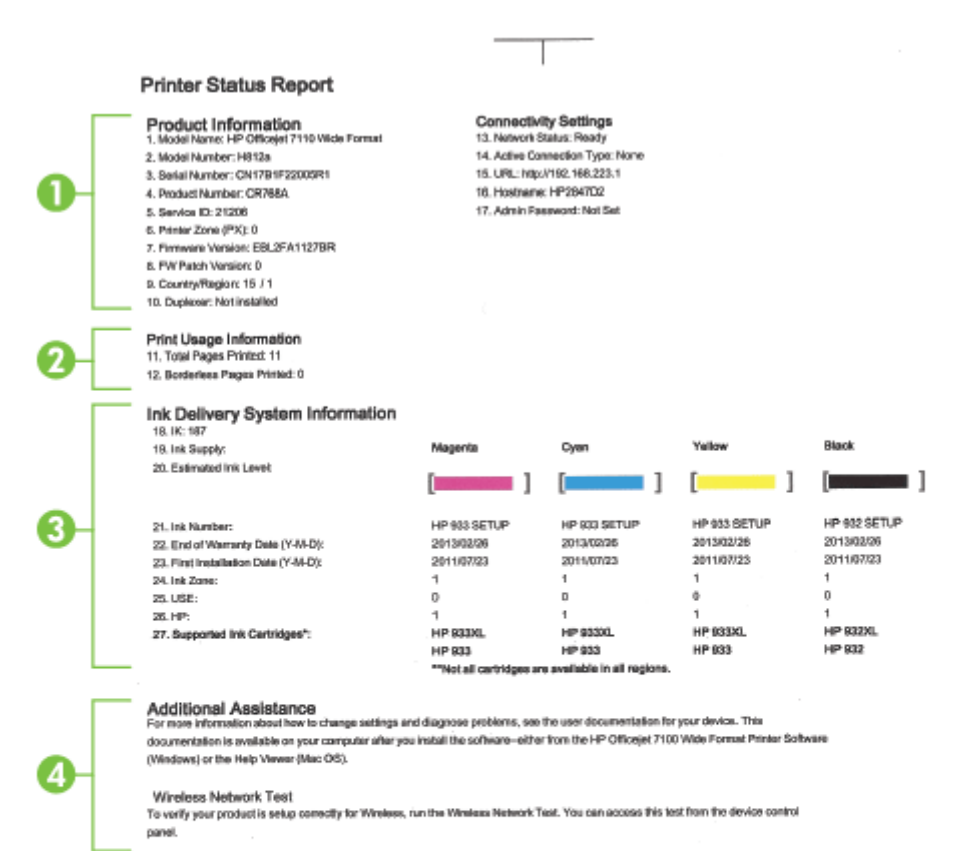

1**. 제품 정보**: 프린터 정보(프린터 이름, 모델 번호, 일련 번호, 펌웨어 버전 번호 등), 설치한 액세서리(듀 플렉서 등), 용지함과 액세서리에서 인쇄한 페이지 수를 표시합니다.

 $\mathbf{H}$ 

2**. 사용 정보 인쇄**: 프린터에서 인쇄된 페이지에 관한 요약 정보를 표시합니다.

3**. 잉크 전달 시스템 정보**: 잉크 카트리지의 남은 잉크량(측정기처럼 그래픽 형태로 표시), 부품 번호 및 보 증 만료 날짜를 보여줍니다.

**참고:** 잉크량 경고 및 표시기에서는 계획된 작업만을 위한 남은 잉크량을 알려줍니다. 디스플레이에 잉크량 부족 경고 메시지가 나타나면 인쇄가 지연되지 않도록 교체용 잉크 카트리지를 준비하십시오. 카트리지를 교체하라는 메시지가 표시될 때까지는 카트리지를 교체할 필요가 없습니다.

4**. 추가 지원**: 프린터 사용을 위한 더 많은 지원을 받을 수 있는 곳을 표시합니다.

# <span id="page-95-0"></span>**네트워크 구성 페이지 이해**

프린터를 네트워크에 연결했다면, 네트워크 구성 페이지를 인쇄해 프린터의 네트워크 설정과 프린터에서 검 색되는 네트워크 목록을 확인할 수 있습니다. 네트워크 구성 페이지를 통해 네트워크 연결 문제도 해결할 수 있습니다. HP 에 문의해야 하는 경우에는 문의 전에 이 페이지를 인쇄해 두는 것이 유용합니다.

**프린터 제어판에서 네트워크 구성 페이지를 인쇄하려면**

● (네트워크 정보) 버튼을 눌러 네트워크 구성 페이지를 인쇄합니다.

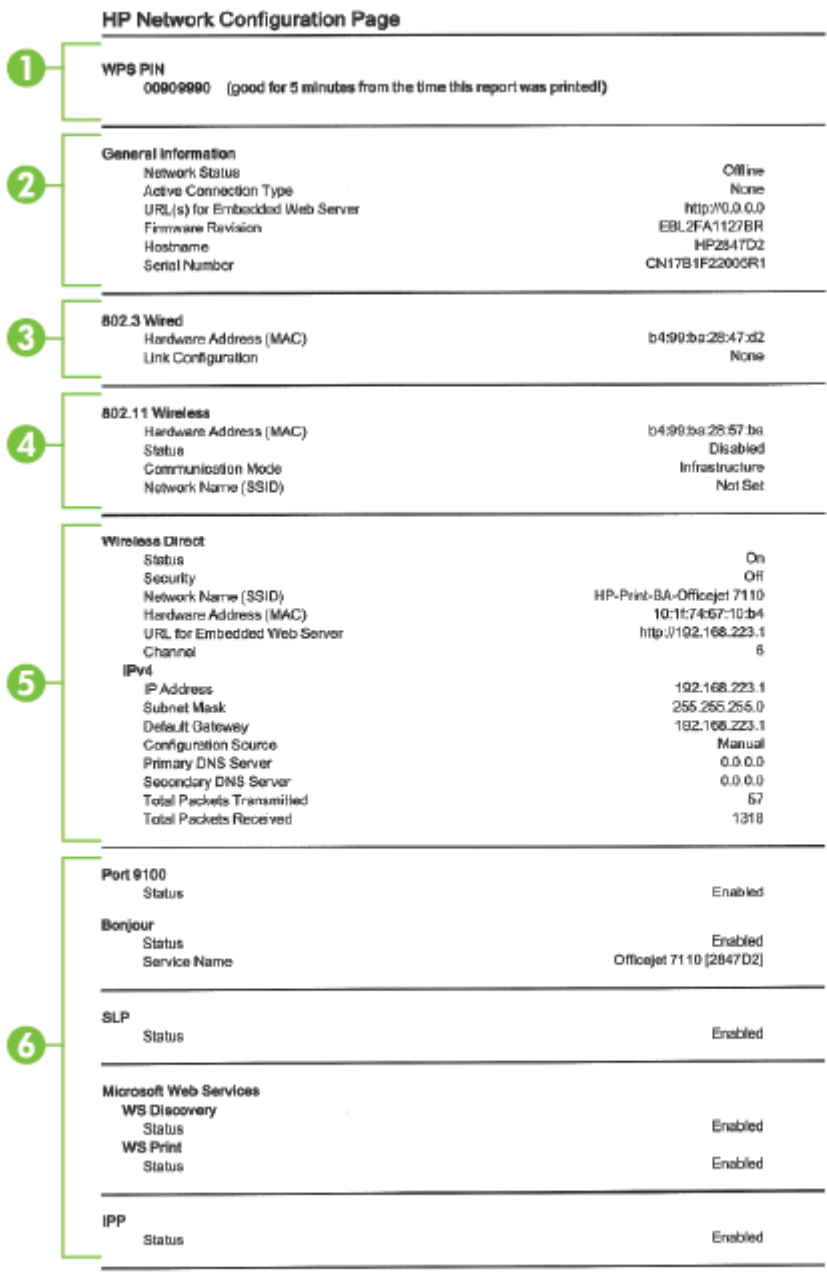

To print instructions for satting up the printer using a wireless connection, press the Wineless bution on the printer control panel<br>twice.

- 1**.** WPS(WiFi Protected Setup) PIN: PIN 방식을 사용하여 무선 네트워크에 프린터를 설정하기 위한 WPS PIN 을 표시합니다.
- 2**. 일반 정보**: 네트워크의 현재 상태 및 작동 연결 유형에 대한 정보와 내장 웹 서버의 URL 같은 기타 정보 를 표시합니다.
- 3**.** 802.3 **유선**: IP 주소, 서브넷 마스크, 기본 게이트웨이는 물론 프린터의 하드웨어 주소 같은 활성 이더 넷 네트워크 연결에 대한 정보를 표시합니다.
- 4**.** 802.11 **무선**: 호스트 이름, IP 주소, 서브넷 마스크, 기본 게이트웨이, 서버와 같은 무선 네트워크 연결 에 대한 정보를 표시합니다. 네트워크 이름(SSID), 관련 신호 강도, 사용 중인 채널도 표시합니다. 네트 워크 목록을 확인하여 자체 네트워크 신호 강도가 양호한지 확인하고 내장 웹 서버(EWS)를 사용하여 무선 통신 설정을 변경할 수 있습니다. 자세한 내용은 142[페이지의내장](#page-154-0) 웹 서버(EWS)를 사용하여 프 린터 [설정하기](#page-154-0)를 참조하십시오.
- 5**.** Wireless Direct: 네트워크 이름(SSID), IP 주소, 서브넷 마스크, 기본 게이트웨이, 서버와 같은 Wireless Direct Printing 연결에 대한 정보를 표시합니다.
- 6**. 기타**: 고급 네트워크 설정에 관한 정보를 표시합니다.
	- **포트** 9100: 프린터는 TCP 포트 9100 을 통한 RAW IP 인쇄를 지원합니다. 프린터의 이 HP 고유 TCP/IP 포트는 인쇄 기본 포트입니다. HP 소프트웨어(예: HP Standard Port)로 액세스합니다.
	- Bonjour: Bonjour 서비스(mDNS(다중 도메인 이름 시스템) 사용)는 대개 일반 DNS 서버가 사용 되지 않는 IP 주소 및 이름 분석(UDP 포트 5353 사용)을 위한 소규모 네트워크에서 사용됩니다.
	- SLP: 인터넷 표준 네트워크 프로토콜인 SLP(서비스 위치 프로토콜)는 프레임워크를 제공하여 네 트워크 응용프로그램을 통해 기업 네트워크의 네트워크 서비스 유무, 위치 및 구성을 알 수 있도 록 해줍니다. 이 프로토콜은 프린터, 웹 서버, 팩스, 비디오 카메라, 파일 시스템, 백업 장치(테이프 드라이브), 데이터베이스, 디렉토리, 메일 서버, 일정 등과 같은 네트워크 리소스의 검색 및 사용을 간편하게 합니다.
	- Microsoft Web Services: 프린터에서 지원하는 Microsoft Web Services Dynamic Discovery(WS Discovery) 프로토콜 또는 Microsoft Web Services for Devices(WSD) Print 서 비스 활성화 또는 비활성화. 사용되지 않는 인쇄 서비스를 비활성화하여 해당 서비스로의 액세스 차단.

**참고:** WS Discovery 및 WSD Print 에 관한 자세한 내용은 [www.microsoft.com](http://www.microsoft.com) 을 참조하십시 오.

● IPP: IPP(Internet Printing Protocol)는 원격 인쇄의 표준 네트워크 프로토콜입니다. IPP 는 원격 IP 기반 프로토콜과는 다르게 액세스 제어, 인증, 암호화를 지원하고 더 많은 보안 인쇄를 할 수 있 습니다.

# <span id="page-98-0"></span>**프린트헤드 유지보수**

인쇄가 제대로 안되는 경우 프린트헤드에 문제가 있을 수 있습니다. 인쇄 품질 문제를 해결하기 위해 진행하 도록 지시 받은 경우에만 다음 단원의 절차를 실시해야 합니다.

정렬 및 청소 절차를 불필요하게 실시하면 잉크가 낭비되고 카트리지 수명이 줄어들 수 있습니다.

이 단원은 다음과 같은 항목으로 구성되어 있습니다.

- 프린트헤드 청소
- [프린트헤드](#page-99-0) 정렬

### **프린트헤드 청소**

출력물에 줄무늬가 있거나 부정확한 부분이 있거나 색상이 누락된 경우에는 프린트헤드를 청소해야 할 수 있습니다.

청소는 총 두 단계로 이루어집니다. 각 단계는 2 분 정도 걸리며 용지 하나를 사용하고 늘어난 잉크량을 사용 합니다. 각 단계가 끝나면 인쇄한 페이지의 품질을 검토합니다. 인쇄 품질이 나쁜 경우에만 다음 청소 단계를 시작해야 합니다.

두 단계의 청소를 모두 완료한 후에도 인쇄 품질이 나쁜 경우에는 프린터를 정렬해 보십시오. 청소와 정렬 후 에도 인쇄 품질 문제가 계속되면 HP 고객 지원 센터로 연락하십시오. 자세한 내용은 50[페이지의](#page-62-0) HP 지원을 참조하십시오.

**참고:** 프린트헤드를 청소하면 잉크가 소모되므로 필요한 경우에만 청소합니다. 청소 과정은 수 분 정도 소 요 됩니다. 이 과정에서 약간의 소음이 발생할 수 있습니다. 프린트헤드를 청소하기 전에 용지를 넣었는지 확 인합니다. 자세한 내용은 11[페이지의용지](#page-23-0) 넣기를 참조하십시오.

프린터를 올바로 끄지 않으면 인쇄 품질 문제가 발생할 수 있습니다. 자세한 내용은 14[페이지의프린터](#page-26-0) 끄기 를 참조하십시오.

#### EWS(embedded web server)**를 통해 프린트헤드를 청소하려면**

- 1**.** EWS 를 엽니다. 자세한 내용은 152[페이지의내장](#page-164-0) 웹 서버를 참조하십시오.
- 2**. 도구** 탭을 클릭한 후 **유틸리티** 섹션의 **인쇄 품질 도구상자**를 클릭합니다.
- 3**. 프린트헤드 청소**를 클릭하고 화면 지침에 따릅니다.

#### **도구상자에서 프린트헤드를 청소하려면**(Windows **의 경우**)

- 1**.** 사용하지 않은 흰색의 일반 레터, A4 또는 리갈 용지를 기본 입력 용지함에 넣습니다. 자세한 내용은 11[페이지의표준](#page-23-0) 크기 용지 넣기를 참조하십시오.
- 2**.** 도구상자를 엽니다. 자세한 내용은 150[페이지의도구상자](#page-162-0) 열기를 참조하십시오.
- 3**. 장치 서비스** 탭에서 **프린트헤드 청소**의 왼쪽 아이콘을 클릭합니다.
- 4**.** 화면 지침을 따릅니다.

#### <span id="page-99-0"></span>HP **유틸리티에서 프린트헤드를 청소하려면**(Mac OS X **의 경우**)

- 1**.** HP 유틸리티를 엽니다. 자세한 내용은 151페이지의 HP 유틸리티[\(Mac OS X\)](#page-163-0)를 참조하십시오.
- 2**. 정보 및 지원** 섹션에서, **프린트헤드 청소**를 클릭합니다.
- 3**. 청소**를 클릭하고 화면 지시를 따릅니다.

### **프린트헤드 정렬**

최초 설치시 프린터에서 프린트헤드를 자동으로 정렬합니다.

프린터 상태 페이지의 색 블록에 줄무늬나 흰색 선이 표시되거나 출력물에 인쇄 품질 문제가 있으면 이 기능 을 사용할 수 있습니다.

#### **프린터 제어판에서 프린터헤드를 정렬하려면**

- 1**.** 사용하지 않은 일반 흰색 레터, A4 또는 리갈 용지를 기본 용지함에 넣습니다.
- 2. 프린터 제어판에서 (L)( 제 원) 버튼을 계속 누릅니다.
- 3**.** (다시 시작) 버튼을 3 회 누릅니다.

#### EWS **를 통해 프린트헤드를 정렬하려면**

- 1**.** EWS 를 엽니다. 자세한 내용은 152[페이지의내장](#page-164-0) 웹 서버를 참조하십시오.
- 2**. 도구** 탭을 클릭한 후 **유틸리티** 섹션의 **인쇄 품질 도구상자**를 클릭합니다.
- 3**. 프린트헤드 정렬**을 클릭하고 화면 지시를 따릅니다.

#### **도구상자에서 프린트헤드를 정렬하려면**(Windows **의 경우**)

- 1**.** 사용하지 않은 흰색의 일반 레터, A4 또는 리갈 용지를 기본 입력 용지함에 넣습니다. 자세한 내용은 11[페이지의표준](#page-23-0) 크기 용지 넣기를 참조하십시오.
- 2**.** 도구상자를 엽니다. 자세한 내용은 150[페이지의도구상자](#page-162-0) 열기를 참조하십시오.
- 3**. 장치 서비스** 탭에서 **프린트헤드 정렬**의 왼쪽 아이콘을 클릭합니다.
- 4**.** 화면 지침을 따릅니다.

#### HP **유틸리티에서 프린트헤드를 정렬하려면**(Mac OS X **의 경우**)

- 1**.** HP 유틸리티를 엽니다. 자세한 내용은 151페이지의 HP 유틸리티[\(Mac OS X\)](#page-163-0)를 참조하십시오.
- 2**. 정보 및 지원** 섹션에서, **정렬**을 클릭합니다.
- 3**. 정렬**을 클릭하고 화면 지시를 따릅니다.

# <span id="page-100-0"></span>HP **소프트웨어 제거 및 재설치**

설치가 불완전하거나 소프트웨어 설치 화면에 지시가 있기 전에 컴퓨터에 USB 케이블을 연결한 경우 프린 터와 함께 제공된 HP 소프트웨어를 제거하고 다시 설치해야 할 수 있습니다. 컴퓨터에서 단순히 프린터 응 용 프로그램 파일만 삭제해서는 안 됩니다. HP 소프트웨어를 설치할 때 제공된 제거 유틸리티를 사용하여 올바로 제거해야 합니다.

#### Windows **컴퓨터에서 소프트웨어를 제거하는 방법** 1

- 1**.** 컴퓨터에서 프린터를 분리합니다. HP 소프트웨어를 다시 설치한 후에야 컴퓨터에 프린터를 연결하십 시오.
- 2**.** 컴퓨터 바탕 화면에서 **시작**을 클릭하고 **프로그램** 또는 **모든 프로그램**을 선택한 다음 HP, 해당 프린터 이름을 차례로 클릭한 다음 **제거**를 클릭합니다.
- 3**.** 화면 지침을 따릅니다.
- 4**.** 공유 파일을 제거하는지 여부를 묻는 질문이 나오면 **아니요**를 클릭합니다.

파일을 삭제하면 이 파일을 사용하는 기타 프로그램이 작동하지 않을 수 있습니다.

- 5**.** 컴퓨터를 다시 시작합니다.
- 6**.** HP 소프트웨어를 다시 설치하려면 HP 소프트웨어 CD 를 컴퓨터의 CD 드라이브에 넣고 화면 지시를 따릅니다.
- 7**.** HP 소프트웨어에서 컴퓨터에 연결하라는 메시지를 표시할 때 프린터를 연결합니다.
- 8. (b) (전원) 버튼을 눌러 프린터를 켭니다.

프린터를 연결하여 켠 다음 모든 Plug and Play 이벤트가 완료될 때까지 몇 분 기다려야 합니다.

9**.** 화면 지침을 따릅니다.

#### Windows **컴퓨터에서 소프트웨어를 제거하는 방법** 2

**참고:** 이 방법은 Windows 시작 메뉴에서 **제거**를 사용할 수 없을 때 사용합니다.

1**.** 컴퓨터 바탕 화면에서 **시작**, **설정**을 차례로 선택하고 **제어판**을 클릭한 후, **프로그램 추가**/**제거**를 더블 클릭합니다.

-또는-

**시작**, **제어판**을 클릭한 후 **프로그램 제거**를 클릭하거나 **프로그램 및 기능**을 더블 클릭합니다.

-또는-

**시작** 화면에서 **제어판**을 클릭한 후 **프로그램 제거**를 클릭합니다.

2**.** HP 프린터 소프트웨어를 선택한 후 **제거**를 클릭합니다.

화면 지침을 따릅니다.

3**.** 컴퓨터에서 프린터를 분리합니다.

4**.** 컴퓨터를 다시 시작합니다.

**참고:** 컴퓨터를 다시 시작하기 전에 프린터를 분리하는 것이 중요합니다. HP 소프트웨어를 다시 설치 한 후에야 컴퓨터에 프린터를 연결하십시오.

- 5**.** 컴퓨터의 CD 드라이브에 HP 소프트웨어 CD 를 넣은 다음 설치 프로그램을 시작합니다.
- 6**.** 화면 지침을 따릅니다.

#### Mac **컴퓨터에서 소프트웨어 제거하는 방법**

- 1**.** HP Uninstaller(HP **설치 제거 관리자**) 아이콘(하드 디스크 위쪽에 있는 폴더의 Hewlett-Packard 폴더 에 있음)을 더블 클릭한 후 **계속**을 클릭합니다.**응용 프로그램**
- 2**.** 메시지가 나타나면 올바른 관리자 이름과 암호를 입력하고 **확인**을 클릭합니다.
- 3**.** 화면 지침을 따릅니다.
- 4**.** HP Uninstaller(HP **설치 제거 관리자**)가 완료되면 컴퓨터를 다시 시작합니다.

# <span id="page-102-0"></span>**용지걸림 제거**

가끔 작업 중 용지 걸림이 생깁니다.

이 단원에서는 다음 항목을 다룹니다.

- 용지 걸림 제거
- 용지 [걸림](#page-103-0) 방지

# **용지 걸림 제거**

**주의:** 프린트헤드에 발생할 수 있는 손상을 방지하려면 용지 걸림을 가능한 빨리 해결해야 합니다.

**힌트:** 인쇄 품질이 떨어지면 프린트헤드를 청소하십시오. 자세한 내용은 86[페이지의프린트헤드](#page-98-0) 청소를 참 조하십시오.

### **걸림을 제거하는 방법**

다음 단계에 따라 용지 걸림을 제거합니다.

- 1**.** 출력 용지함에서 모든 용지를 제거합니다.
- 2**.** 뒷면 액세스 패널(또는 듀플렉서)의 양면에 있는 핸들을 누르고, 패널(또는 듀플렉서)을 사용자 쪽으로 잡아당깁니다.

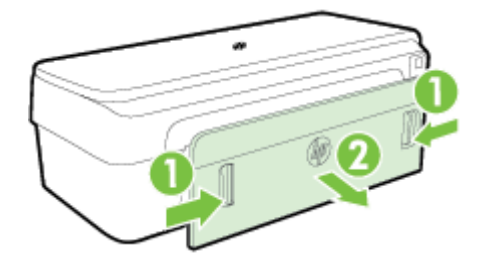

- **주의:** 프린터 앞면에서 용지 걸림을 제거하려고 하면 인쇄 메커니즘이 손상될 수 있습니다. 항상 후면 액세스 패널을 통해서 보고 걸린 용지를 제거하십시오.
- 3**.** 롤러에서 부드럽게 용지를 잡아당깁니다.

**주의:** 롤러에서 용지를 제거하다 용지가 찢어진 경우 롤러와 휠에 종이 조각이 프린터에 남아 있지 않 은지 확인합니다. 프린터에서 모든 종이 조각을 제거하지 않으면 용지 걸림이 발생할 수 있습니다.

- 4**.** 뒷면 액세스 패널(또는 듀플렉서)를 교체합니다. 도어(또는 듀플렉서)가 제자리에 고정될 때까지 앞쪽 으로 가볍게 밉니다.
- 5**.** 프린터 전면을 확인합니다.
	- a**.** 잉크 카트리지 엑세스 도어를 엽니다.

<span id="page-103-0"></span>b**.** 프린터 내부에 용지가 남아 있을 경우, 캐리지가 프린터 오른쪽으로 이동했는지 확인하고 용지 조 각이나 구겨진 용지를 제거하고 프린터의 상단을 통해 용지를 빼냅니다.

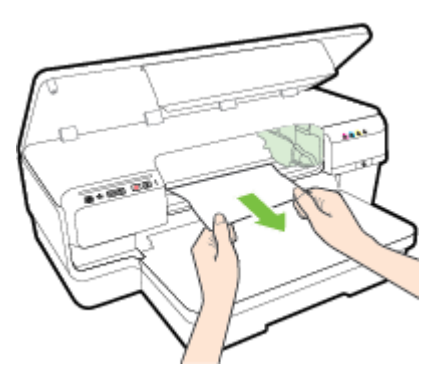

c**.** 캐리지를 왼쪽으로 이동시키고 프린터 내부에 걸려 있는 용지를 캐리지 오른쪽에 두고 용지 조각 이나 구겨진 용지를 제거한 후 프린터 상단을 통해 사용자 방향으로 용지를 당깁니다.

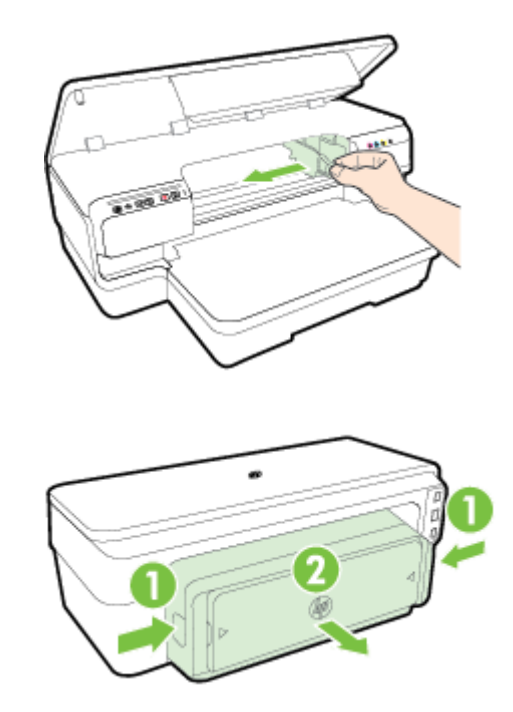

- **경고!** 프린터가 켜져 있는 상태에서 캐리지가 걸린 경우 프린터 내부를 만지지 마십시오. 잉크 액세스 도어를 열면 캐리지는 원래 위치인 프린터의 오른쪽 측면으로 돌아가야 합니다. 오른쪽으로 이동하지 않으면 프린터를 끈 다음 걸린 용지를 제거하십시오.
- 6**.** 걸림을 제거한 후 모든 커버를 닫고 프린터를 다시 켠 다음(꺼져 있는 경우) 인쇄 작업을 재전송합니다.

# **용지 걸림 방지**

용지 걸림을 방지하려면 다음 지침을 따르십시오.

- 자주 출력 용지함에서 인쇄된 용지를 꺼냅니다.
- 구김, 접힘, 손상이 없는 용지로 인쇄하고 있는지 확인합니다.
- 사용하지 않은 모든 용지는 다시 봉합할 수 있는 봉투에 편평하게 보관하여 용지가 말리거나 주름지지 않도록 합니다.
- 프린터용으로 너무 두껍거나 너무 얇은 용지를 사용하지 마십시오.
- 용지가 용지함에 편평하게 놓여 있으며 가장자리가 휘거나 찢어지지 않았는지 확인합니다.
- 용지함에 적당량이 들어 있는지 또는 너무 가득 들어 있지는 않은지 확인합니다. 자세한 내용은 11[페이지의용지](#page-23-0) 넣기를 참조하십시오.
- 용지함에 다른 용지 종류나 용지 크기를 함께 넣지 마십시오. 용지함에는 같은 크기 및 종류의 용지만 넣어야 합니다.
- 모든 용지에 잘 맞도록 입력 용지함의 용지 조정대를 조절합니다. 용지 조정대로 인해 입력 용지함의 용 지가 휘지 않도록 합니다.
- 용지를 용지함 안으로 너무 깊이 밀어 넣지 마십시오.
- 양면 인쇄 시, 경량 용지에 너무 진한 이미지를 인쇄하지 마십시오.
- 프린터에 권장되는 용지 종류를 사용하십시오. 자세한 내용은 102[페이지의용지](#page-114-0) 사양을 참조하십시오.
- 프린터가 깨끗한지 확인합니다.

# **제어판 표시등 참조**

제어판 표시등은 상태를 표시하고 인쇄 문제를 진단하는데 유용합니다. 이 단원은 표시등과 표시등이 나타 내는 정보 그리고 필요하다면 어떤 조치가 필요한지 등에 관한 정보를 포함하고 있습니다.

자세한 내용은 HP 웹 사이트 [www.hp.com/support](http://h20180.www2.hp.com/apps/Nav?h_pagetype=s-001&h_page=hpcom&h_client=s-h-e008-1&h_product=5153793&h_lang=ko&h_cc=ko) 를 방문하여 최신 문제 해결 정보 또는 프린터 수정 및 업데이트를 참조하십시오. 이 웹 사이트는 다수의 공통된 프린터 문제를 해결하는 데 도움이 되는 정보 및 유 틸리티를 제공합니다.

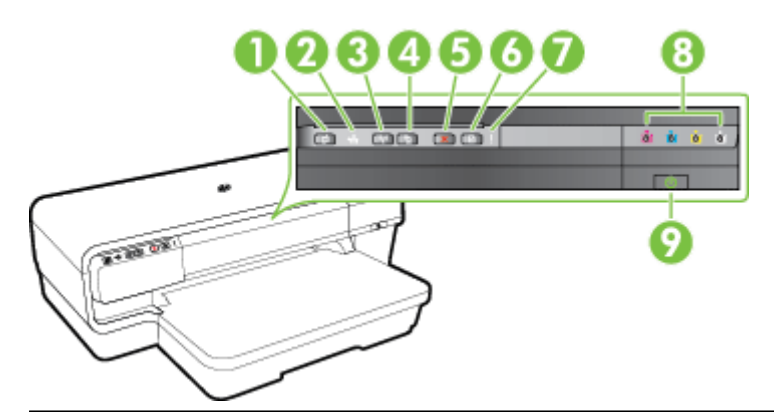

- 1 ePrint 버튼 및 표시등
- $2$  이더넷 표시등 수
- 3 무선 버튼 (t) 및 표시등
- 4 네트워크 정보 버튼 <sup>0</sup> 1
- 5 취소 버튼 X
- 6 다시 시작 버튼 및 표시등
- $7$  경고 표시등
- 8 잉크 카트리지 표시등
- 9 전원 버튼 (I) 및 표시등

#### **제어판 표시등 해석**

#### **표시등 설명**/**표시등 패턴 설명 및 권장 조치**

모든 표시등이 꺼져 있습니다. 그리스 프린터가 꺼져 있습니다.

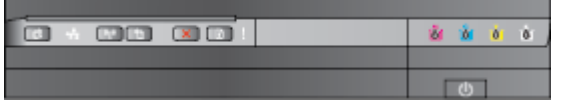

#### 전원 표시등이 켜져 있습니다. 프린터가 준비 상태입니다.

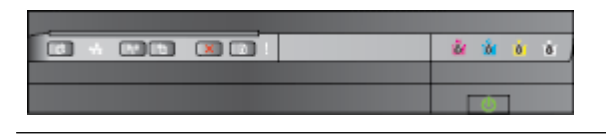

- 전원 코드를 연결합니다.
- (り) 전원) 버튼을 누릅니다.

● 필요한 조치 없음

#### **표시등 설명**/**표시등 패턴 설명 및 권장 조치**

**b** on ast

ŵ ŵ - 61  $\bullet$ 

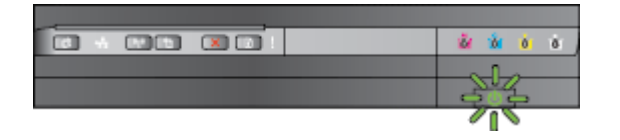

전원 표시등이 켜져 있고 경고 표시등 및 다시 시작 표시등이 깜박입니다. 프린터에 인쇄 용지가 걸렸습니다.

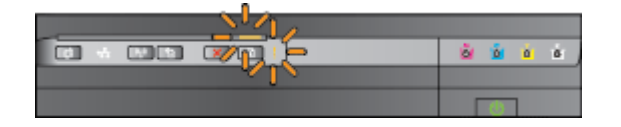

전원 표시등이 깜박입니다. 프린터를 켜거나 끄는 중 또는 인쇄 작업을 처리하는 중입니다.

● 필요한 조치 없음

잉크를 말리기 위해 프린터를 일시 중지한 상태입니다.

● 잉크가 마를 때까지 기다립니다.

● 입력 용지함에서 용지를 모두 꺼냅니 다. 걸린 용지를 찾아 제거합니다. 자세 한 내용은 90[페이지의용지걸림](#page-102-0) 제거를 참조하십시오.

용지 너비 설정과 실제 넣은 용지의 너비가 일치하지 않습니다.

● 프린터 서버의 용지 설정을 실제로 넣 은 용지와 일치하도록 변경하십시오. 자세한 내용은 28[페이지의특수](#page-40-0) 용지 및 [사용자](#page-40-0) 정의 크기 용지에 인쇄를 참 조하십시오.

프린터에 용지가 없습니다.

● 용지를 넣은 후, ((다시 시작) 버튼을 누릅니다.

프린터 캐리지가 정지되었습니다.

- 상단 커버를 열고 걸린 용지 등 방해물 을 제거합니다.
- ■ (다시 시작) 버튼을 눌러 인쇄를 계속 합니다.
- 오류가 계속되면 프린터를 껐다 다시 켭니다.

전원 표시등이 켜져 있고 경고 표시등이 깜박입니다. 전면 덮개, 청소구, 듀플렉서 또는 용지 걸림 도어가 완전히 닫히지 않았습니다.

> ● 모든 커버가 완전히 닫혔는지 확인합니 다.

94 - 5 장 - 문제 해결 KOWW - Book Andrea Koww - Book Andrea Koww - KOWW - KOWW - KOWW

 $\Box$ 

**Cell** 

**Cell** 

**Cell** 

전원 표시등과 경고 표시등이 깜박거리고, 잉크 카트리지 표시등이 왼쪽에서 오른쪽으 프린트헤드가 호환되지 않습니다.

÷  $\bullet$ ò

ه ج ∍  $\hat{\sigma}$ 

è

ŵ ŵ c

로 교대로 깜박입니다.

에서 오른쪽으로 하나씩 깜박입니다.

 $\Box$  $\Box$  $\Box$  $\Box$  $\Box$  $\Box$ 

**EXTER** 

**EXTER** 

**COLOR** 

**COO** 

 $\sim$   $\sim$   $\sim$   $\sim$ 

ኈ

하나 이상의 잉크 카트리지가 없습니다. 표시된 잉크 카트리지를 설치하고 인쇄

하십시오.

**참고:** 메시지가 표시될 때까지는 잉크 카트 리지를 교체할 필요가 없습니다.

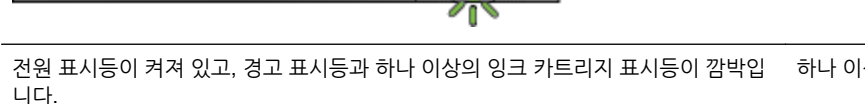

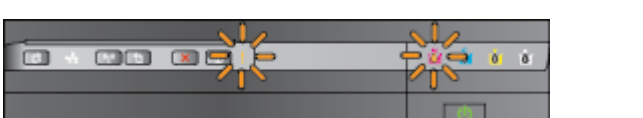

#### **표시등 설명**/**표시등 패턴 설명 및 권장 조치**

전원 표시등에 불이 들어오고 경고 표시등이 깜박거리며 잉크 카트리지 표시등이 왼쪽 프린트헤드가 없거나 잘못되었습니다.

- 프린터를 껐다가 다시 켜십시오.
- 오류가 지속되면 HP 지원 센터에 서비 스나 교체에 대해 문의합니다. 자세한 내용은 50[페이지의](#page-62-0) HP 지원을 참조하 십시오.

프린터를 껐다가 다시 켜십시오. ◦ 오류가 지속되면 HP 지원 센터에 서비스나 교체에 대해 문의합니 다. 자세한 내용은 50[페이지의](#page-62-0) HP [지원](#page-62-0)을 참조하십시오. ● 잉크 카트리지가 잘못되었거나, 주의가 필요하거나, 잘못 장착되었거나, 호환

> 표시된 잉크 카트리지를 제대로 설치했는지 확인하고 다시 인쇄 합니다. 필요 시, 잉크 카트리지를 제거한 후 다시 삽입해 봅니다. ◦ 오류가 지속되면 카트리지를 교

를 해봅니다. 필요 시, 잉크 카트리지를 제거한 후 다시 삽입해 봅니다.

오류가 지속되면 표시된 잉크 카트리지

● 해당 잉크 카트리지를 교체합니다. 주 문 정보는 135[페이지의소모품](#page-147-0)을 참조

되지 않았습니다.

체하십시오.

를 교체합니다. 잉크 잔량이 소모되었습니다.

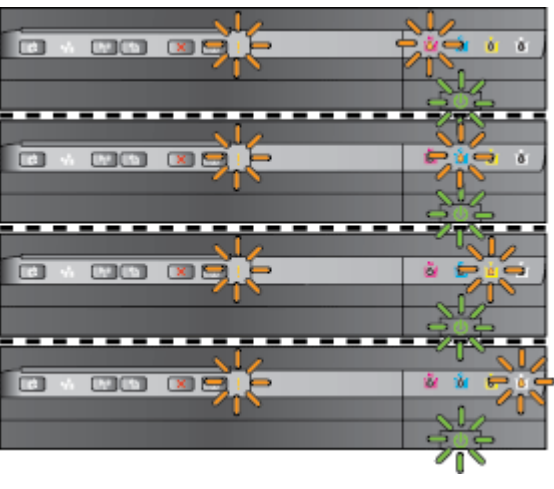
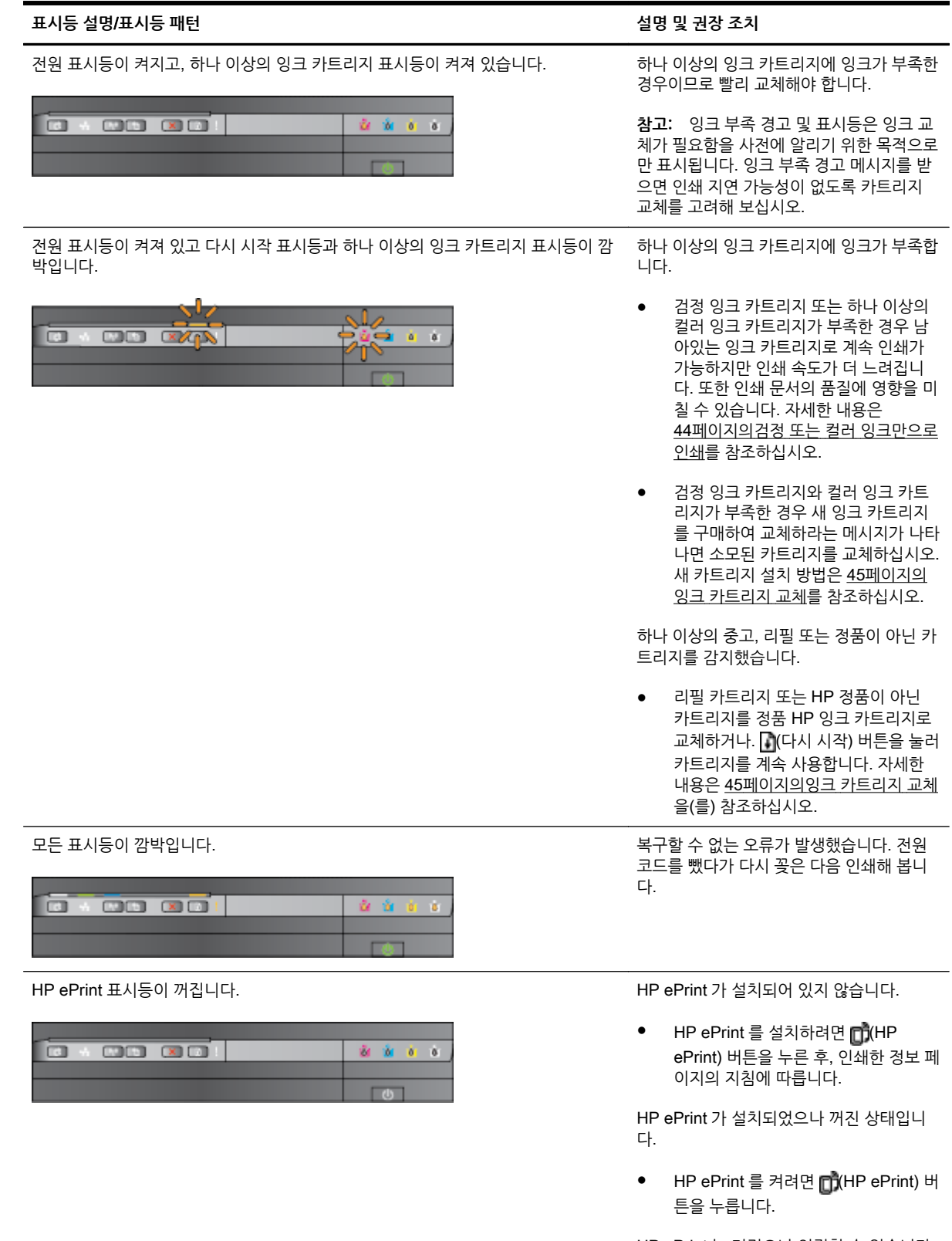

HP ePrint 는 켜졌으나 연결할 수 없습니다.

● 서버가 사용 가능하지 않거나 네트워크 가 올바르게 작동하지 않아 HP ePrint 를 연결할 수 없습니다.

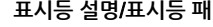

인터넷 연결 시 네트워크에서 프록시 설정을 사용할 경우, 입력한 프록시 설 정이 유효한지 확인하십시오. 자세한 정보는 프린터와 함께 제공되는 시작 가이드를 참조하거나 IT 관리자 또는 네트워크 설치 담당자에게 문의합니다.

(HP ePrint) 버튼을 눌러 다시 연결 을 시도합니다.

- 프린터를 연결할 수 있는 경우 HP ePrint 표시등이 켜지고 프린 터에서 정보 페이지가 인쇄됩니 다.
- 여전히 프린터를 연결할 수 없는 경우 HP ePrint 표시등이 깜박인 다음 꺼지고 프린터에서 정보 페 이지가 인쇄됩니다.

프린터가 업데이트되지 않아서 HP ePrint 가 설치되었으나 꺼진 상태입니다.

프린터에 대한 의무적 업데이트를 설치 하지 않은 경우 HP ePrint 가 꺼집니 다. 업데이트가 설치된 후에는 HP ePrint 가 자동으로 켜집니다.

프린터 업데이트 설치에 관한 자세한 내용은  $\Box$ (HP ePrint) 버튼을 누릅니 다.

HP ePrint 표시등이 켜졌습니다. http://www.facebook.com/intervent/intervent intervent intervent intervent intervent intervent intervent intervent intervent intervent intervent intervent intervent intervent intervent intervent inter

(HP ePrint) 버튼을 한 번 누르면, 프린터 에서 HP ePrint 를 사용하여 문서 인쇄에 사 용되는 이메일 주소가 들어있는 정보 페이지 를 인쇄합니다.

HP ePrint 를 끄려면 (HP ePrint) 버튼을 계속 누릅니다. 꺼지기 전에 표시등이 5 초 동안 깜박입니다.

HP ePrint 에서 연결을 시도하고 있습니다.

HP ePrin 를 켜거나 끌 때 HP ePrint 표시등 이 깜박입니다.

HP ePrint 를 성공적으로 연결할 수 있는 경 우 표시등이 깜박인 다음 켜집니다. HP ePrint 를 연결할 수 없는 경우 표시등이 깜 박인 다음 꺼집니다.

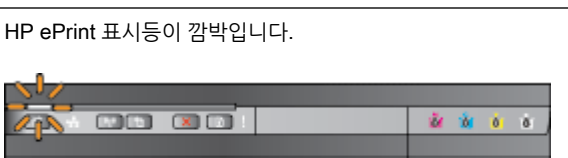

ŵ 童  $\delta$  $\hat{\mathbf{G}}$ 

**0 . 00 00** 

# A **기술 정보**

이 단원에서는 다음 항목을 다룹니다.

- [보증](#page-111-0) 정보
- [프린터](#page-113-0) 사양
- 형식 [승인](#page-122-0) 정보
- 환경을 위한 제품 책임 [프로그램](#page-129-0)
- 타사 [라이센스](#page-134-0)

# <span id="page-111-0"></span>**보증 정보**

이 단원에서는 다음 항목을 다룹니다.

- Hewlett-Packard 제한 보증서
- 잉크 카트리지 보증 정보

### Hewlett-Packard **제한 보증서**

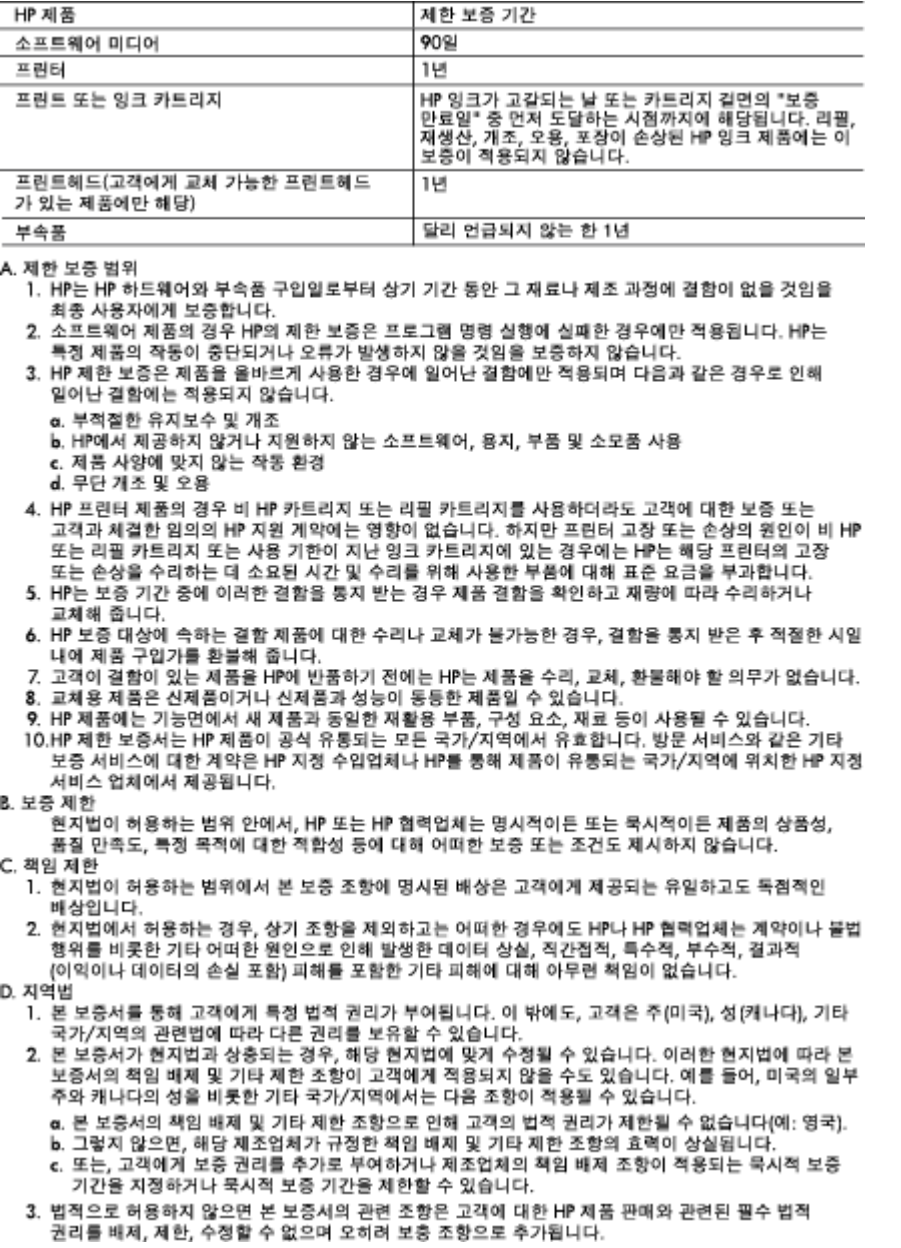

### **잉크 카트리지 보증 정보**

HP 카트리지 보증은 제품을 지정된 HP 인쇄 장치에 사용하는 경우에 적용됩니다. HP 잉크 제품이 리필되 거나, 재생산되거나, 새로 수리되거나, 오용되거나, 개조된 경우에는 이 보증이 적용되지 않습니다.

보증 기간 중에는 HP 잉크가 다 떨어지지 않고 보증 만료일에 도달하지 않는 한 제품이 보증됩니다. YYYY-MM 형식의 보증 만료일은 그림에 표시된 제품 부위에서 찾을 수 있습니다.

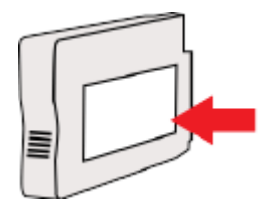

# <span id="page-113-0"></span>**프린터 사양**

이 단원에서는 다음 항목을 다룹니다.

- 실<u>제 사양</u>
- $\bullet$  제품 기능 및 용량
- [프로세서](#page-114-0) 및 메모리 사양
- 시스템 [요구사항](#page-114-0)
- <u>[네트워크](#page-114-0) 프로토콜 사양</u>
- [내장](#page-114-0) 웹 서버 사양
- <u>[용지](#page-114-0) 사양</u>
- 인쇄 [해상도](#page-119-0)
- [HP ePrint](#page-120-0) 및 HP 웹 사이트 사양
- [환경](#page-121-0) 사양
- <u>[전기](#page-121-0) 사양</u>
- 소음 [방출](#page-121-0) 사양

### **실제 사양**

**프린터 크기**(**가로** X **높이** X **세로**)

● 585 x 189 x 419mm

**프린터 중량**(**인쇄 소모품 제외**)

● 8.1kg

### **제품 기능 및 용량**

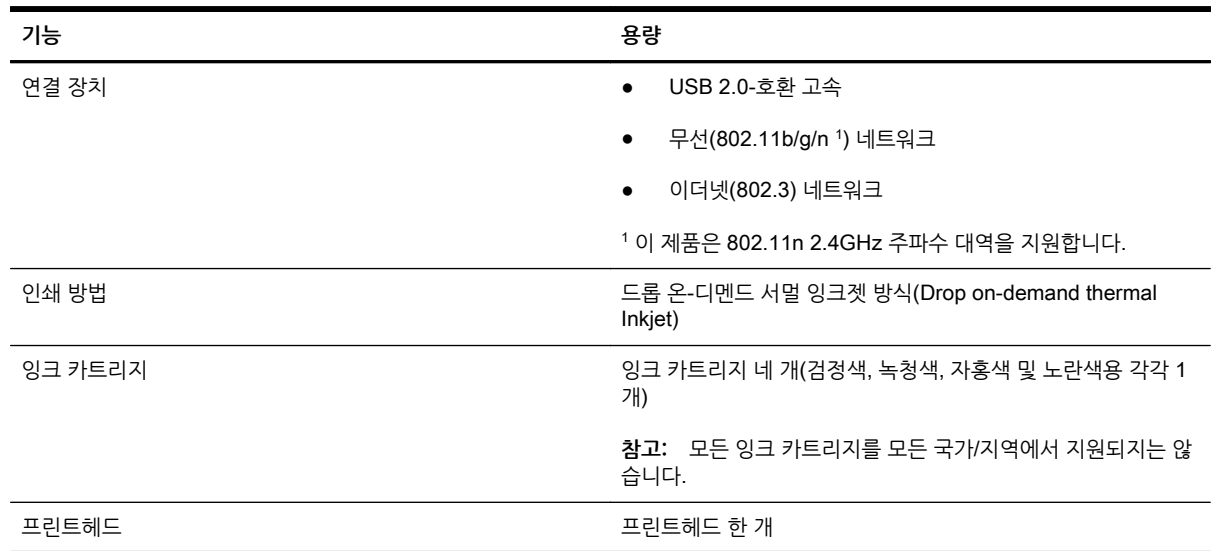

<span id="page-114-0"></span>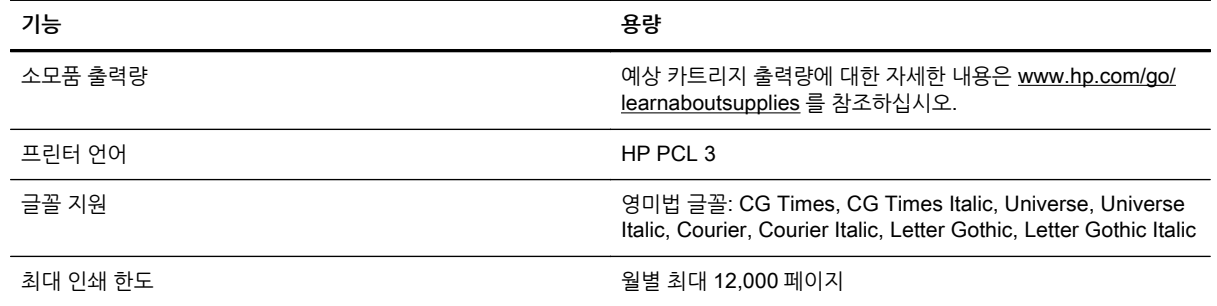

### **프로세서 및 메모리 사양**

**프린터 프로세서**

● ARM R4

**프린터 메모리**

● 128MB 내장 RAM

### **시스템 요구사항**

소프트웨어 및 시스템 요구 사항은 Readme 파일에 나와 있습니다.

**참고:** 지원되는 운영 체제와 시스템 요구 사항에 대한 최신 정보를 얻으려면 [www.hp.com/support](http://h20180.www2.hp.com/apps/Nav?h_pagetype=s-001&h_page=hpcom&h_client=s-h-e008-1&h_product=5153793&h_lang=ko&h_cc=ko) 를 방 문하십시오.

### **네트워크 프로토콜 사양**

소프트웨어 및 시스템 요구 사항은 추가 정보 파일에 나와 있습니다.

### **내장 웹 서버 사양**

**요구 사항**

- TCP/IP 기반 네트워크(IPX/SPX 기반 네트워크는 지원되지 않음)
- 웹 브라우저(Microsoft Internet Explorer 7.0 이상, Mozilla Firefox 3.0 이상, Safari 3.0 이상 또는 Google Chrome 5.0 이상 중 1 개)
- 네트워크 연결(USB 케이블을 사용하여 컴퓨터에 연결된 프린터에서는 사용할 수 없음)
- 인터넷 연결(일부 기능에 필요)

**참고:** 인터넷에 연결하지 않고도 EWS(내장 웹 서버)를 열 수 있습니다. 하지만 일부 기능은 사용할 수 없습니다.

**참고:** 내장 웹 서버는 프린터처럼 방화벽 쪽에 있어야 합니다.

### **용지 사양**

다음 표를 사용하여 프린터에 사용할 올바른 용지를 결정하고 사용할 수 있는 기능을 확인합니다.

● [지원되는](#page-115-0) 용지 사양 정보

- <span id="page-115-0"></span>● 최소 [여백](#page-118-0) 설정
- [페이지](#page-119-0) 양면 인쇄 지침

#### **지원되는 용지 사양 정보**

다음 표를 사용하여 프린터에 사용할 올바른 용지를 결정하고, 용지에 맞는 기능을 확인합니다.

- 지원되는 용지 크기 정보
- [지원되는](#page-117-0) 용지 종류 및 무게 정보

#### **지원되는 용지 크기 정보**

**힌트:** 듀플렉서를 사용하는 경우, 위쪽 및 아래쪽 여백이 최소 16mm 이상이어야 합니다.

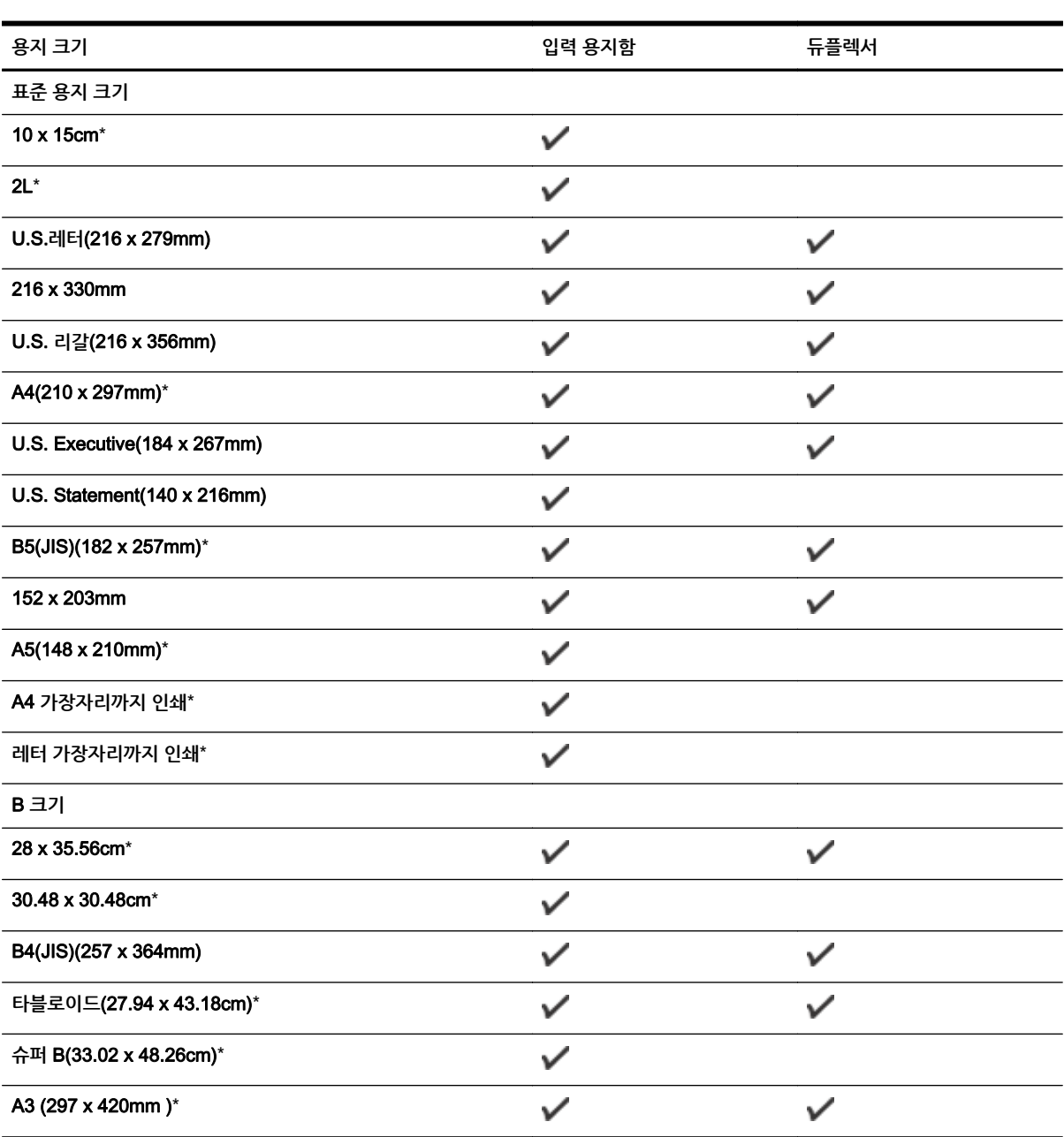

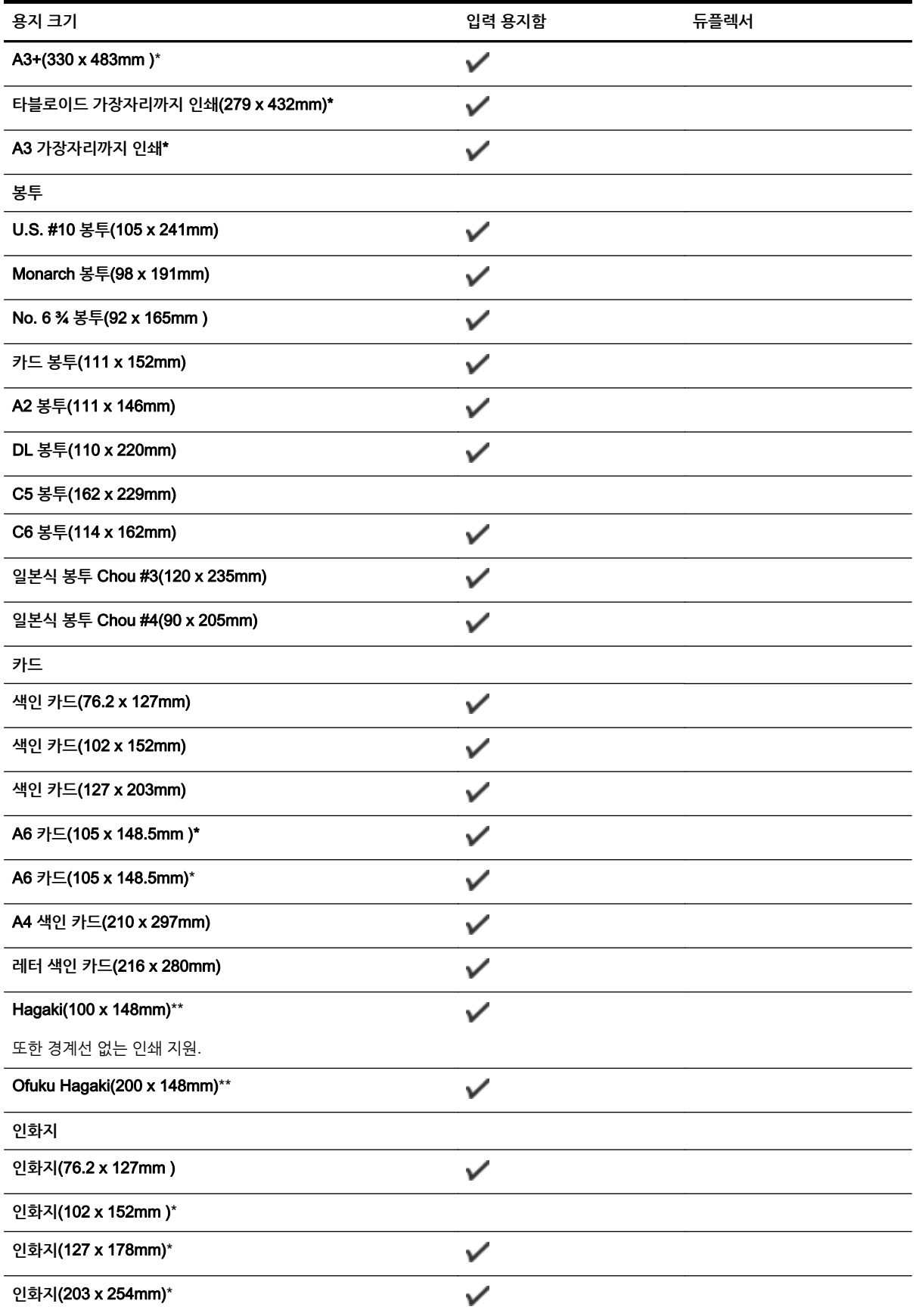

<span id="page-117-0"></span>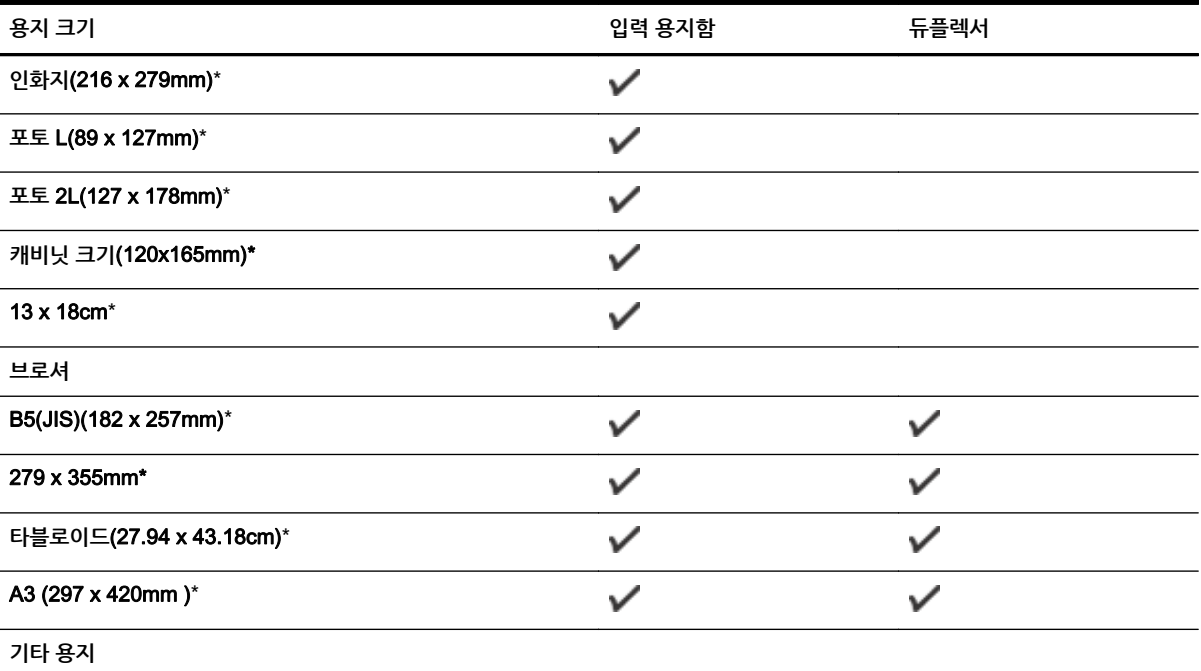

**참고:** 용지 크기에 대한 사용자 정의 용지 크기는 Mac OS X 의 경우 HP 인쇄 소프트웨어에서만 가능합니다.

```
가로 76.2 ~ 330mm, 세로 127 ~ 1118mm 의 사용자 정의 크기
용지
```
\*이 크기는 경계선 없는 인쇄에 사용될 수 있습니다.

\*\* 이 프린터에서는 일본 우정 공사의 일반 및 잉크젯 hagaki 만 사용할 수 있습니다. 일본 우정 공사의 사진 hagaki 는 사용할 수 없습니다.

#### **지원되는 용지 종류 및 무게 정보**

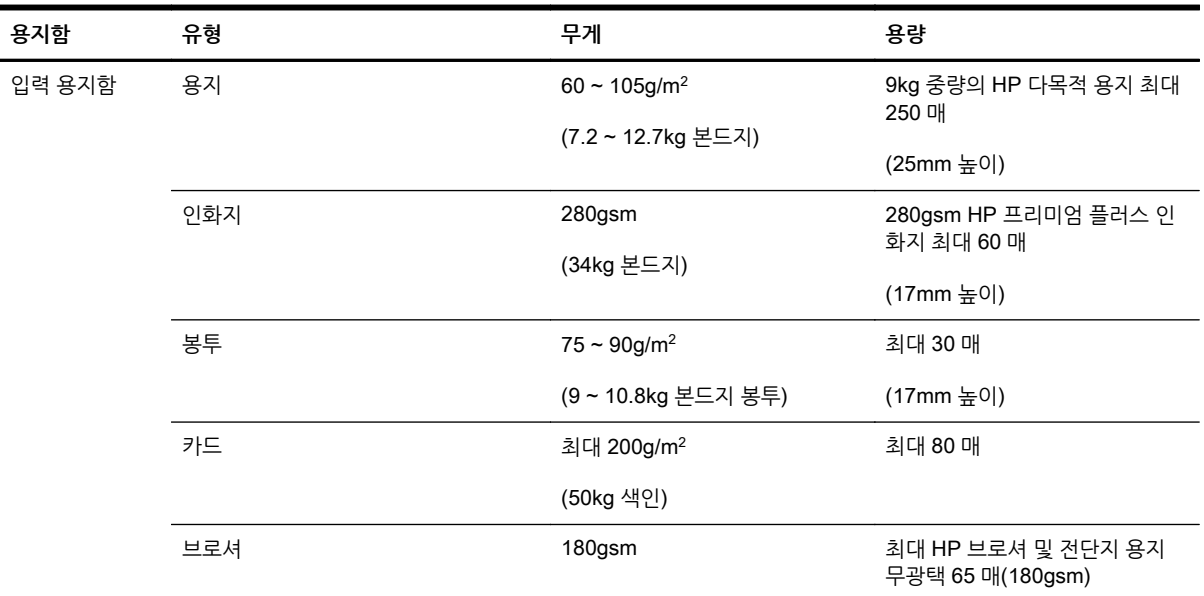

<span id="page-118-0"></span>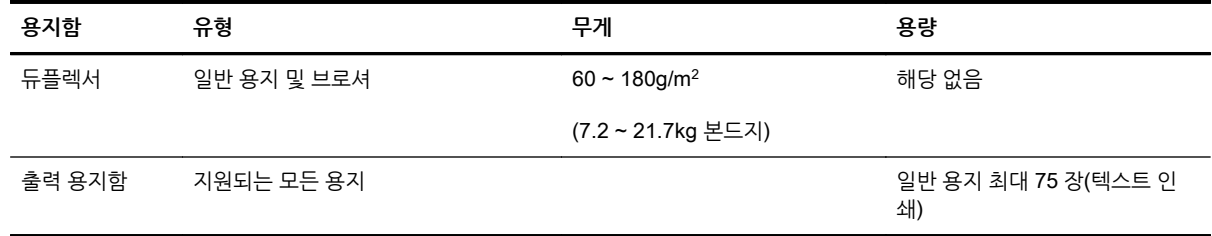

### **최소 여백 설정**

문서 여백은 세로 방향에서 이 여백 설정 이상이어야 합니다.

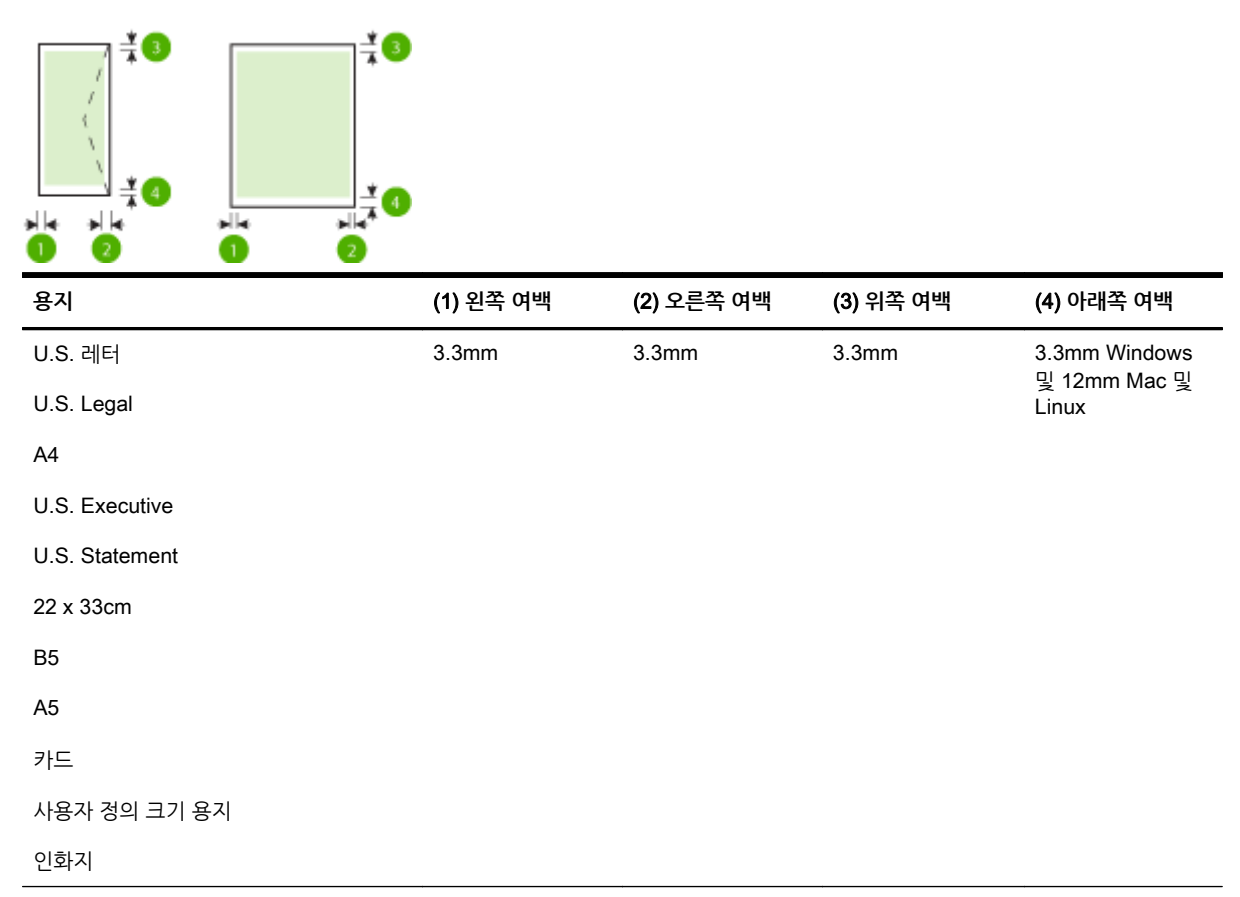

<span id="page-119-0"></span>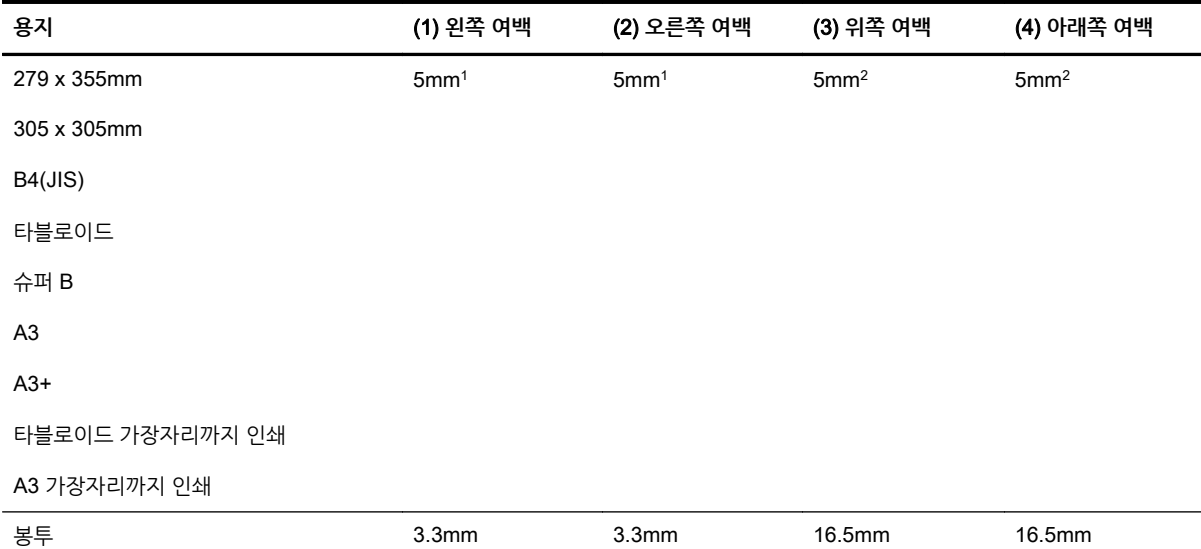

<sup>1</sup> 일반 용지 및 브로셔 용지의 여백은 단면 인쇄 및 양면 인쇄의 경우 13mm 입니다.

<sup>2</sup> 일반 용지의 여백은 단면 인쇄의 경우 16mm, 양면 인쇄의 경우 22mm 입니다. 브로셔 용지의 경우 여백은 단면 인쇄 및 양면 인쇄의 경우 16mm 입니다.

#### **페이지 양면 인쇄 지침**

- 항상 프린터 사양에 맞는 용지를 사용합니다. 자세한 내용은 102[페이지의용지](#page-114-0) 사양을 참조하십시오.
- 응용 프로그램 또는 프린터 드라이버에서 양면 인쇄 옵션을 지정하십시오.
- 봉투, 인화지, 광택 용지 또는 7.2kg 본드지(60g/m<sup>2</sup>)보다 가볍거나 12.7kg 본드지(105g/m<sup>2</sup>)보다 무거 운 용지의 양면에는 인쇄하지 마십시오. 이러한 용지에서 양면 인쇄를 하면 용지 걸림 현상이 발생합니 다.
- 페이지 양면에 인쇄할 때 여러 종류의 용지는 구체적 방향을 설정해야 합니다. 여기에는 레터헤드, 미리 인쇄된 용지 및 워터마크와 펀치 구멍이 있는 용지가 포함됩니다. Windows 를 실행하는 컴퓨터에서 인 쇄하는 경우 프린터는 용지의 첫 번째 면을 먼저 인쇄합니다. 인쇄면이 아래 쪽을 향하도록 용지를 넣으 십시오.
- 자동 양면 인쇄를 하는 경우, 용지의 한쪽 면 인쇄가 완료되면 잉크가 마르는 동안 프린터가 멈춥니다. 잉크가 마르면 용지가 프린터로 다시 들어가고 반대 면에 인쇄됩니다. 인쇄가 완료되면 용지는 출력 용 지함 위로 떨어집니다. 인쇄가 끝날 때까지 용지를 잡지 마십시오.
- 응지를 수동으로 뒤집어 다시 프린터에 넣는 식으로 지원되는 사용자 정의 크기 용지에 양면 인쇄할 수 있습니다. 자세한 내용은 102[페이지의용지](#page-114-0) 사양을 참조하십시오.

### **인쇄 해상도**

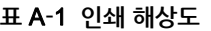

**초안 모드** ● 컬러 입력/흑백 렌더: 300x300dpi ● 출력(흑백/컬러): 자동

일반 모드 **● 걸러 입력/흑백 렌더: 600x600dpi** ● 출력(흑백/컬러): 자동 **최상 모드** ● 컬러 입력/흑백 렌더: 600x600dpi ● 출력(흑백/컬러): 자동 **최대** DPI **모드** ● 컬러 입력/흑백 렌더: 1200x1200dpi ● 출력: 자동(흑백), 4800x1200 최적 dpi(컬러)

#### <span id="page-120-0"></span>**표** A**-**1 **인쇄 해상도 (계속)**

### HP ePrint **및** HP **웹 사이트 사양**

이 단원에서는 다음 항목을 다룹니다.

- HP ePrint 사양
- HP 웹 사이트 사양

#### HP ePrint **사양**

- ○이더넷 또는 무선 연결을 사용한 인터넷 연결
- 이메일 및 첨부 파일의 최대 크기: 5MB
- 최대 첨부 파일 수: 10

**참고:** 다중 이메일 주소가 "받는 사람" 또는 "참조" 필드에 포함된 경우 ePrint 서버는 이메일 인쇄 작 업을 수락하지 않습니다. "받는 사람" 필드에는 사용자의 HP 프린터 이메일 주소만 입력합니다. 기타 필드에 추가 이메일 주소를 입력하지 마십시오.

- 지원되는 파일 형식:
	- PDF
	- HTML
	- 표준 텍스트 파일 형식
	- Microsoft Word, PowerPoint
	- PNG, JPEG, TIFF, GIF, BMP 와 같은 이미지 파일

**참고:** HP ePrint 로 다른 형식의 파일들을 사용할 수 있습니다. 그러나, 다른 형식의 파일들은 충분히 테스트되지 않았기 때문에 HP 는 그러한 파일들이 프린터와 올바르게 작동하는 것을 보장할 수 없습니 다.

#### HP **웹 사이트 사양**

- 웹 브라우저(Microsoft Internet Explorer 6.0 이상, Mozilla Firefox 2.0 이상, Safari 3.2.3 이상, 또는 Google Chrome 3.0 중의 하나), Adobe Flash 플러그인(버전 10 이상) 포함
- 인터넷 연결

### <span id="page-121-0"></span>**환경 사양**

#### **작동 환경**

● 작동 온도: 5° - 40°C 권장 작동 조건: 15° - 32°C 권장 상대 습도: 25% - 75% 비응축

#### **보관 환경**

● 보관 온도: -40 - 60°C 보관 상대 습도: 60°C 의 온도에서 최대 90% 비응축

### **전기 사양**

#### **전원 공급 장치**

● 범용 전원 어댑터(외부)

**전원 요구 사항**

● 입력 전압: 100 - 240VAC(±10%), 50/60 Hz(±3Hz)(전 세계); 200 - 240VAC, 50/60Hz(중국 및 인도 만 해당)

출력 전압: +32Vdc / +12Vdc(1094mA / 250mA)

- **전원 소비**
	- 30W 인쇄(고속 초안 모드)

### **소음 방출 사양**

초안 모드로 인쇄, ISO 7779 에 따른 소음 수준

- 음압(근처 위치)
	- LpAm 54(dBA)(흑백 초안 인쇄)
- 음도 수준
	- LwAd 6.7(BA)

# <span id="page-122-0"></span>**형식 승인 정보**

프린터는 해당 국가/지역의 관리 기관 제품 요구 사항을 충족시킵니다. 이 단원에서는 다음 항목을 다룹니다.

- 형식 승인 모델 번호
- FCC [선언문](#page-123-0)
- 한국 [사용자에](#page-123-0) 대한 고지 사항
- 일본 [사용자를](#page-124-0) 위한 VCCI(클래스 B) 준수 선언문
- 일본 [사용자에](#page-124-0) 대한 고지 사항(전원 코드 관련)
- 소음 방출 [선언문](#page-124-0)(독일)
- **GS [선언](#page-124-0)(독일)**
- 유럽 [연합](#page-124-0) 규정 고지 사항
- 무선 [제품에](#page-125-0) 대한 형식 승인 정보

### **형식 승인 모델 번호**

규정 식별을 위해 제품에 규정 모델 번호가 할당되어 있습니다. 본 제품의 정품 모델 번호는 SNPRC-1103-02 입니다. 이 정품 번호를 제품 이름(HP Officejet 7110 Wide Format) 또는 제품 번호 (CR768A)와 혼동하지 마십시오.

#### <span id="page-123-0"></span>**FCC** statement

The United States Federal Communications Commission (in A7 CFR 15.105) has specified that the following notice be brought to the attention of users of this product.

This equipment has been tested and found to comply with the limits for a Class B digital device, pursuant to Part 15 of the FCC Rules. These limits are designed to provide reasonable protection against harmful interference in a residential installation. This equipment<br>generates, uses and can radiate radio frequency energy and, if not installed and used in accordance with the instructions, may cause harmful interference to radio communications. However, there is no quarantee that interference will not occur in a particular installation. If this equipment does cause harmful interference to radio or television reception, which can be determined by turning the equipment off and on, the user is encouraged to try to correct the interference by one or more of the following measures:

- Reorient or relacate the receiving antenna.
- Increase the separation between the equipment and the receiver.
- Connect the equipment into an outlet on a circuit different from that to which the receiver is connected.
- Consult the dealer or an experienced radio/TV technician for help.

For further information, contact: Manager of Corporate Product Regulations Hewlett-Packard Company 3000 Hanover Street Palo Alto, Ca 94304 (650) 857-1501

Modifications (part 15.21)

The FCC requires the user to be notified that any changes or modifications made to this device that are not expressly approved by HP may void the user's authority to aperate the equipment.

This device complies with Part 15 of the FCC Rules. Operation is subject to the following two conditions: (1) this device may not cause harmful interference, and (2) this device must accept any interference received, including interference that may cause undesired operafion.

### **한국 사용자에 대한 고지 사항**

이 기기는 가정용(B급)으로 전자파적합등록을 한 B 급 기기 기기로서 주 로 가정에서 사용하는 것을 목적으로 하며, (가정용 방송통신기기) 모든 지역에서 사 용할 수 있습니다.

### <span id="page-124-0"></span>**일본 사용자를 위한** VCCI(**클래스** B) **준수 선언문**

この装置は、クラスB情報技術装置です。この装置は、家 庭環境で使用することを目的としていますが、この装置が ラジオやテレビジョン受信機に近接して使用されると、受 信障害を引き起こすことがあります。取扱説明書に従って 正しい取り扱いをして下さい。

VCCI-B

### **일본 사용자에 대한 고지 사항**(**전원 코드 관련**)

製品には、同梱された電源コードをお使い下さい。 同梱された電源コードは、他の製品では使用出来ません。

**소음 방출 선언문**(**독일**)

Geräuschemission

LpA < 70 dB am Arbeitsplatz im Normalbetrieb nach DIN 45635 T. 19

### GS **선언**(**독일**)

### GS-Erklärung (Deutschland)

Das Gerät ist nicht für die Benutzung im unmittelbaren Gesichtsfeld am Bildschirmarbeitsplatz vorgesehen. Um störende Reflexionen am Bildschirmarbeitsplatz zu vermeiden, darf dieses Produkt nicht im unmittelbaren Gesichtsfeld platziert werden.

### **유럽 연합 규정 고지 사항**

CE 마크가 있는 제품은 다음의 EU 지침을 준수합니다.

- Low Voltage Directive 2006/95/EC
- EMC Directive 2004/108/EC
- Ecodesign Directive 2009/125/EC(적용 가능한 경우)

이 제품의 CE 준수 보증은 올바른 CE 마크가 있는 HP 제공 AC 어댑터를 사용한 경우에 유효합니다.

이 제품에 유선 및/또는 무선 통신 기능이 있는 경우, 다음 EU 지침의 필수 요구 사항도 준수합니다.

R&TTE Directive 1999/5/EC

<span id="page-125-0"></span>이러한 지침에 대한 준수는 HP 에서 이 제품 또는 제품군에 대해 발행한 유럽 연합 지침 준거(EU Declaration of Conformity)에 나열되어 있는 적용 가능한 맞춤 유럽 표준(European Norms)에 대한 준거를 의미합니다. 이 유럽 표준은 제품 설명서 또는 다음 웹 사이트에서 찾아볼 수 있습니다(영문). [www.hp.com/](http://www.hp.com/go/certificates) [go/certificates\(](http://www.hp.com/go/certificates)검색어 입력란에 제품 번호 입력).

준수 여부는 제품에 있는 다음 중 하나의 준수 표시로 나타내어집니다.

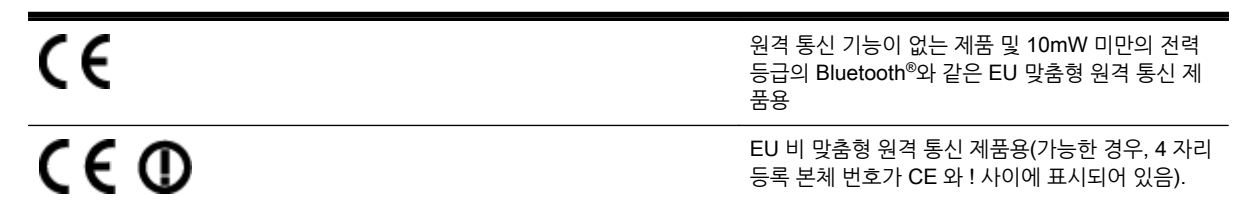

제품에 제공된 규정 레이블을 참조하십시오.

이 제품의 원격 통신 기능은 다음의 EU 및 EFTA 국가에서 사용될 수 있습니다. 오스트리아, 벨기에, 불가리 아, 키프로스, 체코 공화국, 덴마크, 에스토니아, 핀란드, 프랑스, 독일, 그리스, 헝가리, 아이슬란드, 아일랜 드, 이탈리아, 라트비아, 리히텐슈타인, 리투아니아, 룩셈부르크, 몰타, 네덜란드, 노르웨이, 폴란드, 포르투 갈, 루마니아, 슬로바키아, 슬로베니아, 스페인, 스웨덴, 스위스, 영국

전화 커넥터(일부 제품만 해당)는 아날로그 전화 네트워크 연결에 사용됩니다.

#### **무선** LAN **장치가 있는 제품**

일부 국가에서는 실내에서만 사용 또는 사용 가능한 채널 제한 같은 무선 LAN 네트워크 작동에 대한 특정 의무 또는 특수 요구 사항이 있을 수 있습니다. 무선 네트워크의 국가 설정이 올바른지 확인하십시 오.

#### **프랑스**

● 이 제품의 2.4-GHz 무선 LAN 작동에는 다음의 특정 제한 사항이 적용됩니다. 이 제품은 2400-MHz ~ 2483.5-MHz 전체 주파수 대역(채널 1-13)에서 실내용으로 사용할 수 있습니다. 실외용의 경우, 2400- MHz ~ 2454-MHz 주파수 대역(채널 1-7)만 사용할 수 있습니다. 최신 규제요건에 대해서는 [www.arcep.fr](http://www.arcep.fr) 을 참조하십시오.

규정 관련 문제 문의처:

Hewlett-Packard GmbH, Dept./MS: HQ-TRE, Herrenberger Strasse 140, 71034 Boeblingen, GERMANY

### **무선 제품에 대한 형식 승인 정보**

이 단원에서는 무선 제품과 관련하여 다음 규정 사항 정보를 제공합니다.

- 고주파 [방사에](#page-126-0) 노출
- 브라질 [사용자에](#page-126-0) 대한 고지 사항
- 캐나다 [사용자에](#page-127-0) 대한 고지 사항
- 대만 [사용자에](#page-127-0) 대한 고지 사항
- 멕시코 [사용자에](#page-128-0) 대한 고지 사항
- 일본 [사용자에](#page-128-0) 대한 고지 사항

#### <span id="page-126-0"></span>Exposure to radio frequency radiation

Caution The radiated output power of this device is far below the FCC radio frequency exposure limits. Nevertheless, the device shall be used in such a manner that the potential for human contact during normal operation is minimized. This product and any attached external antenna, if supported, shall be placed in such a manner to minimize the potential for human contact during normal operation. In order to avoid the possibility of exceeding the FCC radio frequency exposure limits, human proximity to the antenna shall not be less than 20 cm (8 inches) during normal operation.

#### **브라질 사용자에 대한 고지 사항**

#### Aviso aos usuários no Brasil

Este equipamento opera em caráter secundário, isto é, não tem direito à proteção contra interferência prejudicial, mesmo de estações do mesmo tipo, e não pode causar interferência a sistemas operando em caráter primário. (Res.ANATEL 282/2001).

#### <span id="page-127-0"></span>Notice to users in Canada/Note à l'attention des utilisateurs canadiens

Under Industry Canada regulations, this radio transmitter may only operate using an antenna of a type and maximum (or lesser) gain approved for the transmitter by Industry Canada. To reduce potential radio interference to other users, the antenna type and its gain should be so chosen that the equivalent isotropically radiated power (e.i.r.p.) is not more than that necessary for successful communication.

This device complies with Industry Canada licence-exempt RSS standard(s). Operation is subject to the following two conditions: (1) this device may not cause interference, and (2) this device must accept any interference, including interference that may cause undesired operation of the device.

WARNING! Exposure to Radio Frequency Radiation The radiated output power of this device is below the Industry Canada radio frequency exposure limits. Nevertheless, the device should be used in such a manner that the potential for human contact is minimized during normal operation.

To avoid the possibility of exceeding the Industry Canada radio frequency exposure limits, human proximity to the antennas should not be less than 20 cm (8 inches).

Conformément au Règlement d'Industrie Canada, cet émetteur radioélectrique ne peut fonctionner qu'avec une antenne d'un type et d'un gain maximum (ou moindre) approuvé par Industrie Canada. Afin de réduire le brouillage radioélectrique potentiel pour d'autres utilisateurs, le type d'antenne et son gain doivent être choisis de manière à ce que la puissance isotrope rayonnée équivalente (p.i.r.e.) ne dépasse pas celle nécessaire à une communication réussie.

Cet appareil est conforme aux normes RSS exemptes de licence d'Industrie Canada. Son fonctionnement dépend des deux conditions suivantes : (1) cet appareil ne doit pas provoquer d'interférences nuisibles et (2) doit accepter toutes interférences reçues, y compris des interférences pouvant provoquer un fonctionnement non souhaité de l'appareil.

AVERTISSEMENT relatif à l'exposition aux radiofréquences. La puissance de rayonnement de cet appareil se trouve sous les limites d'exposition de radiofréquences d'Industrie Canada. Néanmoins, cet appareil doit être utilisé de telle sorte qu'il soit mis en contact le moins possible avec le corps humain.

Afin d'éviter le dépassement éventuel des limites d'exposition aux radiofréquences d'Industrie Canada, il est recommandé de maintenir une distance de plus de 20 cm entre les antennes et l'utilisateur.

#### **대만 사용자에 대한 고지 사항**

#### 低功率電波輻射性電機管理辦法

#### 第十二條

經型式認證合格之低功率射頻電機,非經許可,公司、商號或使用者均不得擅自變更頻 率、加大功率或變更設計之特性及功能。

#### 第十四條

低功率射频電機之使用不得影響飛航安全及干擾合法通信:經發現有干擾現象時,應立 即停用,並改善至無干擾時方得繼續使用。

前項合法通信,指依電信法規定作業之無線電通信。低功率射頻電機須忍受合法通信或 工業、科學及醫藥用電波輻射性電機設備之干擾。

#### <span id="page-128-0"></span>Aviso para los usuarios de México

La operación de este equipo está sujeta a las siguientes dos condiciones: (1) es posible que este equipo o dispositivo no cause interferencia perjudicial y (2) este equipo o dispositivo debe aceptar cualquier interferencia, incluyendo la que pueda causar su operación no deseada.

Para saber el modelo de la tarjeta inalámbrica utilizada, revise la etiqueta regulatoria de la impresora.

### **일본 사용자에 대한 고지 사항**

この機器は技術基準適合証明又は工事設計認証を受けた無線設備を搭載しています。

# <span id="page-129-0"></span>**환경을 위한 제품 책임 프로그램**

Hewlett-Packard 는 우수한 품질의 제품을 환경에 안전한 방식으로 제공하기 위해 노력하고 있습니다.

- 0 제품은 재활용을 고려하여 설계되었습니다.
- 최소한의 자재로 확실한 기능과 안정성을 보장합니다.
- 다른 종류의 자료를 쉽게 구분하도록 설계되었습니다.
- 체결 및 다른 연결은 일반적인 도구를 이용하여 위치, 액세스, 제거하기 쉽습니다.
- 우선 순위가 높은 주요 부품은 효율적인 해체와 수리를 위해 빠르게 액세스하도록 설계되었습니다. 자세한 내용은 [www.hp.com/ecosolutions](http://www.hp.com/ecosolutions) 를 방문하십시오.

이 단원에서는 다음 항목을 다룹니다.

- 용지 사용
- 플라스틱
- 물질안전보건자료
- 재활용 [프로그램](#page-130-0)
- HP 잉크젯 소모품 재활용 [프로그램](#page-130-0)
- 유럽 연합 개인 [사용자의](#page-131-0) 폐기물 처리
- [전원](#page-131-0) 소비
- [화학](#page-132-0) 물질
- [배터리](#page-132-0) 정보
- [RoHS](#page-133-0) 고지 사항(중국만 해당)
- RoHS 고지 사항([우크라이나만](#page-133-0) 해당)

### **용지 사용**

이 제품은 DIN 19309 및 EN 12281:2002 에 따라 재활용지를 사용할 수 있도록 제조되었습니다.

### **플라스틱**

제품 수명이 끝날 때 재활용할 수 있는 플라스틱을 쉽게 식별하기 위한 국제 표준에 따라 25 그램 이상의 플 라스틱 부품은 별도로 표시됩니다.

#### **물질안전보건자료**

물질안전보건자료(MSDS)에 대해서는 다음 HP 웹 사이트를 참조하십시오.

#### [www.hp.com/go/msds](http://www.hp.com/go/msds)

### <span id="page-130-0"></span>**재활용 프로그램**

HP 는 세계 각처의 대규모 전자 제품 재활용 센터와 함께 여러 국가/지역에서 많은 제품 반환 및 재활용 프로 그램을 제공하고 있습니다. HP 는 인기 있는 제품 중 일부를 다시 판매함으로써 자원을 보호하는 데 앞장서 고 있습니다. HP 제품 재활용에 대한 자세한 내용은 다음 웹 사이트를 방문하십시오.

[www.hp.com/hpinfo/globalcitizenship/environment/recycle/](http://www.hp.com/hpinfo/globalcitizenship/environment/recycle/)

### HP **잉크젯 소모품 재활용 프로그램**

HP 는 환경 보호에 앞장서고 있습니다. HP 잉크젯 소모품 재활용 프로그램은 많은 국가/지역에서 시행되고 있으며 중고 잉크 카트리지와 잉크 카트리지를 무료로 재활용할 수 있습니다. 자세한 내용은 다음 웹 사이트 를 방문하십시오.

[www.hp.com/hpinfo/globalcitizenship/environment/recycle/](http://www.hp.com/hpinfo/globalcitizenship/environment/recycle/)

### <span id="page-131-0"></span>**유럽 연합 개인 사용자의 폐기물 처리**

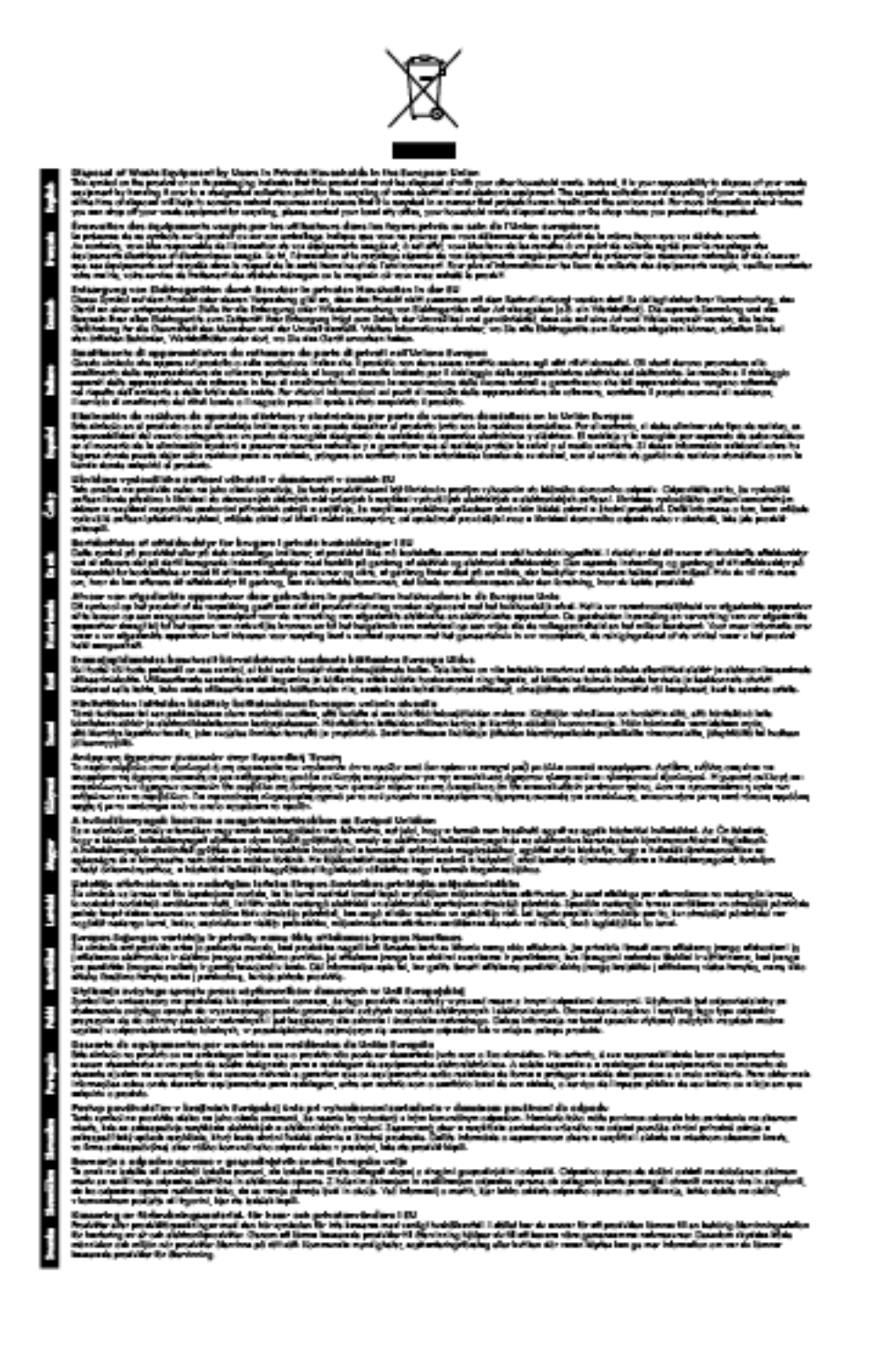

### **전원 소비**

ENERGY STAR® 로고가 표시된 Hewlett-Packard 인쇄 및 이미징 장비는 이미징 장비에 대한 미국 환경 보호국(EPA)의 ENERGY STAR 사양에 부합합니다. ENERGY STAR 에 부합하는 이미지 제품에는 다음 과 같은 마크가 있습니다.

<span id="page-132-0"></span>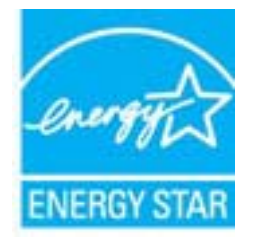

기타 ENERGY STAR 에 부합하는 이미지 제품 모델 정보는 다음 웹 사이트에서 찾아볼 수 있습니다.

[www.hp.com/go/energystar](http://www.hp.com/go/energystar)

### **화학 물질**

HP 는 REACH (유럽 의회 및 위원회의 EC 규정 No 1907/2006)와 같은 법률 요건을 준수하기 위해 필요에 따라 HP 제품의 화학 물질에 대한 정보를 고객에게 충실히 제공하고 있습니다. 이 제품에 대한 화학 물질 정 보를 기록한 보고서는 다음 URL 에서 볼 수 있습니다. [www.hp.com/go/reach](http://www.hp.com/go/reach).

### **배터리 정보**

이 단원에서는 다음 항목을 다룹니다.

- 대만의 배터리 폐기
- 캘리포니아 사용자 주의사항
- 네덜란드의 배터리 폐기

**대만의 배터리 폐기**

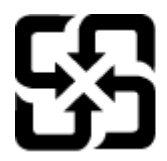

# 廢電池請回收

Please recycle waste batteries.

**캘리포니아 사용자 주의사항**

#### California Perchiorate Material Notice

Perchlorate material - special handling may apply. See: http://www.dtsc.ca.gov/hazardouswaste/perchlorate/

This product's real-time clock battery or coin cell battery may contain perchlorate and may require special handling when recycled or disposed of in California.

### **네덜란드의 배터리 폐기**

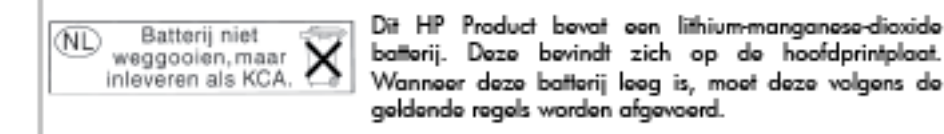

### <span id="page-133-0"></span>RoHS **고지 사항**(**중국만 해당**)

**그림** A**-**1 독성 및 유해 물질 표

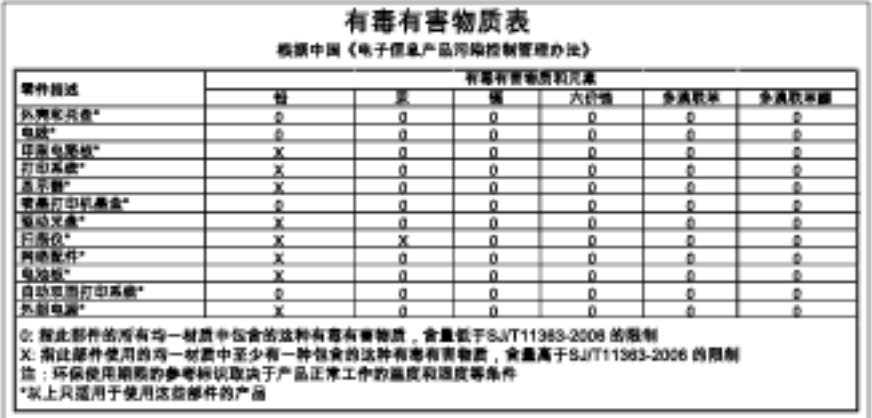

## RoHS **고지 사항**(**우크라이나만 해당**)

#### Технічний регламент щодо обмеження використання небезпечних речовин (Україна)

Обладнання відповідає вимогам Технічного регламенту щодо обмеження використання делких небезпечних речовин в електричному та електронному обладнанні, затвердженого постановою Кабінету Міністрів України від 3 грудня 2008 № 1057

# <span id="page-134-0"></span>**타사 라이센스**

LICENSE.aes-pubdom--crypto

/\* rijndael-alg-fst.c

---------------------

\*

\* @version 3.0 (December 2000)

\*

\* Optimised ANSI C code for the Rijndael cipher (now AES)

\*

\* @author Vincent Rijmen <vincent.rijmen@esat.kuleuven.ac.be>

\* @author Antoon Bosselaers <antoon.bosselaers@esat.kuleuven.ac.be>

\* @author Paulo Barreto <paulo.barreto@terra.com.br>

\*

\* This code is hereby placed in the public domain.

\*

\* THIS SOFTWARE IS PROVIDED BY THE AUTHORS ''AS IS'' AND ANY EXPRESS

\* OR IMPLIED WARRANTIES, INCLUDING, BUT NOT LIMITED TO, THE IMPLIED

\* WARRANTIES OF MERCHANTABILITY AND FITNESS FOR A PARTICULAR PURPOSE

\* ARE DISCLAIMED. IN NO EVENT SHALL THE AUTHORS OR CONTRIBUTORS BE

\* LIABLE FOR ANY DIRECT, INDIRECT, INCIDENTAL, SPECIAL, EXEMPLARY, OR

\* CONSEQUENTIAL DAMAGES (INCLUDING, BUT NOT LIMITED TO, PROCUREMENT OF

\* SUBSTITUTE GOODS OR SERVICES; LOSS OF USE, DATA, OR PROFITS; OR

\* BUSINESS INTERRUPTION) HOWEVER CAUSED AND ON ANY THEORY OF LIABILITY,

\* WHETHER IN CONTRACT, STRICT LIABILITY, OR TORT (INCLUDING NEGLIGENCE

\* OR OTHERWISE) ARISING IN ANY WAY OUT OF THE USE OF THIS SOFTWARE,

\* EVEN IF ADVISED OF THE POSSIBILITY OF SUCH DAMAGE.

\*/

LICENSE.expat-mit--expat

Copyright (c) 1998, 1999, 2000 Thai Open Source Software Center Ltd

Permission is hereby granted, free of charge, to any person obtaining a copy of this software and associated documentation files (the "Software"), to deal in the Software without restriction, including without limitation the rights to use, copy, modify, merge, publish, distribute, sublicense, and/or sell copies of the Software, and to permit persons to whom the Software is furnished to do so, subject to the following conditions:

The above copyright notice and this permission notice shall be included in all copies or substantial portions of the Software.

THE SOFTWARE IS PROVIDED "AS IS", WITHOUT WARRANTY OF ANY KIND, EXPRESS OR IMPLIED, INCLUDING BUT NOT LIMITED TO THE WARRANTIES OF MERCHANTABILITY, FITNESS FOR A PARTICULAR PURPOSE AND NONINFRINGEMENT. IN NO EVENT SHALL THE AUTHORS OR COPYRIGHT HOLDERS BE LIABLE FOR ANY CLAIM, DAMAGES OR OTHER LIABILITY, WHETHER IN AN ACTION OF CONTRACT, TORT OR OTHERWISE, ARISING FROM, OUT OF OR IN CONNECTION WITH THE SOFTWARE OR THE USE OR OTHER DEALINGS IN THE SOFTWARE.

LICENSE.hmac-sha2-bsd--nos\_crypto

---------------------

---------------------

/\* HMAC-SHA-224/256/384/512 implementation

\* Issue date: 06/15/2005

\*

\* Copyright (C) 2005 Olivier Gay <olivier.gay@a3.epfl.ch>

\* All rights reserved.

\*

<sup>\*</sup> Last update: 06/15/2005

\* Redistribution and use in source and binary forms, with or without

\* modification, are permitted provided that the following conditions

\* are met:

\* 1. Redistributions of source code must retain the above copyright

\* notice, this list of conditions and the following disclaimer.

\* 2. Redistributions in binary form must reproduce the above copyright

\* notice, this list of conditions and the following disclaimer in the

\* documentation and/or other materials provided with the distribution.

\* 3. Neither the name of the project nor the names of its contributors

\* may be used to endorse or promote products derived from this software

\* without specific prior written permission.

\*

\* THIS SOFTWARE IS PROVIDED BY THE PROJECT AND CONTRIBUTORS ``AS IS'' AND \* ANY EXPRESS OR IMPLIED WARRANTIES, INCLUDING, BUT NOT LIMITED TO, THE \* IMPLIED WARRANTIES OF MERCHANTABILITY AND FITNESS FOR A PARTICULAR \* PURPOSE ARE DISCLAIMED. IN NO EVENT SHALL THE PROJECT OR CONTRIBUTORS \* BE LIABLE FOR ANY DIRECT, INDIRECT, INCIDENTAL, SPECIAL, EXEMPLARY, OR \* CONSEQUENTIAL DAMAGES (INCLUDING, BUT NOT LIMITED TO, PROCUREMENT OF \* SUBSTITUTE GOODS OR SERVICES; LOSS OF USE, DATA, OR PROFITS; OR \* BUSINESS INTERRUPTION) HOWEVER CAUSED AND ON ANY THEORY OF LIABILITY, \* WHETHER IN CONTRACT, STRICT LIABILITY, OR TORT (INCLUDING NEGLIGENCE OR \* OTHERWISE) ARISING IN ANY WAY OUT OF THE USE OF THIS SOFTWARE, EVEN IF \* ADVISED OF THE POSSIBILITY OF SUCH DAMAGE.

\*/

LICENSE.open\_ssl--open\_ssl

---------------------

Copyright (C) 1995-1998 Eric Young (eay@cryptsoft.com) All rights reserved.

This package is an SSL implementation written

by Eric Young (eay@cryptsoft.com).

The implementation was written so as to conform with Netscapes SSL.

This library is free for commercial and non-commercial use as long as the following conditions are aheared to. The following conditions apply to all code found in this distribution, be it the RC4, RSA, lhash, DES, etc., code; not just the SSL code. The SSL documentation included with this distribution is covered by the same copyright terms except that the holder is Tim Hudson (tjh@cryptsoft.com).

Copyright remains Eric Young's, and as such any Copyright notices in the code are not to be removed.

If this package is used in a product, Eric Young should be given attribution as the author of the parts of the library used.

This can be in the form of a textual message at program startup or in documentation (online or textual) provided with the package.

Redistribution and use in source and binary forms, with or without modification, are permitted provided that the following conditions are met:

1. Redistributions of source code must retain the copyright notice, this list of conditions and the following disclaimer. 2. Redistributions in binary form must reproduce the above copyright notice, this list of conditions and the following disclaimer in the documentation and/or other materials provided with the distribution. 3. All advertising materials mentioning features or use of this software must display the following acknowledgement: "This product includes cryptographic software written by Eric Young (eay@cryptsoft.com)" The word 'cryptographic' can be left out if the rouines from the library

being used are not cryptographic related :-).

4. If you include any Windows specific code (or a derivative thereof) from the apps directory (application code) you must include an acknowledgement: "This product includes software written by Tim Hudson (tjh@cryptsoft.com)"

THIS SOFTWARE IS PROVIDED BY ERIC YOUNG ``AS IS'' AND ANY EXPRESS OR IMPLIED WARRANTIES, INCLUDING, BUT NOT LIMITED TO, THE IMPLIED WARRANTIES OF MERCHANTABILITY AND FITNESS FOR A PARTICULAR PURPOSE ARE DISCLAIMED. IN NO EVENT SHALL THE AUTHOR OR CONTRIBUTORS BE LIABLE FOR ANY DIRECT, INDIRECT, INCIDENTAL, SPECIAL, EXEMPLARY, OR CONSEQUENTIAL DAMAGES (INCLUDING, BUT NOT LIMITED TO, PROCUREMENT OF SUBSTITUTE GOODS OR SERVICES; LOSS OF USE, DATA, OR PROFITS; OR BUSINESS INTERRUPTION) HOWEVER CAUSED AND ON ANY THEORY OF LIABILITY, WHETHER IN CONTRACT, STRICT LIABILITY, OR TORT (INCLUDING NEGLIGENCE OR OTHERWISE) ARISING IN ANY WAY OUT OF THE USE OF THIS SOFTWARE, EVEN IF ADVISED OF THE POSSIBILITY OF SUCH DAMAGE.

The licence and distribution terms for any publically available version or derivative of this code cannot be changed. i.e. this code cannot simply be copied and put under another distribution licence [including the GNU Public Licence.]

==================================================================== Copyright (c) 1998-2001 The OpenSSL Project. All rights reserved.

Redistribution and use in source and binary forms, with or without modification, are permitted provided that the following conditions are met:

1. Redistributions of source code must retain the above copyright notice, this list of conditions and the following disclaimer.

2. Redistributions in binary form must reproduce the above copyright notice, this list of conditions and the following disclaimer in the documentation and/or other materials provided with the distribution.

3. All advertising materials mentioning features or use of this software must display the following acknowledgment: "This product includes software developed by the OpenSSL Project for use in the OpenSSL Toolkit. (http://www.openssl.org/)"

4. The names "OpenSSL Toolkit" and "OpenSSL Project" must not be used to endorse or promote products derived from this software without prior written permission. For written permission, please contact openssl-core@openssl.org.

5. Products derived from this software may not be called "OpenSSL" nor may "OpenSSL" appear in their names without prior written permission of the OpenSSL Project.

6. Redistributions of any form whatsoever must retain the following acknowledgment:

"This product includes software developed by the OpenSSL Project for use in the OpenSSL Toolkit (http://www.openssl.org/)"

THIS SOFTWARE IS PROVIDED BY THE OpenSSL PROJECT ``AS IS'' AND ANY EXPRESSED OR IMPLIED WARRANTIES, INCLUDING, BUT NOT LIMITED TO, THE IMPLIED WARRANTIES OF MERCHANTABILITY AND FITNESS FOR A PARTICULAR PURPOSE ARE DISCLAIMED. IN NO EVENT SHALL THE OpenSSL PROJECT OR ITS CONTRIBUTORS BE LIABLE FOR ANY DIRECT, INDIRECT, INCIDENTAL, SPECIAL, EXEMPLARY, OR CONSEQUENTIAL DAMAGES (INCLUDING, BUT NOT LIMITED TO, PROCUREMENT OF SUBSTITUTE GOODS OR SERVICES;

LOSS OF USE, DATA, OR PROFITS; OR BUSINESS INTERRUPTION) HOWEVER CAUSED AND ON ANY THEORY OF LIABILITY, WHETHER IN CONTRACT, STRICT LIABILITY, OR TORT (INCLUDING NEGLIGENCE OR OTHERWISE) ARISING IN ANY WAY OUT OF THE USE OF THIS SOFTWARE, EVEN IF ADVISED OF THE POSSIBILITY OF SUCH DAMAGE.

====================================================================

This product includes cryptographic software written by Eric Young (eay@cryptsoft.com). This product includes software written by Tim Hudson (tjh@cryptsoft.com).

====================================================================

Copyright (c) 1998-2006 The OpenSSL Project. All rights reserved.

Redistribution and use in source and binary forms, with or without modification, are permitted provided that the following conditions are met:

1. Redistributions of source code must retain the above copyright notice, this list of conditions and the following disclaimer.

2. Redistributions in binary form must reproduce the above copyright notice, this list of conditions and the following disclaimer in the documentation and/or other materials provided with the distribution.

3. All advertising materials mentioning features or use of this software must display the following acknowledgment: "This product includes software developed by the OpenSSL Project for use in the OpenSSL Toolkit. (http://www.openssl.org/)"

4. The names "OpenSSL Toolkit" and "OpenSSL Project" must not be used to endorse or promote products derived from this software without prior written permission. For written permission, please contact openssl-core@openssl.org.

5. Products derived from this software may not be called "OpenSSL" nor may "OpenSSL" appear in their names without prior written permission of the OpenSSL Project.

6. Redistributions of any form whatsoever must retain the following acknowledgment:

"This product includes software developed by the OpenSSL Project for use in the OpenSSL Toolkit (http://www.openssl.org/)"

THIS SOFTWARE IS PROVIDED BY THE OpenSSL PROJECT ``AS IS'' AND ANY EXPRESSED OR IMPLIED WARRANTIES, INCLUDING, BUT NOT LIMITED TO, THE IMPLIED WARRANTIES OF MERCHANTABILITY AND FITNESS FOR A PARTICULAR PURPOSE ARE DISCLAIMED. IN NO EVENT SHALL THE OpenSSL PROJECT OR ITS CONTRIBUTORS BE LIABLE FOR ANY DIRECT, INDIRECT, INCIDENTAL, SPECIAL, EXEMPLARY, OR CONSEQUENTIAL DAMAGES (INCLUDING, BUT NOT LIMITED TO, PROCUREMENT OF SUBSTITUTE GOODS OR SERVICES; LOSS OF USE, DATA, OR PROFITS; OR BUSINESS INTERRUPTION) HOWEVER CAUSED AND ON ANY THEORY OF LIABILITY, WHETHER IN CONTRACT, STRICT LIABILITY, OR TORT (INCLUDING NEGLIGENCE OR OTHERWISE) ARISING IN ANY WAY OUT OF THE USE OF THIS SOFTWARE, EVEN IF ADVISED OF THE POSSIBILITY OF SUCH DAMAGE.

====================================================================

This product includes cryptographic software written by Eric Young (eay@cryptsoft.com). This product includes software written by Tim

#### Hudson (tjh@cryptsoft.com).

====================================================================

Copyright 2002 Sun Microsystems, Inc. ALL RIGHTS RESERVED.

ECC cipher suite support in OpenSSL originally developed by

SUN MICROSYSTEMS, INC., and contributed to the OpenSSL project.

LICENSE.sha2-bsd--nos\_crypto

---------------------

/\* FIPS 180-2 SHA-224/256/384/512 implementation

- \* Last update: 02/02/2007
- \* Issue date: 04/30/2005
- \*

\* Copyright (C) 2005, 2007 Olivier Gay <olivier.gay@a3.epfl.ch>

- \* All rights reserved.
- \*

\* Redistribution and use in source and binary forms, with or without

- \* modification, are permitted provided that the following conditions
- \* are met:
- \* 1. Redistributions of source code must retain the above copyright
- \* notice, this list of conditions and the following disclaimer.
- \* 2. Redistributions in binary form must reproduce the above copyright
- \* notice, this list of conditions and the following disclaimer in the
- \* documentation and/or other materials provided with the distribution.
- \* 3. Neither the name of the project nor the names of its contributors
- \* may be used to endorse or promote products derived from this software
- \* without specific prior written permission.

\* THIS SOFTWARE IS PROVIDED BY THE PROJECT AND CONTRIBUTORS ``AS IS'' AND

\*

\* ANY EXPRESS OR IMPLIED WARRANTIES, INCLUDING, BUT NOT LIMITED TO, THE \* IMPLIED WARRANTIES OF MERCHANTABILITY AND FITNESS FOR A PARTICULAR \* PURPOSE ARE DISCLAIMED. IN NO EVENT SHALL THE PROJECT OR CONTRIBUTORS BE \* LIABLE FOR ANY DIRECT, INDIRECT, INCIDENTAL, SPECIAL, EXEMPLARY, OR \* CONSEQUENTIAL DAMAGES (INCLUDING, BUT NOT LIMITED TO, PROCUREMENT OF \* SUBSTITUTE GOODS OR SERVICES; LOSS OF USE, DATA, OR PROFITS; OR BUSINESS \* INTERRUPTION) HOWEVER CAUSED AND ON ANY THEORY OF LIABILITY, WHETHER IN \* CONTRACT, STRICT LIABILITY, OR TORT (INCLUDING NEGLIGENCE OR OTHERWISE) \* ARISING IN ANY WAY OUT OF THE USE OF THIS SOFTWARE, EVEN IF ADVISED OF \* THE POSSIBILITY OF SUCH DAMAGE.

\*/

#### LICENSE.zlib--zlib

---------------------

zlib.h -- interface of the 'zlib' general purpose compression library version 1.2.3, July 18th, 2005

Copyright (C) 1995-2005 Jean-loup Gailly and Mark Adler

This software is provided 'as-is', without any express or implied warranty. In no event will the authors be held liable for any damages arising from the use of this software.

Permission is granted to anyone to use this software for any purpose, including commercial applications, and to alter it and redistribute it freely, subject to the following restrictions:

1. The origin of this software must not be misrepresented; you must not claim that you wrote the original software. If you use this software in a product, an acknowledgment in the product documentation would be appreciated but is not required.
- 2. Altered source versions must be plainly marked as such, and must not be misrepresented as being the original software.
- 3. This notice may not be removed or altered from any source distribution.

Jean-loup Gailly Mark Adler

jloup@gzip.org madler@alumni.caltech.edu

The data format used by the zlib library is described by RFCs (Request for Comments) 1950 to 1952 in the files http://www.ietf.org/rfc/rfc1950.txt (zlib format), rfc1951.txt (deflate format) and rfc1952.txt (gzip format).

# B HP **소모품 및 액세서리**

이 단원에서는 본 프린터에 사용되는 HP 소모품 및 액세서리에 관한 정보를 제공합니다. 해당 정보는 변경 될 수 있으며, 최신 업데이트를 받으려면 HP 웹 사이트[\(www.hpshopping.com](http://www.hpshopping.com))를 방문하십시오. 웹 사이트 를 통해 구매할 수도 있습니다.

● [소모품](#page-147-0)

- 인쇄 [소모품](#page-146-0) 온라인 주문
- 
- 
- 이 단원에서는 다음 항목을 다룹니다.

**참고:** 일부 국가/지역에서는 잉크 카트리지가 지원되지 않습니다.

### <span id="page-146-0"></span>**인쇄 소모품 온라인 주문**

소모품을 온라인 주문하거나 인쇄 가능한 쇼핑 목록을 작성하려면 프린터와 함께 제공된 HP 소프트웨어를 열고 **쇼핑**을 클릭합니다. **소모품 온라인 쇼핑**을 선택합니다. HP 소프트웨어는 고객 동의하에 모델 번호, 일 련 번호, 잉크 잔량 등의 프린터 정보를 업로드합니다. 프린터에서 사용 중인 HP 소모품이 미리 선택되어 있 습니다. 주문 수량을 변경하거나 품목을 추가 또는 제거한 다음 목록을 인쇄하거나 HP 스토어 또는 온라인 상점에서 소모품을 구입할 수 있습니다(옵션은 국가/지역별로 다름). 카트리지 정보 및 온라인 쇼핑으로 연 결되는 링크는 잉크 경고 메시지에도 표시됩니다.

[www.hp.com/buy/supplies](http://www.hp.com/buy/supplies) 에서 온라인 주문도 가능합니다. 메시지가 나타나면 해당 국가/지역을 선택하고 지시에 따라 프린터를 선택한 다음 필요한 소모품을 선택합니다.

**참고:** 잉크 카트리지를 모든 국가/지역에서 온라인으로 주문할 수 있지는 않습니다. 그러나 대부분의 국가 에서는 전화를 통해 정보를 얻거나 지역 상점에서 쇼핑 목록을 인쇄하여 정보를 얻을 수 있습니다. 또한 [www.hp.com/buy/supplies](http://www.hp.com/buy/supplies) 페이지 상단에 있는 '구입 방법'을 선택하여 해당 국가의 HP 제품 구매 방법에 대한 내용을 제공받을 수 있습니다.

### <span id="page-147-0"></span>**소모품**

- 잉크 카트리지
- $\bullet$  HP 용지

#### **잉크 카트리지**

잉크 카트리지를 모든 국가/지역에서 온라인으로 주문할 수 있지는 않습니다. 그러나 대부분의 국가에서는 전화를 통해 정보를 얻거나 지역 상점에서 쇼핑 목록을 인쇄하여 정보를 얻을 수 있습니다. 또한 [www.hp.com/buy/supplies](http://www.hp.com/buy/supplies) 페이지 상단에 있는 '구입 방법'을 선택하여 해당 국가의 HP 제품 구매 방법에 대한 내용을 제공받을 수 있습니다.

교채하고자 하는 잉크 카트리지와 동일한 카트리지 번호를 가지는 교체용 카트리지만을 사용해야 합니다. 다음 위치에 카트리지 번호가 있습니다.

- 내장 웹 서버에서 **도구**(Tools) 탭을 클릭한 후 **제품 정보**(Product Information) 아래 **잉크 게이지**(Ink Gauge)를 클릭합니다. 자세한 내용은 152[페이지의내장](#page-164-0) 웹 서버를 참조하십시오.
- 교체하는 잉크 카트리지의 레이블
- 프린터 상태 페이지에서(81[페이지의프린터](#page-93-0) 상태 보고서 이해 참조).

**참고:** 잉크량 경고 및 표시기에서는 계획된 작업만을 위한 남은 잉크량을 알려줍니다. 디스플레이에 잉크 량 부족 경고 메시지가 나타나면 인쇄가 지연되지 않도록 교체용 잉크 카트리지를 준비하십시오. 카트리지 를 교체하라는 메시지가 표시될 때까지는 카트리지를 교체할 필요가 없습니다.

#### HP **용지**

HP 고급 용지와 같은 용지를 주문하려면 [www.hp.com](http://www.hp.com) 으로 이동하십시오.

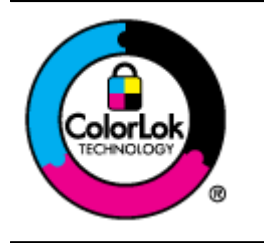

HP 는 일상 문서의 인쇄에 ColorLok 로고가 있는 일반 용지를 사용할 것을 권장합니다. ColorLok 로고가 있는 모든 용지는 개별 테스트를 거쳤기 때문에 신뢰성 및 인쇄 품질에 관한 표준에 부합하고 컬러는 선명하고 생동감 있고 검정색은 보다 짙은 문서를 만들어 내 며 일반 용지보다 더 빨리 마릅니다. ColorLok 로고가 있는 용지는 주요 용지 제조업체에 서 다양한 무게와 크기별로 선보이고 있습니다.

## C **네트워크 설정**

다음 부분에서 설명하는 것처럼 프린터 제어판을 통해 프린터에 대한 네트워크 설정을 관리할 수 있습니다. 프린터의 기존 네트워크 연결을 사용하여 웹 브라우저를 통해 액세스하는 구성 및 상태 도구인 EWS(embedded Web server)에서 추가적인 고급 설정을 사용할 수 있습니다. 자세한 내용은 152[페이지의내장](#page-164-0) 웹 서버를 참조하십시오.

이 단원에서는 다음 항목을 다룹니다.

- 기본 [네트워크](#page-149-0) 설정 변경
- 고급 [네트워크](#page-150-0) 설정 변경
- 무선 [통신용](#page-152-0) 프린터 설치
- [HP wireless direct](#page-158-0) 인쇄

### <span id="page-149-0"></span>**기본 네트워크 설정 변경**

제어판 옵션을 통해 무선 연결을 설정 및 관리하고 다양한 네트워크 관리 작업을 수행할 수 있습니다. 이러한 네트워크 관리 작업에는 네트워크 설정 확인, 네트워크 기본값 복원, 무선 통신 켜기/끄기, 네트워크 설정 변 경 등이 있습니다.

이 단원에서는 다음 항목을 다룹니다.

- <u>네트워크 설정 보기 및 인쇄</u>
- 무선 라디오 켜기/끄기

#### **네트워크 설정 보기 및 인쇄**

프린터와 함께 제공되는 HP 소프트웨어에 관한 네트워크 설정 값을 요약해서 출력할 수 있습니다. IP 주소, 링크 속도, DNS 및 mDNS 등과 같은 중요한 네트워크 설정이 모두 나열되어 있는 더 자세한 네트워크 구성 페이지를 인쇄할 수 있습니다. 자세한 내용은 83[페이지의네트워크](#page-95-0) 구성 페이지 이해를 참조하십시오.

#### **무선 라디오 켜기**/**끄기**

무선 라디오는 프린터 앞면의 파란색 표시등이 표시된 대로 기본적으로 켜져 있습니다. 무선 네트워크에 연 결된 상태를 유지하려면 통신이 켜져 있어야 합니다. 그러나 프린터가 이더넷 네트워크에 연결되어 있거나 USB 로 연결된 경우 무선 라디오가 사용되지 않습니다. 이 경우 무선 라디오를 꺼둘 수도 있습니다. 무선 라 디오를 끄려면 표시등이 꺼질 때까지 (**무선**) 버튼을 계속 누릅니다.

### <span id="page-150-0"></span>**고급 네트워크 설정 변경**

**주의:** 네트워크 설정은 사용자 편의를 위해 제공됩니다. 그러나, 이러한 몇몇 설정 값(링크 속도, IP 설정 값, 기본 게이트웨이 및 방화벽 설정 값 등)은 변경해서는 안 됩니다.

이 단원에서는 다음 항목을 다룹니다.

- 링크 속도 설정
- IP 설정 보기
- IP 설정 변경
- [네트워크](#page-151-0) 설정 재설정

#### **링크 속도 설정**

네트워크에서 전송되는 데이터의 속도를 변경할 수 있습니다. 기본값은 **자동**입니다.

- 1**.** EWS(내장 웹 서버)를 엽니다. 자세한 내용은 152[페이지의내장](#page-164-0) 웹 서버를 참조하십시오.
- 2**. 네트워크** 탭을 클릭한 후 **유선**(802.3) 섹션에서 **고급**을 클릭합니다.
- 3**. 링크 설정** 섹션에서 **수동**을 클릭합니다.
- 4**.** 사용자 네트워크 하드웨어에 맞는 링크 속도를 클릭합니다.
	- 2. 10-Full
	- 3. 10-Half
	- 4. 100-Full
	- 5. 100-Half

#### IP **설정 보기**

프린터의 IP 주소를 보려면

- 네트워크 구성 페이지를 인쇄합니다. 자세한 내용은 83[페이지의네트워크](#page-95-0) 구성 페이지 이해를 참조하십 시오.
- 또는 HP 소프트웨어(Windows)를 열어 **네트워크 설정** 탭을 클릭하고 **유선** 또는 **무선** 탭(현재 연결에 따라 다름)을 클릭한 다음 IP **설정**을 클릭합니다.

#### IP **설정 변경**

IP 설정에 대한 기본 IP 설정값은 IP 설정이 자동으로 설정되는 **자동**입니다. 그러나 IP 주소, 서브넷 마스크 또는 기본 게이트웨이 같은 설정을 수동으로 변경하기를 원할 수도 있습니다.

**주의:** IP 주소를 수동으로 지정할 때 주의하십시오. 설치 중 유효하지 않은 IP 주소를 입력한 경우 네트워 크 구성요소를 프린터와 연결할 수 없습니다.

- 1**.** EWS(내장 웹 서버)를 엽니다. 자세한 내용은 152[페이지의내장](#page-164-0) 웹 서버를 참조하십시오.
- 2**. 네트워크** 탭을 클릭한 후 **유선**(802.3) 섹션에서 IPv4 **구성**을 클릭합니다.
- 3**.** IP **주소 구성** 섹션에서 **수동**을 클릭합니다.
- <span id="page-151-0"></span>4**.** IP 주소 변경 시 네트워크에서 프린터를 제거하는 경고 메시지가 나타납니다. 계속하려면 **확인**을 클릭 합니다.
- 5**.** IP 설정 변경하기
	- **수동** IP **주소**
	- **수동 서브넷 마스크**
	- **수동 기본 게이트웨이**
- 6**. 적용**을 클릭합니다.

#### **네트워크 설정 재설정**

관리자 암호 및 네트워크 설정을 재설정하려면 (1<sup>1</sup> (무선) 버튼과 X(취소) 버튼을 3 초 동안 누릅니다.

**참고:** 네트워크 구성 페이지를 인쇄하고 네트워크 설정이 다시 설정되었는지 확인합니다. 자세한 내용은 83[페이지의네트워크](#page-95-0) 구성 페이지 이해를 참조하십시오.

기본적으로 네트워크 이름(SSID)은 "HP-Print-\*\*-Officejet 7110"이고 "\*\*"은 프린터에서 생성하는 임의의 번호입니다.

### <span id="page-152-0"></span>**무선 통신용 프린터 설치**

무선 통신이 가능하도록 프린터를 설정할 수 있습니다.

이 단원에서는 다음 항목을 다룹니다.

- 시작하기 전에
- 무선 네트워크에 프린터 설정하기
- 연결 [유형](#page-154-0) 변경
- 무선 연결 [테스트](#page-155-0)
- 무선 [네트워크](#page-156-0) 보안 지침
- 무선 [네트워크의](#page-157-0) 가섭 제거에 대한 지침

**참고:** 프린터 연결 시 문제가 발생하면 71[페이지의무선](#page-83-0) 문제 해결을 참조하십시오.

**힌트:** 프린터 무선 설정 및 사용에 대한 자세한 정보는 HP 무선 인쇄 센터([www.hp.com/go/](http://www.hp.com/go/wirelessprinting) [wirelessprinting\)](http://www.hp.com/go/wirelessprinting)를 방문하십시오.

#### **시작하기 전에**

무선 연결 설정을 시작하기 전에, 다음 사항을 확인해야 합니다.

- 프린터가 네트워크 케이블을 통해 네트워크에 연결되어 있지 않은지 확인합니다.
- 무선 네트워크가 올바르게 설정되고 작동하는지 확인합니다.
- 프린터 및 프린터를 사용하는 컴퓨터가 동일한 네트워크(서브넷)에 있는지 확인합니다.

프린터를 연결하는 동안 무선 네트워크 이름(SSID) 및 무선 암호를 입력하라는 메시지가 나타날 수 있습니 다.

- 무선 네트워크 이름은 사용자의 무선 네트워크 이름입니다.
- 무선 암호는 권한이 없는 타인이 무선 네트워크에 연결하지 못하도록 합니다. 요구되는 보안 수준에 따 라, 무선 네트워크는 WPA 키 또는 WEP 암호 중의 하나를 사용합니다.

무선 네트워크 설정 이후, 네트워크 이름 또는 보안 암호키를 변경하지 않았을 경우 가끔 무선 라우터 뒷면이 나 측면에서 찾아볼 수 있습니다.

무선 네트워크 이름 또는 보안 암호키를 찾을 수 없거나 그 정보를 잃어버렸을 경우, 컴퓨터 또는 무선 라우 터와 함께 제공되는 설명서를 참조하십시오. 여전히 그 정보를 찾을 없을 경우, 네트워크 관리자나 무선 네트 워크 담당자에게 문의하십시오.

**힌트:** Windows 가 구동되는 컴퓨터를 사용 중이라면 HP 홈 네트워크 진단 유틸리티를 사용하여 홈 네트 워크에 HP 프린터 설치 및 사용 시 도움을 얻을 수 있습니다. 이 도구를 사용하려면 HP 무선 인쇄 센터 [\(www.hp.com/go/wirelessprinting](http://www.hp.com/go/wirelessprinting))에 방문한 후, **인쇄 및 스캔 닥터** 섹션에서 **빠른 링크**를 클릭합니다.

#### **무선 네트워크에 프린터 설정하기**

무선 네트워크에 프린터를 설정하려면 다음 방법 중에 하나를 이용합니다.

● HP 프린터 [소프트웨어를](#page-153-0) 사용하여 프린터 설정하기

- <span id="page-153-0"></span>● WPS(WiFi Protected Setup)를 사용해서 프린터 설정하기
- 내장 웬 서버(EWS)를 [사용하여](#page-154-0) 프린터 설정하기

**참고:** 프린터 및 프린터 네트워크 드라이브와 함께 제공된 HP 소프트웨어를 설치했는지 확인하십시오. 드 라이브 설치 방법에 대한 자세한 내용은 77[페이지의문제](#page-89-0) 해결 후를 참조하십시오.

**참고:** USB 연결 등 다른 종류의 연결로 이미 프린터를 사용하는 경우 142[페이지의연결](#page-154-0) 유형 변경의 지침 을 따라 무선 네트워크에서 프린터를 설정합니다.

#### HP **프린터 소프트웨어를 사용하여 프린터 설정하기**

프린터의 핵심적인 기능을 활성화하는 것뿐만 아니라, 무선 통신 설정을 위해 프린터와 함께 제공되는 HP 프린터 소프트웨어를 이용할 수 있습니다.

USB 연결 등 다른 종류의 연결로 이미 프린터를 사용하는 경우 142[페이지의연결](#page-154-0) 유형 변경의 지침을 따라 무선 네트워크에서 프린터를 설정합니다.

#### WPS(WiFi Protected Setup)**를 사용해서 프린터 설정하기**

WPS(WiFi Protected Setup)를 이용하면,무선 네트워크 이름(SSID), 무선 암호(WPA 암호, WEP 키), 또는 그 밖의 무선 설정 값을 입력할 필요 없이, 신속하게 프린터를 무선 네트워크에 설정할 수 있습니다.

**참고:** 네트워크가 WPA 데이터 암호를 사용할 경우 WPS 를 사용해서만 무선을 설정할 수 있습니다. 무선 네트워크가 WEP 를 사용하거나 암호화를 전혀 사용하지 않을 경우, 본 단원에서 제공되는 다른 방법 중의 하나를 이용해 무선 네트워크에 프린터를 설정합니다.

**참고:** WPS 를 사용하려면 무선 라우터 또는 무선 액세스 포인트가 WPS 를 지원하는지 확인해야 합니다. WPS 를 지원하는 라우터에는 (WPS) 버튼 또는 "WPS" 라벨이 붙은 버튼이 있는 경우가 많습니다.

WPS 를 이용한 프린터 설정은 다음에 나오는 방법 중의 하나를 사용할 수 있습니다.

- **푸시 버튼 방식**: 라우터에서 사용할 수 있는 경우 (WPS) 또는 WPS 버튼을 사용합니다.
- PIN 방식: 라우터 구성 소프트웨어에서 프린터에서 생성된 PIN 번호를 입력합니다.

#### **푸시 버튼 방식을 이용하여 프린터를 연결하려면**

- 1**.** 프린터 제어판에서 (**무선**) 버튼을 3 초 동안 누릅니다. 무선 표시등이 깜박이기 시작합니다.
- 2**.** 무선 라우터 또는 무선 액세스 포인트의 WPS 버튼을 3 초 동안 누릅니다.

약 2 분 동안 기다립니다. 프린터가 성공적으로 연결되면 무선 표시등의 깜박임이 멈추고 켜진 상태로 유지됩니다.

#### <span id="page-154-0"></span>PIN **방식을 이용하여 프린터를 연결하려면**

1**.** 네트워크 구성 페이지를 인쇄하여 WPS 핀을 찾습니다. 자세한 내용은 83[페이지의네트워크](#page-95-0) 구성 페이 지 [이해](#page-95-0)를 참조하십시오.

WPS PIN 은 페이지의 상단에 인쇄됩니다.

- 2**.** 프린터 제어판에서 (**무선**) 버튼을 3 초 동안 누릅니다. 무선 표시등이 깜박이기 시작합니다.
- 3**.** 무선 라우터 또는 무선 액세스 지점용 구성 유틸리티나 소프트웨어를 연 다음 WPS PIN 을 입력합니 다.

**참고:** 구성 유틸리티 사용에 관한 자세한 정보는 라우터 또는 무선 액세스 포인트와 함께 제공되는 설 명서를 참조하십시오.

약 2 분 동안 기다립니다. 프린터가 성공적으로 연결되면 무선 표시등의 깜박임이 멈추고 켜진 상태로 유지됩니다.

#### **내장 웹 서버**(EWS)**를 사용하여 프린터 설정하기**

프린터가 네트워크에 연결되면 프린터의 내장 웹 서버(EWS)를 사용하여 무선 통신을 설정할 수도 있습니 다.

- 1**.** EWS 를 엽니다. 자세한 내용은 152[페이지의내장](#page-164-0) 웹 서버를 참조하십시오.
- 2**. 홈** 탭에서, **설정** 상자의 **무선 설정 마법사**를 클릭합니다.
- 3**.** 화면 지침을 따릅니다.
- **힌트:** 개별 무선 설정 값을 입력 또는 변경함으로써, 무선 통신을 설정할 수도 있습니다. 이 설정을 변경하 려면 **네트워크** 탭에서 왼쪽에 있는 **무선**(802.11) 섹션의 **고급**을 클릭하고 무선 설정을 변경한 후 **적용**을 클 릭합니다.

#### **연결 유형 변경**

HP 소프트웨어를 설치했고 프린터를 컴퓨터 또는 네트워크에 연결한 후, 연결 유형을 변경(예를 들어, USB 연결에서 무선 연결로)하기 위해 HP 소프트웨어를 사용할 수 있습니다.

**참고:** 무선 연결로 변경하는 경우 이더넷 케이블이 프린터에 연결되면 안 됩니다. 이더넷 케이블을 연결하 면 프린터의 무선 기능이 꺼집니다. 또한, 설정 과정 중 일시적으로 USB 케이블을 연결하라는 메시지를 받 을 수도 있습니다.

연결 유형을 확인하려면 다음 중 하나를 수행합니다.

- 이더넷 연결에서 무선 연결로 변경하려면
- USB 연결에서 무선 연결로 [변경하려면](#page-155-0)
- 무선 연결에서 USB 연결 또는 이더넷 연결로 [변경하려면](#page-155-0)

#### **이더넷 연결에서 무선 연결로 변경하려면**

#### Windows

1**.** 컴퓨터 바탕 화면에서 **시작**을 클릭하고 **프로그램** 또는 **모든 프로그램**을 선택하고 HP 를 클릭하여 프린 터 이름을 선택한 후 **프린터 설정 및 소프트웨어**를 클릭합니다.

-또는-

**시작** 화면에서 **프린터 설정 및 소프트웨어**를 클릭합니다.

- <span id="page-155-0"></span>2**. 새 프린터 연결**을 클릭한 후 사용하려는 연결 유형을 선택합니다.
- 3**.** 화면의 지시에 따라 설정을 완료합니다.

#### Mac OS X

- 1**.** HP 유틸리티를 엽니다. 자세한 내용은 151페이지의 HP 유틸리티[\(Mac OS X\)](#page-163-0)를 참조하십시오.
- 2**.** HP 유틸리티 도구 모음에서 **응용 프로그램** 아이콘을 클릭합니다.
- 3**.** HP Setup Assistant(HP **설치 길잡이**)를 더블 클릭한 후 화면 지침에 따릅니다.

#### USB **연결에서 무선 연결로 변경하려면**

운영 체제에 해당하는 지침을 따르십시오.

#### Windows

1**.** 컴퓨터 바탕 화면에서 **시작**을 클릭하고 **프로그램** 또는 **모든 프로그램**을 선택하고 HP 를 클릭하여 프린 터 이름을 선택한 후 **프린터 설정 및 소프트웨어**를 클릭합니다.

-또는-

**시작** 화면에서 **프린터 설정 및 소프트웨어**를 클릭합니다.

- 2**.** USB **로 연결된 프린터를 무선 연결로 변경**을 클릭합니다.
- 3**.** 화면의 지시에 따라 설정을 완료합니다.

#### Mac OS X

- 1**.** HP 유틸리티를 엽니다. 자세한 내용은 151페이지의 HP 유틸리티[\(Mac OS X\)](#page-163-0)를 참조하십시오.
- 2**.** HP 유틸리티 도구 모음에서 **응용 프로그램** 아이콘을 클릭합니다.
- 3**.** HP Setup Assistant(HP **설치 길잡이**)를 더블 클릭한 후 화면 지침에 따릅니다.

#### **무선 연결에서** USB **연결 또는 이더넷 연결로 변경하려면**

무선 연결에서 USB 또는 이더넷 연결로 변경하려면, USB 또는 이더넷 케이블을 프린터에 연결합니다.

**참고:** 운영 체제가 Mac OS X 인 컴퓨터를 사용 중이라면 프린터를 인쇄 대기열에 추가합니다. 도크의 **시 스템 기본 설정**, **하드웨어** 영역의 인쇄 팩스 또는 인쇄 스캔, +를 차례로 클릭한 후, 프린터를 선택합니다.&&

#### **무선 연결 테스트**

프린터의 무선 연결 정보는 무선 테스트 페이지를 인쇄해 참고하십시오. 무선 테스트 페이지에는 프린터의 상태, 하드웨어(MAC) 주소, IP 주소 등이 적혀 있습니다. 프린터를 네트워크에 연결했다면, 테스트 페이지에 네트워크 설정 세부 정보도 표시됩니다.

무선 테스트 페이지를 인쇄하려면 네트워크가 활성화된 상태에서 (네트워크 정보) 버튼을 누릅니다.

#### <span id="page-156-0"></span>**무선 네트워크 보안 지침**

다음에 나오는 정보는 승인받지 못한 사용으로부터 무선 네트워크 및 무선 프린터를 안전하게 사용할 수 있 도록 도와줍니다.

자세한 내용은 [www.hp.com/go/wirelessprinting](http://www.hp.com/go/wirelessprinting) 를 참조하십시오.

이 단원에서는 다음 항목을 다룹니다.

- 보안 설정 개요
- 무선 라우터에 하드웨어 주소 추가하기(MAC 필터링)
- 그 [밖의](#page-157-0) 무선 보안 지침

#### **보안 설정 개요**

무선 네트워크의 보안을 향상시키고 권한이 없는 액세스를 방지할 수 있도록 프린터는, WEP, WPA 및 WPA2 등을 포함하여, 네트워크 인증의 여러 공용 형식을 지원합니다.

- WEP: 하나의 무선 장치에서 다른 무선 장치로 데이터를 암호화하여 무선으로 전송함으로써 보안을 제 공합니다. WEP 가능 네트워크 장치는 데이터 암호화를 위해 WEP 키를 사용합니다. 네트워크에서 WEP 를 사용하는 경우에는 사용되는 WEP 키를 반드시 알고 있어야 합니다.
- WPA: 기존 및 향후 무선 네트워크의 무선 원격 데이터 보호 및 액세스 제어 수준을 향상시킵니다. 또한 802.11 표준의 원래 기본 보안 메커니즘인 WEP 의 알려진 모든 취약점을 차단합니다. WPA 는 암호화 를 위해 TKIP(Temporal Key Integrity Protocol)를 사용하고 오늘날 사용 가능한 표준 EAP(Extensible Authentication Protocol) 유형 중의 하나로 802.1X 인증을 채택하고 있습니다.
- WPA2: 기업 및 개인 무선 사용자에게 권한을 가진 사용자만이 무선 네트워크에 액세스할 수 있는 높은 수준의 보장성을 제공합니다. WPA2 는 AES(Advanced Encryption Standard)를 제공합니다. AES 는 CCM(counter cipher-block chaining mode)에서 정의되며, 무선 라우터(예: Linksys 무선 라우터 또는 Apple AirPort Base Station) 없이 무선으로 연결되어 운영되는 클라이언트 워크스테이션 간에 보안을 가능케하는 독립적인 기본 서비스 세트(IBSS)를 지원합니다.

#### **무선 라우터에 하드웨어 주소 추가하기**(MAC **필터링**)

MAC 필터링은 무선 라우터 또는 무선 액세스 포인트가 장치의 하드웨어 주소("MAC 주소"라고도 함) 목록 과 함께 구성되는 보안 기능입니다. 장치는 라우터를 통해 네트워크에 대한 액세스 권한을 부여 받게 됩니다.

라우터가 하드웨어 주소를 필터링하는 경우 프린터의 하드웨어 주소는 허용된 하드웨어 주소의 라우터 목록 에 추가되어야 합니다. 라우터는 네트워크에 접근을 시도하는 프린터의 하드웨어 주소가 없으면 해당 프린 터의 접근을 거부합니다.

**주의:** 그러나 MAC 주소는 읽기가 쉽고 네트워크 외부의 원치 않는 사용자에 의해 조작되기 쉽기 때문에 이 방식은 권장되지 않습니다.

#### <span id="page-157-0"></span>**무선 라우터 또는 무선 액세스 포인트에 하드웨어 주소 추가하려면**

- 1**.** 네트워크 구성 페이지를 인쇄하여 프린터의 하드웨어 주소를 찾습니다. 자세한 내용은 83[페이지의네트](#page-95-0) 워크 구성 [페이지](#page-95-0) 이해를 참조하십시오.
- **참고:** 프린터는 이더넷 연결 및 무선 연결을 위한 별도의 하드웨어 주소를 유지하고 있습니다. 두 개 의 하드웨어 주소 모두 프린터의 네트워크 구성 페이지 나와 있습니다.
- 2**.** 무선 라우터 또는 무선 액세스 포인트를 위한 구성 유틸리티를 열고 프린터의 하드웨어 주소를 허용된 하드웨어 주소 목록에 추가합니다.

**참고:** 구성 유틸리티 사용에 관한 자세한 정보는 라우터 또는 무선 액세스 포인트와 함께 제공되는 설명서 를 참조하십시오.

#### **그 밖의 무선 보안 지침**

무선 네트워크를 보안을 유지하려면 다음의 지침을 따르십시오.

- 무선 암호에는 20 개 이상의 임의의 문자를 사용합니다. 무선 암호로 최대 64 자를 사용할 수 있습니다.
- 일반적인 단어나 문구, 간단한 문자 배열(예: 모두 1 로 구성된 경우) 및 개인적으로 확인할 수 있는 정 보를 무선 암호로 사용하지 마십시오. 대문자, 소문자, 숫자 및 허용된다면 문장 부호와 같은 특수 문자 로 구성된 무작위의 문자열을 사용합니다.
- 액세스 포인트 또는 무선 라우터에 관리자로 액세스하기 위해 제조업체에서 제공하는 기본 무선 암호 를 변경합니다. 일부 라우터에서는 관리자 이름도 변경할 수 있습니다.
- 가능하면 무선으로 관리자 액세스할 수 있는 기능을 끕니다. 이렇게 하면 구성을 변경할 때 이더넷 연결 로 라우터에 연결해야 합니다.
- 가능하면 라우터에서 인터넷으로 액세스할 수 있는 원격 관리자 액세스 기능을 끕니다. Remote Desktop 을 사용하여 라우터와 함께 구동 중인 컴퓨터에 암호화된 연결을 사용할 수 있으며 인터넷을 통해 로컬 컴퓨터에 액세스하여 구성을 변경할 수 있습니다.
- 제삼자의 무선 통신에 실수로 연결되지 않게 하기 위해 우선 순위 없이 자동으로 네트워크에 연결하는 설정을 끕니다. Windows XP 에는 이 기능이 기본적으로 해제되어 있습니다.

#### **무선 네트워크의 간섭 제거에 대한 지침**

다음은 무선 네트워크의 간섭 가능성을 줄이기 위한 요령입니다.

- 무선 장치를 보관 캐비닛과 같은 큰 금속 물체 또는 기타 전자기 장치(전자레인지 및 무선 전화) 가까이 에 두지 마십시오. 이러한 물체는 라디오 신호를 방해할 수 있습니다.
- 무선 장치를 큰 석조 구조물 또는 기타 건축 구조물 근처에 두지 마십시오. 이러한 물체는 라디오 신호 를 흡수하여 신호 강도를 떨어뜨릴 수 있습니다.
- 액세스 포인트 또는 무선 라우터를 네트워크 상의 무선 장치와의 송수신 연결선의 중앙 위치에 위치시 킵니다.
- 네트워크의 모든 무선 장치 사이의 간격을 일정하게 유지합니다.

### <span id="page-158-0"></span>HP wireless direct **인쇄**

HP wireless direct 인쇄를 사용하여 기존 무선 네트워크에 연결하지 않고 컴퓨터, 스마트폰, 태블릿 또는 다 른 무선 장치에서 인쇄할 수 있습니다.

HP wireless direct 인쇄 사용 시, 다음 가이드라인을 참고하십시오.

- 컴퓨터 또는 모바일 장치에 필요한 소프트웨어가 있는지 확인하십시오.
	- 컴퓨터를 사용하는 경우, 프린터와 함께 제공된 HP 프린터 소프트웨어가 설치되었는지 확인하십 시오.
- 모바일 장치를 사용하는 경우, 호환 가능한 인쇄 응용 프로그램이 설치되었는지 확인하십시오. 모바일 인쇄에 대한 자세한 내용은 [www.hp.com/global/us/en/eprint/mobile\\_printing\\_apps.html](http://www.hp.com/global/us/en/eprint/mobile_printing_apps.html) 을 참조하십 시오.
- HP wireless direct 인쇄가 프린터에서 켜져 있고, 필요한 경우, 보안을 사용할 수 있는지 확인하십시 오. 자세한 내용은 146페이지의 HP wireless direct 인쇄 켜기을(를) 참조하십시오.
- 최대 5 대의 컴퓨터 및 모바일 장치가 같은 HP wireless direct 인쇄 연결을 사용할 수 있습니다.
- HP wireless direct 인쇄는 프린터가 USB 케이블을 사용하는 컴퓨터나 네트워크(무선 또는 이더넷 연 결 사용)에 연결되어 있을 때 사용할 수 있습니다.
- HP wireless direct 인쇄는 컴퓨터, 모바일 장치 또는 프린터를 인터넷에 연결하는 데 사용할 수 없습니 다.

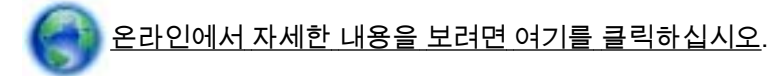

wireless 인쇄에 대한 자세한 내용은 142[페이지의내장](#page-154-0) 웹 서버(EWS)를 사용하여 프린터 설정하기을(를) 참 조하십시오.

**참고:** 현재 이 웹 사이트가 모든 언어로 제공되는 것은 아닙니다.

이 단원에서는 다음 항목을 다룹니다.

- HP wireless direct 인쇄 켜기
- 무선 지워 모바일 [장치에서](#page-159-0) 인쇄
- 무선 지워 [컴퓨터에서](#page-159-0) 인쇄

#### HP wireless direct **인쇄 켜기**

- 1**.** EWS 를 엽니다. 자세한 내용은 152[페이지의내장](#page-164-0) 웹 서버을(를) 참조하십시오.
- 2**. 네트워크** 탭을 클릭합니다.
- 3**.** Wireless Direct **인쇄** 단원의 **상태**를 클릭합니다.

<span id="page-159-0"></span>4**.** Wireless Direct **인쇄 상태**에서 **켜짐**(**보안 사용**) 또는 **켜짐**(**보안 사용 안 함**)을 선택합니다.

**힌트:** HP wireless direct 인쇄를 더 높은 보안 상태에서 사용하기를 원하고 컴퓨터 또는 모바일 장치 가 WPA2 암호화를 지원하는 경우, 보안 사용 옵션을 선택하십시오. 보안이 켜져 있는 상태에서는 암호 를 사용하는 사용자만 무선으로 프린터에 연결할 수 있습니다. 보안을 끄면 프린터의 무선 범위 내에서 무선 장치가 있는 누구든지 프린터에 연결할 수 있습니다.

5**. 적용**을 클릭합니다.

#### **무선 지원 모바일 장치에서 인쇄**

모바일 장치에서 호환 가능한 인쇄 응용 프로그램을 설치했는지 확인하십시오. 자세한 내용은 [www.hp.com/global/us/en/eprint/mobile\\_printing\\_apps.html](http://www.hp.com/global/us/en/eprint/mobile_printing_apps.html) 을 참조하십시오.

- 1**.** 프린터의 HP wireless direct 인쇄를 켰는지 확인하십시오. 자세한 내용은 146페이지의 [HP wireless](#page-158-0) [direct](#page-158-0) 인쇄 켜기을(를) 참조하십시오.
- 2**.** 모바일 장치의 무선 연결을 켜십시오. 자세한 내용은 모바일 장치와 함께 제공된 설명서를 참조하십시 오.
- 3**.** 모바일 장치에서, HP-Print-\*\*-Officejet 7110 시리즈(\*\*는 프린터 식별 고유 문자)과 같은 HP wireless direct 인쇄 이름을 검색하고 연결합니다.

HP wireless direct 가 보안과 함께 켜져 있는 경우, 메시지가 나타나면 암호를 입력합니다.

4**.** 모바일 장치의 인쇄 응용 프로그램에서 HP 프린터가 기본 프린터인지 확인한 다음 문서를 인쇄합니다.

#### **무선 지원 컴퓨터에서 인쇄**

운영 체제에 해당하는 지침을 따르십시오.

- 무선 지원 컴퓨터에서 인쇄(Windows)
- 무선 지워 컴퓨터에서 인쇄[\(Mac OS X\)](#page-160-0)

#### **무선 지원 컴퓨터에서 인쇄**(Windows)

- 1**.** 프린터의 HP wireless direct 인쇄를 켰는지 확인하십시오. 자세한 내용은 146페이지의 [HP wireless](#page-158-0) [direct](#page-158-0) 인쇄 켜기을(를) 참조하십시오.
- 2**.** 컴퓨터의 무선 연결을 켜십시오. 자세한 내용은 컴퓨터와 함께 제공된 설명서를 참조하십시오.
- 3**.** 컴퓨터에서, 작업 트레이의 무선 아이콘을 클릭하고 HP-Print-\*\*-Officejet 7110 시리즈(\*\*는 프린터 식 별 고유 문자)과 같은 HP wireless direct 인쇄 이름을 선택하십시오.

HP wireless direct 가 보안과 함께 켜져 있는 경우, 메시지가 나타나면 암호를 입력하십시오.

- 4**.** 프린터를 설치하고 USB 케이블로 컴퓨터에 연결한 경우, HP 프린터 소프트웨어의 HP wireless direct 인쇄를 활성화하십시오. 프린터를 설치하고 네트워크(이더넷 또는 무선)로 컴퓨터에 연결한 경우 5 단 계로 이동하십시오.
	- a**.** 컴퓨터 바탕 화면에서 **시작**을 클릭하고 **프로그램** 또는 **모든 프로그램**을 선택하여 HP 를 클릭하고 프린터 폴더를 선택한 다음 **프린터 설정 및 소프트웨어**를 클릭합니다.

-또는-

**시작** 화면에서, 화면의 빈 공간을 마우스 오른쪽 버튼으로 클릭하고, 응용 프로그램 모음에서 **모든 응용 프로그램**을 클릭한 다음 프린터 이름이 있는 아이콘을 클릭합니다.

- <span id="page-160-0"></span>b**. 새 프린터 연결**을 선택합니다.
- c**. 연결 옵션** 소프트웨어 화면이 나타나면 **무선**을 선택합니다.

HP-Print-\*\*-Officejet 7110 시리즈(\*\*는 프린터 식별 고유 문자)과 같은 발견된 프린터 목록에서 프린터를 선택합니다.

- d**.** 화면 지침을 따릅니다.
- 5**.** 문서를 인쇄합니다.

#### **무선 지원 컴퓨터에서 인쇄**(Mac OS X)

- 1**.** 프린터의 HP wireless direct 인쇄를 켰는지 확인하십시오. 자세한 내용은 146페이지의 [HP wireless](#page-158-0) [direct](#page-158-0) 인쇄 켜기을(를) 참조하십시오.
- 2**.** AirPort 를 켭니다. 자세한 내용은 Apple 이 제공한 설명서를 참조하십시오.
- 3**.** AirPort 아이콘을 클릭하고 HP-Print-\*\*-Officejet 7110 시리즈(\*\*는 프린터 식별 고유 문자)과 같은 HP wireless direct 인쇄 이름을 선택합니다.

HP wireless direct 가 보안과 함께 켜져 있는 경우, 메시지가 나타나면 암호를 입력합니다.

- 4**.** 프린터를 추가합니다.
	- a**. 시스템 환경 설정**에서, 운영 체제에 따라 **인쇄 및 팩스** 또는 **인쇄 및 스캔**을 선택합니다.
	- b**.** 왼쪽의 프린터 목로 아래의 +를 클릭합니다.
	- c**.** 발견된 프린터 목록("Bonjour"는 프린터 이름 옆 오른쪽에 나타납니다)에서 프린터를 선택하고 **추 가**를 클릭합니다.
- 5**.** 문서를 인쇄합니다.

## D **프린터 관리 도구**

이 단원에서는 다음 항목을 다룹니다.

- 도구상자[\(Windows\)](#page-162-0)
- HP 유틸리티[\(Mac OS X\)](#page-163-0)
- [내장](#page-164-0) 웹 서버

### <span id="page-162-0"></span>**도구상자**(Windows)

도구상자는 프린터에 대한 유지보수 정보를 제공합니다.

**참고:** 컴퓨터가 시스템 요구사항을 충족한다면 HP 소프트웨어 CD 에서 도구상자를 설치할 수 있습니다.

● 도구상자 열기

#### **도구상자 열기**

- 1**.** 다음 방법 중 하나로 HP 프린터 소프트웨어를 엽니다.
	- 컴퓨터 바탕 화면에서 **시작**, **프로그램** 또는 **모든 프로그램**, HP 를 차례로 클릭하고 해당 프린터 폴더를 클릭한 다음 프린터 이름 옆 아이콘을 선택합니다.
	- **시작** 화면에서 화면의 빈 공간을 마우스 오른쪽 버튼으로 클릭하고 app 모음에서 **모든** Apps 를 클릭한 후, 프린터 이름이 있는 아이콘을 클릭합니다.
- 2**.** 표시된 창에서 **인쇄**, **스캔 및 팩스** 또는 **인쇄 및 스캔** 을 선택하고 에 있는 **프린터 유지보수를 선택합니 다 인쇄**.

### <span id="page-163-0"></span>HP **유틸리티**(Mac OS X)

HP 유틸리티에는 인쇄 설정을 구성하고 프린터를 교정하며 온라인으로 소모품을 주문하고 웹 사이트 지원 정보를 찾기 위한 도구가 들어 있습니다.

**참고:** HP 유틸리티에서 사용 가용한 기능은 선택된 프린터에 따라 다릅니다.

잉크량 경고 및 표시기에서는 계획된 작업만을 위한 남은 잉크량을 알려줍니다. 디스플레이에 잉크량 부족 경고 메시지가 나타나면 인쇄가 지연되지 않도록 교체용 잉크 카트리지를 준비하십시오. 카트리지를 교체하 라는 메시지가 표시될 때까지는 카트리지를 교체할 필요가 없습니다.

#### HP **유틸리티를 열려면**

HP 유틸리티 아이콘을 더블 클릭합니다. 이 아이콘은 하드 디스크 최상위 레벨에 있는 폴더의 Hewlett-Packard 폴더에 있습니다.**응용 프로그램**

### <span id="page-164-0"></span>**내장 웹 서버**

프린터가 네트워크에 연결되어 있으면 프린터의 홈 페이지(내장 웹 서버 또는 EWS)를 사용하여 상태 정보 를 보거나 설정을 변경하거나 컴퓨터에서 장치를 관리할 수 있습니다.

**참고:** 내장 웹 서버의 시스템 요구 사항에 대한 자세한 내용은 102[페이지의내장](#page-114-0) 웹 서버 사양을 참조하십 시오.

일부 설정을 보거나 변경하려면 암호가 필요할 수 있습니다.

인터넷에 연결하지 않고도 내장 웹 서버를 열고 사용할 수 있습니다. 하지만 일부 기능은 사용할 수 없습니 다.

이 단원에서는 다음 항목을 다룹니다.

- 쿠키 정보
- 내장 웹 서버 열기

#### **쿠키 정보**

내장 웹 서버는 사용자가 탐색할 때 하드 디스크에 아주 작은 텍스트 파일(쿠키)을 보관합니다. 이 파일을 통 해 내장 웹 서버는 다음에 사용자가 방문할 때 컴퓨터를 인식할 수 있습니다. 예를 들어, 사용자가 EWS 언어 를 구성했을 경우 쿠키를 통해 선택한 언어를 기억할 수 있어서 다음번에 EWS 에 액세스할 때 해당 언어로 페이지가 표시됩니다. 각 세션 끝에 일부 쿠키(예: 선택한 언어를 저장하는 쿠키)가 삭제되더라도 나머지(예: 고객 특정 환경설정을 저장하는 쿠키)는 수동으로 삭제하기 전까지 컴퓨터에 저장됩니다.

**참고:** EWS 에서 사용자 컴퓨터에 저장한 쿠키는 프린터와 컴퓨터 간의 정보를 공유하거나 컴퓨터의 설정 을 저장하는 데에만 사용됩니다. 이 쿠키는 HP 웹 사이트에 전송되지 않습니다.

쿠키를 모두 수용하도록 브라우저를 구성하거나 쿠키를 제공할 때마다 알려주도록 구성해 쿠키별로 수용하 거나 거부할 것을 결정할 수 있습니다. 또한 브라우저에서 불필요한 쿠키를 제거할 수도 있습니다.

**참고:** 프린터에 따라 쿠키를 비활성화하면 또한 다음 기능 중 하나 이상을 사용할 수 없습니다.

- 애플리케이션을 종료한 시점부터 시작(설정 마법사를 사용할 경우 특히 유용함)
- EWS 브라우저 언어 설정 저장
- EWS 홈 페이지 맞춤

개인정보 및 쿠키 설정을 변경하는 방법과 쿠키를 확인하거나 삭제하는 방법 등에 관한 정보는 웹 브라우저 설명서를 참고하십시오.

#### **내장 웹 서버 열기**

**참고:** 프린터는 네트워크 상에 존재해야 하면 IP 주소가 있어야 합니다. 프린터의 IP 주소와 호스트 이름은 상태 보고서에 기재되어 있습니다. 자세한 내용은 83[페이지의네트워크](#page-95-0) 구성 페이지 이해를 참조하십시오.

● 컴퓨터에서 지원하는 웹 브라우저에 프린터에 할당된 IP 주소나 호스트 이름을 입력합니다.

예를 들어, IP 주소가 123.123.123.123 이면 웹 브라우저에 다음과 같은 주소를 입력합니다. http://123.123.123.123

**힌트:** EWS(내장 웹 서버)를 열고 책갈피에 추가하면 나중에 신속하게 이동할 수 있습니다.

**힌트:** Mac OS X 에서 Safari 웹 브라우저를 사용할 경우, Bonjour 책갈피를 사용하여 IP 주소를 입 력하지 않고도 EWS 를 열 수 있습니다. Bonjour 책갈피를 사용하려면 Safari 를 열고 난 다음 Safari(**사파리**) 메뉴에서 Preferences(**환경 설정**)을 클릭합니다. Bookmarks bar(**책갈피 막대**) 섹션의 Bookmarks(**책갈피**) 탭에서 Include Bonjour(Bonjour **포함**)을 선택한 다음 창을 닫습니다. Bonjour 책 갈피를 클릭한 다음 네트워크 장치를 선택하여 EWS 를 엽니다.

## E **사용 방법**

- 1[페이지의시작하기](#page-13-0)
- 137[페이지의기본](#page-149-0) 네트워크 설정 변경
- 39페이지의 [HP ePrint](#page-51-0) 사용하기
- 41[페이지의잉크](#page-53-0) 카트리지 사용
- 18[페이지의프린터](#page-30-0) 유지보수

## F **오류**(Windows)

- [잉크](#page-169-0) 부족
- [카트리지](#page-170-0) 문제
- 잉크 [카트리지를](#page-171-0) 교체
- [용지가](#page-172-0) 맞지 않음
- 잉크 [카트리지함을](#page-173-0) 이동할 수 없음
- [용지](#page-174-0) 걸림
- [프린터에](#page-175-0) 용지가 없음
- 프린터 [오프라인](#page-176-0)
- [프린터](#page-177-0) 일시 정지
- 문서 [인쇄](#page-178-0) 실패
- $\bullet$  [프린터](#page-179-0) 실패
- 도어 [또는](#page-180-0) 덮개 열림
- 이전에 사용한 잉크 [카트리지](#page-181-0) 설치
- 잉크 [카트리지가](#page-182-0) 소모됨
- **잉크 [카트리지](#page-183-0) 장애**
- 프린터 소모품 [업그레이드](#page-184-0)
- 프린터 소모품 [업그레이드](#page-185-0) 성공
- 프린터 소모품 [업그레이드](#page-186-0) 문제
- 타사 잉크 [카트리지가](#page-187-0) 설치됨
- 정품 HP [카트리지](#page-188-0) 사용 시 보상 가능
- 모조 [카트리지](#page-189-0) 정보
- 중고, 리필 또는 모조 [카트리지가](#page-190-0) 발견됨
- 설치 [카트리지](#page-191-0) 사용
- 설치 [카트리지를](#page-192-0) 사용해선 안 됨
- 시동에 [충분하지](#page-193-0) 않은 잉크
- 검정색 잉크만 [사용하시겠습니까](#page-194-0)?
- 컬러 잉크만 [사용하시겠습니까](#page-195-0)?
- [호환되지](#page-196-0) 않는 잉크 카트리지
- $\bullet$  [프린터와](#page-197-0) 통신할 수 없음
- 잉크[센서](#page-198-0) 고장
- 잉크[센서](#page-199-0) 경고
- [프린터](#page-200-0) 준비 중 문제 발생
- 컬러 [카트리지](#page-201-0) 잉크 없음
- 검정 [카트리지](#page-202-0) 잉크 없음
- 잉크 [시스템](#page-203-0) 문제

### <span id="page-169-0"></span>**잉크 부족**

잉크 카트리지에 잉크량 부족 메시지가 나타납니다.

잉크량 경고 및 표시기에서는 계획된 작업만을 위한 남은 잉크량을 알려줍니다. 디스플레이에 잉크량 부족 경고 메시지가 나타나면 인쇄가 지연되지 않도록 교체용 잉크 카트리지를 준비하십시오. 카트리지를 교체하 라는 메시지가 표시될 때까지는 카트리지를 교체할 필요가 없습니다.

잉크 카트리지 교체 방법은 45[페이지의잉크](#page-57-0) 카트리지 교체를 참조하십시오. 잉크 카트리지 주문 방법은 134[페이지의인쇄](#page-146-0) 소모품 온라인 주문을 참조하십시오. 사용한 잉크 소모품 재활용에 대한 내용은 118[페이지의](#page-130-0) HP 잉크젯 소모품 재활용 프로그램을 참조하십시오.

**참고:** 카트리지에서 나오는 잉크는 프린터와 카트리지의 인쇄 준비를 하는 초기화 프로세스를 포함한 인쇄 프로세스에서 여러 가지 다양한 방법으로 사용됩니다. 또한, 사용 후에는 카트리지에 일부 잉크가 남아있기 도 합니다. 자세한 내용은 [www.hp.com/go/inkusage](http://www.hp.com/go/inkusage) 를 참조하십시오.

### <span id="page-170-0"></span>**카트리지 문제**

메시지에서 말하는 잉크 카트리지가 없거나 손상되었거나 호환되지 않는 유형이거나 프린터의 잘못된 슬롯 에 장착되어 있습니다.

**참고:** 호환되지 않는 잉크 카트리지라는 메시지가 나타나는 경우 프린터에 맞는 카트리지 정보는 134[페이지의인쇄](#page-146-0) 소모품 온라인 주문을 참조하십시오.

이 문제를 해결하려면 다음과 같이 해봅니다. 해결책은 가능성이 가장 높은 것부터 순서대로 정렬되어 있습 니다. 첫 번째 해결책으로 문제를 해결하지 못하면 문제를 해결할 때까지 남은 해결책을 계속 시도해 보십시 오.

- 해결책 1: 프린터 끄고 켜기
- 해결책 2: 잉크 카트리지를 제대로 설치
- 해결책 3: 잉크 카트리지를 교체

#### **해결책** 1: **프린터 켜고 끄기**

프린터를 끈 후 다시 켭니다.

문제가 해결되지 않으면 다음과 같이 하십시오.

#### **해결책** 2: **잉크 카트리지를 제대로 설치**

모든 잉크 카트리지를 제대로 설치했는지 확인합니다.

- 1**.** 잉크 카트리지 액세스 도어를 조심스럽게 앞으로 잡아 당깁니다.
- 2**.** 분리하기 위해 잉크 카트리지를 밀어서 제거한 후 사용자 방향으로 당깁니다.
- 3**.** 슬롯에 카트리지를 삽입하고 카트리지를 세게 눌러 잘 접촉되도록 합니다.
- 4**.** 잉크 카트리지 액세스 덮개를 닫고 오류 메시지가 사라졌는지 확인합니다.

### <span id="page-171-0"></span>**잉크 카트리지를 교체**

해당 잉크 카트리지를 교체합니다. 자세한 내용은 45[페이지의잉크](#page-57-0) 카트리지 교체를 참조하십시오.

**참고:** 카트리지의 품질보증 기간이 아직 남아있다면 HP 지원 센터로 문의해 서비스나 교체 서비스를 받으 시기 바랍니다. 잉크 카트리지 보증 정보는 잉크 카트리지 보증 정보를 참조하십시오. 카트리지 교체 후에도 문제가 해결되지 않으면 HP 지원 센터로 문의하십시오. 자세한 내용은 50[페이지의](#page-62-0) HP 지원을 참조하십시 오.

### <span id="page-172-0"></span>**용지가 맞지 않음**

프린터 드라이버에서 선택한 용지 크기나 종류가 용지함에 넣은 용지와 일치하지 않습니다. 올바른 용지를 프린터에 넣었는지 확인하고 문서를 다시 인쇄하십시오. 자세한 내용은 11[페이지의용지](#page-23-0) 넣기를 참조하십시 오.

**참고:** 프린터에 올바른 크기의 용지가 적재된 경우, 프린터 드라이버에서 선택된 용지 크기를 변경하고 난 다음 문서를 다시 인쇄합니다.

### <span id="page-173-0"></span>**잉크 카트리지함을 이동할 수 없음**

무언가 잉크 카트리지 크래들(잉크 카트리지를 고정하고 있는 부분)을 막고 있는 것입니다. 장애물을 제거하려면 (전원) 버튼을 눌러 프린터를 끄고 용지가 걸려있지 않은지 확인합니다. 자세한 내용은 90[페이지의용지걸림](#page-102-0) 제거를 참조하십시오.

### <span id="page-174-0"></span>**용지 걸림**

프린터에 용지가 걸렸습니다.

걸린 용지를 제거하려면 다음을 확인합니다.

- 사양에 부합하고 구겨지거나 접혔거나 손상되지 않은 용지를 넣었는지 확인합니다.
- 프린터가 깨끗한지 확인합니다.
- 용지함이 올바로 장착되어 있는지, 또 용지가 너무 가득 들어 있는 것은 아닌지 확인합니다. 자세한 내 용은 11[페이지의용지](#page-23-0) 넣기를 참조하십시오.

걸린 용지를 제거하는 방법과 용지 걸림을 피할 수 있는 방법은 90[페이지의용지걸림](#page-102-0) 제거를 참조하십시오.

### <span id="page-175-0"></span>**프린터에 용지가 없음**

기본 용지함에 용지가 없습니다.

용지를 더 넣습니다. 자세한 내용은 11[페이지의용지](#page-23-0) 넣기를 참조하십시오.

### <span id="page-176-0"></span>**프린터 오프라인**

프린터가 현재 오프라인 상태입니다. 오프라인일 때는 프린터를 사용할 수 없습니다. 프린터의 상태를 변경하려면 다음 절차를 수행하십시오.

1**. 시작**을 클릭한 후, **프린터**, **프린터 및 팩스** 또는 **장치 및 프린터**를 클릭합니다.

-또는-

**시작**, **제어판**을 차례로 클릭한 후 **프린터**를 더블 클릭합니다.

-또는-

**시작** 화면에서 **제어판**을 클릭한 후 **장치 및 프린터 보기**를 클릭합니다.

- 2**.** 대화 상자의 목록에 있는 프린터가 상세 정보 보기에 표시되지 않는 경우 **보기** 메뉴를 클릭한 후 **세부 정보**를 클릭합니다.
- 3**.** 프린터가 오프라인인 경우 프린터를 마우스 오른쪽 버튼으로 클릭하고 **온라인에서 프린터 사용**을 클릭 합니다.
- 4**.** 프린터를 다시 사용합니다.

### <span id="page-177-0"></span>**프린터 일시 정지**

프린터가 현재 일시 정지되었습니다. 일시정지 상태에서는 대기열에 새로운 작업을 추가할 수는 있어도 인 쇄할 수는 없습니다.

프린터의 상태를 변경하려면 다음 절차를 수행하십시오.

1**. 시작**을 클릭한 후, **프린터**, **프린터 및 팩스** 또는 **장치 및 프린터**를 클릭합니다.

-또는-

**시작**, **제어판**을 차례로 클릭한 후 **프린터**를 더블 클릭합니다.

-또는-

**시작** 화면에서 **제어판**을 클릭한 후 **장치 및 프린터 보기**를 클릭합니다.

- 2**.** 대화 상자의 목록에 있는 프린터가 상세 정보 보기에 표시되지 않는 경우 **보기** 메뉴를 클릭한 후 **세부 정보**를 클릭합니다.
- 3**.** 프린터가 일시 정지 상태인 경우, 프린터를 마우스 오른쪽 버튼으로 클릭해 **인쇄 재개**를 클릭합니다.
- 4**.** 프린터를 다시 사용합니다.

### <span id="page-178-0"></span>**문서 인쇄 실패**

인쇄 시스템에서 문제가 생기면 프린터에서 문서를 인쇄할 수 없습니다. 인쇄 문제 해결 방법은 54[페이지의프린터](#page-66-0) 문제 해결을 참조하십시오.

### <span id="page-179-0"></span>**프린터 실패**

프린터에 문제가 있었습니다. 보통, 다음 절차에 따라 문제를 해결합니다.

- 1. **(b)** 전원) 버튼을 누르면 프린터 전원이 꺼집니다.
- 2**.** 전원 코드를 뽑은 다음 다시 연결합니다.
- 3. **(L)**(전원) 버튼을 눌러 프린터를 켭니다.

그래도 문제가 해결되지 않으면, 메시지에 적혀 있는 오류 코드를 기록한 후 HP 지원 센터에 문의합니다. 자 세한 내용은 50[페이지의](#page-62-0) HP 지원을 참조하십시오.
### **도어 또는 덮개 열림**

문서를 인쇄하기 전에는 덮개가 모두 닫혀 있어야 합니다.

**힌트:** 완전히 닫히면 대부분의 덮개는 딸깍 소리를 내며 제자리에 들어갑니다.

덮개를 확실히 닫은 후에도 문제가 해결되지 않으면 HP 지원 센터로 문의하십시오. 자세한 내용은 50[페이지의](#page-62-0) HP 지원을 참조하십시오.

#### **이전에 사용한 잉크 카트리지 설치**

메시지에서 확인된 잉크 카트리지는 다른 프린터에서 이미 사용했습니다.

다른 프린터에서 잉크 카트리지를 사용할 수 있지만 장시간 동안 카트리지를 프린터 밖에 두면 문서의 인쇄 품질에 영향이 있을 수 있습니다. 또한 다른 프린터에서 사용한 잉크 카트리지를 사용하면 잉크량 표시기가 부정확하거나 사용할 수 없습니다.

인쇄 품질이 만족스럽지 않으면, 프린트헤드를 청소해보십시오. 자세한 내용은 86[페이지의프린트헤드](#page-98-0) 청소 를 참조하십시오.

**참고:** 카트리지의 잉크는 인쇄하기 위해 프린터와 카트리지를 준비하는 초기화 프로세스, 인쇄 노즐을 깨 끗이 유지하고 잉크 흐름을 부드럽게 하는 프린트헤드 서비스 작업 등 인쇄 프로세스에서 여러 방식으로 사 용됩니다. 또한, 사용 후에는 카트리지에 일부 잉크가 남아있기도 합니다. 자세한 내용은 [www.hp.com/go/](http://www.hp.com/go/inkusage) [inkusage](http://www.hp.com/go/inkusage) 를 참조하십시오.

자세한 내용은 135[페이지의소모품을](#page-147-0) 참조하십시오.

#### **잉크 카트리지가 소모됨**

메시지에 표시되어 있는 카트리지로 다시 인쇄하려면 이를 교체해야 합니다. 교체 잉크 카트리지를 설치할 준비가 될 때까지 잉크 카트리지를 분리하지 마십시오.

45[페이지의잉크](#page-57-0) 카트리지 교체를 참조하십시오.

### **잉크 카트리지 장애**

메시지에 표시되어 있는 카트리지가 손상되었거나 작동되지 않습니다.

45[페이지의잉크](#page-57-0) 카트리지 교체를 참조하십시오.

#### **프린터 소모품 업그레이드**

메시지에 표시되어 있는 카트리지는 하나의 프린터를 업그레이드할 때만 사용할 수 있습니다. 이 프린터에 서 사용하려면 확인을 클릭합니다. 이 프린터에 소모품 업그레이드를 진행하고 싶지 않은 경우 인쇄 취소를 클릭한 다음 카트리지를 분리합니다.

### **프린터 소모품 업그레이드 성공**

소모품 업그레이드가 완료되었습니다. 이제 메시지에 표시되어 있는 카트리지를 프린터에서 사용할 수 있습 니다.

#### **프린터 소모품 업그레이드 문제**

소모품 업그레이드에 실패하였습니다. 이제 메시지에 표시되어 있는 카트리지는 이 프린터에서 계속해서 사 용할 수 있습니다. 소모품 업그레이드 카트리지를 교체합니다. 자세한 내용은 45[페이지의잉크](#page-57-0) 카트리지 교 [체](#page-57-0)를 참조하십시오.

#### **타사 잉크 카트리지가 설치됨**

HP 는 HP 제품이 아닌 소모품의 품질이나 신뢰성을 보장할 수 없습니다. HP 제품이 아닌 소모품을 사용함 으로써 발생한 프린터의 서비스나 수리에 대해서는 무상 보증 수리가 적용되지 않습니다. 정품 HP 잉크 카 트리지를 구입한 것으로 기억하는 경우, 자세한 내용이나 사기 관련 보고는 [www.hp.com/go/anticounterfeit](http://www.hp.com/go/anticounterfeit) 를 방문하십시오.

#### **정품** HP **카트리지 사용 시 보상 가능**

HP 는 항상 정품 HP 소모품을 사용하는 고객에게 보상을 제공하고 있습니다. 메시지 아래의 버튼을 클릭하 면 보상을 온라인으로 확인할 수 있습니다. 일부 지역의 경우 보상을 제공하지 않습니다.

#### **모조 카트리지 정보**

설치되어 있는 카트리지는 새 정품 HP 카트리지가 아닙니다. 이 카트리지를 구입한 대리점에 문의하십시오. 사기로 의심되는 경우 보고하려면 [www.hp.com/go/anticounterfeit](http://www.hp.com/go/anticounterfeit) 를 방문하십시오. 카트리지를 계속 사용 하려면 **계속**을 클릭합니다.

### **중고**, **리필 또는 모조 카트리지가 발견됨**

카트리지의 정품 HP 잉크가 소모되었습니다. 이 문제의 해결 방법은 잉크 카트리지를 교체하거나 확인을 클 릭하여 해당 카트리지를 계속 사용하는 것입니다. 카트리지 교체에 대한 자세한 내용은 45[페이지의잉크](#page-57-0) 카 [트리지](#page-57-0) 교체를 참조하십시오. HP 는 항상 정품 HP 소모품을 사용하는 고객에게 보상을 제공하고 있습니다. 메시지 아래의 버튼을 클릭하면 보상을 온라인으로 확인할 수 있습니다. 일부 지역의 경우 보상을 제공하지 않습니다.

**경고!** HP 잉크 카트리지 보증서는 타사 잉크나 카트리지에는 적용되지 않습니다. 타사 카트리지 또는 잉 크를 사용하여 발생하는 수리나 서비스는 HP 의 프린터 보증 범위에 포함되지 않습니다. HP 는 HP 제품이 아닌 소모품의 품질이나 신뢰성을 보장할 수 없습니다. 비 HP 잉크 잔량에 대한 정보를 사용하지 못할 수 있 습니다.

### **설치 카트리지 사용**

프린터를 처음으로 설치할 때에는 프린터와 함께 제공된 상자에 있는 카트리지를 설치해야 합니다. 이 카트 리지는 설치라는 레이블이 붙어 있으며 첫 인쇄 작업 전에 프린터를 교정해줍니다. 처음 제품 설치 시 설치 카트리지를 설치하지 않으면 오류가 발생합니다. 일반 카트리지를 설치했으면 이를 빼낸 다음 설치 카트리 지를 설치하여 프린터 설치를 완료합니다. 프린터 설치가 완료되면 프린터에 일반 카트리지를 사용할 수 있 습니다.

오류 메시지가 계속 나타나고 프린터가 잉스 시스템 초기화를 완료할 수 없으면 HP 지원 센터에 문의하십시 오. 자세한 내용은 50[페이지의](#page-62-0) HP 지원을 참조하십시오.

온라인으로 자세한 정보를 보려면 여기를 [클릭하십시오.](http://h20180.www2.hp.com/apps/Nav?h_pagetype=s-924&h_client=s-h-e004-01&h_keyword=lp70035-all&h_lang=ko&h_cc=ko)

### **설치 카트리지를 사용해선 안 됨**

설치 카트리지는 프린터를 초기화한 후에는 사용할 수 없습니다. 설치 카트리지가 아닌 카트리지를 분리한 후 다시 끼웁니다. 자세한 내용은 45[페이지의잉크](#page-57-0) 카트리지 교체를 참조하십시오.

### **시동에 충분하지 않은 잉크**

메시지에 표시되어 있는 중고 카트리지에 1 회 시동 절차를 완료하기에 충분한 잉크가 없을 수 있습니다.

해결 방법: 새 카트리지를 설치하거나 **확인**을 클릭하여 설치된 카트리지를 사용합니다.

설치되어 있는 카트리지로 시동되지 않는 경우 새 카트리지를 사용해야 합니다. 새 카트리지 설치 방법은 45[페이지의잉크](#page-57-0) 카트리지 교체를 참조하십시오.

### **검정색 잉크만 사용하시겠습니까**?

메시지에 표시되어 있는 카트리지에 잉크가 부족합니다.

하결책: 컬러로 인쇄하려면 빈 카트리지를 교체합니다. 새 카트리지 설치 방법은 45[페이지의잉크](#page-57-0) 카트리지 [교체를](#page-57-0) 참조하십시오.

임시로 검정색 잉크만 사용하여 인쇄하려면 **흑백으로만 사용**을 클릭합니다. 프린터에서 컬러를 그레이스케 일로 대체합니다. 빈 카트리지는 바로 교체해야 합니다.

**주의:** 흑백으로만 사용 모드에서 인쇄를 하려면 빈 컬러 카트리지를 제거하지 마십시오.

### **컬러 잉크만 사용하시겠습니까**?

검정 카트리지에 잉크가 부족합니다.

해결책: 임시로 검정 잉크를 컬러로 대체하려면 컬러만 사용을 클릭합니다. 흑백 인쇄가 시뮬레이트됩니다. 문자열 및 사진의 품질은 모든 카트리지를 사용했을 때 인쇄되는 것과 다릅니다. 검정 카트리지를 바로 교체 해야 합니다.

흑백으로 인쇄하려면 검정 잉크 카트리지를 교체합니다. 새 카트리지 설치 방법은 45[페이지의잉크](#page-57-0) 카트리지 [교체를](#page-57-0) 참조하십시오.

**주의:** 컬러로만 사용 모드에서 인쇄를 하려면 빈 검정 카트리지를 제거하지 마십시오.

#### **호환되지 않는 잉크 카트리지**

이 잉크 카트리지는 해당 프린터와 호환되지 않습니다.

해결책: 이 카트리지를 즉시 분리하고 호환되는 잉크 카트리지를 끼웁니다. 새 카트리지 설치 방법은 45[페이지의잉크](#page-57-0) 카트리지 교체를 참조하십시오.

#### **프린터와 통신할 수 없음**

컴퓨터가 프린터와 통신할 수 없는 이유는 다음과 같은 경우입니다.

- 프린터가 꺼져 있습니다.
- USB 케이블 또는 네트워크(이더넷) 케이블과 같이 프린터를 연결하는 케이블이 분리되었습니다.
- 프린터를 무선 네트워크에 연결했다면, 무선 연결이 끊긴 것입니다.

이 문제를 해결하려면 다음과 같이 해봅니다.

- 프린터 전원이 켜져 있는지와 (L)(전원 버튼) 표시등이 켜져 있는지 확인하십시오.
- 전원 코드와 기타 케이블이 프린터에 제대로 연결되어 작동하는지 확인합니다.
- 전원 코드가 정상적인 교류 전류(AC) 전원 소켓에 제대로 연결되어 있는지 확인합니다.
- 프린터가 네트워크에 연결되어 있다면 네트워크가 올바로 작동하고 있는지 확인합니다. 자세한 내용은 71[페이지의이더넷](#page-83-0) 네트워크 문제 해결을 참조하십시오.
- 프린터가 무선 네트워크에 연결되어 있다면 무선 네트워크가 올바로 작동하고 있는지 확인합니다. 자 세한 내용은 71[페이지의무선](#page-83-0) 문제 해결을 참조하십시오.

#### **잉크 센서 고장**

잉크 센서가 고장나서 프린터가 더 이상 인쇄를 할 수 없습니다. HP 고객 지원에 문의하십시오. 자세한 내용은 [www.hp.com/support](http://h20180.www2.hp.com/apps/Nav?h_pagetype=s-001&h_page=hpcom&h_client=s-h-e008-1&h_product=5153793&h_lang=ko&h_cc=ko) 을 참조하십시오.

#### **잉크 센서 경고**

잉크 센서에서 예기치 않은 상태에 대해 알려 주고 있습니다. 이러한 현상은 카트리지에 의해 발생한 것일 수 있으며 센서가 고장난 것일 수도 있습니다. 센서가 고장났다면 카트리지에 잉크가 부족했을 때 이를 알려 줄 수 없습니다. 빈 카트리지로 인쇄하게 되면 잉크 시스템에 공기가 들어가 인쇄 품질이 저하될 수 있습니다. 이 상태에서 회복하기 위해서는 상당량의 잉크가 사용되므로 모든 카트리지의 잉크 소모량이 많이 소모되게 됩니다.

해결책: 확인을 클릭하여 인쇄를 계속하거나 카트리지를 교체합니다. 새 카트리지 설치 방법은 45[페이지의](#page-57-0) 잉크 [카트리지](#page-57-0) 교체를 참조하십시오.

#### **프린터 준비 중 문제 발생**

프린터의 시계가 고장나서 잉크 준비가 완료되지 않았을 수 있습니다. 남은 잉크량 계기가 부정확할 수 있습 니다.

해결 방법: 인쇄 작업의 인쇄 품질을 확인합니다. 품질이 만족스럽지 않은 경우 도구 상자에서 프린트헤드 청 소 절차를 실행하면 개선될 수 있습니다. 자세한 내용은 86[페이지의프린트헤드](#page-98-0) 청소를 참조하십시오.

### **컬러 카트리지 잉크 없음**

메시지에 표시되어 있는 카트리지에 잉크가 부족합니다.

해결책: 컬러로 인쇄하려면 빈 카트리지를 교체합니다. 새 카트리지 설치 방법은 45[페이지의잉크](#page-57-0) 카트리지 [교체를](#page-57-0) 참조하십시오.

임시로 검정색 잉크만 사용하여 인쇄하려면 인쇄 취소를 클릭한 다음 인쇄 작업을 다시 보냅니다. 인쇄 작업 전에 **흑백 잉크로만 사용하시겠습니까**? 메시지가 표시됩니다. 빈 카트리지는 바로 교체해야 합니다.

**주의:** 흑백으로만 사용 모드에서 인쇄를 하려면 빈 컬러 카트리지를 제거하지 마십시오.

### **검정 카트리지 잉크 없음**

검정 카트리지에 잉크가 부족합니다.

해결책: 검정 잉크 카트리지를 교체하십시오. 새 카트리지 설치 방법은 45[페이지의잉크](#page-57-0) 카트리지 교체를 참 조하십시오.

임시로 흑백 인쇄를 컬러로 대체하려면 인쇄 취소를 클릭한 다음 인쇄 작업을 다시 보냅니다. 인쇄 작업 전에 **컬러 잉크만 사용하시겠습니까**? 메시지가 표시됩니다. 검정 카트리지를 바로 교체해야 합니다.

**주의:** 컬러로만 사용 모드에서 인쇄를 하려면 빈 검정 카트리지를 제거하지 마십시오.

#### **잉크 시스템 문제**

잉크 카트리지를 분리하고 잉크 카트리지가 새지 않는지 시험하십시오. 카트리지가 새는 경우 HP 지원 센터 에 문의하십시오. 새고 있는 상태로 카트리지를 사용하지 마십시오.

새는 곳이 없으면 카트리지를 다시 설치하고 프린터 덮개를 닫습니다. 프린터를 껐다가 다시 켭니다. 이 메시 지가 두 번째 나타났으면 HP 지원 센터에 문의하십시오.

HP 지원 문의 방법에 관한 자세한 내용은 50[페이지의](#page-62-0) HP 지원을 참조하십시오.

## **색인**

#### **B**

B 크기 지원되는 크기 [103](#page-115-0)

#### **E**

EWS. 내장 웹 서버 참조

#### **H**

HP 소프트웨어 Windows 에서 제거 [88](#page-100-0) HP 소프트웨어 제거 Windows [88](#page-100-0) HP 유틸리티(Mac OS X) 열기 [151](#page-163-0)

#### **I**

IP 설정 [138](#page-150-0) IP 주소 프린터 점검 [69](#page-81-0)

#### **M**

```
 22
 경계선 없이 인쇄 30
 드라이버에서 부속품 설정 및 해
 제 16
 사용자 정의 크기 용지 28
 사진 인쇄 26
 인쇄 설정 21
Mac OS X
 HP 유틸리티 151
```
#### **P**

PCL 3 지원 [102](#page-114-0)

#### **U**

USB 연결 사양 [101](#page-113-0) 포트, 위치 [5,](#page-17-0) [6](#page-18-0) **W** Windows [24](#page-36-0) HP 소프트웨어 제거 [88](#page-100-0) 경계선 없음 [30](#page-42-0) 드라이버에서 부속품 설정 및 해 제 [16](#page-28-0) 브로셔 인쇄 [22](#page-34-0) 사진 인쇄 [26](#page-38-0) 시스템 요구사항 [102](#page-114-0) 인쇄 설정 [21](#page-33-0) **ㄱ** 걸림 권장하지 않는 용지 [10](#page-22-0) 용지 [90,](#page-102-0) [91](#page-103-0) 제거 [90](#page-102-0) 경계선 없이 인쇄 Mac OS [30](#page-42-0) Windows [30](#page-42-0) 고객 지원 전자 [50](#page-62-0) 구성 방화벽 [68](#page-80-0) 글꼴 지원됨 [102](#page-114-0) 기울어짐, 문제 해결 인쇄 [64](#page-76-0) **ㄴ** 내장 웹 서버 문제 해결, 열 수 없음 [69](#page-81-0) 열기 [152](#page-164-0) 정보 [152](#page-164-0) 네트워크 IP 설정 [138](#page-150-0) 고급 설정 [138](#page-150-0) 링크 속도 [138](#page-150-0) 무선 설정 [83](#page-95-0) 무선 통신 설치 [140](#page-152-0)

문제를 해결 [71](#page-83-0) 방화벽, 문제 해결 [55](#page-67-0) 설정, 변경 [137](#page-149-0) 설정 보기 및 인쇄 [137](#page-149-0) 커넥터 그림 [6](#page-18-0) 누락 또는 잘못된 정보, 문제 해결 [57](#page-69-0) **ㄷ** 도구상자(Windows) 열기 [150](#page-162-0) 정보 [150](#page-162-0) 드라이버 보증 [99](#page-111-0) 부속품 설정 [16](#page-28-0) **ㄹ** 라디오, 끄기 [137](#page-149-0) 라디오 간섭 제거 [145](#page-157-0) 링크 속도, 설정 [138](#page-150-0) **ㅁ** 메모리 사양 [102](#page-114-0) 모델 번호 [81](#page-93-0) 무선 간섭 형식 승인 정보 [113](#page-125-0) 무선 테스트 보고서 인쇄 [143](#page-155-0) 무선 통신 간섭 제거 [145](#page-157-0) 고급 무선 문제 해결 [73](#page-85-0) 기본적인 무선 문제 해결 [72](#page-84-0) 라디오, 끄기 [137](#page-149-0) 보안 [144](#page-156-0) 설치 [140](#page-152-0) 형식 승인 정보 [113](#page-125-0)

문제 느림, 문제 해결 [55](#page-67-0) 문제 해결 HP 소프트웨어 설치 제안 [79](#page-91-0) 걸림, 용지 [91](#page-103-0) 기울어진 페이지 [64](#page-76-0) 내장 웹 서버 [69](#page-81-0) 네트워크 구성 페이지 [83](#page-95-0) 네트워크 문제 해결 [71](#page-83-0) 누락 또는 잘못된 정보 [57](#page-69-0) 무선 문제 [71](#page-83-0) 방화벽 [55](#page-67-0) 빈 페이지가 인쇄됨 [56](#page-68-0) 설치 문제 [79](#page-91-0) 여러 장의 용지 급지 [65](#page-77-0) 용지 공급 문제 [64](#page-76-0) 용지함에서 용지가 들리지 않음 [64](#page-76-0) 이더넷 네트워크 [71](#page-83-0) 인쇄 [54](#page-66-0) 인쇄되지 않음 [54](#page-66-0) 전원 [54](#page-66-0) 팁 [53](#page-65-0) 페이지 잘림, 잘못된 텍스트 또는 그래픽 위치 [57](#page-69-0) 표시등 [93](#page-105-0) 프린터 상태 보고서 [81](#page-93-0) 하드웨어 설치 제안 [79](#page-91-0) **ㅂ** 방화벽 구성 [68](#page-80-0)

방화벽, 문제 해결 [55](#page-67-0)

무선 테스트 [143](#page-155-0) 인쇄 품질 [61](#page-73-0) 진단 [61](#page-73-0) 프린트헤드 [86](#page-98-0) 보관 환경 사양 [109](#page-121-0)

네트워크 설정 [137](#page-149-0)

용지함 지원 [105](#page-117-0)

지원되는 용지 크기 [104](#page-116-0)

무선 통신 [144](#page-156-0)

보고서

보기

보안

보증 [99](#page-111-0) 봉투

봉투 인쇄 [24](#page-36-0) Mac OS [24](#page-36-0)

드라이버에서 설정 및 해제 [16](#page-28-0) 브로셔 지원되는 크기 [105](#page-117-0) 브로셔 인쇄 인쇄 [22](#page-34-0) 빈 페이지, 문제 해결 인쇄 [56](#page-68-0) **ㅅ** 사양 물리적 [101](#page-113-0) 보관 환경 [109](#page-121-0) 소음 방출 [109](#page-121-0) 시스템 요구사항 [102](#page-114-0) 용지 [102,](#page-114-0) [103](#page-115-0) 작동 환경 [109](#page-121-0) 전기 [109](#page-121-0) 프로세서 및 메모리 [102](#page-114-0) 사용자 정의 크기 용지 Mac OS [28](#page-40-0) 인쇄 [28](#page-40-0) 지원되는 크기 [105](#page-117-0) 사진 인쇄 Mac OS [26](#page-38-0) Windows [26](#page-38-0) 상태 네트워크 구성 페이지 [83](#page-95-0) 프린터 상태 보고서 [81](#page-93-0) 설정 네트워크 [137](#page-149-0) 설치 HP 소프트웨어 설치 제안 [79](#page-91-0) 문제 해결 [79](#page-91-0) 액세서리 [16](#page-28-0) 양면 인쇄 장치 [16](#page-28-0) 하드웨어 설치 제안 [79](#page-91-0) 소모품 온라인 주문 [134](#page-146-0) 출력량 [102](#page-114-0) 프린터 상태 보고서 [81](#page-93-0) 소음 방출 [109](#page-121-0) 소음 정보 [109](#page-121-0) 소프트웨어 보증 [99](#page-111-0) 부속품 설정 [16](#page-28-0) 스캐너 유리 청소 [18](#page-30-0) 습도 사양 [109](#page-121-0)

부속품

시스템 요구사항 [102](#page-114-0) **ㅇ** 액세서리 보증 [99](#page-111-0) 설치 [16](#page-28-0) 프린터 상태 보고서 [81](#page-93-0) 양면, 인쇄 [32](#page-44-0) 양면 인쇄 [32](#page-44-0) 양면 인쇄 장치 드라이버에서 설정 및 해제 [16](#page-28-0) 설치 [16](#page-28-0) 언어, 프린터 [102](#page-114-0) 여러 장의 용지 급지, 문제 해결 [65](#page-77-0) 여백 설정, 사양 [106](#page-118-0) 연결 유형 변경 [142](#page-154-0) 온도 사양 [109](#page-121-0) 용량 용지함 [105](#page-117-0) 용지 HP, 주문 [135](#page-147-0) 걸림 [90,](#page-102-0) [91](#page-103-0) 공급 문제 해결 [64](#page-76-0) 기울어진 페이지 [64](#page-76-0) 사양 [102,](#page-114-0) [103](#page-115-0) 사용자 정의 크기에 인쇄 [28](#page-40-0) 선택 [10](#page-22-0) 양면 인쇄 [32](#page-44-0) 용지걸림 제거 [90](#page-102-0) 용지함 넣기 [11](#page-23-0) 지원되는 종류 및 무게 [105](#page-117-0) 지원되는 크기 [103](#page-115-0) 용지 공급 문제, 문제 해결 [64](#page-76-0) 용지함 공급 문제 해결 [64](#page-76-0) 드라이버에서 설정 및 해제 [16](#page-28-0) 용량 [105](#page-117-0) 용지걸림 제거 [90](#page-102-0) 용지 넣기 [11](#page-23-0) 용지 조정대 모습 [5](#page-17-0) 위치 [5](#page-17-0) 지원되는 용지 종류 및 무게 [105](#page-117-0) 지원되는 용지 크기 [103](#page-115-0) 용지함 2 드라이버에서 설정 및 해제 [16](#page-28-0) 월별 페이지 수(최대 인쇄 한도) [102](#page-114-0)

웹 사이트 고객 지원 [50](#page-62-0) 소모품 및 액세서리 주문 [133](#page-145-0) 잉크 카트리지 교체 [45](#page-57-0) 소모품 출력량 데이터 시트 [102](#page-114-0) 잉크 카트리지 액세스 도어, 위치 [5](#page-17-0) 표시등 참조 [93](#page-105-0) 이용 기회 확대 정보 [2](#page-14-0) 환경 프로그램 [117](#page-129-0) 유리, 스캐너 청소 [18](#page-30-0) 유지보수 프린트헤드 [86](#page-98-0) 프린트헤드 정렬 [87](#page-99-0) 프린트헤드 청소 [86](#page-98-0) 유지 보수 인쇄 품질 보고서 [61](#page-73-0) 잉크량 확인 [43](#page-55-0) 잉크 카트리지 교체 [45](#page-57-0) 진단 페이지 [61](#page-73-0) 음압 [109](#page-121-0) 인쇄 문제 해결 [54](#page-66-0) 양면 [32](#page-44-0) 인쇄 품질 보고서 [61](#page-73-0) 진단 페이지 [61](#page-73-0) 프린터 상태 보고서 [81](#page-93-0) 인쇄 설정 인쇄 품질 [59](#page-71-0) 인쇄 품질 보고서 [61](#page-73-0) 인화지 지원되는 크기 [104](#page-116-0) 일련 번호 [81](#page-93-0) 입력 용지함 용량 [105](#page-117-0) 지원되는 용지 종류 및 무게 [105](#page-117-0) 지원되는 용지 크기 [103](#page-115-0) 잉크량, 확인 [43](#page-55-0) 잉크 전달 부품 번호 [82](#page-94-0) 상태 [82](#page-94-0) 유효기간 [82](#page-94-0) 잉크 카트리지 [6](#page-18-0) 교체 [45](#page-57-0) 보증 [99](#page-111-0) 부품 번호 [135](#page-147-0) 온라인 주문 [134](#page-146-0) 위치 [5](#page-17-0) 잉크량 확인 [43](#page-55-0) 지원 [101](#page-113-0) 추가 정보 [42](#page-54-0)

출력량 [102](#page-114-0) 표시등 [93](#page-105-0) **ㅈ** 작동 환경 사양 [109](#page-121-0) 장애인을 위한 옵션 [2](#page-14-0) 재활용 잉크 카트리지 [118](#page-130-0) 전기 사양 [109](#page-121-0) 전압 사양 [109](#page-121-0) 전원 문제 해결 [54](#page-66-0) 사양 [109](#page-121-0) 전원 입력, 위치 [6](#page-18-0) 전화 지원 [50](#page-62-0) 전화 지원 기간 지원 기간 [51](#page-63-0) 제어판 그림 [93](#page-105-0) 표시등, 이해 [93](#page-105-0) 제어판의 표시등 그림 [93](#page-105-0) 이해 [93](#page-105-0) 지원 [50](#page-62-0) 지원 기간 이후 [52](#page-64-0) 지원되는 운영 체제 [102](#page-114-0) 진단 페이지 [61](#page-73-0) **ㅊ** 청소 스캐너 유리 [18](#page-30-0) 외관 [18](#page-30-0) 프린트헤드 [86](#page-98-0) 최대 인쇄 한도 [102](#page-114-0) 출력 용지함 위치 [5](#page-17-0) 지원되는 용지 [106](#page-118-0) **ㅋ** 카드 용지함 지원 [105](#page-117-0) 지원되는 용지 크기 [104](#page-116-0) 카트리지. 잉크 카트리지*참조* 커넥터, 위치 [6](#page-18-0)

#### **ㅌ**

텍스트

문제 해결 [57](#page-69-0)

**ㅍ** 페이지 잘림, 문제 해결 [57](#page-69-0) 포트, 사양 [101](#page-113-0) 프로세서 사양 [102](#page-114-0) 프린터 드라이버 보증 [99](#page-111-0) 부속품 설정 [16](#page-28-0) 프린터 상태 보고서 인쇄 [81](#page-93-0) 정보 [81](#page-93-0) 프린터 소프트웨어(Windows) 열기 [19](#page-31-0) 프린터 제어판 네트워크 설정 [137](#page-149-0) 위치 [5](#page-17-0) 프린트헤드 온라인 주문 [134](#page-146-0) 지원 [101](#page-113-0) 청소 [86](#page-98-0) 표시등 [93](#page-105-0) 프린트헤드, 정렬 [87](#page-99-0) 프린트헤드 정렬 [87](#page-99-0)

#### **ㅎ**

헤드 [86](#page-98-0) 형식 승인 모델 번호 [110](#page-122-0) 형식 승인 정보 [110,](#page-122-0) [113](#page-125-0) 환경 보전 프로그램 [117](#page-129-0) 환경 사양 [109](#page-121-0) 후면 액세스 패널 그림 [6](#page-18-0) 용지걸림 제거 [90](#page-102-0)

# © 2014 Hewlett-Packard Development Company, L.P.<br>www.hp.com

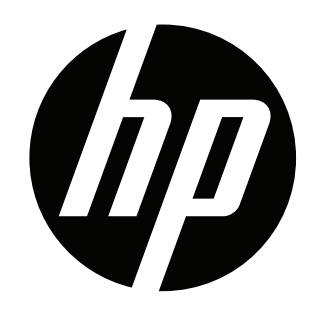